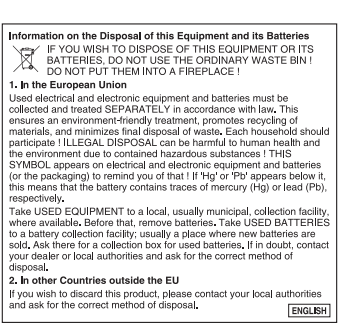

⊤

Ŧ

For Australia / New Zealand only : For warranty information please see www.sharp.net.au

## **Introduction**

This graphing calculator can handle many types of mathematical formulas and expressions for you. It is powerful enough to process very complex formulas used in rocket science, but yet so compact that it fits in your coat pocket. The main features of this graphing calculator are as follows:

- Graphing Capability to help you visualize what you are working on,
- Slide Show Function to help you understand common formulas, prepare for presentations,
- Large memory capacity, with fast processing speed, and more.

We strongly recommend you read this manual thoroughly. If not, then browse through the very first chapter "Getting Started", at least. Last, but not least, congratulations on purchasing the Graphing Calculator!

### **NOTICE**

- The material in this manual is supplied without representation or warranty of any kind. SHARP assumes no responsibility and shall have no liability of any kind, consequential or otherwise, from the use of this material.
- • SHARP strongly recommends that separate permanent written records be kept of all important data. Data may be lost or altered in virtually any electronic memory product under certain circumstances. Therefore, SHARP assumes no responsibility for data lost or otherwise rendered unusable whether as a result of improper use, repairs, defects, battery replacement, use after the specified battery life has expired, or any other cause.
- SHARP assumes no responsibility, directly or indirectly, for financial losses or claims from third persons resulting from the use of this product and any of its functions, the loss of or alteration of stored data, etc.
- The information provided in this manual is subject to change without notice.
- Screens and keys shown in this manual may differ from the actual ones on the calculator.
- • Some of the accessories and optional parts described in this manual may not be available at the time you purchase this product.
- All company and/or product names are trademarks and/or registered trademarks of their respective holders.

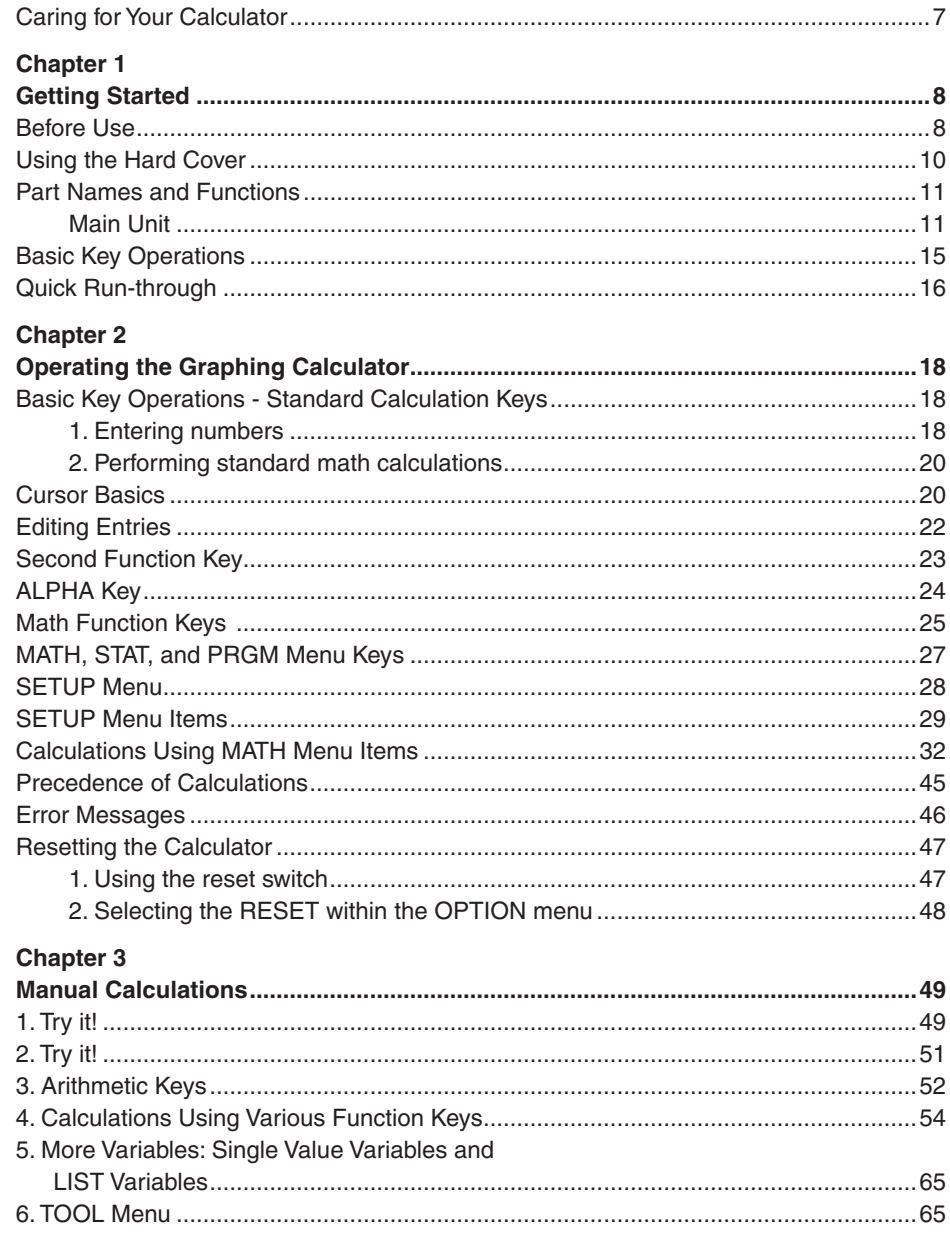

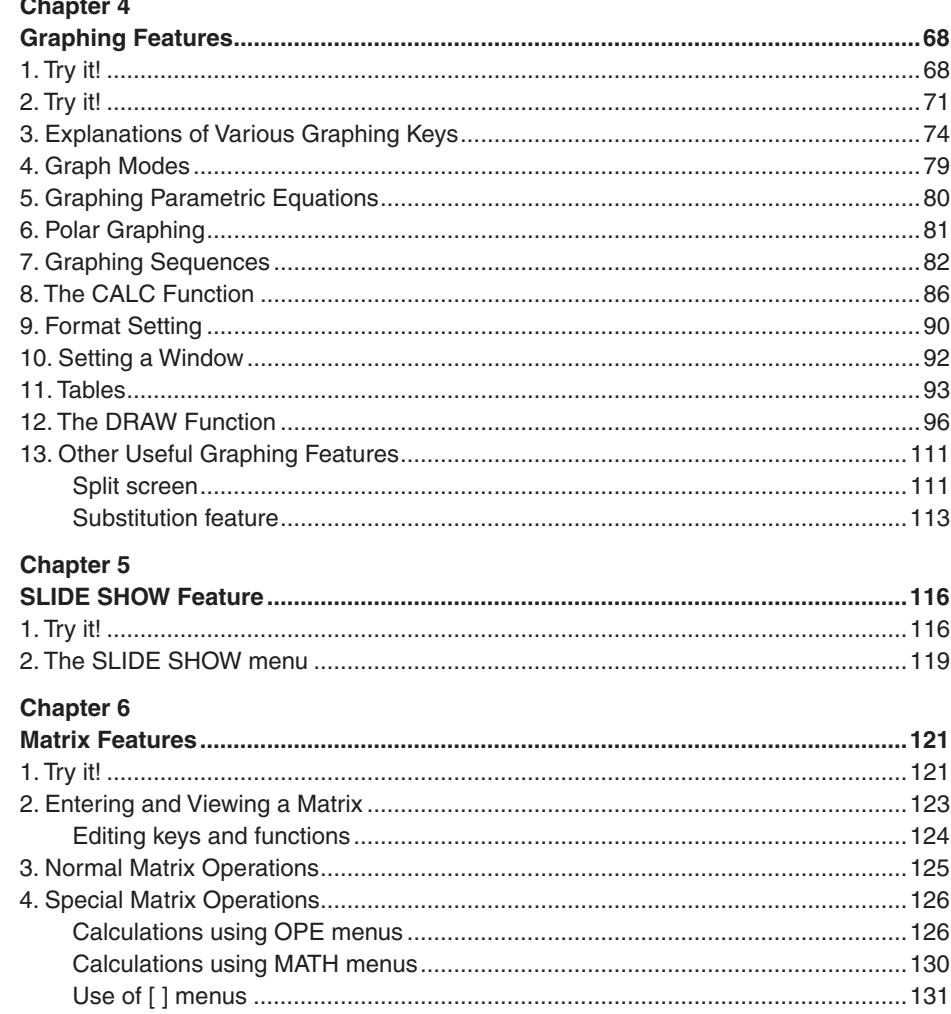

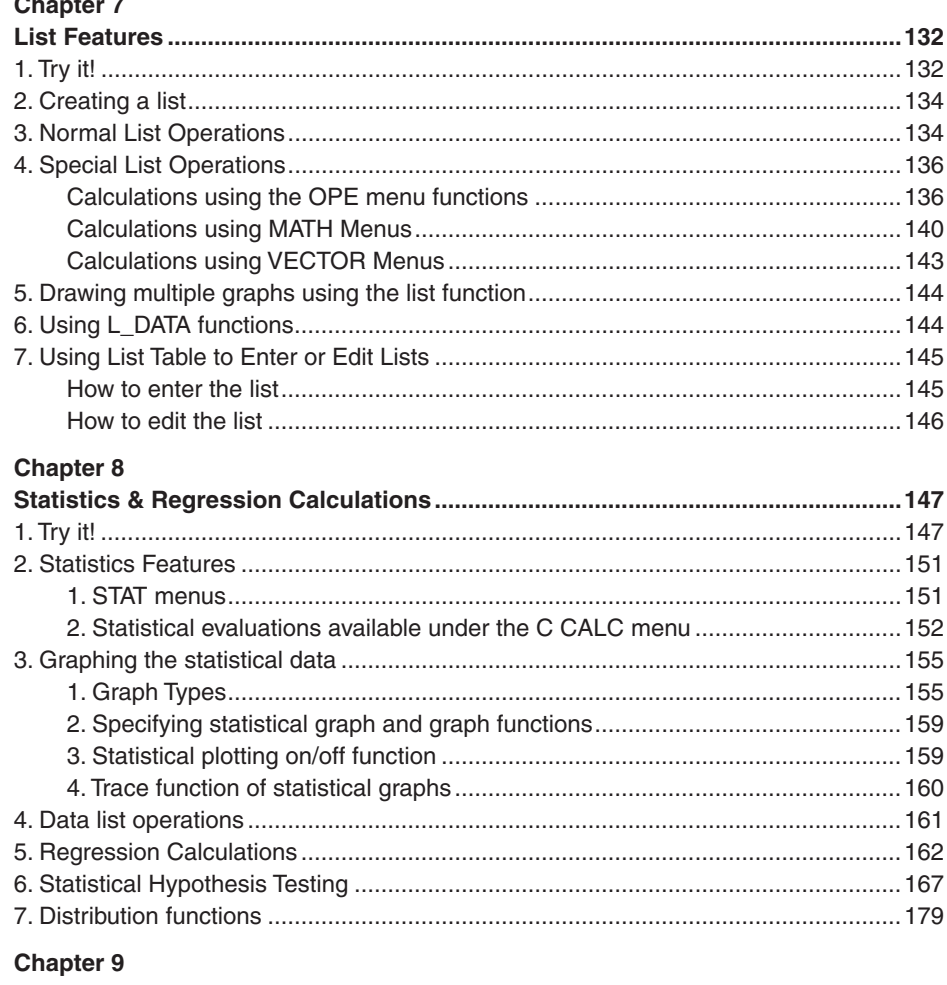

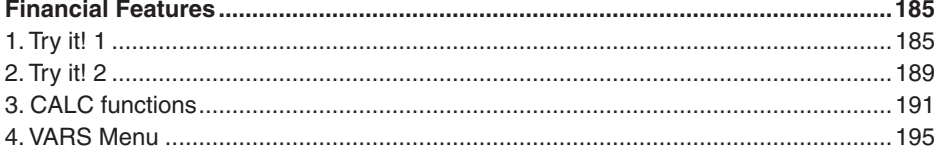

 $\overline{\mathbf{4}}$ 

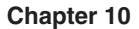

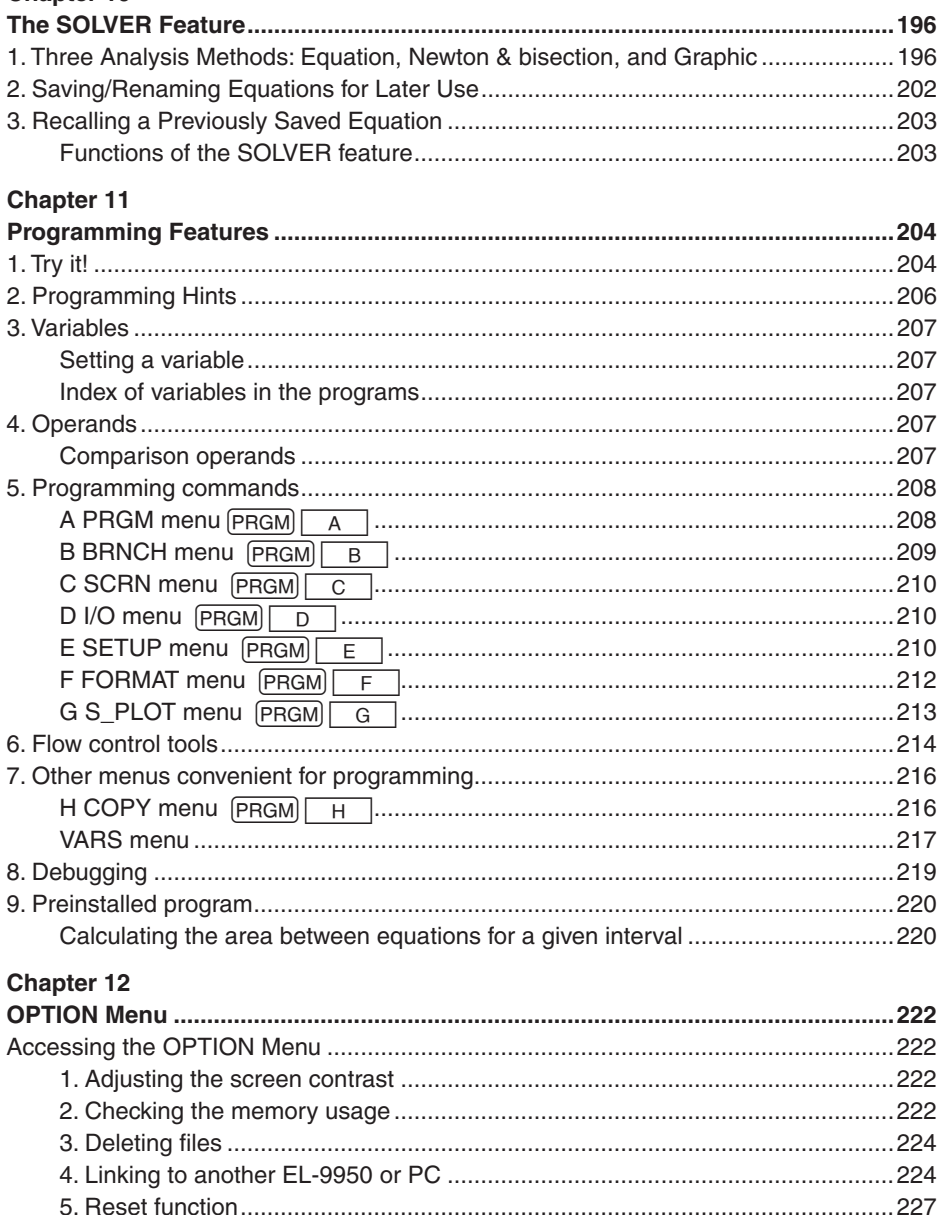

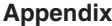

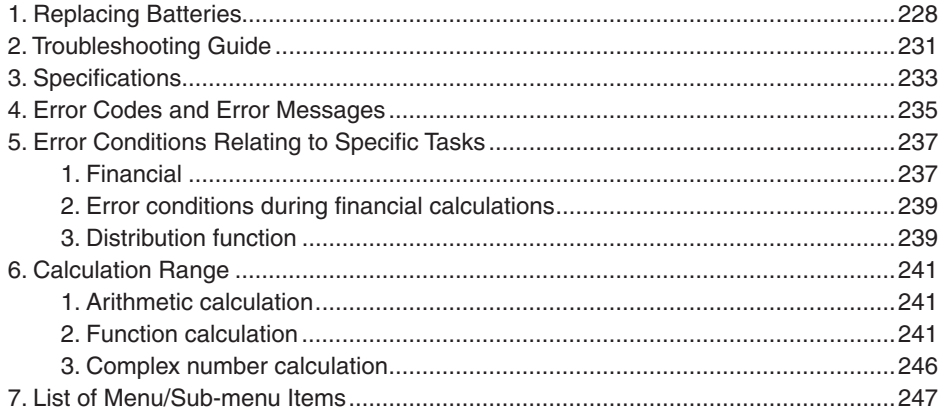

**Caring for Your Calculator**

### **Caring for Your Calculator**

- Do not carry the calculator around in your back pocket, as it may break when you sit down. The display is made of glass and is particularly fragile.
- Keep the calculator away from extreme heat such as on a car dashboard or near a heater, and avoid exposing it to excessively humid or dusty environments.
- Since this product is not waterproof, do not use it or store it where fluids, for example water, can splash onto it. Raindrops, water spray, juice, coffee, steam, perspiration, etc. will also cause malfunction.
- Clean with a soft, dry cloth. Do not use solvents.

 Avoid using a rough cloth or anything else that may cause scratches.

- Do not use a sharp pointed object or exert too much force when pressing keys.
- Avoid excessive physical stress.

### **Before Use**

**Inserting batteries resetting the memory**

- 1. Open the battery cover located on the back of the calculator. Pull down the notch, then lift the battery cover up to remove it.
- 2. Insert the batteries, as indicated. Make sure that the batteries are inserted in the correct directions.
- 3. Pull off the insulation sheet from the memory backup battery.
- 4. Place the battery cover back, and make sure that the notch is snapped on.
- 5. **After a few seconds,** press  $\sqrt{$  ON and you will see the following message on the display:

PRESS [CL] KEY TO CLEAR ALL DATA PRESS [ON] KEY TO CANCEL

6. Make sure to press  $\boxed{CL}$  to reset the calculator's memory. The memory will be initialized and "ALL DATA CLEARED" will be displayed. Press any key to set the calculator ready for normal calculation mode.

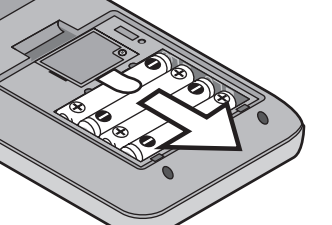

Note: If the above message does not appear or malfunction occurs, check the direction of the batteries and close the cover again. If this does not solve the problem, remove the battery cover, and then gently push the **RESET** switch with the tip

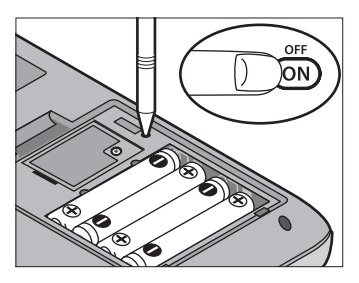

of a ball-point pen or a similar object while pressing  $\boxed{ON}$ simultaneously. And then, follow steps 4 to 6 above. **DO NOT use a tip of a pencil or mechanical pencil, a broken lead may cause a damage to the button mechanism**.

Since the display contrast may vary with the ambient temperature and/or remaining battery power, you may want to adjust the contrast accordingly. Here's how: **Adjusting display contrast**

1. Press  $[2ndF]$ , then  $[OPTION]$ .

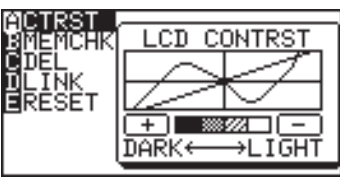

- 2. Adjust the contrast by using the  $\boxed{+}$  and  $\boxed{-}$  keys.
	- $intercases$  the contrast  $|$  Hold down

 $\vert$ : decreases the contrast  $\vert$  the key.

3. When done, press  $\boxed{CL}$  to exit the mode.

**Turning the calculator OFF** Press  $\sqrt{2ndF}$   $\sqrt{OFF}$  to turn the calculator off.

#### **Automatic power off function**

- The calculator is automatically turned off when there is no key operation for approximately 10 minutes (The power-off time depends on the conditions.)
- The calculator will not automatically power off while it is executing calculations ("■" flashes on the upper right corner of the display.)

## **Using the Hard Cover**

To open the cover: When in use:

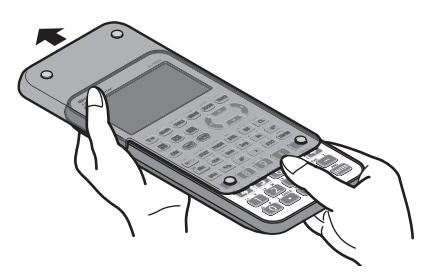

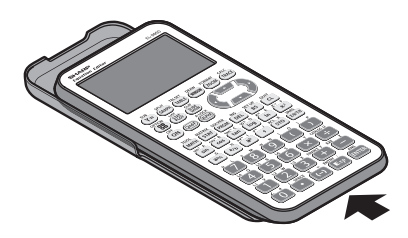

When not in use:

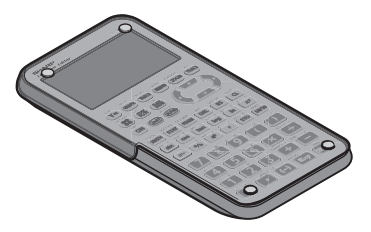

### **Part Names and Functions**

**Main Unit**

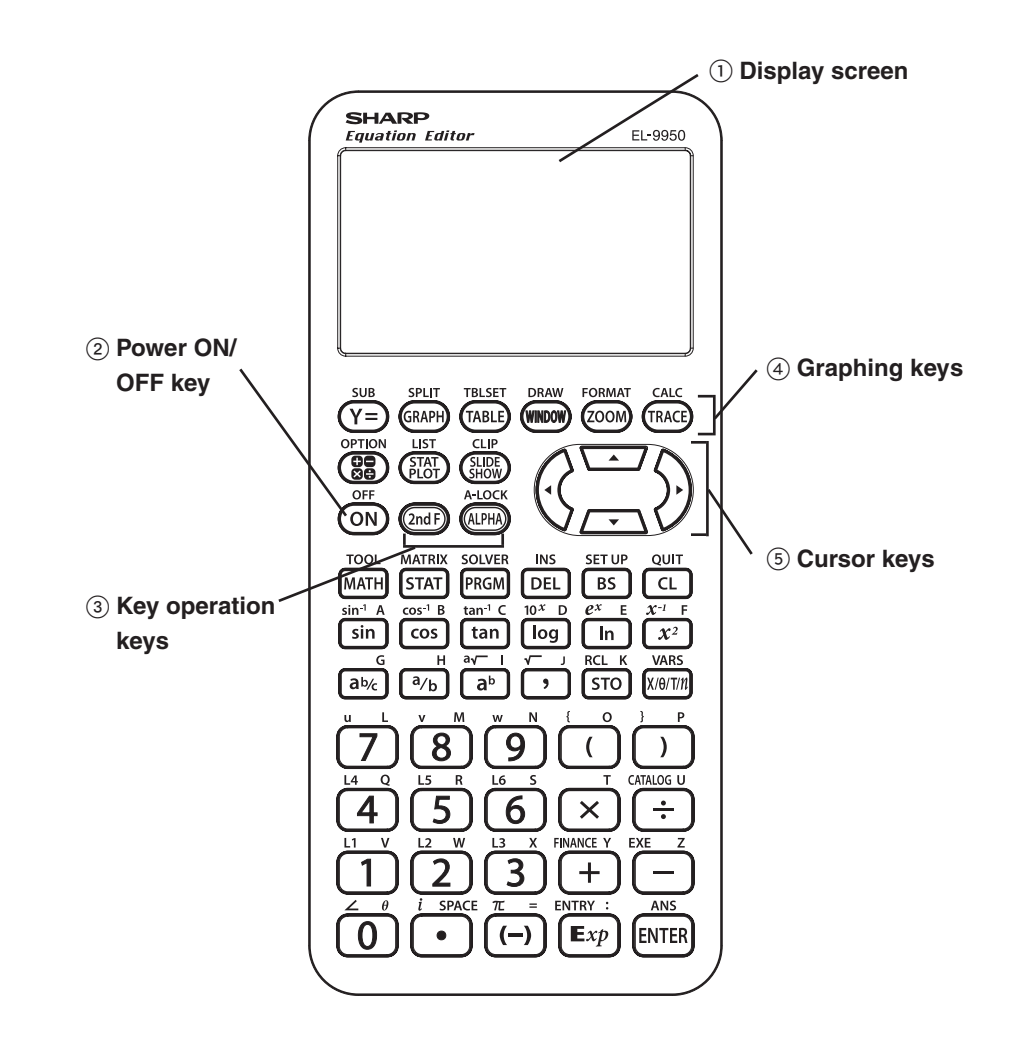

### 1 **Display screen:**

Displays up to 132 pixels wide by 64 pixels tall of graphs and texts.

### 2 **Power ON/OFF key:**

Turns calculator ON. To turn off the calculator, press  $\sqrt{2ndF}$ , then  $\sqrt{OF}$ .

### 3 **Key operation keys:**

These keys are used to change the key functions.

- $\sqrt{2ndF}$ : Changes the cursor to "2", and the next keystroke enters the function or mode printed above each key in orange.
- ALPHA: Changes the cursor to "A", and the next keystroke enters the alphabetical letter printed above each key in green.
	- **Note:** Press  $\boxed{2ndF}$   $\boxed{A\text{-}LOCK}$  to lock the specific keys in the alphabet entering mode. (ALPHA-LOCK)

### 4 **Graphing keys:**

 These keys specify settings for the graphing-related mode.

- $\overline{Y}$ : Opens the formula input screen for drawing graphs.
- GRAPH: Draws a graph based on the formulas programmed in the  $\sqrt{Y}$ = window.
- TABLE: Opens a Table based on the formulas programmed in  $\sqrt{Y}$ =
- **WINDOW:** Sets the display ranges for the graph screen.
- [ $ZOOM$ ]: Changes the display range of the graph screen.
- TRACE: Places the cursor pointer on the graph for tracing, and displays the coordinates.
- $\sqrt{s_{UB}}$ : Displays the substitution feature.
- $\sqrt{\text{SPLIT}}$ : Displays both a graph and a table at the same time.
- TBLSET: Opens the table setup screen.
- DRAW: Draws items on the graph. Use this key also to save or recall the graph/pixel data.
- FORMAT: Sets the operations of the graph screen.
- CALC: Calculates specific values based on formulas programmed in  $Y = \Box$ .

### 5 **Cursor keys:**

 Enables you to move the cursor (appears as \_, ■, etc. on the screen) in four directions. Use these keys also to select items in the menu.

**Reset switch** (in the battery compartment)**:** 

Used when replacing batteries or clear the calculator memory.

- $\left[\begin{array}{cc} \mathbb{H} \ \mathbb{R} \ \mathbb{R} \end{array}\right]$  key: Returns calculator to calculation screen.
- **OPTION key:** Sets or resets the calculator settings, such as LCD contrast and memory usage.
- **CLIP** key: Obtains the screen for the slide show.

**LIST key:** Accesses list features.

- $\frac{\text{SUB}}{\text{SHOW}}$  key: Creates your own slide shows.
- $\frac{STAT}{PLOT}$  key: Sets the statistical plotting.

### **Keyboard**

#### **Basic Operation keys**

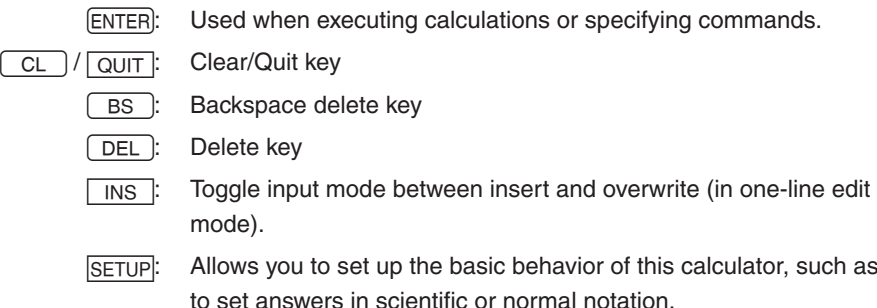

#### **Menu keys**

- (MATH): Enter the Math menu with additional mathematical functions.
- **STAT**: Enter the statistics menu.
- [PRGM]: Enter the programming menu.
- TOOL: Converts hexadecimal, decimal, octal and binary numbers or solves systems of linear equations, finds roots for quadratic and cubic equations.
- $MATRIX$ : Enter menu for matrix functions.
- SOLVER: Enter screen and menu for Solver features.
- $\sqrt{\text{VARS}}$ : Enter the menu for calculator specific variables.
- FINANCE: Enter menu for financial solver and functions.

### **Scientific Calculation keys**

 See each chapter for details.

### **Basic Key Operations**

Since this calculator has more than one function assigned to each key, you will need to follow a few steps to get the function you need.

#### **Example**

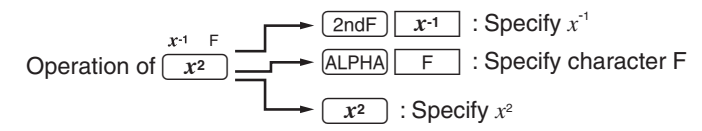

- Press "as is" to get the function and number printed on each key.
- To access secondary function printed above each key in orange, press  $\sqrt{2ndF}$  first, then press the key. Press  $\sqrt{CL}$  to cancel.
- To press the key printed above each key in green, press ALPHA first, then press the key. When in Menu selection screen however, you do not have to press  $A\rightarrow A$  to access the characters. Press  $\boxed{CL}$  to cancel.
- If you want enter alphabetical letters (green) sequentially, use  $\sqrt{2ndF}$ A-LOCK. Press ALPHA to return to the normal mode.
- In this manual, alphanumeric characters to be entered are indicated as they are (without using the key symbols). Use of the key symbol indicates that it is for selecting the menu specified by the character or number. The above example also indicates the key notation rules of this manual.

### **Quick Run-through**

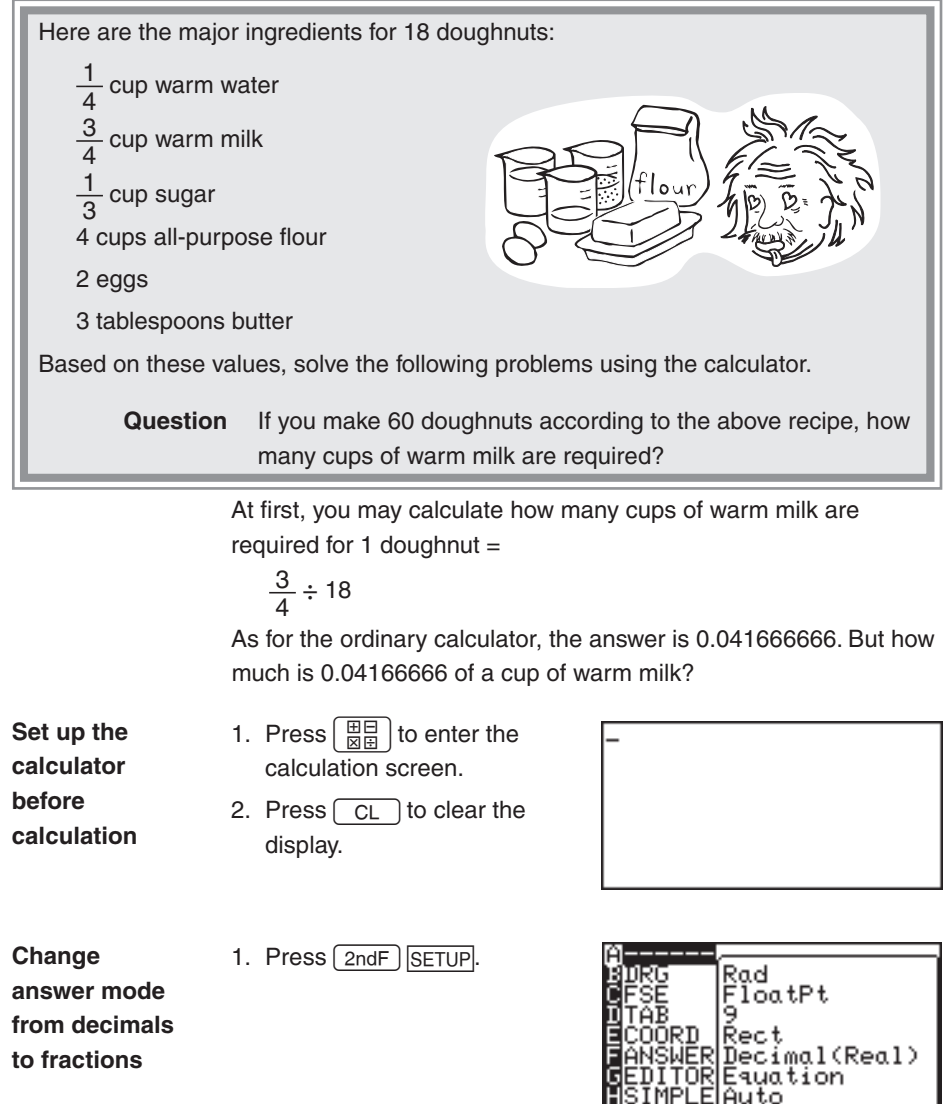

2. Select **F ANSWER** and press  $\boxed{2}$ .  $Press$   $CL$ 

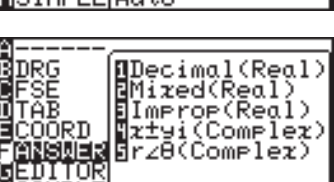

#### **Enter fractions**

- 3. Press  $3\sqrt{a_{b}}$  4  $\sqrt{\phantom{a}}$ 4. Press  $\boxed{^3/6}$  18  $\boxed{\blacktriangleright}$
- 5. Press [ENTER].

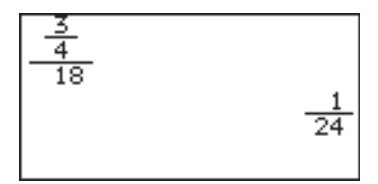

Now we have found  $\frac{1}{24}$  of a cup of warm milk is required per one doughnut, how many cups are required for 60 doughnuts? If you want to use the answer of the previous calculation, press  $\sqrt{|\text{ANS}|}$  and you do not have to reenter the value.

6. Press  $\boxed{\text{and}}$   $\boxed{\text{ANS}}$   $\boxed{\times}$ , or directly  $\boxed{\times}$  (multiplication).

"Ans×" is displayed. ANS is a calculator specific variable which indicates the answer of calculations just before.

- \* When you enter + (addition),  $-$  (subtraction),  $\times$  (multiplication),  $\div$ (division), it is not required to press  $\sqrt{|\text{ANS}|}$ .
- 7. Press 60.

8. Press ENTER).

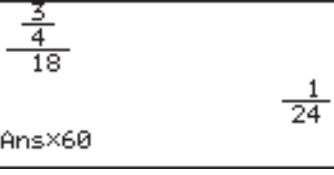

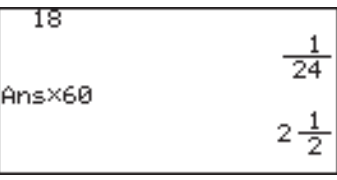

**Answer:**  $2\frac{1}{2}$  cups of warm milk are required for making 60 doughnuts.

### **Basic Key Operations - Standard Calculation Keys**

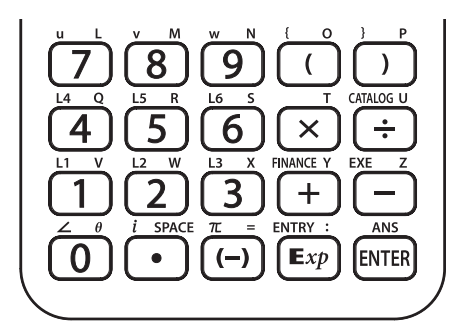

The standard calculation keys, located at the bottom four rows of the keyboard, enable you to access the basic functions of the calculator.

### **1. Entering numbers**

Use the number keys  $(0, 0, \sqrt{9})$ , decimal point key  $(0, \cdot)$ , and negative number key  $(\overline{(-)}$  to enter numbers into the calculator. To clear the screen entry, press  $\overline{CL}$ . In the examples and descriptions in this manual, a point is used to provide a Display decimal point to coincide with the display of the computer.

**Number entry**

#### **Example**

Type 10.23456789 onto the Calculation screen.

1. Enter the Calculation screen, then clear the screen entry:

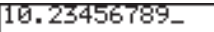

- $CL$
- 2. Enter numbers with the number keys and decimal point key, as follows:

 $10 \cdot 23456789$ 

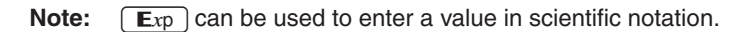

### **Example**

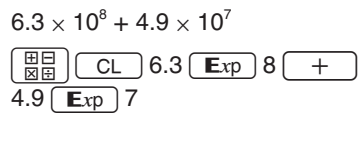

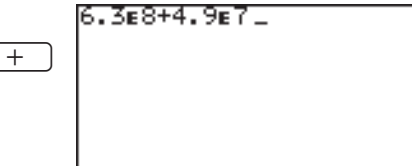

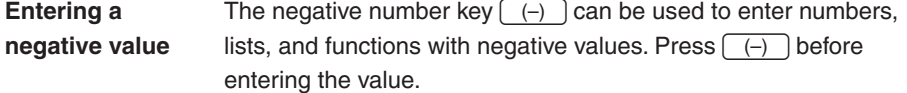

**Note:** Do not use the  $\boxed{-}$  key to specify a negative value. Doing so will result in an error.

### **Example**

Type -9460.827513 into the Calculation screen.

### $-9460.827513$

 $\boxed{\frac{40}{80}}$   $\boxed{CL}$   $\boxed{(-)}$  9460.827513

### **2. Performing standard math calculations**

By utilizing the  $+$   $\boxed{-}$   $\boxed{\times}$  and  $\boxed{\div}$  keys, you can perform the standard arithmetic calculations of addition, subtraction, multiplication, and division. Press ENTER to perform each calculation.

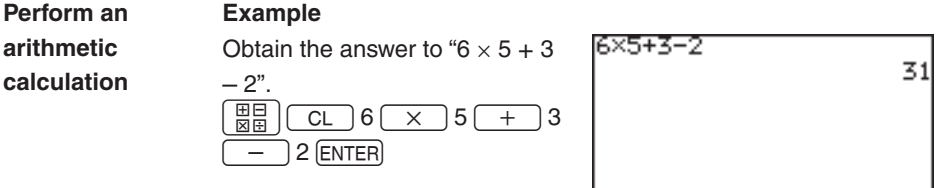

With the  $\Box$  and  $\Box$  keys, parentheses (round brackets) can be added to group sections of expressions. Sections within the parentheses will be calculated first. Parentheses can also be used to close the passings of values in various functions, such as "round(1.2459,2)". **Using parentheses**

### **Example**

Obtain the answer to " $(9 + 7) \times (5)$ 

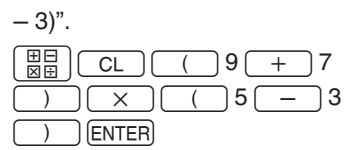

(9+7)×(5· 32

**Note:** The multiplication sign "x", as the one in the above example, can be abbreviated if it proceeds a math function, a parenthesis "(", or a variable. Please note that the precedence of calculations may be changed (see page 45).

> And, the multiplication sign "×" after a parenthesis ")" cannot be abbreviated. For examples, Abbreviating " $(1 + 2) \times 3$ " to " $(1 + 2)$  3" will result in an error.

### **Cursor Basics**

The cursor indicates where the next entry will be placed. The cursor may be placed automatically to different areas by various functions and tools, or can be moved around by using the  $\left( \begin{array}{c} \bullet \\ \bullet \end{array} \right)$   $\left( \begin{array}{c} \bullet \\ \bullet \end{array} \right)$  keys. Use the cursor keys to select a menu item, select a cell item in a matrix, and trace along a graph.

### **Example**

Enter " $\sqrt[4]{65536} \times \sqrt[3]{8}$ " in the Calculation screen. Then press ENTER to calculate.

- 1. Press  $\left[\begin{array}{c} 1 \ \frac{1}{2} \end{array}\right]$ , then  $\left[\begin{array}{c} 1 \ \frac{1}{2} \end{array}\right]$  to clear the display.
- 2. Enter 4 for the root's depth, then press  $\sqrt{2ndF}$   $\sqrt{a}\sqrt{2}$ . The root figure is entered, with the cursor automatically placed below the figure. For detailed instructions of how to use the  $\sqrt{2ndF}$  key, refer to

"Second Function Key" and "ALPHA Key" in this chapter.

3. Enter 65536.

At this moment, the cursor is still placed under the root figure.

- 4. Press  $\rightarrow$  to move the cursor out of the area, then enter  $\overline{\times}$  at the cursor.
- 5. Press  $\boxed{\overline{2ndF}}$   $\boxed{a\sqrt{ }}$  again. Notice that the cursor is automatically placed so that you can specify the depth of this root figure. Type  $3, \overline{\blacktriangledown}$ , and 8.
- 6. Press ENTER to obtain the answer.

165536 ×<sup>3</sup>18 32

The cursor also displays information regarding the calculator's input method. See the following diagram. **Cursor appearance and input method**

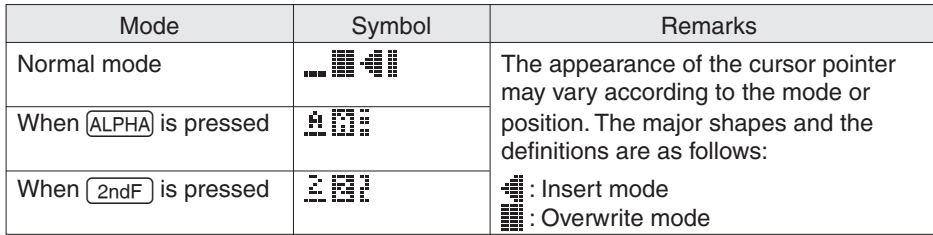

\*  $\frac{1}{4}$ , and appear at the insertion point within the functions such as a/b and  $\sqrt[4]{\ }$ .

### **Editing Entries**

**Editing modes**

The calculator has the following two editing modes: equation mode, and one line mode.

You can select one from the G EDITOR menu of the SETUP menu.

Equation editor **One line editor** 

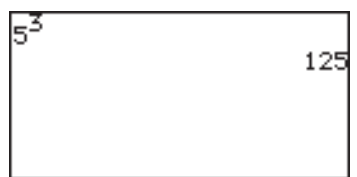

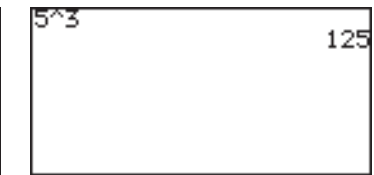

\* See page 31 for details.

Use  $\left(\begin{array}{c} \bullet \\ \bullet \end{array}\right)$   $\left(\begin{array}{c} \bullet \\ \bullet \end{array}\right)$  to move the cursor around, and use the  $\boxed{\text{DEL}}$   $\boxed{\text{BS}}$   $\boxed{\text{CL}}$  keys to edit entries. **Cursor navigation**

- [DEL] key deletes an entry AT THE CURSOR.
- $\cdot$   $\sqrt{BS}$  key erases one BEFORE THE CURSOR.
- Use  $\boxed{\text{CL}}$  to clear the entire entry line.

When the editing mode is set to one-line, insert mode needs to be manually specified. Press and release  $\sqrt{2ndF}$ , then  $\sqrt{1NS}$  to set the insert mode. Press  $\sqrt{2ndF}$   $\sqrt{NS}$  again to return to the overwrite mode. **About the Insert mode**

> The  $\boxed{\text{CL}}$  key clears all screen entries in the Calculation screen, as well as clearing error messages. It also clears a single line equation in the  $\sqrt{Y}$  screen.

### **Example**

Type **3096**, then change **3** to **4**. When done, jump the cursor to the very end of the numbers.

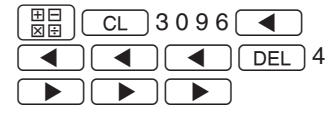

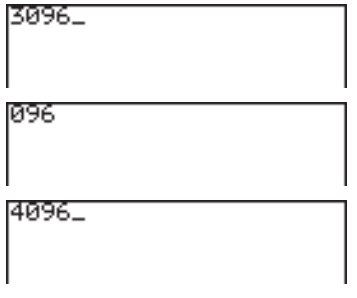

### **Example**

Type 4500000, then remove 500.

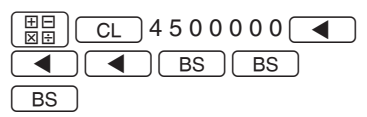

**Tips:** You can jump the cursor to the beginning or the end of line by using the  $\sqrt{2ndF}$  and  $\sqrt{ }$   $\sqrt{ }$  keys. Likewise, press  $\sqrt{2ndF}$  $\sqrt{\bullet}$  to jump the cursor all the way to the bottom. Press  $\sqrt{2ndF}$  $\sqrt{t}$  to jump the cursor to the top. To learn about how to use the  $\sqrt{2ndF}$  key and its functions, refer to the section "Second Function Key" of this chapter.

### **Second Function Key**

Use  $\sqrt{2ndF}$  to call up the calculator's extended key functions, math functions and figures.

All functions associated with  $\sqrt{2ndF}$  are color coded orange, and are printed above each key.

### **Example**

Enter " $2\pi$ " on the screen.

- 1. Press  $\left[\begin{array}{c}\mathbb{H}\mathbb{H}\\\mathbb{H}\end{array}\right]$   $\left[\begin{array}{c}\mathbb{C}\mathbb{L}\end{array}\right]$  to clear the screen, then enter "2" by pressing  $\boxed{2}$ .
- 2. Press  $\boxed{\text{2ndF}}$ . When the key is released, the cursor on the screen changes, indicating that a second function is now ready to be called up.
- 3. Press  $\pi$  ( $\overline{(-)}$ ) key). The entry appears on the screen.

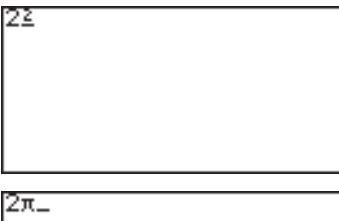

### **ALPHA Key**

Use  $[ALPHA]$  to enter an alphabet character. All 26 characters accessible, as well as " $\theta$ ", " $=$ ", ": ", and space.

All functions associated with ALPHA are color coded green, and are printed above each key.

> **Note:** Do not type out math figures (*sin*, *log*, etc.), graph equation names (**Y1**, **Y2**, etc.), list names (**L1**, **L2**, etc.), or matrix names (**mat A**, mat B, etc.), etc. with ALPHA keys. If "SIN" is entered from ALPHA mode, then each alphabet character — "S", "I" and "N" — will be entered as a variable. Call up the figure and equation names from within the second functions and various menus instead. If a colon (:) is used, data may continue to be entered in more than one term.

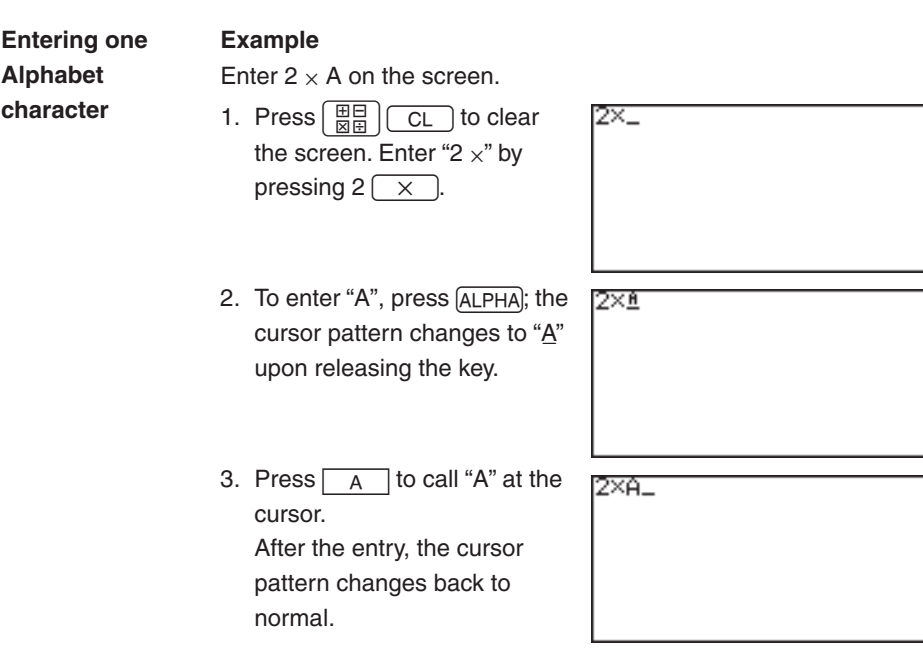

To type more than one alphabet character, use  $\sqrt{2ndF}$  then  $\sqrt{ALPHA}$ to apply the "ALPHA-LOCK". When done, press ALPHA to escape from the mode. **Entering 1 or More Alphabet characters**

### **Math Function Keys**

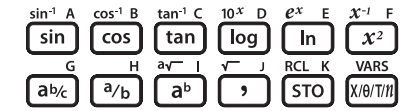

Mathematical functions can be called up quickly with the Math Function keys.

- $\overline{\sin}$  Enters a sine function at the cursor
- $\overline{\sin^{-1}}$  Enters an arc sine function at the cursor
- $\overline{\cos}$  Enters a cosine function at the cursor
- $\overline{\cos^{-1}}$  Enters an arc cosine function at the cursor
- Enters a tangent function at the cursor tan
- Enters an arctangent function at the cursor  $tan<sup>-1</sup>$
- $\overline{log}$  Enters a logarithm function at the cursor
- $\overline{10^x}$  Enters "10 to the *x*th power", then sets the cursor at the "*x*"
- $\overline{In}$  Enters a natural logarithm function at the cursor
- $\overline{e^x}$  Enters "*e*-constant to the power of *x*", then sets the cursor at the "*x*"
- $\overline{x^2}$  Enters "<sup>2</sup>" at the cursor, to raise a number to the second power
- $\overline{x+1}$  Enters "<sup>-1</sup>" at the cursor, to raise a number to the negative first power
- $\overline{ab_{c}}$  Enters a mixed number.
- $\overline{A_{b}}$  Enters a fraction.
- $\overline{a^b}$  Enters an exponent.
- $\overline{a\sqrt{\phantom{a}}\phantom{a}}$  By itself enters a "root" figure; the cursor will be set at "a", the depth.

**Note:** If a number precedes  $\boxed{a\frac{1}{6} \boxed{3}}$   $\boxed{a}$  and  $\boxed{a\sqrt{ } }$ , then the number will be set as the first entry of the figure. Else, the first entry is blank and the cursor flashes.

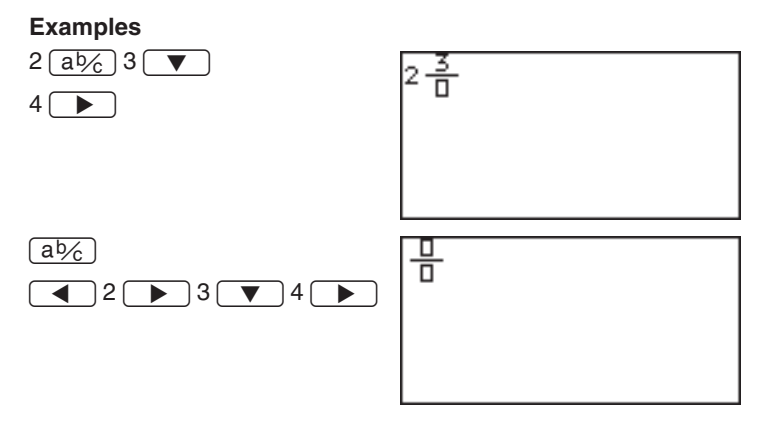

- $\overline{\cdot}$  Enters ", " (a comma) at the cursor
- $\overline{\sqrt{ }}$  Enters a "root" figure at the cursor
- $\overline{STO}$  Stores a number or a formula into a variable
- $\overline{RCL}$  Recalls an item stored in a variable
- $\overline{x/|\theta|}$  Enters a variable " $x$ ", " $\theta$ ", "T", or " $n$ ". The variable is automatically determined according to the calculator's coordinate setup: "*x*" for rectangular, "θ" for polar, "T" for parametric, "*n*" for sequential.
- $\sqrt{\text{VARS}}$  Brings up the VARS menu. (See Chapter 6).

### **MATH, STAT, and PRGM Menu Keys**

By using the MATH, STAT, and PRGM keys, you can access many menu items for complex calculation tasks. The appendix "List of Menu/Sub-menu Items" shows the contents of each, with detailed descriptions of each sub-menu item.

### **Example**

Round the following number beyond the decimal point: 34.567

1. Press  $\left[\begin{array}{c}\mathbb{H} \\ \mathbb{H}\end{array}\right]$   $\left[\begin{array}{c}\mathsf{CL}\end{array}\right]$ , then [MATH]. The MATH menu takes over the screen, as shown to the right. MATH menu items are displayed on the left side of the screen.

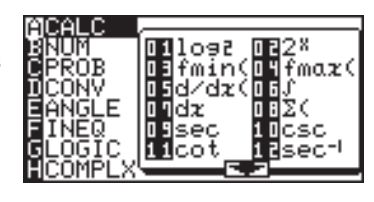

- 2. Use the  $\boxed{\blacktriangle}$  and  $\boxed{\blacktriangledown}$  keys to move the cursor up and down the menu. As you scroll, you will see the corresponding submenu contents (shown on the right side of the screen) change.
- 3. Set the cursor at **B NUM**.

Menu items can also be selected by using shortcut keys ( through  $\boxed{H}$ ; in this example, simply press  $\boxed{B}$  to select A **B NUM**. There is no need to use **ALPHA** for this operation.

4. Press a shortcut key  $\sqrt{2}$ to select **2 round(**. The screen now goes back to the calculation screen, as follows:

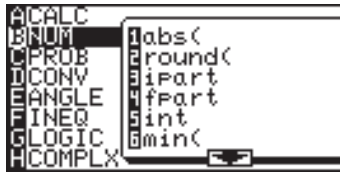

 Another way of selecting the sub-menu item is to press  $\bullet$  (or  $\bullet$  ENTER) on the menu item

**B NUM**. The cursor will be extended into the sub-menu on the right. Now, move the cursor on the sub-menu down to **2 round(**, then press **ENTER**.

5. Type  $34 \cdot 567 \cdot 0$  $\Box$ , and press  $E$ NTER).

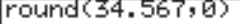

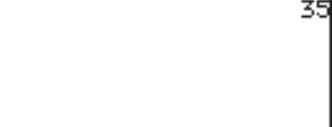

### **SETUP Menu**

Use this menu to verify basic configurations, such as to define the calculator's editing preferences, and scientific and mathematical base units.

**Checking the calculator's configuration** To check the current configuration of the calculator, press  $\sqrt{2ndF}$ , then **SETUP**.

By entering menu items (**B DRG** through **H SIMPLE**), various setups can be changed. To exit the SETUP menu, press  $CL$ 

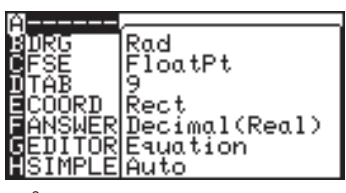

#### **Example**

Display the calculation result of "1000<sup>2</sup>" in scientific notation.

1. Press  $(2ndF)$ , then  $\overline{\text{SETUP}}$ . Within the SETUP menu, press  $\boxed{C}$ , then  $\boxed{3}$  to select **3 Sci** under the **C FSE** menu.

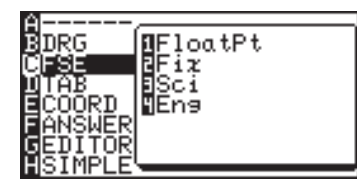

- **Tips:** Using the arrow keys, move the cursor down to the **C FSE** position, press **ENTER**, and then move the cursor down to the 3 Sci position. Press [ENTER] to select the sub-menu item.
	- 2. The display goes back to the SETUP menu's initial screen.
	- 3. Press  $\boxed{CL}$  to exit the SETUP menu.
	- 4. Press  $\left[\begin{array}{c} \mathbb{H} \\ \mathbb{H} \end{array}\right]$   $\left[\begin{array}{c} \mathbb{C} \\ \mathbb{C} \end{array}\right]$  to clear the Calculation screen, type 1 0 0 0  $\sqrt{x^2}$ , then ENTER.

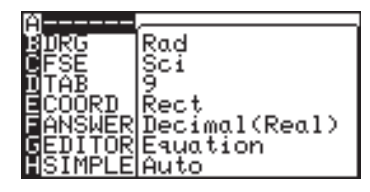

10002

1.000000000e6

### **SETUP Menu Items**

**DRG:** For trigonometric calculations and coordinate conversions, various angle units can be selected: Please make sure to use the appropriate angle unit when making trigonometric calculations (e.g. sin, cos).

- **Deg** Angle values to be set in degrees. (360°)
- **Rad** Angle values to be set in radians (default).  $(2\pi)$
- Grad Angle values to be set in gradients. (400°)
- **Note:** Please use "Degree" (DEG) for angle values and not GRAD because this is used to represent Grads, where one turn comprises 400 Grads.
- **FSE:** Various decimal formats can be set:
	- **FloatPt** Answers are given in decimal form with a floating decimal point (default). The SETUP in TAB does not have any effect on this setting. (default) If the value of the mantissa does not fit within the range  $\pm 0.000000001$  to  $\pm 9999999999$ , the display changes to scientific notation. The display mode can be changed according to the purpose of the calculation.
		- **Fix** Answers are given in decimal form. The decimal point can be set in the TAB menu.
		- **Sci** Answers are given in "scientific" notation. For example, "3500" is displayed as "3.500000000E3". The decimal point can be set in the TAB menu.
		- **Eng** Answers are given in "engineering" notation with exponents set to be multiples of 3. "100000" will be displayed as "100.0000000E3". The decimal point can be set in the TAB menu.
- **TAB:** Sets the number of digits beyond the decimal point (0 through 9). The default is "9".

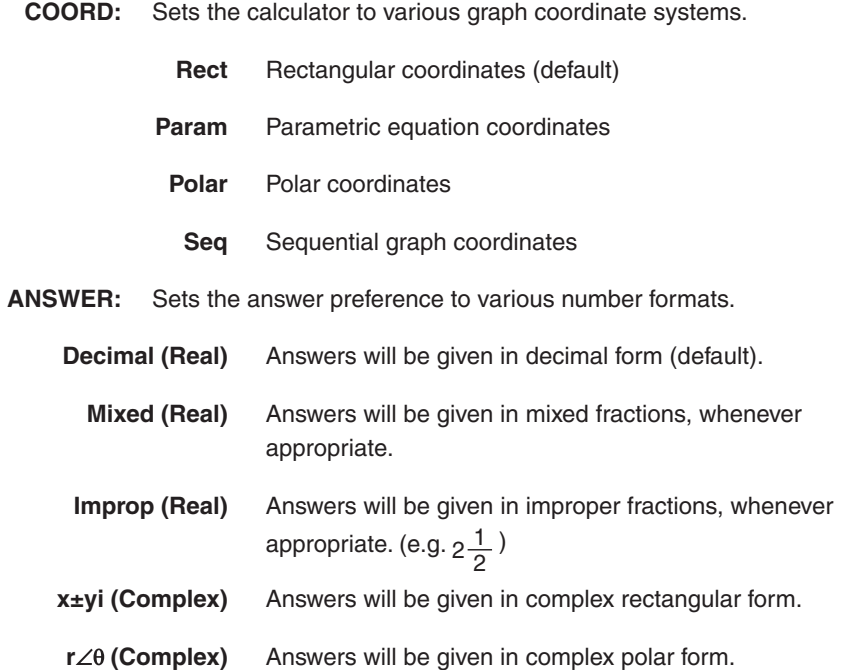

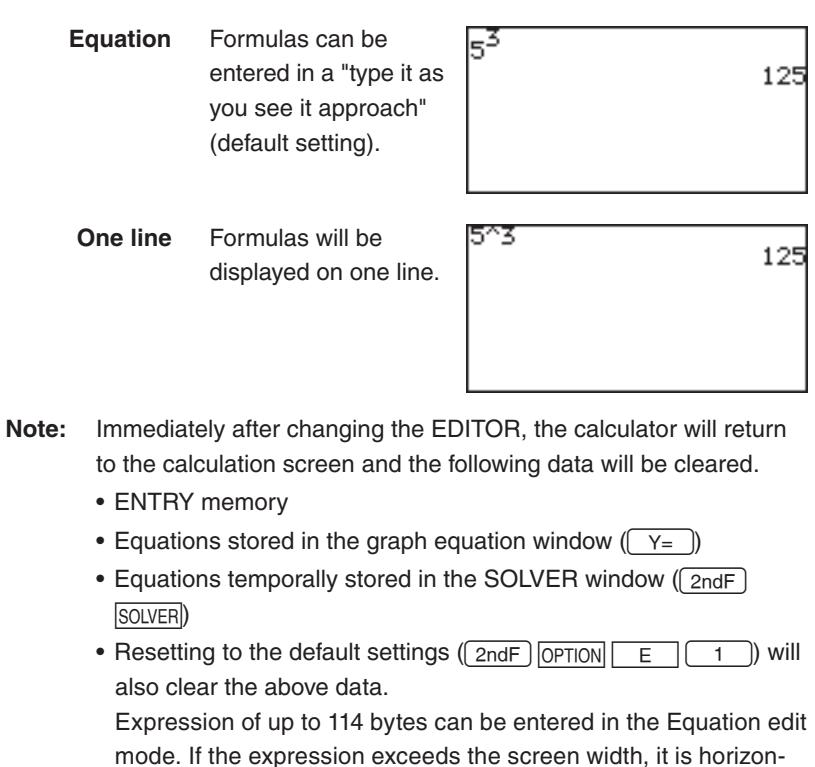

**EDITOR:** Sets the editing style to one of two available formats.

mode. If the expression exceeds the screen width, it is horizontally extended.

Expression of up to 160 bytes can be entered in One-line edit mode. if the expression exceed the screen width, it goes to the next line.

- **SIMPLE:** Sets the preference for handling reducible fractions.
	- **Auto** Fractions will automatically be reduced down (default).
	- **Manual** Fractions will not be reduced before simplifying (**Simp**).
	- **Note:** All the procedures in this manual are explained using the default settings unless otherwise specified.

### **Calculations Using MATH Menu Items**

The MATH menu contains functions used for more elaborate math concepts such as trigonometry, logarithms, probability, and math unit/format conversions. The MATH menu items may be incorporated into your expressions.

The degree and radian systems are two of the basic methods of measuring angles. There are 360 degrees in a circle, and "2 pi" radians. 1 degree is equal to pi/180 radians. "Then, what's this pi?", you may ask. Pi, or to use its symbol " $\pi$ ", is the ratio of the circumference of a circle to its diameter. The value of  $\pi$  is the same for any circle "3.14...", and it is believed to have an infinite number of digits beyond the decimal point. **A Note about Degrees and Radians**

- **Note:** Please use "Degree" (DEG) for angle values and not GRAD because this is used to represent Grads, where one turn comprises 400 Grads.
- **A CALC** Contains sub-menu tools for advanced calculations.

### 01 log<sub>2</sub> log<sub>2</sub> *value*

Enters a base-2 logarithm ( $log<sub>2</sub>$ ).

**02 2X 2***value* Raises 2 to a power. Sets the cursor to exponent.

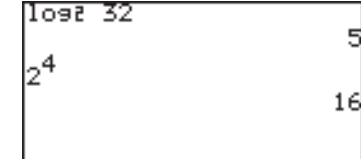

**03 fmin( fmin(***equation, lower limit of x, upper limit of x***)**

Returns the value of variable x when the equation Y has the minimum value within the specified range of x.

<u>fmin(0.4X2+3X; -5;5)</u> -3.749999046 fmax(-0.4X2-2X,-5,5) -2.500000954

- **04 fmax( fmax(***equation, lower limit of x, upper limit of x***)** Return the value of variable x when the equation Y has the maximum value within the specified range of x.
- **05 d/dx( d/dx***(equation, value of x [, tolerance])*  Returns derivative of equation Y at the specified X value using the tolerance (if not specified, default value is 1E–5).

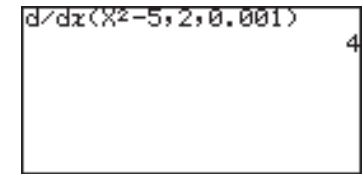

### **06** ∫ ∫*equation, lower limit, upper limit [, tolerance] dx*

Calculates an integral value of equation Y from the lower limit to the upper limit using the specified tolerance (if not specified, default value is 1E–5). Use in conjunction with the **07 dx** sub-menu item.

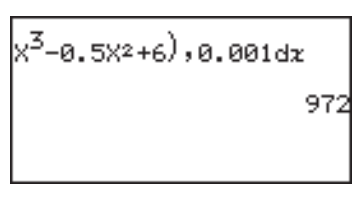

• Press the keys as follows in the Equation edit mode.

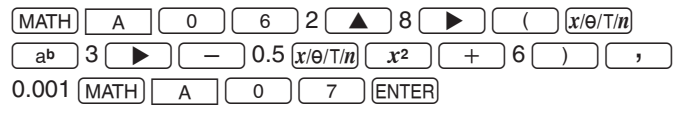

**07 dx** Enters a differential **"***dx***"** in an integration expression.

### **08** ∑**(** ∑**(***expression, initial value, end value [, increment]***)**

Returns the cumulative sum of a given expression from an initial value to an end value in the specified increment value (if not specified, default increment is 1).

#### **09 sec sec** *value*

Enters a secant function to be used in a trigonometric expression.

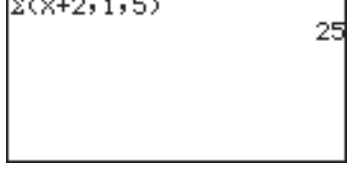

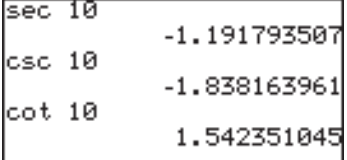

### **10 csc csc** *value*

Enters a cosecant (cosec) function to be used in a trigonometric expression.

#### **11 cot cot** *value*

Enters a cotangent (cotan) function to be used in a trigonometric expression.

**12 sec-1 sec-1** *value* Enters an inverse secant.

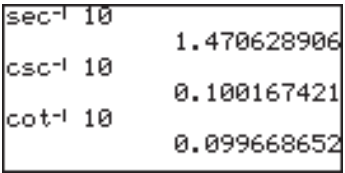

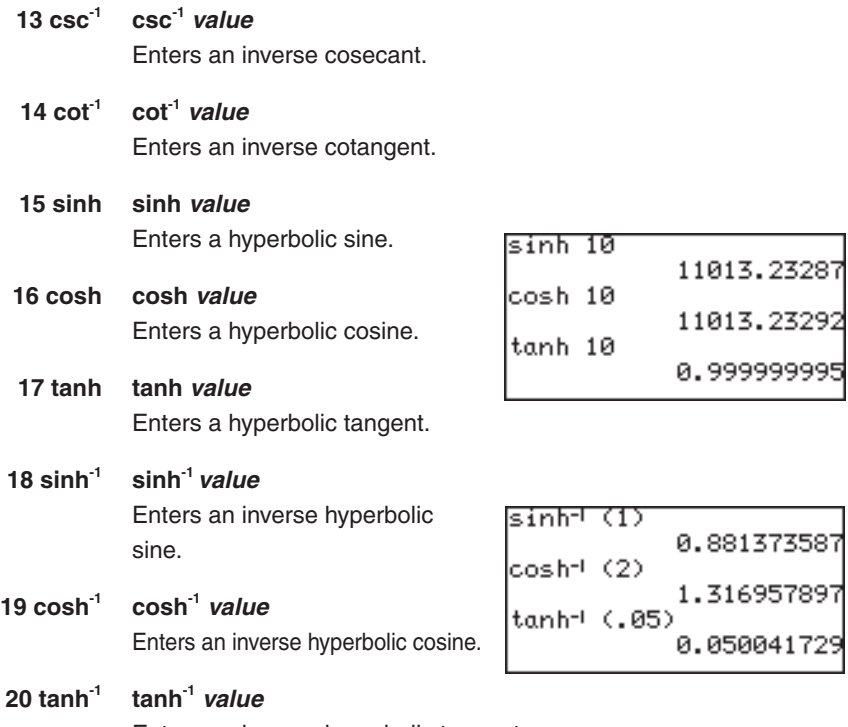

Enters an inverse hyperbolic tangent.

### **B NUM** Use the sub-menu items below to convert a value.

### **1 abs( abs(***value***)**

Returns an absolute value.

\* A real number, a list, matrix, variable, or equation can be used as values.

#### **Example**

• Find an absolute value of "-40.5".  $\boxed{\text{MATH}}$  $\boxed{\text{B}}$  $\boxed{\text{1}}$  $\boxed{\text{(-)}}$ 4 0 . 5 ENTER

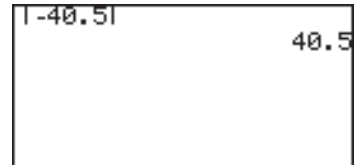

### **2 round( round(***value [, digit number of decimals]***)**

Returns the rounded value of the term in parentheses. A rounding point can be specified.

\* A real number, a list, matrix, variable, or equation can be used as values.

### **Example**

• Round off 1.2459 to the nearest hundredth. (= 1.25)

 $(MATH)$   $B$   $(2)$  1.2459  $(7)$   $2()$   $(ENTER)$ 

### **3 ipart ipart** *value*

Returns only the integer part of a decimal number.

\* A real number, a list, matrix, variable, or equation can be used as values.

#### **Example**

• Discard the fraction part of 42.195. (=42)

 $MATH$   $B$   $3$   $42.195$  ENTER

### **4 fpart fpart** *value*

Returns only the fraction part of a decimal number.

\* A real number, a list, matrix, variable, or equation can be used as values.

#### **Example**

• Discard the integer part of 32.01. (=0.01)  $MATH$   $B$   $(4)$  3 2 . 0 1 ENTER

### **5 int int** *value*

Rounds down a decimal number to the closest integer. **Example**

• Round down 34.56 to the nearest whole number.  $(= 34)$  $(MATH)$   $B$   $(5)$  34.56  $(ENTER)$ 

#### **6 min( min(***list***)**

Finds and returns the minimum value within a list of numbers. To define a list of more than two numbers, group the numbers with brackets  $(2ndF)$   $\boxed{\phantom{a}1}$  and  $\boxed{2ndF}$   $\boxed{\phantom{a}3}$ , with each element separated by a comma.

#### **Example**

• Find the smallest value among 4, 5, and -9.

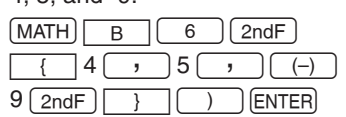

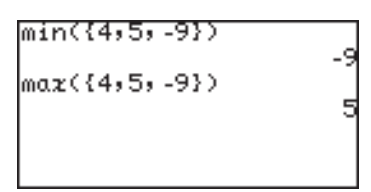

### **7 max( max(***list***)**

Finds and returns the maximum value within a list of numbers.

#### **Example**

• Find the smallest value among 4, 5, and -9.

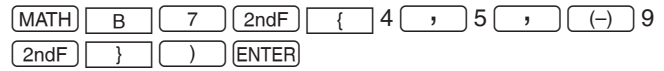
# **8 lcm( lcm(***natural number, natural number***)** Returns the least common multiple of two integers. **Example**

• Find the least common multiple of 12 and 18.  $MATH$  $B$   $8$  1 2  $7$  1 8  $)$  ENTER

**9 gcd( gcd***(natural number, natural number)* Returns the greatest common divisor of two integers.

### **Example**

• Find the greatest common divisor of 16 and 36.  $MATH$  $B$  $9$  16  $36$  ) ENTER

lcm(12,18) 36 lscd(16,36)

# **C PROB**

# **1random random** *[(number of trial)]*

Returns a random decimal number between 0 and 1 (uniform distributed).

#### **Example**

• Make a list with three random numbers.

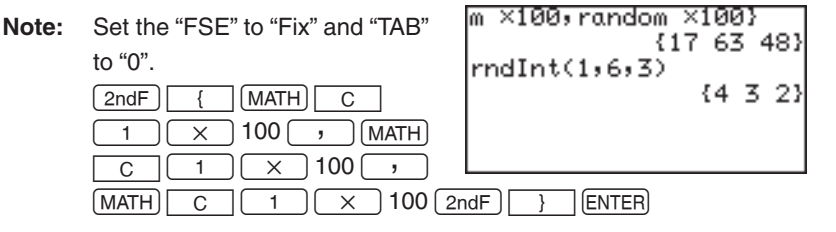

**2 rndInt( rndInt(***minimum value, maximum value [, number of trial]***)** Returns a specified number of random integers, between a minimum and a maximum value.

#### **Example**

- • Produce eight random integers, ranging between values of 1 and 6.  $MATH$   $C$   $2$   $1$   $7$   $6$   $7$   $3$   $)$  ENTER
- \* Minimum value:  $0 \leq x_{\text{min}} < 10^{10}$ Maximum value:  $0 \leq x_{\text{max}} < 10^{10}$ Number of trial:  $1 \le n \le 999$

# **3 rndNorm( rndNorm(mean, standard deviation [,number of trial])**

Returns a random real number

from a specified normal distribution. \* Number of trial :  $1 \le n \le 999$  (*n* is an integer.) Standard deviation :  $0 < \sigma$ 

rndNorm(0,1) 0.319223002

# **4 rndBin( rndBin(number of trial, probability of success [, number of simulations])**

Returns a random real number from a specified binominal distribution. \* Number of trial :  $1 \le n \le 9999$ Probability of success :  $0 \le p \le 1$ Number of simulations :  $1 \le n \le 999$  (*n* is an integer.)

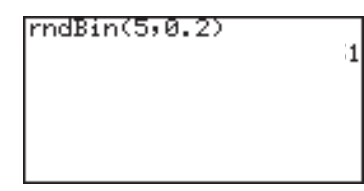

- **Note:** The random functions will generate different numbers every time. Therefore, the table values of the random functions will be different every time. When in case of random-based graphing calculations, the tracing values and other parameters of the graph will not match the graph's visual representation.
- **5 nPr** Returns the total number of different arrangements (permutations) for selecting "r" items out of "n" items.

$$
{}_{n}P_{r} = \frac{n!}{(n-r)!}
$$

# **Example**

• How many different ways can 4 people out of 6 be seated in a car with four seats?  $6$  (MATH)  $\boxed{C}$   $(5)$  4 (ENTER)

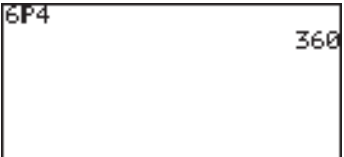

**6 nCr** Returns the total number of combinations for selecting "r" item out of "n" items. (Binomial distribution)

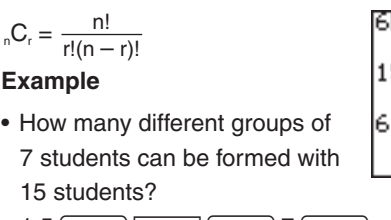

 $15$  (MATH)  $\mid C \mid (6)$  7 [ENTER]

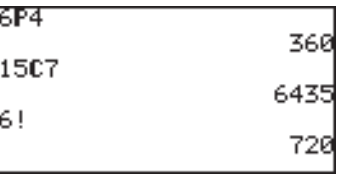

- **7 !** Returns a factorial. **Example**
	- Calculate  $6 \times 5 \times 4 \times 3 \times 2 \times 1$ .  $6$   $(MATH)$   $C$   $7$   $(RNTER)$
- **D CONV** These tools deal with conversions between different angle units and between rectangular and polar coordinates.

 The "base 60" sexagesimal system, as well as the minutes-second measurement system, was invented by the Sumerians, who lived in the Mesopotamia area around the fourth millennium B.C.(!) The notion of a 360 degrees system to measure angles was introduced to the world by Hipparchus (555-514 B.C.) and Ptolemy (2nd cent. A.D.), about 5000 years later. We still use these ancient systems today, and this calculator supports both formats. **Sexagesimal and Degree System**

**1** →**deg** Takes a number in sexagesimal form, and converts it into a decimal number. To enter a number in sexagesimal form, use items in the "ANGLE" sub-menu, described as described in Chapter 3.

# **Example**

• Convert 34° 56' 78" to degrees.

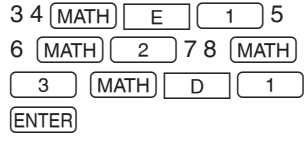

34°56'78"+des 34.955

**2** →**dms** Takes a number in decimal form (in degrees), and converts it into a sexagesimal number.

# **Example**

• Show 40.0268 degrees in degrees, minutes, and seconds.  $40.0268$  MATH  $\sqrt{2}$ **ENTER** 

140.0268→dms

40\*1'36.48

# **Rectangular/polar coordinate conversion**

This calculator is equipped with rectangular coordinates and polar coordinates conversion capabilities.

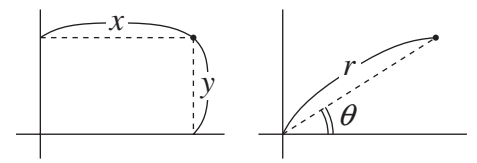

Rectangular to polar coordinate conversion functions Conversion formulas:  $r = (x^2 + y^2)^{1/2}$ ,  $\theta = \tan^{-1}(y/x)$ 

Polar to rectangular coordinate conversion functions Conversion formulas: *x = rcos*θ*, y = rsin*θ

**3 xy**→**r( xy**→**r(x coordinate, y coordinate)** Returns polar coordinate radius value from X-Y rectangular coordinates.

 $x$ 9+r(1,1) 1.414213562

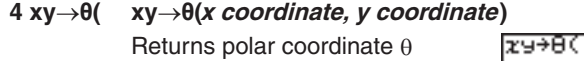

value from X-Y rectangular coordinates. The following ranges are used to find θ.

Degree mode:  $0 \le |\theta| \le 180$ Radian mode:  $0 \le |\theta| \le 2\pi$ Gradient mode:  $0 \le |\theta| \le 200$   $1,1)$ 0.785398163

**5 rθ**→**x( rθ**→**x(r coordinate, <sup>θ</sup> coordinate)** Returns rectangular coordinate X value from r-θ polar coordinates.

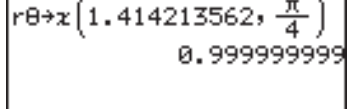

# **6 rθ**→**y( rθ**→**y(***r coordinate,* **θ** *coordinate***)** Returns rectangular coordinate Y value from r-θ polar coordinates.

re+9 1.414213562, 0.999999999

- **E ANGLE** Use these tools to enter the symbols to specify angle units.
	- **1 °** Inserts a degree, and sets the preceding value in degrees.
	- **2 '** Inserts a minute, and sets the preceding value in minutes.
	- **3 "** Inserts a second, and sets the preceding value in seconds.

# **Example**

• Enter 34° 56' 78".

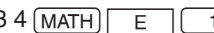

 $3.4 \overline{\text{ (MATH)} \mid \text{E}}$  (1)<br>5.6 MATH  $\overline{\mid 2 \mid}$   $\leftarrow$  "E ANGLE" remains selected;

 $7.8 \sqrt{\text{MATH}}$   $\sqrt{3}$  type the number to enter the symbols.

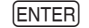

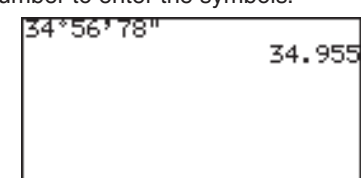

**4 r** Enters an "r", to enter a number in radians.

### **Example**

- Type 2 radian.  $2$  MATH  $E$   $4$
- **5 g** Enters an "g" symbol, to enter a number in gradients.
- **F INEQ** Use the equality/inequality figures to compare two values. These sub-item tools return 1 (true) or 0 (false).
	- **1 =** Tests whether a preceding value and a following value are equal.
	- $2 \neq$  Tests whether a preceding value and a following value are not equal.

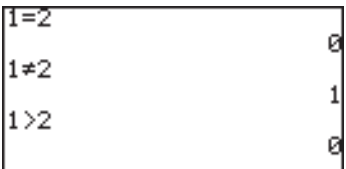

- **3 >** Tests whether a preceding value is larger than a following value.
- **4** Tests whether a preceding value is larger than OR equal to a following value.

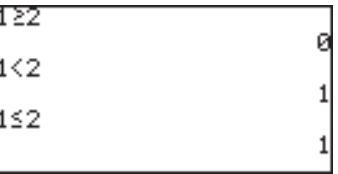

- **5 <** Tests whether a preceding value is smaller than a following value.
- $6 \leq$  Tests whether a preceding value is smaller than OR equal to a following value.

**G LOGIC** Use the **LOGIC** sub-menu items to perform boolean operations. In the N-base calculation mode (binary, octal, decimal and hexadecimal), A LOGIC will directly appear when  $MATH$  is pressed.

The following is the truth table of the combination of input A and B:

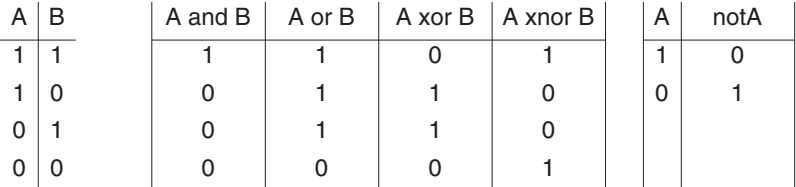

The following examples show the answer screen when executing a boolean operation for AND, OR, XOR, XNOR between "1100" and "1010" in binary mode. Compare the results (binary) to the above table.

- 1. Press  $\boxed{\frac{\boxplus \boxplus}{\boxplus \boxplus}}$   $\boxed{2ndF}$   $\boxed{\text{TOOL}}$   $\boxed{A}$   $\boxed{\text{ENTER}}$  to enter the binary, octal, and hexadecimal calculation mode.
- 2. Press  $\boxed{\blacktriangledown}$   $\boxed{\blacktriangledown}$   $\boxed{\blacktriangledown}$  to select the binary mode.

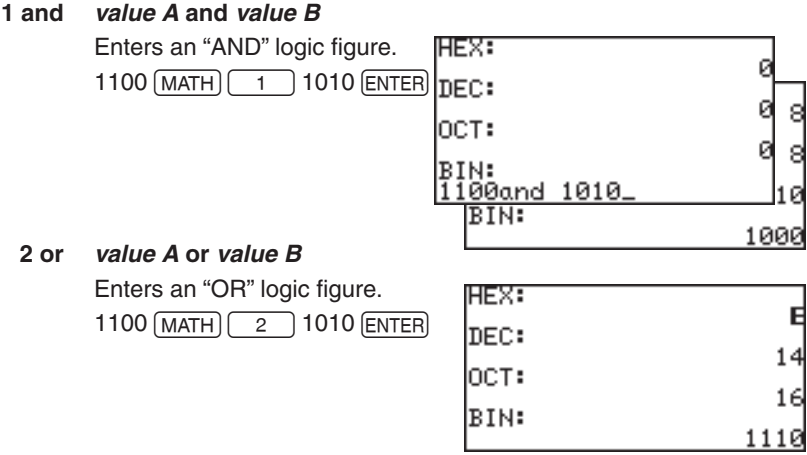

#### **3 not not** *value*

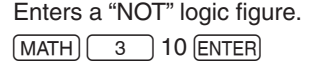

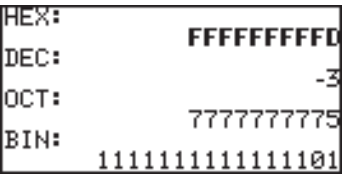

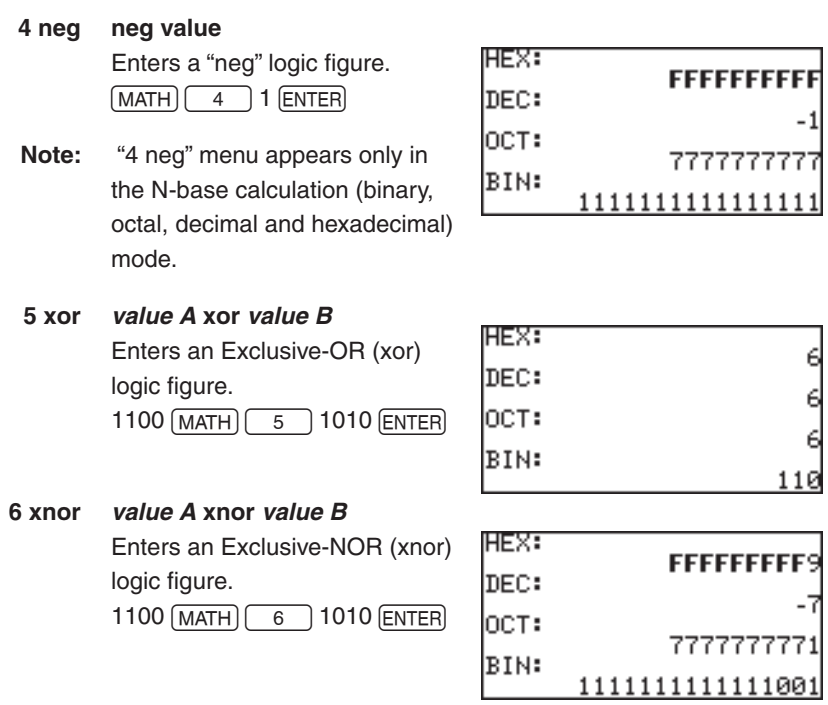

**H COMPLX** In order to use the sub-menu items within the COMPLX menu, the calculator must be set up to handle complex numbers. Otherwise the result will be a data type error.

> Refer to the section "SETUP Menu Items" in chapter 2 for changing/ verifying the calculator's **setup to enable complex number answers**, in either rectangular or polar coordinates.

# **1 conj( conj(***complex number***)**

Returns the complex conjugate of the specified complex number (or list of complex numbers).

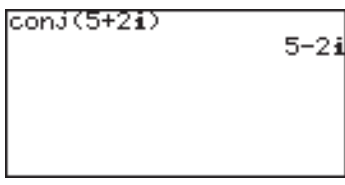

# **2 real( real(***complex number***)** Returns the real part of a

complex number (or list of complex numbers).

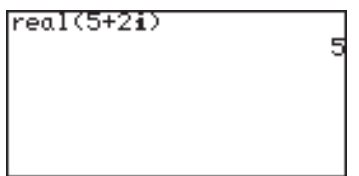

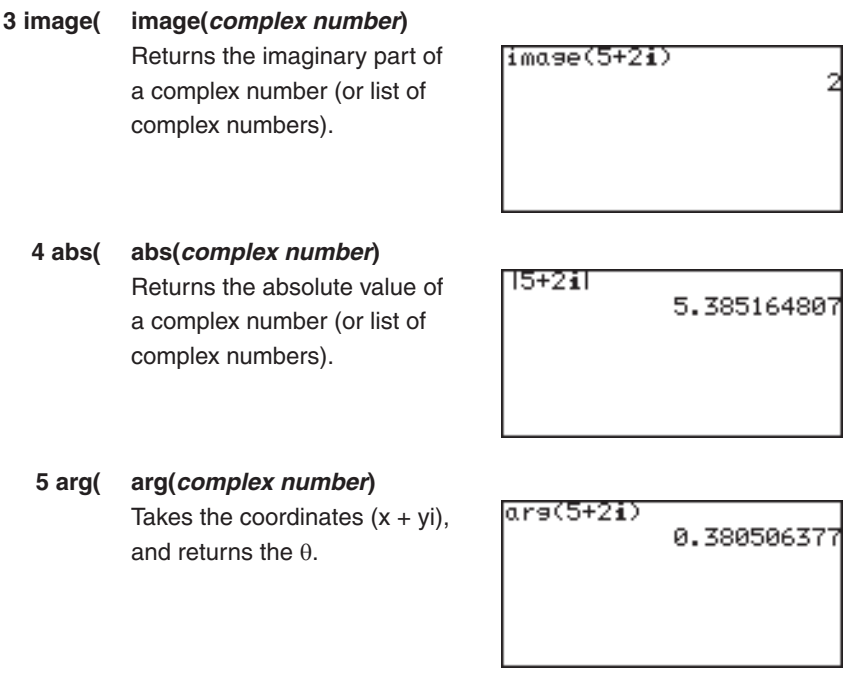

## **Calculations using complex numbers**

To calculate using complex numbers, select the sub-menu item  $4x \pm yi$  or  $5r \angle 0$  in the **F ANSWER** of the **SETUP** menu items.

The initial screen for the complex number calculation mode is the same as for the real number mode.

Complex numbers can be noted using either  $4x \pm yi$  (rectangular coordinates) or  $5r \angle \theta$ (polar coordinates).

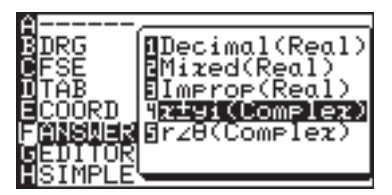

## **Example**

• Calculate  $(3 + 4i) \times (4 - 6i)$ 

**Note :** It is possible to input complex numbers (*i*) in the real number mode, however an error message will return.

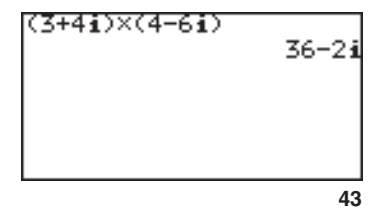

# **Functions available for complex number calculations**

The following function keys are available for complex number calculations without the limits existing in the real number calculations.

 $x^2$ ,  $x^{-1}$ ,  $\lceil \log \eta, \lfloor \ln \eta \rfloor, \lceil \log x \rceil, \lceil e^x \rceil, \lceil \log \eta, \lceil \sqrt{\eta} \rceil, \lceil \log \eta \rceil$ 

The following MATH menu functions are also available for complex number calculations.

# **abs(, round(, ipart, fpart, int**

# **Precedence of Calculations**

When solving a mathematical expression, this calculator internally looks for the following figures and methods (sorted in the order of evaluation):

- 1) Fractions (1/4,  $a/b$ ,  $a$ , etc.)
- 2) Complex angles (∠)
- 3) Single calculation functions where the numerical value occurs before the function  $(X^2, X^1, !, "^{\circ}, "r", "g", etc)$
- 4) Exponential functions ( $a^b$ ,  $\sqrt[a]{\ }$ , etc)
- 5) Multiplications between a value and a stored variable/constant, with " $\times$ " abbreviated (2 $\pi$ , 2A, etc.)
- 6) Single calculation functions where the numerical value occurs after the function (sin, cos, tan, sin<sup>-1</sup>, cos<sup>-1</sup>, tan<sup>-1</sup>, log, 10<sup>x</sup>, ln, e<sup>x</sup>,  $\sqrt{\ }$ , abs, int, ipart, fpart, (-), not, neg, etc.)
- 7) Multiplications between a number and a function in #6 (3cos20, etc. "cos20" is evaluated first)
- 8) Permutations and combinations (nPr, nCr)
- 9)  $\times$ ,  $\div$
- $10) +$ , –
- 11) and
- 12) or, xor xnor
- 13) Equalities and nonequalities ( $\lt$ ,  $\leq$ ,  $\gt$ ,  $\geq$ ,  $\neq$ ,  $=\Rightarrow$  deg,  $\rightarrow$  dms, etc.)

#### **Example**

The key operation and calculation precedence

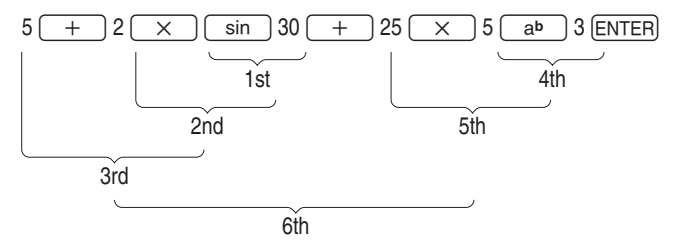

• If parentheses are used, parenthesized calculations have precedence over any other calculations.

• About the order of precedence of the multiplications, that the multiplication sign " $\times$ " before such as "(",  $\pi$  and a variable is abbreviated, are higher than that of the multiplications that the multiplication sign "x" is not abbreviated. Therefore, if there is a division before a multiplication, the order of calculations may be changed and then the calculation results may be changed.

## **Example**

48 ÷ 24 × (6 + 2) =  
\n48 
$$
\div
$$
 = 24  $\times$  (6 + 2) =  
\n⇒ 16 [(48 ÷ 24) × (6 + 2) =]  
\n48  $\div$  = 24  $\times$  (6 + 2) =  
\n⇒ 0.25 [48 ÷ (24 × (6 + 2)) =]

# **Error Messages**

The calculator will display an error message when a given command is handled incorrectly, or when instructions cannot be handled correctly such that the task cannot be processed further. Various types of error messages are given to inform users the types of situations to be remedied.

For example, performing the following key strokes:

 $5$   $\sqrt{X}$  ENTER

will result in an error, and the error message will be displayed.

ERROR 01 ISyntax  $\mathbf{1}$ ∯,⊧:Goțo error :Quit

In such a situation, you can go back to the expression to correct its syntax by pressing  $\boxed{\blacktriangle}$  or  $\boxed{\blacktriangleright}$ , or you can erase the entire line to start over by pressing  $\boxed{CL}$ .

For a list of various error codes and messages, refer to the appendix.

# **Resetting the Calculator**

Use the reset when a malfunction occurs, to delete all data, or to set all mode values to the default settings. The resetting can be done by either pressing the reset switch located in the battery compartment, or by selecting the reset in the OPTION menu.

Resetting the calculator's memory will erase all data stored by the user; proceed with caution.

# **1. Using the reset switch**

- 1. Pull down the notch to open the battery cover located on the back of the calculator.
- 2. Place the battery cover back until the notch is snapped on.
- 3. Wait a few seconds and press **ON**.

The verification window will appear on the screen.

4. Press  $\boxed{\text{CL}}$  to clear all the stored data. Press  $\boxed{\text{ON}}$  to cancel resetting. After  $CL$ is pressed, the calculator's memory will be initialized. Press any key to display the calculation screen.

ÃŘ ÀĽL [ON] KEY TO PRESS<br>CANCEL

ALL DATA CLEARED

**PRESS ANY KEY** 

**Note:** If the above verification window does not appear, remove the battery cover and gently push the **RESET** switch with the tip of a ball-point pen or a similar object while pressing  $\boxed{ON}$ simultaneously.

> **DO NOT use a tip of a pencil or mechanical pencil, a broken lead may cause a damage to the button mechanism.**

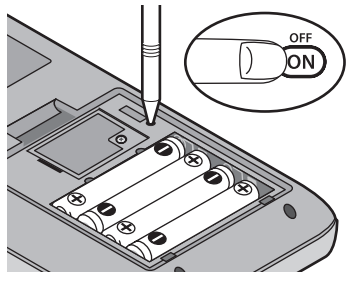

- The message on the right may occasionally appear. In this case, repeat the procedure from step 1 to prevent loss of data.
- Calculator is not initialized, or memory has been impaired. Press [CL] to<br>INITIALIZE and CLEAR ĀLĒ DATĀ

# **2. Selecting the RESET within the OPTION menu**

1. Press  $[2ndF]$ , then  $[OPTION]$ . The OPTION menu appears.

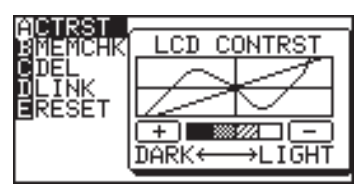

2. While in the OPTION menu,  $pres \fbox{\fbox{$E$}}$  to select **E RESET**; the RESET submenu items should appear on the right side of the screen.

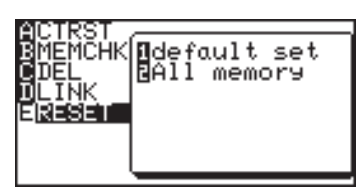

- 3. The first item **1 default set** will initialize only the SETUP and FORMAT settings, while the second item **2 All memory** will erase all memory contents and settings. To reset the memory, select **2 All memory** by pressing  $\boxed{2}$ . The verification window will appear.
- 4. Press the  $\boxed{\text{CL}}$  key to clear all data stored on the calculator. Press any key to continue.

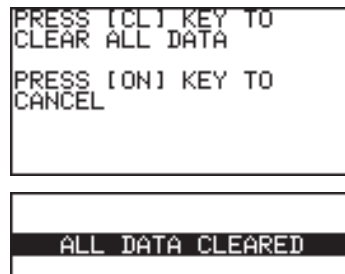

PRESS ANY KEY

# **1. Try it!**

The speed of light is known to be 186,282 miles (approximately 300,000 kilometers) per second. That means light can go around the earth 7 and a half times within a second!

Suppose you are standing at the equator. While the earth rotates over the period of one day, you also rotate around the globe at a certain speed. Knowing the facts above, can you figure out how fast you are traveling, in miles per hour?

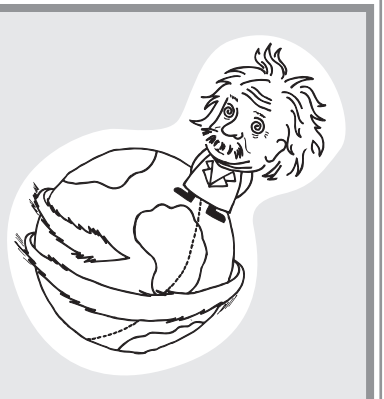

Since distance traveled = average speed  $\times$  time taken, the following equation can be formed to find out the circumference of the earth (x miles):

*x* × *7.5 = 186282*

Then,

*x = 186282 ÷ 7.5*

Since you know the earth turns around once a day (which means, in 24 hours), divide the above "x" with 24 to get a value in miles per hour.

$$
24 \times v = x
$$

$$
v = \frac{x}{24}
$$

# **CONCEPT**

- 1. Enter a math expression, then perform the calculation.
- 2. Save a number into a variable, then recall the value later.

# **PROCEDURE**

- 1. First, press  $\left[\frac{m}{\sqrt{m}}\right]$ , then  $\left[\frac{c}{c}\right]$  to clear any screen entries.
- 2. Type  $186282 \div 7.5$ , then press [ENTER]. The circumference of the earth is thus obtained.

186282+7.5 24837.6

3. Store the answer in a variable. A variable is a symbol under which you can store a numerical value.

 We will use variable A to store the circumference of the earth. Press  $\boxed{STO}$  to set the "store" mode. Press [ALPHA] **A**, then ENTER to store the answer. To call up the stored

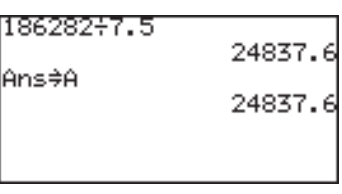

answer, press **ALPHA** A **ENTER** again.

- **Note:** While checking the stored values, you may see "0"; this means that no value is stored in the variable.
	- 4. Now, since the value you have stored under "A" is the distance you will be travelling in 24 hours, divide the number by 24. Press ALPHA  $\mathbf{A} \begin{bmatrix} \div \end{bmatrix}$  24, then ENTER.

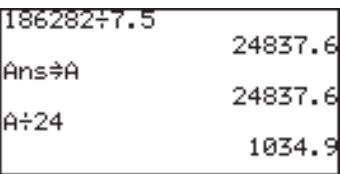

So, you are travelling at 1034.9 miles/hour. That is fast!

# **2. Try it!**

The Mendocino Tree, a coast redwood growing in Montgomery Woods State Reserve in California, is known to be the tallest living tree in the world. You are to find out how tall the tree is by using the following factors:

- The distance from you to the bottom of the tree is exactly 505.8 feet, and the tree stands vertically.
- The angle of elevation between the top and the bottom of the tree is 36 degrees

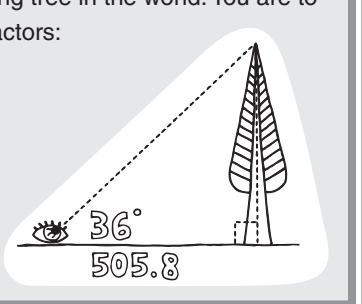

If the base length of the right triangle is 505.8 feet, and the angle of elevation is 36 degrees, then the following expression can be derived:

the height of the Mendocino tree (ft.) = 505.8 ft.  $\times$  tan(36°)

#### **CONCEPT**

- 1. Verify/change the calculator's angle unit.
- 2. Use the calculator's trigonometric function key to enter/perform the calculation.

### **PROCEDURE**

1. Since the angle of elevation is measured in degrees, the calculator's angle setting will need to be matched with that.

Press  $\sqrt{2ndF}$  SETUP to bring up the SETUP menu.

2. On the right side of the SETUP menu, the current setup will be displayed. Make sure that the top line is indicated as **Deg** (i.e., degrees). If not, then the angle system will need to be changed. Press B to select **B DRG** , then press 1 to select **1 Deg.**

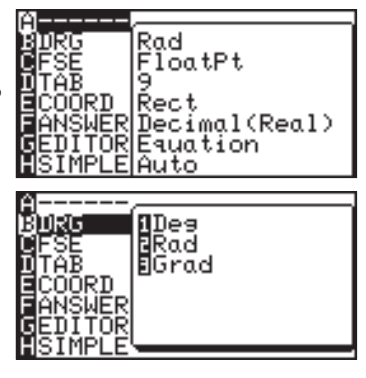

3. Now, let's work on the actual calculation part. Press the  $\frac{100}{1000}$ key to enter the Calculation screen, and press  $\boxed{\text{CL}}$  to clear any screen entries.

- 4. Press 505.8  $\sqrt{x}$   $\tan$  36. Press ENTER to execute the calculation.
- 505.8×tan 36 367.4852107

# **3. Arithmetic Keys**

**Performing addition, subtraction, multiplication and division**

There are various keys for arithmetic calculations. Use the  $\boxed{+}$  $\overline{(-)}$   $\overline{(-)}$   $\overline{(+)}$ ,  $\overline{(-)}$ ,  $\overline{(-)}$  and  $\overline{(-)}$  keys to perform basic arithmetic calculations. Press ENTER to solve an equation.

**ENTER** Executes an expression.

# **Example**

• Calculate  $1 + 2$ .

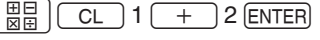

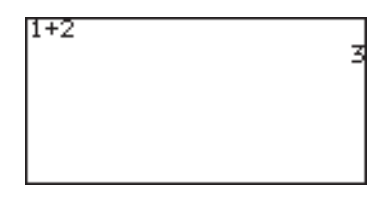

# **A Note about expressions**

An expression is a mathematical statement that may use numbers and/or variables that represent numbers. This works just like a regular word sentence; one may ask "how are you?", and you may answer "okay." But what if an incomplete sentence is thrown, such as "how are"? You'll wonder, "how are... what?"; it just doesn't make sense. A math expression needs to be complete as well.  $I \times 2$ ,  $4x$ ,  $2sinx \times cosx$  form valid expressions, while "1  $\times$ " and "cos" do not. If an expression is not complete, the calculator will display an error message upon pressing the **ENTER** key.

 $\overline{+}$  Enters a "+" sign for addition.

# **Example**

 $\bullet$  Calculate 12 + 34.

 $\frac{11}{88}$   $\frac{C L}{C L}$  1 2  $\left( \frac{+}{+} \right)$  3 4 **ENTER** 

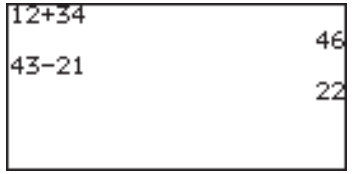

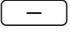

- Enters a "-" sign for subtraction.
- **Example**
- • Subtract 21 from 43.
	- $43$   $-$  2 1 ENTER

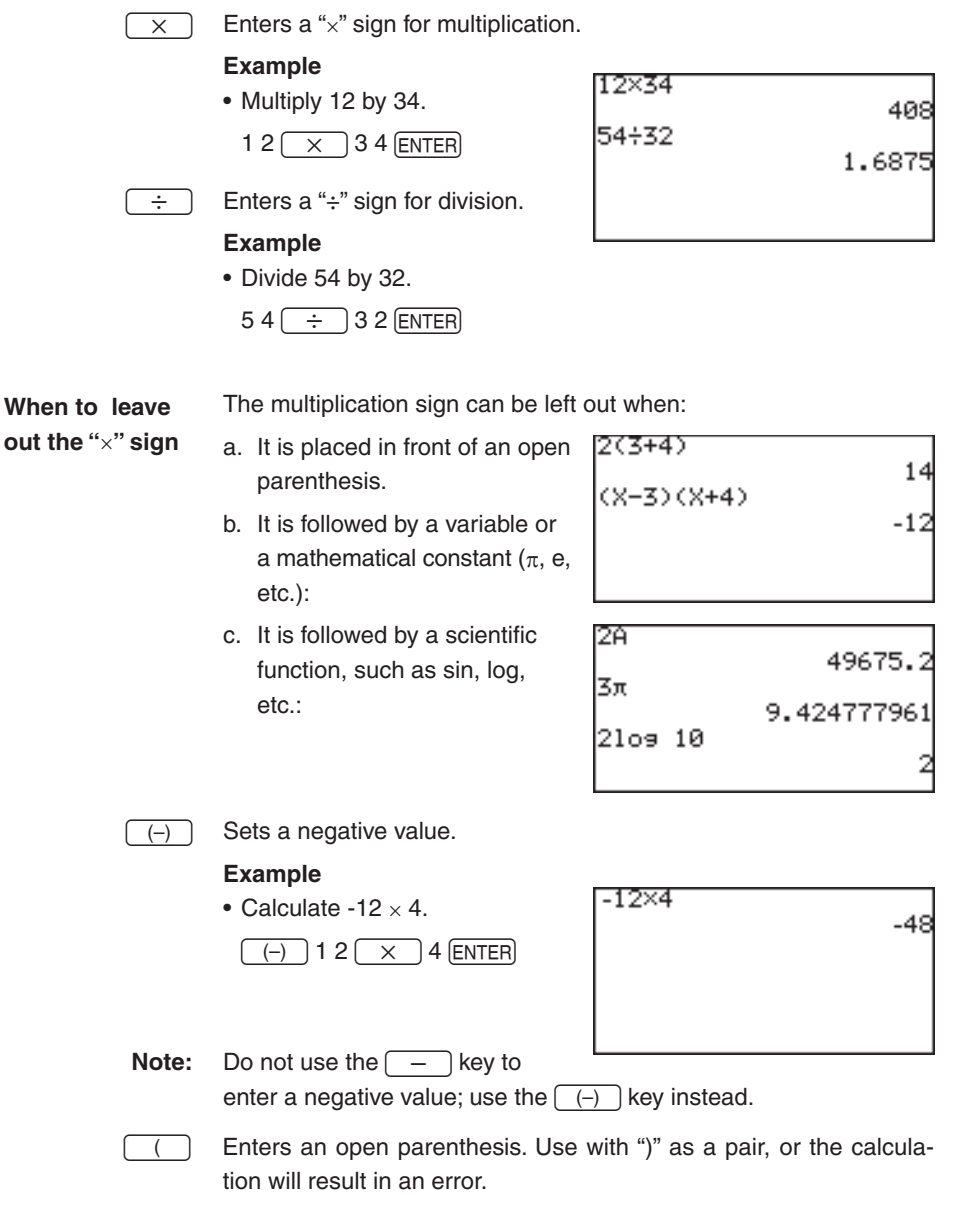

) Enters a closing parenthesis; a parenthesis left open will result in an error.

### **Example**

\n- Calculate 
$$
(4 + 6) \div 5
$$
.
\n- $(4 + 6) \div 5$
\n- $(5 + 6)$
\n

$$
\begin{array}{c}\n(4+6)+5 \\
2\n\end{array}
$$

**Note:** Functions, such as "round(", automatically include an open

> parentheses. Each of these functions needs to be closed with a closing parenthesis.

# **4. Calculations Using Various Function Keys**

Use the calculator's function keys to simplify various calculation tasks.

 $\overline{\sin}$  Enters a sine function to be used in a trigonometric calculation.

# **Example**

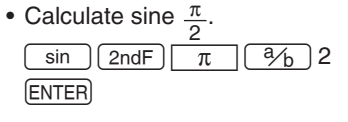

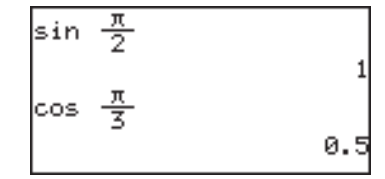

cos | Enters a cosine function to be used in a trigonometric calculation.

# **Example**

• Calculate cosine  $\frac{\pi}{3}$ .  $\cos$  2ndF  $\pi$   $\sqrt{3/6}$  3 ENTER

tan

Enters a tangent function to be used in a trigonometric calculation.

# **Example**

• Calculate tangent  $\frac{\pi}{4}$ . tan  $\left[\begin{array}{c|c} 2ndF \end{array}\right]$   $\pi$   $\left[\begin{array}{c|c} 3/6 \end{array}\right]$  4 ENTER

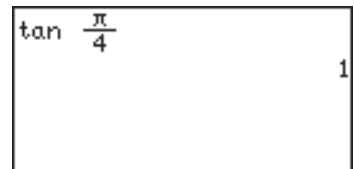

 $\overline{\sin^{-1}}$  Enters an arcsine function to be used in a trigonometric expression.

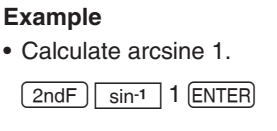

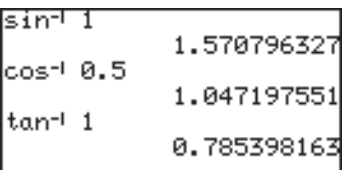

 $\overline{\cos^{-1}}$  Enters an arccosine function to be used in a trigonometric expression.

### **Example**

• Calculate arccosine 0.5.

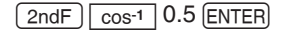

 $tan<sup>-1</sup>$ Enters an arctangent function to be used in a trigonometric expression.

## **Example**

• Calculate arctangent 1.

 $\boxed{\mathsf{2ndF}}$   $\tan^{-1}$  1  $\boxed{\mathsf{ENTER}}$ 

**Note:** Expressions with inverse trigonometric functions evaluate in the following ranges.

> $\theta = \sin^{-1}x$ ,  $\theta = \tan^{-1}x$   $\theta = \cos^{-1}x$ Deg:  $0 \le |\theta| \le 90$  Deg:  $0 \le |\theta| \le 180$ Rad:  $0 \le |\theta| \le \frac{\pi}{2}$ Rad:  $0 \le |\theta| \le \frac{\pi}{2}$ <br>
> Grad:  $0 \le |\theta| \le 100$ <br>
> Grad:  $0 \le |\theta| \le 2$

Grad:  $0 \le |\theta| \le 200$ 

 $\overline{log}$  Enters a "log" function for a logarithmic calculation

### **Example**

- • Calculate log 100.
	- $log$  1 0 0  $[ENTER]$

 $\overline{10^x}$  Enters a base of 10, setting the cursor at the exponent.

# **Example**

**ENTER** 

• Calculate  $5 \times 10^5$ .  $\boxed{5}$   $\boxed{\times}$   $\boxed{2n dF}$   $\boxed{10^x}$  5

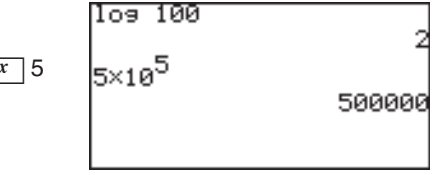

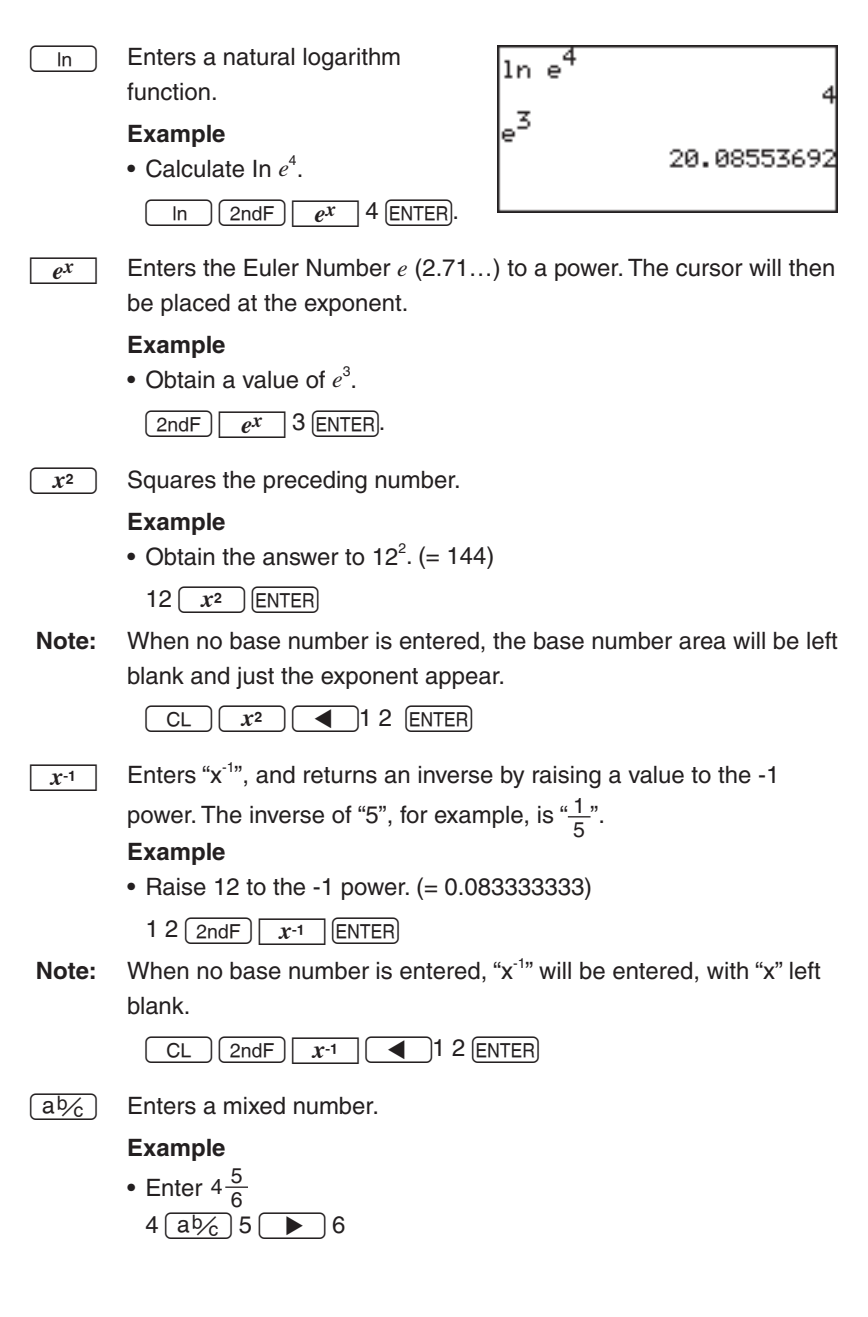

- **Note:** When no value is entered prior to this key, the number areas will be left blank.
	- \* If the calculator is set to one-line mode,  $\sqrt{ab/c}$  enters "" (integerfraction separator) only. Use  $\sqrt{a\overline{b}}$  in combination with  $\sqrt{a/b}$  as follows.
	- Enter  $4\frac{5}{6}$  in one-line mode  $4 \overline{a\frac{b}{6}}$  5  $\overline{a/b}$  6
	- \* Integer part of the mixed number must be a natural number. A variable can not be

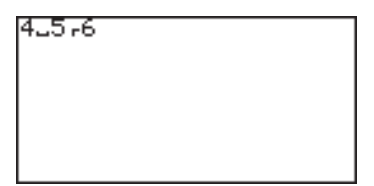

used. Equation or use of parenthesis, such as  $(1+2)$ <sup>2-3</sup> or  $(5)$ <sup>1</sup> 2<sup>-3</sup>, causes syntax error.

\* When a numerator or a denominator is negative, the calculator will cause error.

 $\overline{a_{b}}$  Enters a fraction, setting the preceding number as its numerator.

 $*$  If the calculator is set to one-line mode, then " $-$ " will be entered instead. For example, "2-5" indicates " $\frac{2}{5}$ ".

# **Example**

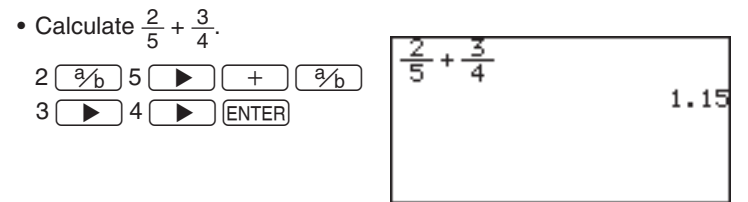

 $\overline{a^b}$  Enters an exponent, setting the preceding number as its base.

#### **Example**

• Raise 4 to the 5th power.  $(= 1024)$ 

 $4 \sqrt{ab}$  5 ENTER

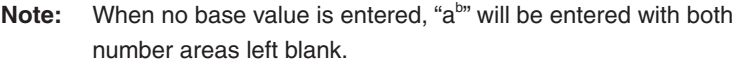

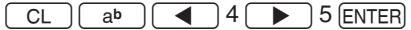

When calculating x to the power of m-th power of n, enter as follows;

• Calculate  $2^{3^2}$  (= 512)

 $2 \overline{a^b}$  3  $\overline{a^b}$  2 ENTER

The above calculation is interpreted as  $2^{3^2} = 2^9$ .

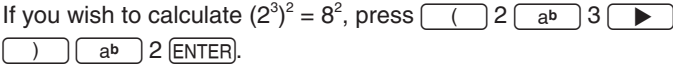

 $\overline{a\sqrt{\ }}$  Enters "a ".

### **Example**

• Bring 4 to the  $5^{\text{th}}$  root. (= 1.319507911)

 $5$   $2ndF$   $a\sqrt{ }$   $4$   $[ENTER]$ 

**Note:** When no depth of power is entered, " $\sqrt[m]{\ }$ " is entered, with both number areas left blank.

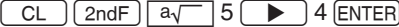

 $\sqrt{\sqrt{ }}$  Enters a square root symbol.

# **Example**

• Obtain the square root of 64.  $(= 8)$ 

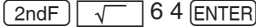

- $\overline{\hspace{1cm}}$  Enters a comma ", " at the cursor. A comma is required in some of the MATH functions.
- $\overline{Z}$  Sets the following value as  $\theta$ , assuming the preceding value is the radius of the polar coordinates.
- $\overline{i}$  Enters *i* (representing  $\sqrt{-1}$  ), to make imaginary or combination numbers.

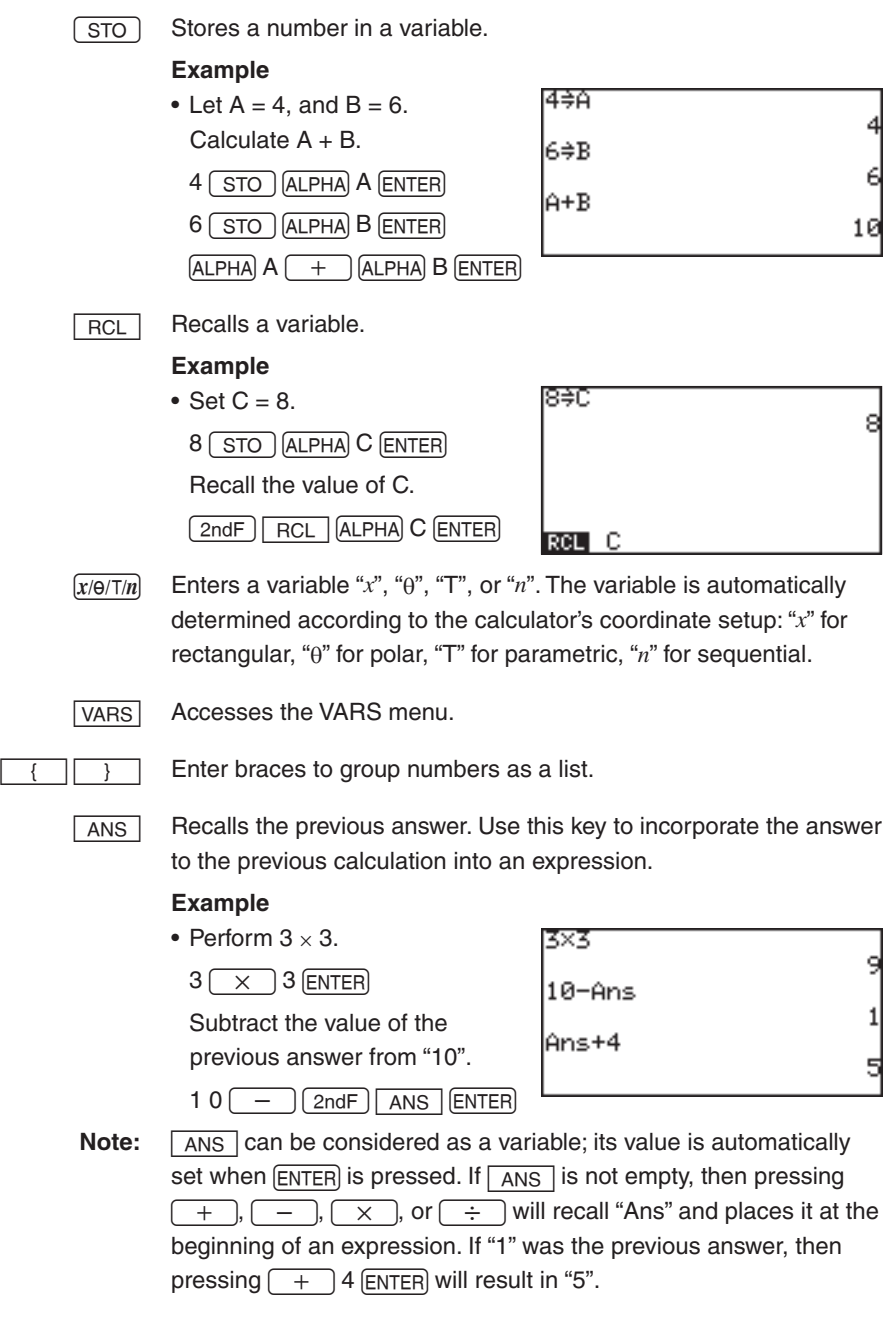

 $\boxed{\text{ENTER}}$  Recalls the previous entry. This is useful when you want to modify the previous entry, rather than reenter the whole expression over.

# **Example**

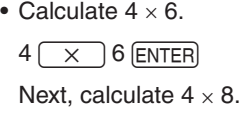

 $(2ndF)$   $[ENTRY]$   $BS$   $8$   $[ENTER]$ 

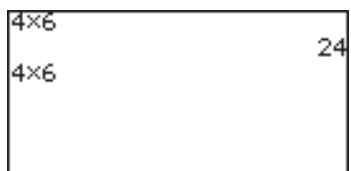

**Note:** Executed expressions are stored in a temporary memory in the executed order. If the temporary memory is full, the oldest data is automatically deleted. Be aware that  $\sqrt{\frac{[F]}{[F]} }$  may not function on these occasions.

> A maximum of 160 bytes can be stored in the temporary memory. The capacity may vary when there are division codes between expressions.

> When switching from equation edit mode to one-line edit mode in the SETUP menu, all the numerical and graph equations stored in the temporary memory are cleared and cannot be recalled.

 $\overline{\pi}$  Enters "pi". Pi is a mathematical constant, representing the ratio of the circumference of a circle to its diameter.

# **Example**

• Enter " $2\pi$ ". (= 6.283185307)

 $2$   $2ndF$   $\pi$  ENTER

- CATALOG Calls up the CATALOG menu. From the CATALOG menu, you can directly access various functions in the menus.
	- Functions are listed in alphabetic order.
	- Move the cursor using the  $(\triangle) / (\blacktriangledown)$  keys and press  $[ENTER]$ to access or enter the function.
	- Press ALPHA) and an appropriate alphabetic key (A to Z) to navigate the catalog.
	- Press  $[ALPHA]$   $\longrightarrow$   $/$   $[ALPHA]$   $\longrightarrow$  to scroll the catalog page by page and press  $\sqrt{2ndF}$   $\sqrt{2ndF}$   $\sqrt{\sqrt{2ndF}}$  to jump to the beginning or the end of the catalog.
	- The functions accessible only from the CATALOG menu are:

→**a b/c**, →**A.***xxx*, →**b/c**, *e*, **int÷**, **remain**, **rndCoin**, **rndDice**, **Simp**, **%**.

Please refer to the following explanation.

→**ab/c** Converts an improper fraction to a mixed number.

# **Example**

• Change  $\frac{12}{5}$  to a mixed number.  $12 \overline{\binom{3}{b}} 5 \overline{\phantom{a}}$   $\rightarrow$ **a b/c ENTER** 

$$
\frac{12}{5} \div a \cdot b \cdot c
$$

→**A.***xxx* Converts a fraction to a decimal number.

## **Example**

• Change  $\frac{12}{5}$  to a decimal number.  $12 \overline{\binom{3}{b}} 5 \overline{\rightarrow} \rightarrow A.xxx \overline{\text{ENTER}}$ 

$$
\frac{1}{2} \div 4.xxx
$$

→**b/c** Converts a mixed number to an improper fraction.

# **Example**

→**b/c ENTER** 

• Change  $2\frac{2}{5}$  to an improper fraction.  $2 \overline{a \cdot 2} \cdot 5$ 

$$
\frac{2\frac{2}{5} \cdot \text{b/c}}{\frac{12}{5}}
$$

 **Note:** Above three conversions will not affect the ANSWER settings in the SET UP menu.

If a decimal number is not rational, fraction conversion will not function and display the answer in decimal format.

- About →**a b/c** Only a value that can be converted to a fraction is displayed in a fraction form. and →**b/c**
	- • Only a rational number within 10 digits can be simplified, if **Manual** is selected in the SETUP menu, item **H SIMPLE.** (Default setting is **Auto** for simplifying fractions.)
	- A List or Matrix format can be used. (The elements of a list and matrix of the calculation results are in one line.)
	- *e* **Enter the euler number.**

**Example**

*e* E

2.718281828

**int**: Executes an integer division and returns its quotient and remainder.

# **Example**

• Get a quotient and a remainder of  $50 \div 3$ . 50 **int÷** 3 E \* Quotient value is set to Ans memory and remainder is not

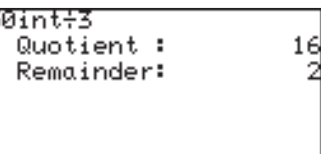

**remain** Returns the remainder of a division.

# **Example**

stored.

• Obtain the remainder when 123 is divided by 5.

1 2 3 **remain** 5 E

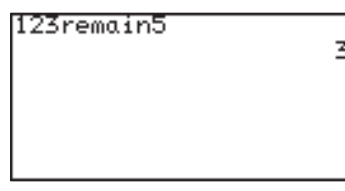

**rndCoin** Returns a specified number of random integers to simulate a coin flip: 0 (head) or 1 (tail). The size of the list (i.e., how many times the virtual coin is thrown) can be specified. (The same as rndInt (0, 1, number of times))

#### **Example**

• Make the calculator flip a virtual coin 4 times.  $rndCoin \frown$  4 **ENTER** 

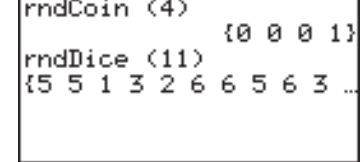

**rndDice** Returns specified number of random integers (1 to 6) to simulate rolling dice. The size of the list (i.e., how many times the die is thrown) can be specified. (The same as rndInt (1, 6, number of times))

### **Example**

- Make the calculator roll a virtual die 11 times. **rndDice**  $( ) 11 )$   $($  ENTER
- **Note:** The random functions, (**rndCoin** and **rndDice**)will generate different numbers every time.
- **Simp** Simplifies a given fraction stored in the ANSWER memory.
	- • Set the **ANSWER** mode to **Mixed**(**Real**) or **Improp (Real)**, and the **SIMPLE** mode to **Manual** in the SETUP menu to use this key.

# **Specifying no common factor**

Simplify the fraction using the lowest common factor other than 1.

### **Example**

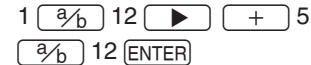

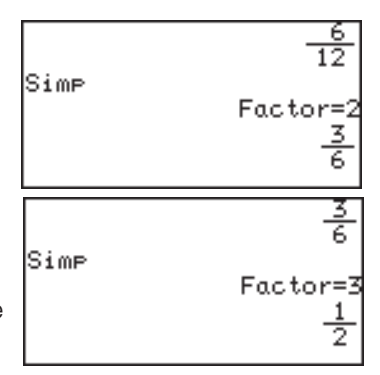

# an 6.) **Simp**  $[ENTER]$  (Simplified by 3, the lowest common factor of 6 and 3.)

**Simp ENTER (Simplified by 2,** the lowest common factor of 12

## **Specifying a common factor**

Simplify the fraction using the specified common factor.

## **Example**

$$
\frac{1 \left( \frac{3}{2} \right) 12}{\left( \frac{3}{2} \right) 12 \left( \text{ENTER} \right)} + 5
$$

**Simp** 6 ENTER (Manually specify 6, the Greatest Common Factor of 12 and 6, to simplify the fraction.)

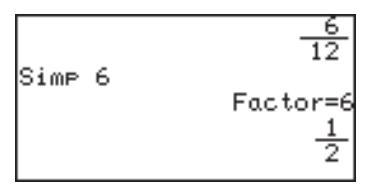

**Note:** If the wrong number is specified for a common factor, an error will occur.

> **Simp** is effective in a fraction calculation mode only (when the **ANSWER** mode is set to **Mixed(Real**) or **Improp(Real)** in the SETUP menu).

**%** Set the preceding value as a percentage.

# **Example**

- Get 25% of 1234.
	- $1 2 3 4 \times 2 5 \%$  ENTER
	- \* Percentage must be a positive value equal to or
	- less than 100.

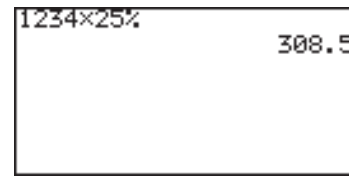

**Note :** • The CATALOG commands and the equivalent keys:

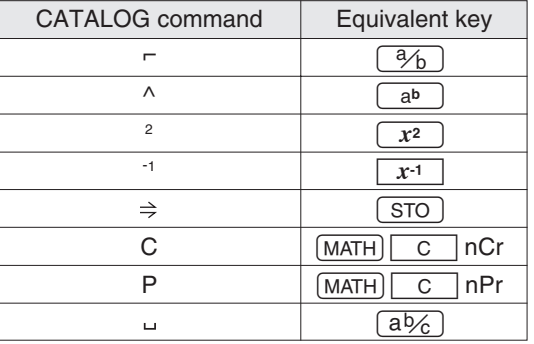

• **Sequen** and **Simul** features can also be accessible from the CATALOG menu.

# **5. More Variables: Single Value Variables and LIST Variables**

Additional single value variables (from **A** to **Z**, and θ) may be accessed. In addition, six LIST variables (from **L1** to **L6**) are readily accessible through the second function.

To save a list of numbers, follow the procedure below:

1. On the Calculation screen  $(\frac{\mathbb{H}\square}{\mathbb{H}\square})$ , create a list of numbers ("1, 2, 3", in this example). Separate numbers with a comma  $(\cdot, \cdot)$ , and group the numbers with braces  $($  { and }).

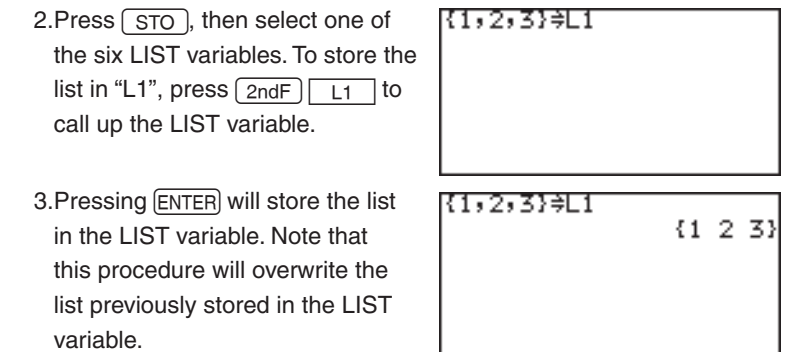

Refer to Chapter 7 "LIST Features" to learn more about how LIST variables can be utilized.

# **6. TOOL Menu**

The **TOOL** menu contains items to help calculating in different number systems, as well as to help solve both linear and polynomial equation. Press  $\sqrt{2ndF}$  TOOL to access the **TOOL** menu. Press the  $\left[\frac{\text{H}}{\text{R}}\right]$  key (or  $\left[\frac{\text{2ndF}}{\text{2ndF}}\right]$  to escape from the menu.

- **A NBASE** Calculations can be performed in different number base systems, while simultaneously converting the calculation result into hexadecimal, decimal, octal, and binary systems.
	- 1. While this menu item **A NBASE** is selected, press the **ENTER** key. The NBASE tool opens, with the cursor set at **HEX:** (hexadecimal).

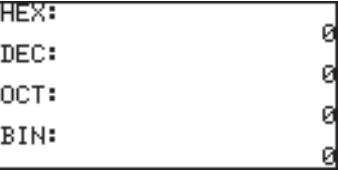

- 2. Type 1B  $\overline{\times}$  9, for example. When entering the hexadecimal **B**, simply press the  $\boxed{B}$  key; using the  $\boxed{A L P H A}$  key will call up the variable **B** instead.
- 3. When done entering the hexadecimal expression, press [ENTER]. The calculation result will be displayed in three other number base systems, as well as in hexadecimal format.

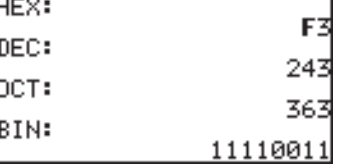

**Note :** Numerical values in binary, octal, and hexadecimal modes can be

expressed in the following number of digits:

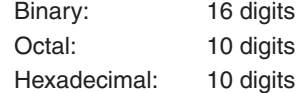

If you enter a number exceeding the range specified above for

calculations or conversions, the calculator will return an error.

If the answer exceeds the above range, the calculator will also return an error.

Decimals can be used for DEC mode only  $\left(\begin{array}{c} \cdot \\ \cdot \end{array}\right)$  cannot be used in the other modes). If you convert decimal values to binary, octal, or hexadecimal number, the decimal part is discarded and only the integer part is converted.

When numerical values of binary, octal, and hexadecimal modes are negative, the display is switched to complements of 2.

**B SYSTEM** With this tool, linear equations containing up to 6 unknown values (i.e.,  $ax + by + cz + du + ev + fw = g$ ) can be solved.

- 1. Press  $\boxed{B}$  to select **B SYSTEM**, and select the number of unknown values. For example, press  $\boxed{2}$  if values *x* and *y* are unknown.
- 2. In the next screen, an equation *ax*   $+ by = c$  is displayed, with an entry table for the known values  $-a, b$ , and *c*.
- 3. Enter 2 sets of the known values, as shown in the figure. Pressing ENTER at each entry will store the value, and sets the cursor at the next entry area.

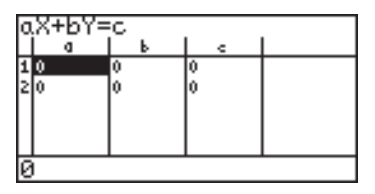

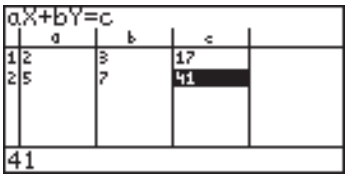

4. When done entering the known values, press  $\sqrt{2ndF}$   $\sqrt{EXE}$ . The calculation result will be displayed on the next screen. Pressing  $\boxed{\text{CL}}$  will bring back the previous entry screen.

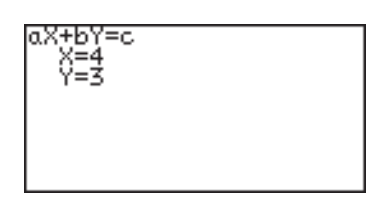

- 5. To go back to the TOOL menu to perform another calculation, press  $\boxed{\mathsf{2ndF}}$   $\boxed{\mathsf{TOOL}}$ .
- **C POLY** This tool is designed so that quadratic  $(ax^2 + bx + c = 0)$  or cubic  $(ax^3 + bx^2)$  $+ cx + d = 0$ ) equation may be solved.
	- 1. Press **C** to select **C POLY**, and select the degree. For example, press  $\boxed{2}$  if a quadratic equation is desired.
	- 2. In the next screen, an equation  $ax^2 +$  $bx + c = 0$  is displayed, with an entry area for the known values  $-a, b$ , and *c*.

ax2+bx+c=0 a=0 6=0 |ax2+bx+c=0 a=3  $h=4$ č=495

- 3. Enter the values, as shown in the screen to the right. Pressing ENTER at each entry will store the value, and sets the cursor at the next entry area.
- 4. When done, press  $\boxed{\text{2ndF}}$  EXE to execute the calculation. The results (i.e. the *x*-intersects) will be displayed.

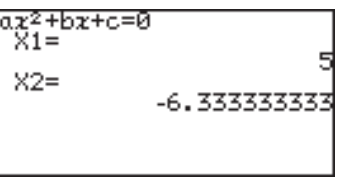

- 5. To enter a different set of numbers for a, b, and c, press  $\boxed{\text{CL}}$  to go back to the previous screen. To select a different degree of polynomial, press  $\sqrt{2ndF}$   $\sqrt{TOOL}$  to go back to the TOOL menu.
- If the solution cannot be displayed on the screen, a symbol will appear at the bottom left corner of the screen. Press  $\sqrt{\sqrt{ }}$  to scroll the screen.

# **Chapter 4 Graphing Features**

# **1. Try it!**

There are two taxi cab companies in your city, Tomato Cab and Orange Cab, with different fare systems. The Tomato Cab charges 2.00 Euro upon entering the taxi cab, and 1.80 Euro for each mile the taxi travels. The Orange Cab, on the other hand, charges 3.50 Euro plus 1.20 Euro per mile. This means that taking

the Tomato Cab will initially cost less than going with the Orange Cab, but will be more expensive as you travel longer distances.

Suppose you need to go to a place 3 miles away from where you are now. Which cab company should you take to save money?

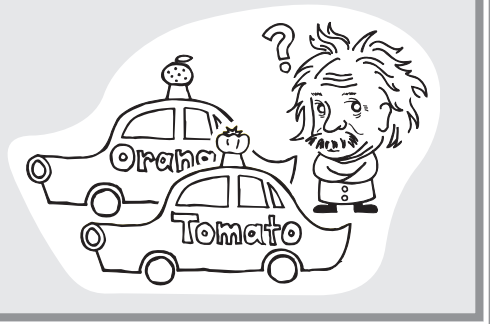

Two math expressions can be derived from the above fare systems. If "*y*" represents the cost, while "*x*" represents the mileage, then:

*y = 2 + 1.8x*................... Tomato Cab's fare system *y = 3.5 + 1.2x*................ Orange Cab's fare system

Use the calculator's graphing capabilities to figure out the

approximate point where the Orange Cab gets ahead of the Tomato Cab, in terms of cost performance.

# **CONCEPT**

- 1. By using two linear graphs, the approximate crossing point can be found.
- 2. The exact crossing point can be found with the TABLE function.

#### **PROCEDURE**

- 1. Press  $\boxed{Y}$  to enter the Graph Equation window. Six equation entry areas appear, from "Y1=" to "Y6=". Since we need only two equations in this exercise, let's use "Y1=" and "Y2=".
- 2. By default, the cursor should be placed on the right side of the "Y1=" equation, next to the equal sign. If this is not so, use the cursor keys to bring the cursor to the "Y1=" line, then press the  $\overline{CL}$  key to clear any entries. The cursor will automatically be placed to the right of the equal sign.
- 3. Enter the first equation, " $2 + 1.8X$ ", to represent the Tomato Cab's fare system.

 $2 \leftarrow 1.8 \sqrt{x/6}$ 

Use the  $\sqrt{x/(\theta)T/n}$  key to enter the "x", representing the distance in miles.

- 4. When the equation line is complete, press **ENTER**. The first equation is now stored, and the cursor automatically jumps to the second line, where the second equation can be entered.
- 5. At the second line, press  $\boxed{\text{CL}}$  to clear any entries, then enter " $3.5 + 1.2X$ " to represent the Orange Cab's fare system. When done entering the equation, press

YIE2+1.8X Y283.5+1.2X Y3= lY4= Y5= Y6=

**ENTER.** The two equations are now ready to graph.

6. Press GRAPH to draw the graphs.

To draw a graph, "=" must be highlighted. If not, move the cursor to "=" of the targeted equation and press  $[ENTER]$  to draw a graph, and press **ENTER** again not to draw a graph.

#### **Graph Basics**

 The graph examples in this exercise are called X-Y graphs. An X-Y graph is quite useful for clearly displaying the relationship between two variables.

7. Let's take a look at the graph. The vertical axis represents the Y value, while X is represented by the horizontal axis. It appears that the two diagonal lines cross at

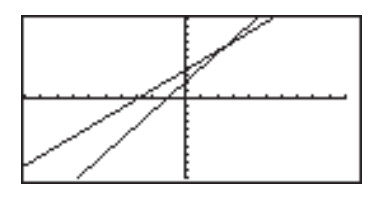

the point where the X value is somewhere between 2 and 3, indicating that Orange Cab costs less than the other, after 3 miles of traveling.

8. Next, press [TABLE] to find the values per graph increment. When the traveling distance is 2 miles, the Tomato Cab charges 30 cents less overall than the Orange Cab, but

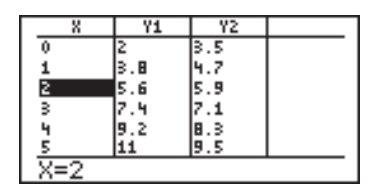

it costs 30 cents more at 3 miles. To make the X increment smaller, press  $\boxed{\text{2ndF}}$  TBLSET.

9. When the Table setting window appears, move the cursor down to "TBLStep", type  $\lceil \cdot \rceil$  5, and press **ENTER.** Now the Y values will be sampled at every 0.5 mile.

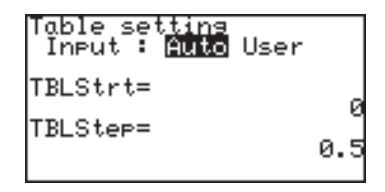

10. Press TABLE to show the table again. It indicates that when the X value is 2.5, both Y1 and Y2 values are 6.5. It is now clear that if you are traveling 2.5 miles or more, the Orange Cab costs less.

# **2. Try it!**

You have just opened your own bank account, €3,000 with an initial deposit amount of 2000 Euro. Suppose your monthly income is 3000 Euro, and you will spend 60 percent of what you have in the account every month, how much will your balance be after one year? How much will you  $\Box$ ם סם מכ have in the account, 6 months from now?

> The example can be expressed as a sequential equation, as follows:

 $u_n = u_{n-1} \times (1 - 0.6) + 3000$ 

where  $u_n$  is the balance of the current month and  $u_{n-1}$  is the balance of the previous month, and n is the month.

#### **CONCEPT**

- 1. Grasp the idea of sequential equations.
- 2. Use the graph tracing function to obtain approximate values.
#### **PROCEDURE**

- 1. First, let us set the calculator to the appropriate graphing coordinate mode. Press  $\sqrt{2ndF}$ **SETUP** to enter the **SETUP** menu, press  $E$  to select **E COORD**, then press  $\boxed{4}$  to select **4 Seq**, and press  $\boxed{CL}$
- 2. We will use the "Time" sequential graph type within the **FORMAT** menu. Press  $\sqrt{2ndF}$  FORMAT, press  $\boxed{G}$  to select **G TYPE**, and  $\boxed{2}$  to select **2 TIME**.

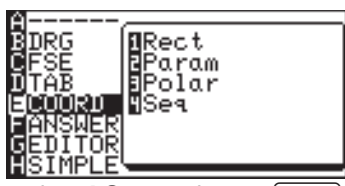

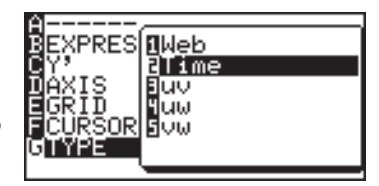

- 3. Then press  $\sqrt{Y}$ . The Graph Equation Entry window will open.
- 4. Enter a new equation set *u(n-1) × (1 - 0.6) + 3000* for *u(n)=*. Press  $2ndF$   $u$   $(7)$ to enter *u* and press  $\sqrt{x}/\theta$ for  $n$ . Press  $[ENTER]$  when done entering.

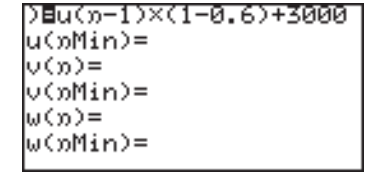

- **Note:** Press  $\boxed{CL}$  to clear the previous entry. Using a capitalized "U" or "N" here will result in an error upon pressing the GRAPH key.
	- 5. On the second entry row (*u(nMin)* =), enter 2000, then press **ENTER**. The figure is automatically enclosed by braces.

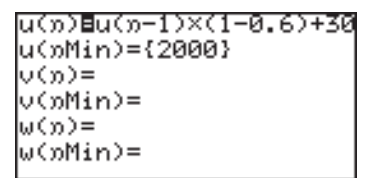

- 6. The *v* and the *w* entry sets will not be necessary in this case, so press  $\boxed{\text{CL}}$  to clear, then press  $\boxed{\text{ENTER}}$  to move one row down. Repeat until the four unnecessary entry rows are cleared.
- 7. Press GRAPH to draw the graph.
- 8. If the line is outside of the graph's range, press (ZOOM) then  $\boxed{1}$  to select automatic zoom. This will only display a small

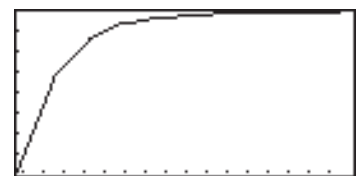

portion of the graph, so the graph's range will need to be changed.

Window (Seq)

- 9. Press WINDOW. Find **nMax**= and change the value to 15 (default: 10). Next, find **Xmax**= and change the value to 15 too (default: 10).
- 10. Press the GRAPH key again.
- 11.Use the graph trace function by pressing  $[{\text{TRACE}}]$ . As  $\Box$ is pressed several times, the n value (=X value, since the graph is set to "Time" format) increases, and the Y value (the balance of your account) will change. Find the Y value when the n value is 6 (after 6 months) as well as the value

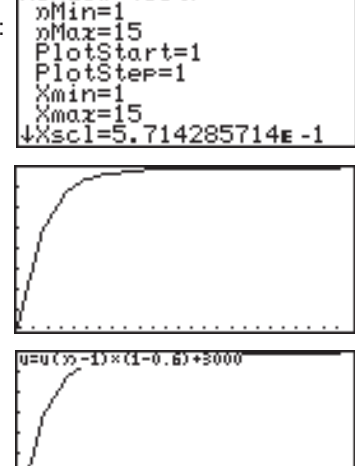

when  $n=12$  (after 12 months = 1 year).

You can obtain the value directly from the CALC menu.

.<br>2=12<br>2=12

- 1. Press  $\sqrt{2ndF}$   $\sqrt{CALC}$  and select **1 VALUE**. *n=* will appear on the bottom line of the screen.
- 2. Enter the *n* value of 6, and press **ENTER**.

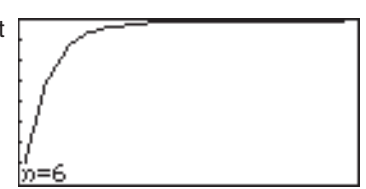

Y=4999.874171

3. Follow the procedure 1 to 2 to obtain the Y value for 12.

### **3. Explanations of Various Graphing Keys**

The explanations in this section are based on the rectangular coordinates (COORD RECT).

 $\overline{Y}$ : Displays the Graph Equation window. Up to 10 different equations can be entered.

After the graph expression is entered, press  $[ENTER]$  to store the equation.

- $\blacksquare$ : The expression can be represented as a graph.
- $=$ : The expression cannot be drawn as a graph.
	- Move the cursor pointer to the "=" sign and press  $\boxed{\text{ENTER}}$  to change between to-draw and not-to-draw.
- **Note:** To switch the window back to the calculation screen, simply press the  $\left[\frac{\text{H}}{\text{R}}\right]$  key.
- GRAPH: Draws a full-screen graph based on the equation(s) entered in the Graph Equation window. To cancel the graph drawing, press  $\boxed{ON}$ .
	- **Note:** If no equations are entered in the Graph equation window, only the vertical (Y) and horizontal (X) axis will be displayed upon pressing the GRAPH key.
- [TABLE]: Displays the graph values in a table. The default sample increment value of the graph's X axis is "1". See "11. Tables" on page 93.
- W**:** Displays the graph window setup. The setup values the minimum/maximum X/Y values, and X/Y-axis scale — can be changed manually:
	- 1. While the graph is displayed on the screen, press the (WINDOW) key. The following window appears, with the cursor set at "Xmin=".

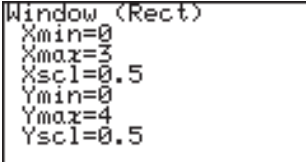

- 2. The required X-minimum value can be entered here. This limits the left boundary of the graph window. For example, if "Xmin=" is set to "0", then the portion of the graph's Y-axis to the left will not be displayed.
- 3. Once the "Xmin=" value is entered ("0", for example), press **ENTER.** The left limit of the graph is now set, and the cursor moves to "Xmax=".
- 4. Now the right boundary of the graph can be set. Enter the required value here ("3", for example), and press  $[ENTER]$ .

- **Note:** The "Xmax=" value cannot be set equal to or smaller than the value of "Xmin". If so done, the calculator will display an error message upon attempting to redraw the graph, and the graph will not be displayed.
	- 5. The next item "Xscl=" sets the frequency of the X-axis indices. The default value is "1". If, for example, the value is set to "0.5", then indices will be displayed on the X-axis at increments of 0.5. Enter the required "Xscl=" value ("0.5", for example), and press ENTER.
	- 6. The "Ymin=", "Ymax=", and "Yscl=" can be set, as was described for "Xmin=", "Xmax=", and "Xscl=" above.
	- 7. When done, press the GRAPH key to draw the graph with the newly configured window setup.

See "10. Setting a Window" on page 92.

Z**:** Displays the ZOOM menu. Within the ZOOM menu, various preferences can be set for the graph appearance on zooming in/ out. The menu items with each function and the sub-menu items are described below:

#### **A ZOOM**

- **1 Auto** According to the WINDOW setup, the graph will be zoomed in by adjusting the "Ymin" (the minimum Y value) and "Ymax" (the maximum Y value) according to the "Xmin" (the minimum X value) and "Xmax" (the maximum X value). When this item is selected, the graph will automatically be redrawn.
- **Note:** The "Auto" sub-menu item is directly affected by how the WINDOW items are set up. Refer to the WINDOW key section in this chapter to learn how to set up the Xmin and Xmax items.
- **2 Box** A box area can be specified with this sub-menu tool so that the area within the box will be displayed full screen.

#### **To select a box area to zoom:**

- 1. While the ZOOM menu item is selected within the ZOOM window, press  $\boxed{2}$  to select **2 Box**.
- 2. The graph appears on the screen. Use the cursor keys to position the cursor at a corner of the required box area. Press **ENTER** to mark the point as an anchor.

- 3. Once the initial anchor is set, move the cursor to a diagonal corner to define the box area. When the required area is squared off, press **ENTER**. If a mistake is made, the anchor can be removed by pressing the  $\boxed{\text{CL}}$  key.
- 4. The graph will automatically be redrawn.
- **3 In** A zoomed-in view of the graph will be displayed, sized according to the **B FACTOR** set up under the ZOOM menu. For example, if the vertical and horizontal zoom factors are set to "2", then the graph will be magnified two times. Refer to the **B FACTOR** segment of this section for more information.
- **4 Out** The graph image will be zoomed out according to the **B FACTOR** setup under the ZOOM menu.
- **5 Default** The graph will be displayed with default graph setting (Xmin = -10,  $Xmax = 10$ ,  $Xsol = 1$ ,  $Ymin = -10$ ,  $Ymax = 10$ ,  $Ysol = 1$ )
- **6 Square** Set the same scale for X and Y axes. The Y-axis scale is adjusted to the current X-axis scale. The graph will be redrawn automatically.
	- **7 Dec** Sets the screen dot as 0.1 for both axes. The graph will then be redrawn automatically.
	- **8 Int** Sets the screen dot as 1.0 for both axes. The graph will then be redrawn automatically.
	- **9 Stat** Displays all points of statistical data set.

#### **B FACTOR**

Use this menu to set the vertical and horizontal zooming factor. The factor set under this menu directly affects the zoom rate of the **3 In** and **4 Out** sub-menu tools under the ZOOM menu, as described above.

 To set the zooming factor, do the following:

1. Within the **B FACTOR** menu, press ENTER to activate the setup tool.

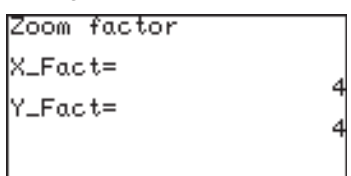

 2. When the "Zoom factor"

window appears, the cursor is automatically placed at "X\_ Fact=". The default zoom factor is 4; enter the required value here.

- 3. Pressing ENTER) after entering a value will switch the cursor position to "Y\_Fact=". Enter the required zooming factor, and press **ENTER**.
- 4. To go back to the ZOOM menu, press the **ZOOM** key.

#### **C POWER**

- 1  $x^2$ Use this zooming tool when the equation contains a form of " $x^{2n}$ .
- **2**  $x^{-1}$  Use this zooming tool when the equation contains a form of " $x^{-1}$ ".
- **3**  $\sqrt{x}$  Use this tool to zoom correctly when the equation contains a form of " $\sqrt{x}$ ".

#### **D EXP**

- **1 10<sup>** $X$ **</sup>** Use this tool when the equation contains a form of " $10^{\circ}$ ".
- **2**  $e^x$  Use this tool when the equation contains a form of " $e^x$ ".
- **3 log X** Use this tool when the equation contains a form of "*log x*".
- **4 In X** Use this tool when the equation contains a form of "*In x*".

#### **E TRIG**

**1 sin X** Use this when the equation contains a sine function.

- **2 cos X** Use this when the equation contains a cosine function.
- **3 tan X** Use this when the equation contains a tangent function.
- **4 sin–1 X** Use this when the equation contains an arc sine function.
- **5 cos<sup>-1</sup> X** Use this when the equation contains an arc cosine function.
- **6 tan–1 X** Use this when the equation contains an arc tangent function.

#### **F HYP**

- **1 sinh X** Use this when the equation contains a hyperbolic sine function.
- **2 cosh X** Use this when the equation contains a hyperbolic cosine function.
- **3 tanh X** Use this when the equation contains a hyperbolic tangent function.
- **4 sinh-1 X** Use this when the equation contains an inverse hyperbolic sine function.
- **5 cosh<sup>1</sup> X** Use this when the equation contains an inverse hyperbolic cosine function.
- **6 tanh-1 X** Use this when the equation contains an inverse hyperbolic tangent function.

#### **G STO**

Under this menu item there is one tool that enables the storing of graph window settings.

- **1 StoWin** By selecting this sub-menu item, the current graph window setup will be stored.
	- **Note:** The actual graph image will not be stored with this tool.

#### **H RCL**

Under this menu item there are two tools that enable the recalling of the previous graph window setup:

**1 RclWin** On selecting this sub-menu item, the previously stored window setup will be recalled, and the graph will be redrawn accordingly. If no window setup has been stored previously, the default graph window setup will be used.

- **2 PreWin** On selecting this sub-menu item, the window setup prior to the current zoom setup will be recalled, and the graph will be redrawn accordingly.
	- U**:** Press this button to trace the graph drawn on the screen, to obtain the X-Y coordinates:
		- 1. While the graph is displayed, press the FRACE key. The cursor appears, flashing on the graph line, with the present X-Y coordinates.

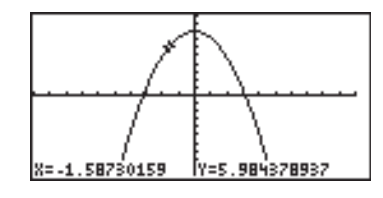

- 2. Trace the graph using the  $\sqrt{\bullet}$  or  $\sqrt{\bullet}$  keys. The  $\sqrt{\bullet}$  key decreases the value of x, while the  $\rightarrow$  key increases it.
- 3. Pressing the TRACE key again will redraw the graph, with the cursor at the center of the screen. If the cursor is moved beyond the range of the screen, pressing the  $TRACE$  key will redraw the screen centered around the cursor.
- 4. When done, press the  $\boxed{CL}$  key to escape the tracing function.

If more than one graph is displayed on the screen, use the  $\sqrt{\phantom{a}}$ or  $\sqrt{\bullet}$  keys to switch the cursor from one graph to the other.

- 
- **Note:** If the TRACE key is not activated, the cursor will not be bound to the graph. Pressing the  $\Box$ ,  $\Box$ ,  $\Box$ , or  $\Box$  keys will position the free-moving flashing cursor on the graph display.

### **4. Graph Modes**

- This calculator has four graph modes (rectangular coordinate graph, parametric coordinate graph, polar coordinate graph, and sequence graph):
- • To select a mode, use the SETUP menu (**E COORD**).

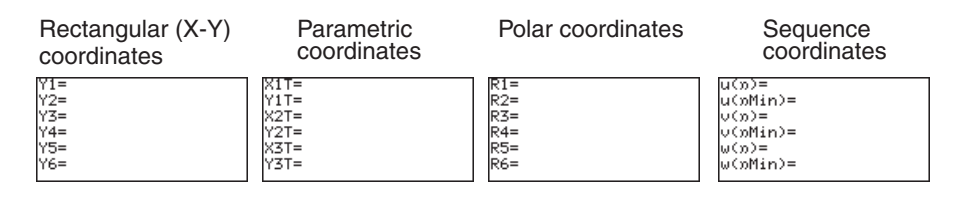

### **5. Graphing Parametric Equations**

A two-dimensional parametric equation assumes that both X and Y are represented by functions in a third variable T. When set in parametric graphing mode, the calculator automatically sets up the Graph Equation Entry screen to take one set of X and Y per each graph, with the equation's right side variable to be set as "T".

#### **Example**

- Draw a graph:  $x(t) = 16cos(t)$ ,  $y(t) = 9sin(t)$ .
- 1. Press  $[2ndF]$  SETUP to enter the SETUP menu.

2. Press  $E$  to select **E COORD**, then  $\boxed{2}$  to select **2 Param**.

> Be sure that the other settings are as shown on the right.

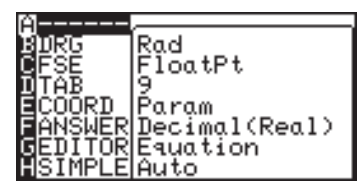

To exit the SETUP menu, press  $\boxed{CL}$ .

- 3. Press  $\sqrt{Y}$  to go to the Graph Equation Entry window.
- 4. Enter *16cos(t)* for **X1T=**. Press ENTER when done entering.

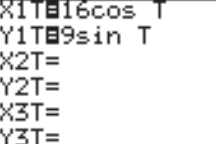

- 5. Enter *9sin(t)* for **Y1T=**. Press **ENTER** when done entering.
- **Note:** The right side variable is automatically set to "T". When the  $\sqrt{x/2}$ " key is pressed within the Graph Equation Entry window, it will enter the variable "T".
	- 6. Press GRAPH to draw the graph.
	- 7. If the graph line extends beyond the screen, press **ZOOM** and select **A ZOOM** then **1 AUTO**.

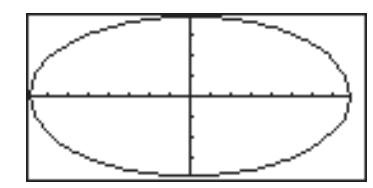

**ZOOM** to adjust the drawing size.

Use **3 IN** or **4 OUT** of the **A** 

 You can also set the drawing size in the WINDOW menu by determining the maximum and minimum values of T, X and Y.

### **6. Polar Graphing**

Polar coordinates are a different method of specifying a point in two dimensions; the location of the point is described by the distance from the X-Y intersect "r", and its elevation angle "θ".

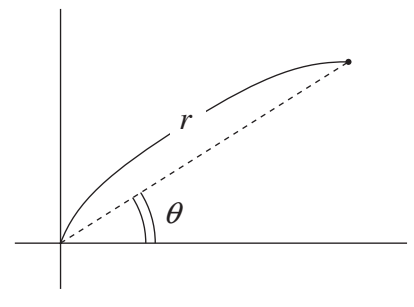

#### **Example**

- Draw a graph:  $r = 16cos(\theta)sin(\theta)$ .
- 1. Press [2ndF] SETUP. The SETUP menu appears.
- 2. Press  $E$  to select **E COORD**, then press  $\sqrt{3}$ to select **3 Polar**. Be sure that the other settings are as shown on the right. To exit the SETUP menu, press  $\boxed{\text{CL}}$ .

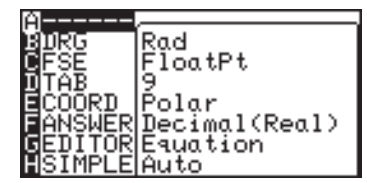

The Graph Equation Entry window will appear.

4. At the first entry row **R1=**, enter  $I6cos(\theta) \times sin(\theta)$ . Press [ENTER].

3. Press  $\sqrt{Y}$ .

5. Press GRAPH to draw the graph. Press (*zoom*), then press

6 to select **6 Square**.

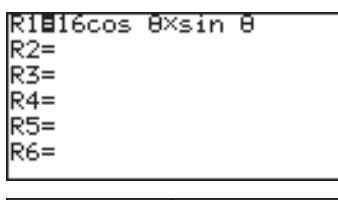

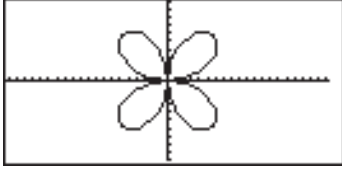

### **7. Graphing Sequences**

The Setup setting COORD Seq enables you to input and draw up to three explicit or recursive sequence equations  $u(n)$ ,  $v(n)$ ,  $w(n)$ .

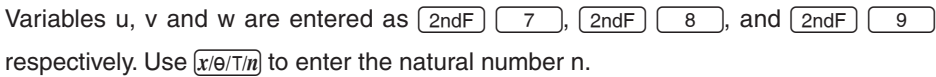

A sequence is an ordered, numbered series of numbers. Sequence equations may be recursive or explicit. In an explicit equation, only the variable n is used to calculate the nth sequence element, and in a recursive equation only the value of  $u_{(n-1)}$ .

Using the sequence  $\{1, 2, 4, 8, 16, 32, \ldots\}$  as an example, this means:

 $u(n) = 2^n$  (explicit representation)

 $u(n) = 2 u_{(n-1)}$  (recursive representation)

 $In$   $2ndF$   $FORMAT$   $G$   $(TYPE)$ five different settings are possible for drawing sequences. The default setting is *Time*.

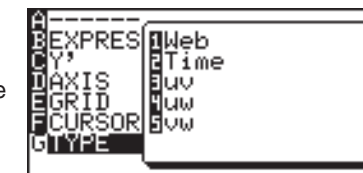

If the expected graph is not drawn or the error message "Invalid" appears this may be caused by an incorrect setting for *TYPE*.

#### **For base n (Time)**

The values of n are plotted along the X-axis and the values of the sequence elements along the Y-axis.

#### **uv setting**

*u(n)* is plotted along the X-axis, and *v(n)* along the Y-axis. The **uw** and **vw** settings are analogous.

#### **Web setting**

Here, the X-axis represents *u(n-1)* and the Y-axis *u(n)*. When using this setting, a recursive sequence representation is mandatory.

#### **Example 1: Sequence representation when using the Time default setting**

Draw the sequence  $u(n) = 2^n$ 

First, ensure that the graphic coordinates are set to sequential (See page 72).

- 1. Use  $\sqrt{2ndF}$  FORMAT to navigate to the Format menu.
- 2. Select  $\boxed{G}$  (TYPE)  $\boxed{2}$ (Time).
- 3. By pressing  $\sqrt{Y}$  you now enter the input window for sequence equations.

The cursor is placed on the first  $\vert_{w}(\mathfrak{v})=$ 

w(nMin)= line,  $u(n)$ ; pressing  $\boxed{CL}$  will delete existing entries and the

u(n)⊟2<sup>70</sup> u(oMin)={1}  $|u(x)| =$ v(oMin)=

**B**Web S

Time Euv ⊞uw Bow

cursor will be moved to the right side of the equation.

- 4. Input  $2^n$ . Use the  $\sqrt{x/2^n/n}$  key to input *n*. And input 1 for  $u(nMin)$ .
- 5. Select  $[200M]$   $A$   $[1]$  for the automatic zoom function in order to set suitable window settings automatically.

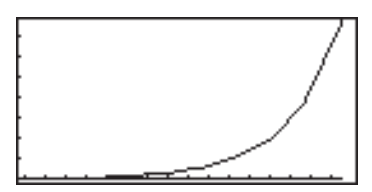

6. Using [TRACE], you can now read concrete values of the sequence.

#### **Example 2: Representation using the uv setting**

Compare  $2 \times 0.9^{(n-1)}$ with the sequence previously input.

Sequence  $2^n$  is still stored in  $u(n)$  from the previous example. Now, sequence  $v(n)$  is to be defined and the representation type to be changed.

- 1. Press 2ndF FORMAT G .<br><mark>∐Web</mark><br><u>∐Time</u>  $\overline{3}$  to select **uv**. LILI ΩW
- 2. Press  $\sqrt{Y}$  and input the equation  $2 \times 0.9^{(n-1)}$  in the  $v(n)$ line. And input 1 for *v(nMin)*.

u(n)⊟2 $^{\rm 2D}$ |u(nMin)={1} ∨(ກ)⊟2×.9<sup>ກ−1</sup> /(pMin)={1} ພ(ກ)=

3. Select  $\boxed{ZOOM}$   $\boxed{A}$   $\boxed{1}$  for the automatic zoom function in order to set suitable window settings automatically. Using TRACE, you can now read concrete values of both sequences.

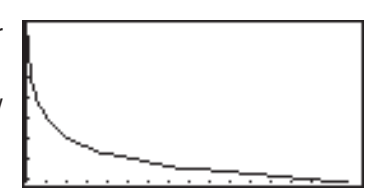

If a third sequence equation is input in *w* this can be compared with the first sequence using TYPE setting *4 uw* and, using setting *5 vw*, with the second sequence.

**Note:** Attempting to compare a sequence with an incomplete entry will result in an error.

#### **Example 3: A representation using the Web TYPE setting**

View the sequence

 $u(n) = u(n-1) + 100$  by comparing the sequence elements  $u(n)$  with the predecessor elements *u(n-1)* .

- 1. Press  $\boxed{2ndF}$  FORMAT  $\boxed{G}$  $\overline{1}$  to select **Web**.
- 2. Press  $\sqrt{Y}$  and input the equation in the *u(n)* line. Because this is a recursive representation, a value for *u(nMin)* must be input.

u(n)⊟u(n-1)+100 u(nMin)={0} |∪())= |v(pMin)= |ພ(ກ)= w(oMin)=

- 3. If the lower four lines still contain entries, move the cursor down and delete them using  $\boxed{CL}$ .
- 4. Select  $[200M]$   $A$   $\boxed{1}$ for the automatic zoom function in order to set suitable<br>window settings automatically.<br>Using (TRACE), you can now: window settings automatically. Using TRACE, you can now read concrete values of the sequence.

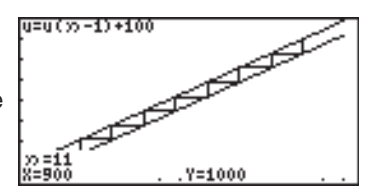

# **8. The CALC Function**

The **CALC** function utilizes the entered graph equation to calculate values. In conjunction with the 4 graph coordinates, it can be called up anywhere. Note however that the **CALC** function will not do anything if no graph equation has been entered or specified.

> The following is an example that uses the previously entered polar graph equations above.

1. First, verify the graph coordinate mode by pressing  $\sqrt{2ndF}$  SETUP; check to see if **E COORD** is set to **Polar**. If not, this will need to be changed accordingly. Also,

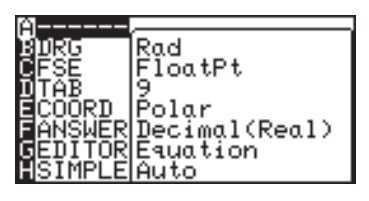

make sure the angle unit **B DRG** is set to **Rad**. Otherwise the graph will not be drawn correctly.

Press  $\boxed{\text{2ndF}}$  FORMAT, press  $\boxed{F}$  to select **F CURSOR**, and 2 to select **2 PolarCoord**.

- 2. Press  $\sqrt{Y}$  to verify the previously entered polar graph equation, then press GRAPH to draw the graph. Adjust the view by using **ZOOM** menu items.
	-
- 3. Press [2ndF] CALC.
- 4. Press  $\boxed{1}$  to select 1 **Value**. The graph is drawn back on the screen again, with the θ**=** prompt visible at the bottom left side of the screen.
- 5. Enter the θ value at the prompt. Enter  $\pi$ , for example. Be aware that  $\theta$  cannot be more than  $2π$  ( $2π$  radians = 360 degrees).

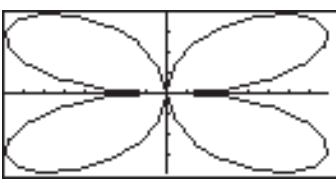

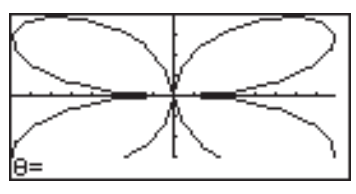

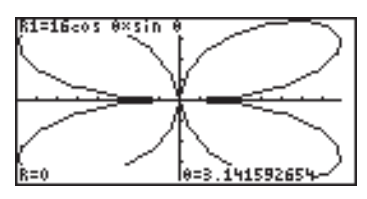

6. Upon pressing **ENTER**, the radian *r* coordinate will be calculated.

#### **Specific submenus**

**Note:** When coordinate system is Polar, Param or Seq, only **1 Value** is selectable in the CALC menu.

- **1 Value** With this sub-menu tool, the Y value can be obtained by entering an X value. The flashing graph cursor will then be placed in that position on the graph. If more than one graph equation is set, use the  $\Box$  or  $\Box$  keys to switch to the equation you wish to work with.
- **Note:** If the entered X value is incalculable, an error message will be displayed. Also, if the Y value exceeds the calculation range, then "----" will be displayed instead.

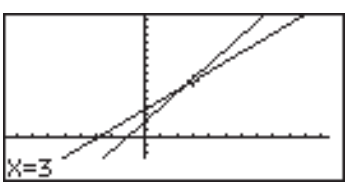

- **2 Intsct** With this tool, the intersection(s) of two or more graphs can be found, where the flashing cursor will be placed. When the intersection is found, then the X-Y coordinates of the intersection will be displayed at the bottom of the screen. If there is more than one intersection, the next intersection(s) can be found by selecting the tool again.
	- **Note:** If there is only one graph equation entered there will be no other graph(s) to form an intersection, so selecting this tool will result in an error.

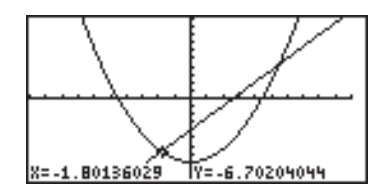

**3 Minimum** Finds the minimum of the given graph, and places the flashing cursor at that position.

**Note:** If the given graph has no minimum value, an error message will be displayed. If there are several minimum values, please use this function again.

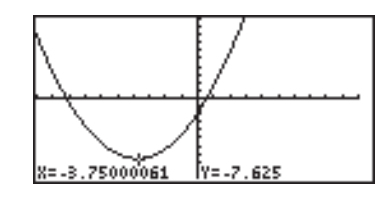

- **4 Maximum** Finds the maximum of the given graph, and places the flashing cursor at that position.
	- **Note:** If the given graph has no maximum value, an error message will be displayed. If there are several maximum values, please use this function again.

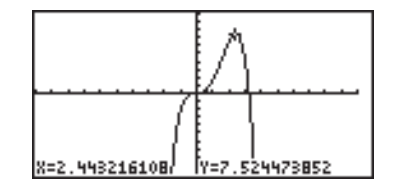

- **5 Y\_zero** Finds an Y\_zero (a intersect point or a contact point of the graph on the X-axis) of the given graph, and places the flashing cursor at that position. If there is more than one Y\_zero, the next Y\_zero can be found by selecting the tool again.
	- **Note:** If the graph has no Y\_zero, an error message will be displayed.

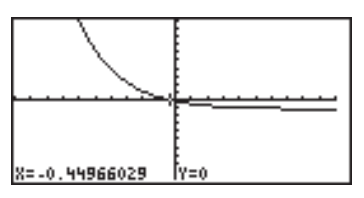

- **6 Y\_Incpt** Finds an Y-intercept of the given graph, and places the flashing cursor at that position.
	- **Note:** If the graph has no Y-intercept, an error message will be displayed.
	- **Note:** The result may be different when the ZOOM function is used.

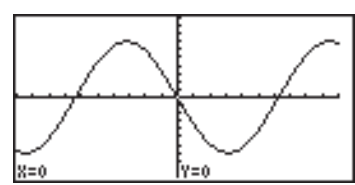

**7 Inflec** Calculates the inflection point of the given graph and moves the cursor to that point.

#### **Example**

- 1. Enter the graph equation  $Y1 = x^3 - 3x^2 + 2$ .
- 2. Press  $(2ndF)$  $\overline{CALC}$  $\overline{7}$

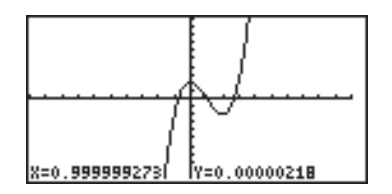

**8** ∫  $dx$  Calculates the numerical integral of equation and display it on a graph.

#### **Example**

- 1. Enter the graph equation.  $Y1 = -x^2 + 5.$
- 2. Press  $\boxed{2ndF}$   $\boxed{CALC}$   $\boxed{8}$
- 3. Move the cursor to the point of lower and press [ENTER].
- • The line is drawn between the point of lower and X axis.
- 4. Move the cursor to the point of  $TT = .X2 + 5$ upper and press [ENTER].
- The calculation result is displayed and shaded on the graph.

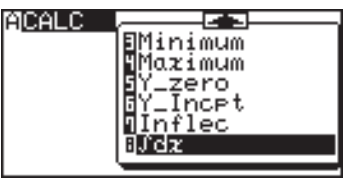

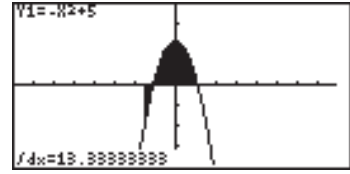

**Note:** In the step 3 and 4, it is also possible to input the X value and press [ENTER].

### **9. Format Setting**

You can set up the Graph screen format from the FORMAT menu.

Press  $\sqrt{2ndF}$  FORMAT to display the Graph format menu.

#### **Specific sub-menus**

**Note: G TYPE** appears only when the sequence coordinate graph mode is selected.

Displays the current FORMAT settings. The default setting is:

- EXPRES ON (for the graph equation to be displayed on the graph)
	- Y' OFF (for displaying numeric derivatives on the graph)
	- AXIS ON (for displaying the X/Y axis on the graph)
- GRID OFF (for displaying a grid on the graph)
- CURSOR RectCoord (for displaying the cursor location)
- **B EXPRES** This sets whether or not graph equations are displayed on the graph screen (in the trace mode, etc.). To not display the equations on the graph, select **2 OFF** by pressing  $\boxed{2}$  at this menu item.
	- **C Y'** The numeric derivative (dx/dy) can be displayed on the graph screen (in the trace mode, etc.). To activate this function, select **1 ON** by pressing  $\boxed{1}$  at this menu item.
	- **D AXIS** The graph axis can be set invisible with this menu item. To hide the X/Y axis of the graph, select **2 OFF** by pressing  $\boxed{2}$  at this menu item.
	- **E GRID** The graph display can be backed with an X-Y grid. To show the grid on the graph, select **1 ON** by pressing  $\boxed{1}$  at this menu item.
- **F CURSOR** The coordinate system that indicates the location selected by the trace or other function can be selected from **1 RectCoord** (Rectangular coordinates) or **2 PolarCoord** (Polar coordinates) (In the parametric system, the T indication is added.)

**G TYPE** This menu is only active when the sequence coordinate graph mode is selected in the SETUP menu. The **G TYPE** menu will not appear in the other modes.

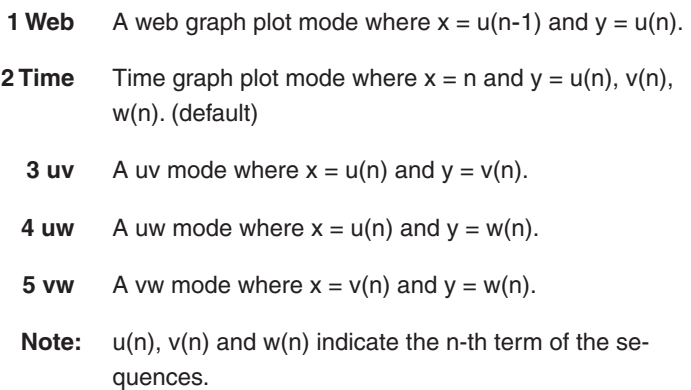

**91**

### **10. Setting a Window**

The (WINDOW) key displays the graph window setup. The display will differ according to the selected coordinate system.

#### **Rectangular coordinate system**

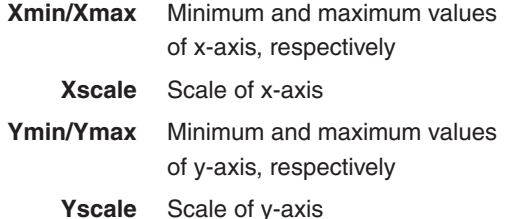

(Rect) Window Xmin=-10 ≺max=10 {scl=i Ymin=-10 Ymax=10 Yscl=ī

#### **Parametric coordinate system**

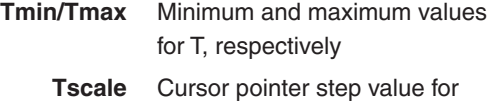

tracing

Others Same as rectangular coordinate system

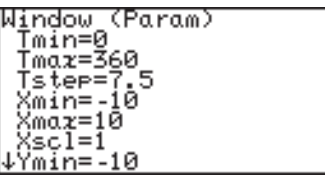

#### **Polar coordinate system**

- θ**min/**θ**max** Minimum and maximum angle for θ*,* respectively
	- θ**step** Cursor pointer step value for tracing
	- Others Same as rectangular coordinate system

#### Window (Polar)<br>| Əmin=0<br>| Əmax=3<u>6</u>0\_ 5 8step=7.<br>Xmin=-10 ζmαż=10 Xscl=ī Ymin=-10

Window (Seq) :nMin=1 nMax=10 PlotStart=1<br>PlotStee=1 Xmin=-10 ,………<br>Xmαχ=10<br>Xscl=1

#### **Sequential coordinate system**

- *n***Min/***n***Max** Minimum and maximum value for *n*, respectively
	- **PlotStart** Starting value of sequential variable *n*
	- **PlotStep** Increments of sequential variable *n*
		- Others Same as rectangular coordinate system

### **11. Tables**

The calculator enables you to illustrate the changes using the equation and graph you have input. It also has tables for showing a list of X and Y values. Each column item can display up to 7 digits, including a sign and/or a decimal point.

There are four kinds of tables available corresponding to the coordinate system.

#### **Rectangular coordinate system**

- The variable X is displayed in the left end column.
- The columns Y1 to Y3 are displayed on the first screen.

• Press  $\fbox{\frown}$  to

- Ŧΰ 1 -1 6 ż -4 14 В ŀ1 4 4 G 18 ⊽=ø
- horizontally scroll the table. (The variable X is always displayed in the left end column.)
- The 10-digit value in the column where the cursor is currently located is displayed on the bottom line of the screen.
- Move the cursor using  $\bullet$   $\bullet$   $\bullet$   $\bullet$   $\bullet$   $\bullet$   $\bullet$ .
- Non-input equation numbers and equations invalid for graphing will not be displayed in the above table.

#### **Parametric coordinate system**

- The variable T is displayed in the left end column.
- The columns X1T, Y1T, and X2T are displayed on the first screen.

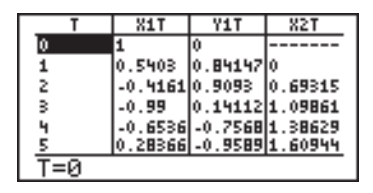

- Press  $\boxed{\blacktriangleleft}$  to horizontally scroll the table.
- The 10-digit value in the column where the cursor is currently located is displayed on the bottom line of the screen.
- Move the cursor using  $\left\{\right. \left\{\right. \right. \right\}$
- Non-input equation numbers and equations invalid for graphing will not be displayed in the above table.

#### **Polar coordinate system**

- The variable  $\theta$  is displayed in the left end column.
- The columns θ, R1 to R3 are displayed on the first screen.
- Press  $\fbox{I}$   $\fbox{I}$  to horizontally scroll the table.

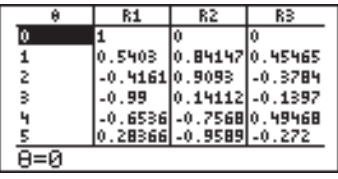

- The 10-digit value in the column where the cursor is currently located is displayed on the bottom line of the screen.
- The cursor can be moved using  $\bullet$   $\bullet$   $\bullet$   $\bullet$   $\bullet$   $\bullet$   $\bullet$ .
- Non-input equation numbers and equations invalid for graphing will not be displayed in the above table.

#### **Sequential coordinate system**

- The variable *n* is displayed in the left end column.
- Tables values  $u(n)$ ,  $v(n)$ , and w (*n*) are simultaneously displayed.

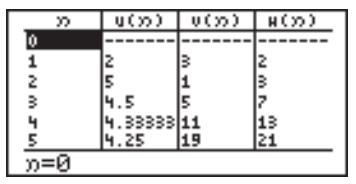

- The 10-digit value in the column where the cursor is currently located is displayed on the bottom line of the screen.
- The cursor can be moved using  $\left( \begin{array}{c} \blacktriangle \\ \end{array} \right)$   $\left( \begin{array}{c} \blacktriangle \\ \end{array} \right)$   $\left( \begin{array}{c} \blacktriangle \\ \end{array} \right)$ .
- Non-input equation numbers and equations invalid for graphing will not be displayed in the above table.

#### **Setting a table**

- $\bullet$  To display the table, press  $TABLE$ .
- Table setting allows you set how to input data for a table.
- Press  $\sqrt{2ndF}$  TBLSET to enter the table setting screen.
- The cursor is initially located at **Auto**, showing the variable input method.

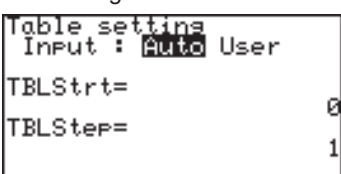

**Auto:** Automatically creates a table based on the graph equations

and given TableStart and TableStep values.

User: Displays a blank table. As you input values for variable columns, table values are automatically calculated by the equation. Thus, although TableStart and TableStep inputs can be made when selecting User, set values will be ignored.

**94**

- Press  $\boxed{\blacktriangleleft}$  or  $\boxed{\blacktriangleright}$  to switch between **Auto** and **User**.
- TableStart is a start value of the variable in the table, and TableStep is a step value of the variable. Both are numeric values.

#### **Example**

Automatically create a table starting from -5 with a step of 1 in the X-Y coordinate after equations, based on "Y1 = X", "Y2 =  $X^{2n}$ , and "Y3 =  $-X^2 + 3$ ".

- 1. Press  $\boxed{2ndF}$  TBLSET and  $\boxed{\blacktriangledown}$   $\boxed{(\neg)}$  5 ENTER 1 ENTER.
- 2. Press [TABLE].
- \* If the cursor is on the top or bottom line of the table,  $\Box$ or  $\sqrt{\bullet}$  can still be used. The table contents will move to become visible in the display area.

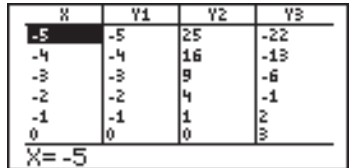

#### **Example**

Create a table in the User mode under the above conditions.

- Table setting 1. Press [2ndF] TBLSET] and Input: Auto User  $\blacktriangleright$  (ENTER)  $\blacktriangleright$  0 (ENTER) TBLStrt=  $1$  [ENTER]. TBLStep= 2. Press TABLE.  $\overline{\mathbf{v}}$ Ÿ1 Ϋ2 Y3 Blank table will appear.  $\overline{X}$  $\overline{\mathbf{x}}$ Y1 ΥZ ΥB 3. Press  $2$   $[ENTER]$   $(-)$  3 Ξ -1  $[ENTER]$  to enter  $X$  values. ı, -3 ٠Ğ
- \* An automatically created table in the User mode cannot be scrolled vertically.

×=

**Note:** While the table is in the User mode, a selected row can be deleted by pressing  $DEL$ .

## **12. The DRAW Function**

With the DRAW function, lines, circles, graphs, and pixel points can be added to the graph window. The DRAW menu also contains configuration tools for the ordinary graphs entered in the Graph Equation Entry window: line types, shading, and visibility status of each graph.

Press  $(2ndF)$  **DRAW** to enter the **DRAW** menu.

- **Note:** When entering coordinates, the **DRAW** function assumes that rectangular coordinates will be entered. The exception to this is for **PxlON(**, **PxlOFF(**, **PxlCHG(**, and **PxlTST(**, all within the **B POINT** menu item.
- **A DRAW** The tools in this menu add lines, circles, additional graphs and text on the graph screen.

The tools below can be accessed from the GRAPH window, or any other windows such as the Graph Equation Entry window and Calculation screen. Most of these tools, such as **Line(**, can be entered directly onto a graph from the cursor point.

**01 CirDraw** Clears all items on the graph window EXCEPT for the graphs entered via the Graph Equation Entry window.

> 1. From the GRAPH window, press  $\sqrt{2ndF}$   $\sqrt{DRAW}$  to enter the **DRAW**  menu.

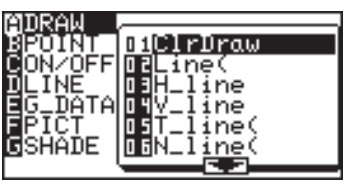

2. Press  $\boxed{A}$  to select **A DRAW**, then press  $\boxed{0}$ 1 to select 1 CirDraw.

#### **or**

1. From the Calculation screen, press [2ndF] DRAW  $A$  0 1.

 "ClrDraw" will appear.

2. Press ENTER.

 All the items on the graph will be deleted and the message "Done" will appear.

- **02 Line(** Draws a line according to the given X-Y coordinates of a start/end point.
	- **Note:** This tool can be used with any type of graph.

**Line***(x-coordinate of start point, y-coordinate of start point, x-coordinate of end point, y-coordinate of end point [,0])* From the Calculation screen

#### **Example**

1. Select the DRAW menu. Select **A DRAW** in the menu, then select **02 Line(**.

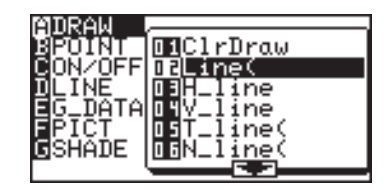

 "Line(" will appear.

 Suppose you wish to draw a line, starting from an  $X-Y$  coordinate  $(1,2)$  to end at  $(8,8)$ .

2. Enter "1,2,8,8" right after the "Line(" object, then close the expression with  $\left( \begin{array}{c} \end{array} \right)$ 

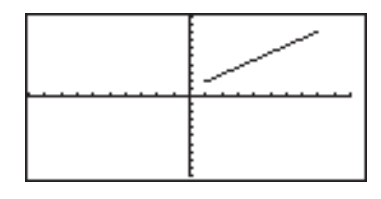

3. Press ENTER.

 The GRAPH window will appear with the specified line drawn on the graph.

**Note:** If you enter 0 for the 5th element of Line( function, (e.g. Line(1,2,8,8,0)) and press  $E\overline{ENTER}$ , you can clear the specified line.

From the GRAPH

window

#### **Line(**

1. Press  $\boxed{\mathsf{2ndF}}$  $\boxed{\text{DRAW}}$  to enter the **DRAW** menu.

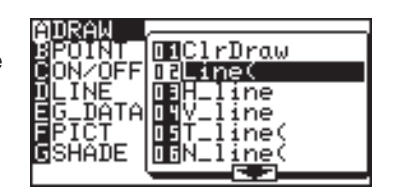

2. Press  $\boxed{A}$  to select **A DRAW**, then press  $\boxed{0}$ 2 to select **02 Line(**.

 The GRAPH window reappea with the coordin of the cursor showing at the bottom of the screen.

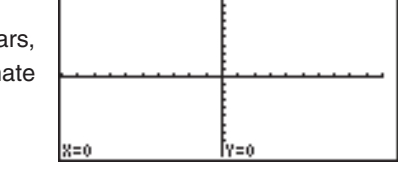

- **Note:** To change the cursor coordinate system, use the **FORMAT** menu. Select **F CURSOR**, then select the required coordinate system for the cursor.
	- 3. Move the flashing cursor on the screen to set the starting point of the line.

**Note:** The pixel increment can be set within the ZOOM menu. While **A ZOOM** is selected, choose **7 Dec** to set each pixel size to "0.1  $\times$  0.1", or **8 Int** to set to "1  $\times$  1".

- 4. When the starting point is set, press  $[ENTER]$  to anchor the location.
- 5. Move the cursor to indicate the end point of the line. When set, press  $[ENTER]$  to finalize the line drawing.

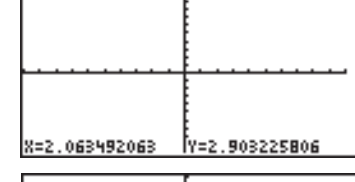

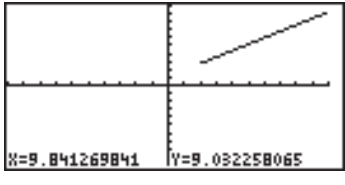

6. You may draw as many lines as you wish, by repeating the procedure from 4 to 5. When done drawing, press  $\boxed{CL}$  to exit the entry mode.

**03 H\_line** Draws a horizontal line on the graph window.

From the Calculation

screen

Draws a horizontal line (*y = value*) on the graph window.

H\_line 5

#### **Example**

**H\_Line** *y-value*

• Draw a horizontal line of  $y = 5$ .

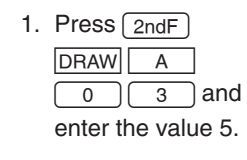

From the GRAPH

#### **H\_Line**

#### **Example** window

- Draw a horizontal line manually.
- 1. Press  $\boxed{\mathsf{2ndF}}$  $DRAW$   $A$

 $\overline{\circ}$ 

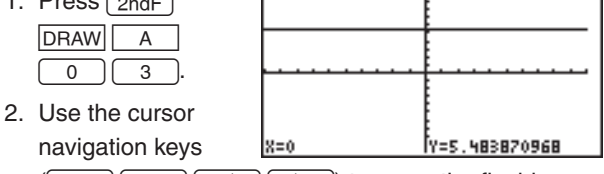

 $(\fbox{\fbox{$\blacktriangle$}})\fbox{\fbox{$\blacktriangledown$}}\fbox{\fbox{$\blacktriangle$}})$  to move the flashing cursor to the appropriate position.

3. Press ENTER to draw the line.

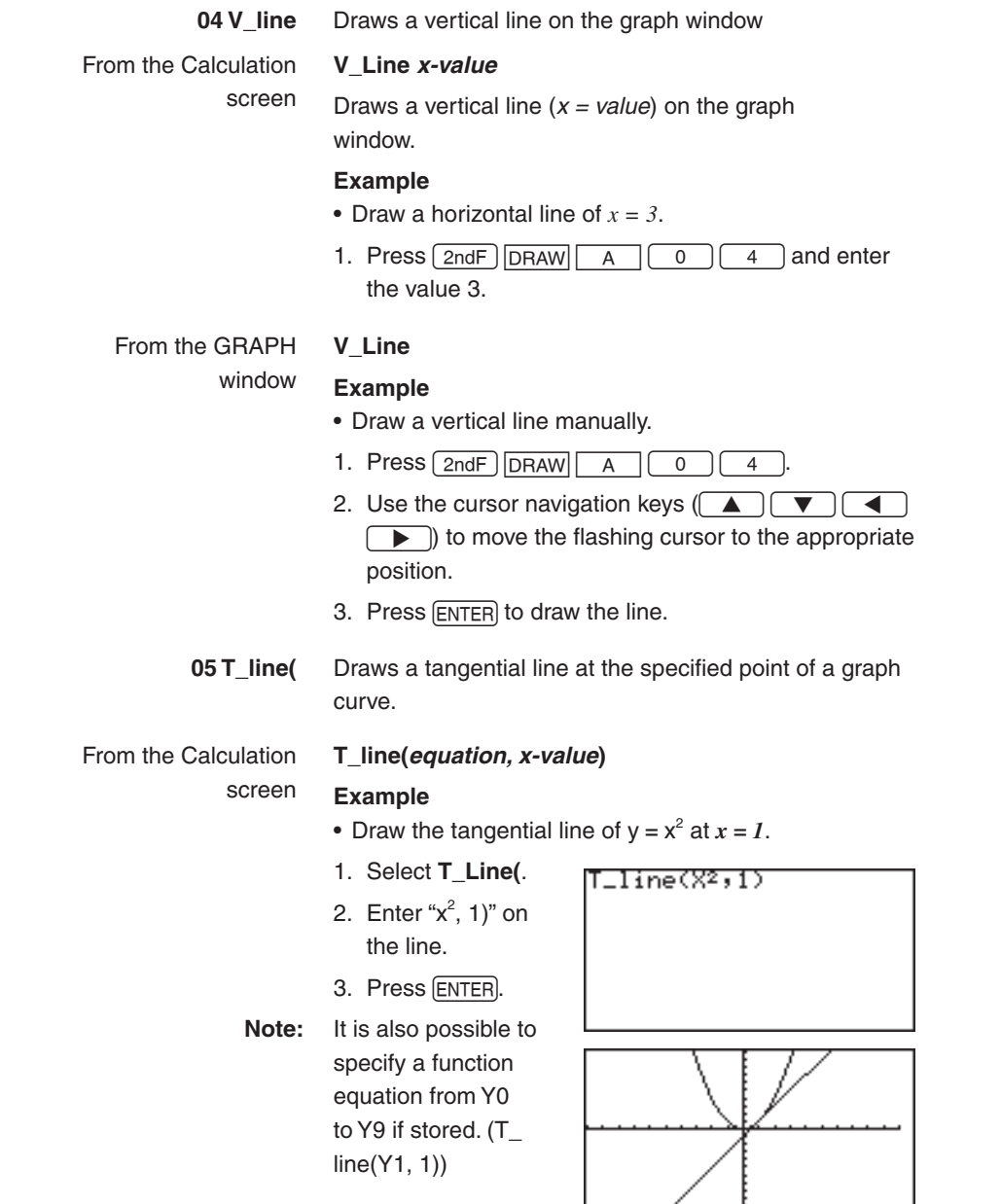

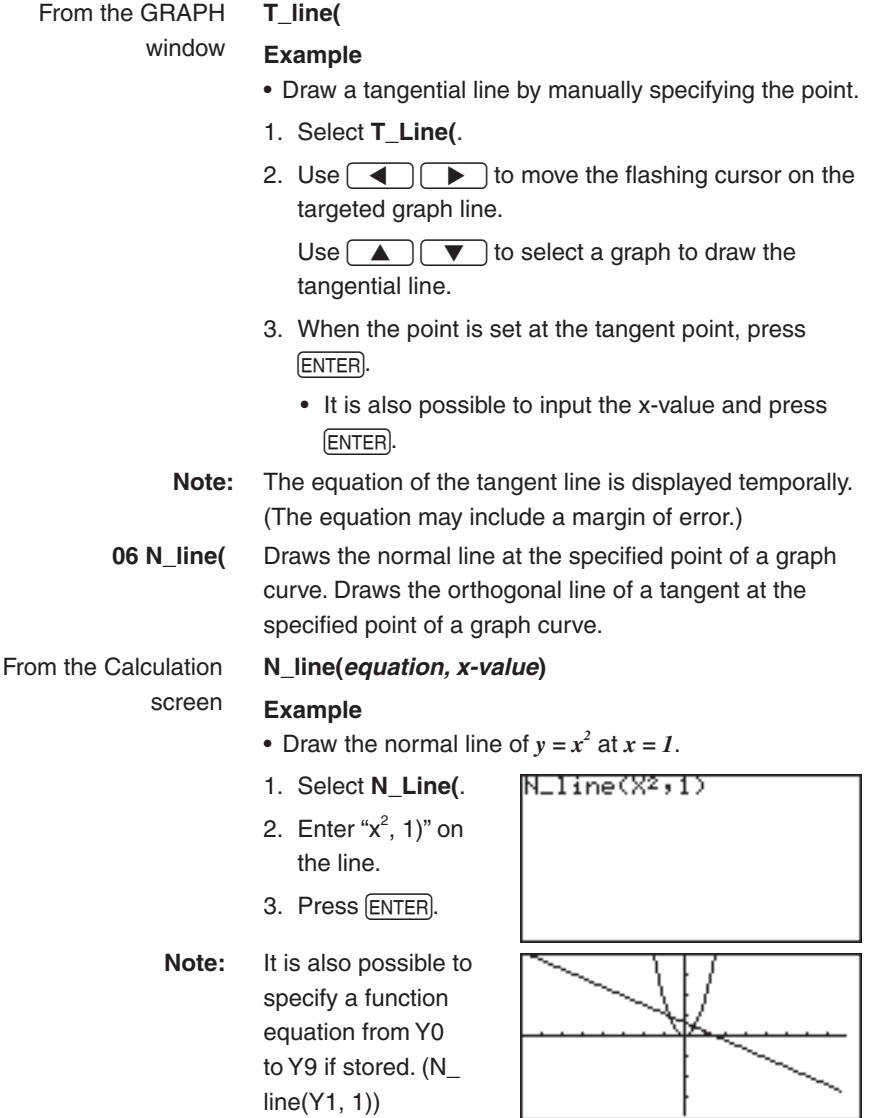

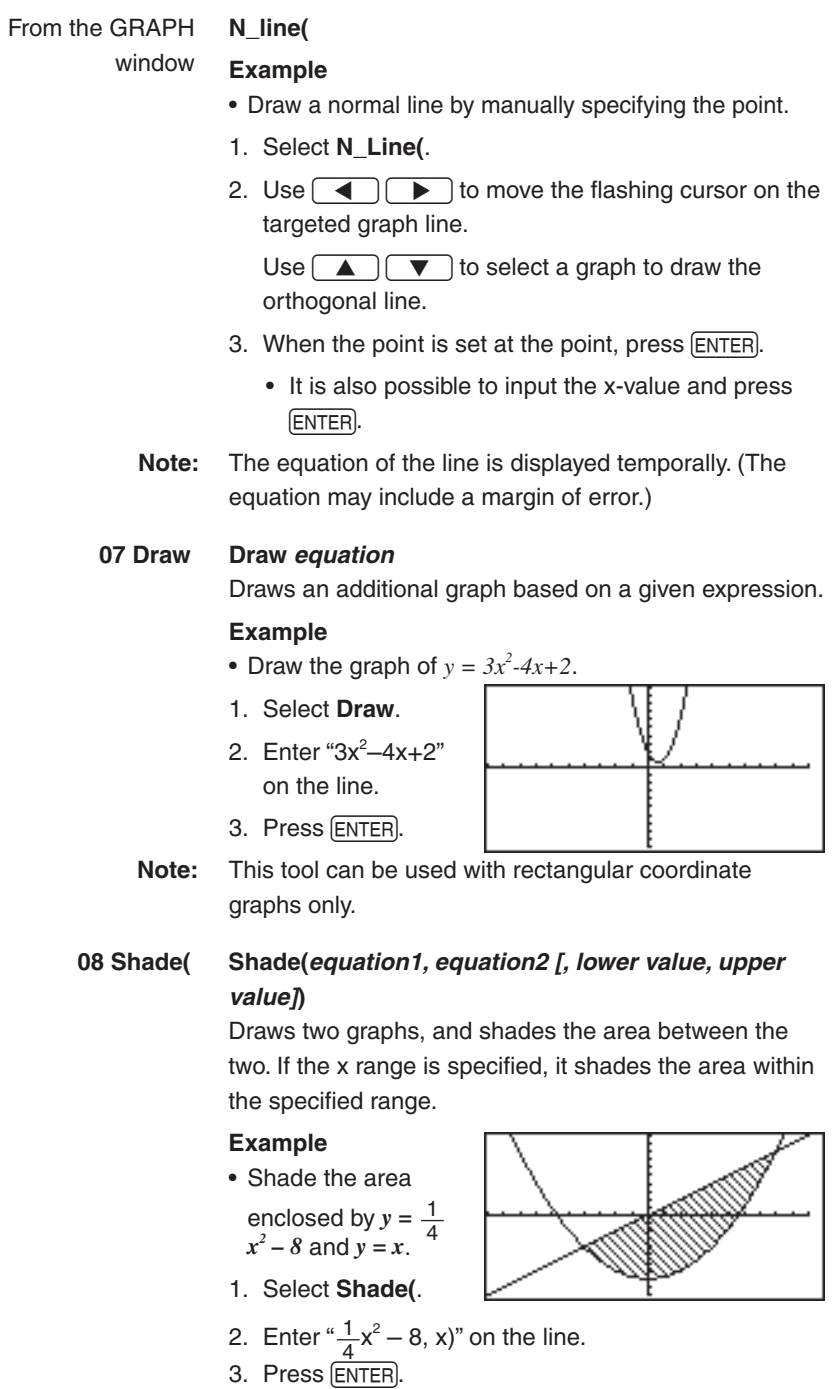

#### **Example**

• Shade the area enclosed by  $y = \frac{1}{4}x^2 - 8$  and  $y = x$ within the range of  $-2 \le x \le 3$ .

Before starting operation, Select **ClrDraw** to clear the graphs previously drawn.

- 1. Select **Shade(**.
- 2. Enter " $\frac{1}{4}x^2 8$ , x, -2, 3)" on the line.
- 3. Press ENTER).

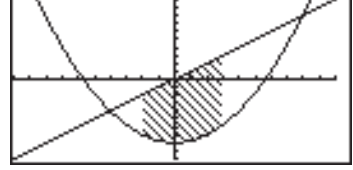

**Note:** It is also possible to specify a function equation from Y0 to Y9 if stored.

#### **09 DrawInv DrawInv** *equation*

Draws an inverse of a given graph expression.

#### **Example**

- Draw the inverse graph of  $y = \frac{1}{4}x^2 8$ .
- 1. Select **DrawInv**.
- 2. Enter " $\frac{1}{4}x^2 8$ " on the line.
- 3. Press ENTER.

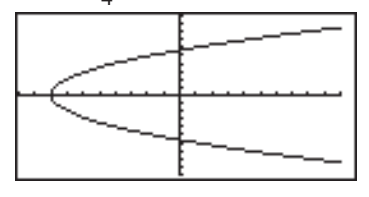

**Note:** It is also possible to

#### specify a function equation from Y0 to Y9 if stored.

**10 Circle(** Draw a circle on the graph screen.

From the Calculation screen **Circle(***x-coordinate of center, y-coordinate of center, radius***)** 

#### **Example**

- Draw a circle with center at (2,3) and of radius 7.
- 1. Select **Circle(**.

3. Press ENTER.

2. Enter "2,3,7)" on the line.

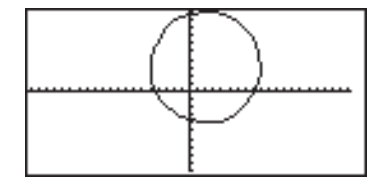

**Note:** Before drawing

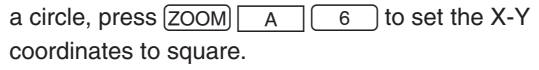

#### From the GRAPH window

### **Circle(**

#### **Example**

- • Draw a circle manually.
- 1. Select **Circle(**.
- 2. Move the cursor to set the center point of the circle. Press ENTER to set the anchor.
- 3. Move the cursor to determine the radius length of the circle.

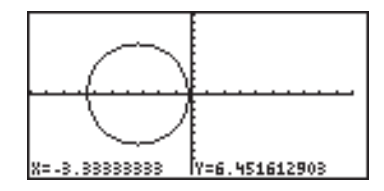

4. When done, press ENTER.

The circle is drawn at the location.

#### **11 Text( Text(***column, row,* **"***strings***")**

Enters a text string at a given coordinate.

**Text(***column, row, variable***)**

Draw the value of A-Z, θ.

#### **Example**

• Draw "HELLO" on the graph at column 2, row 1.

Text(2, 1, "HELLO")

**Note:** Use MATH E

 $\sqrt{3}$  to enter "" (double quotes).

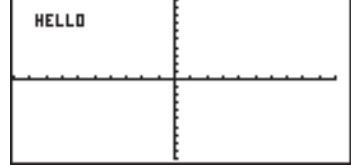

#### **Column and row definitions for text input**

Refer to the following diagram to specify the coordinates where you wish to start writing the text.

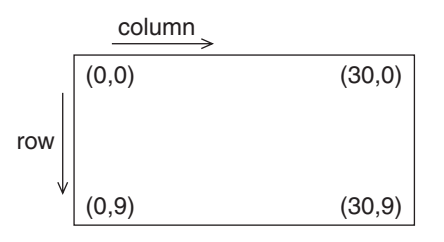

**Note:** Lines, points, and curves drawn by the Draw menu are handled as pictures. Therefore, they cannot be traced.

> Graphs drawn by the Draw menu are automatically cleared if any screen settings are changed. To save the graph, use the **StoPict** menu.

#### **B POINT** Utilize these tools to manage point drawing and deletion on the graph.

There are two operation methods. One is to directly move the cursor pointer to the location on the graph screen where you wish to insert the point. The other is to call a relevant command on the Calculation screen and to directly input the coordinates to draw or delete the point. (X and Y coordinates should be separated by a comma.)

#### **1 PntON( PntON(***x-coordinate, y-coordinate***)**

Draws a point at a given coordinate. It takes the X-Y coordinate as an argument.

This tool can either be accessed from the GRAPH window or other windows. Entering from the GRAPH window enables a graphic entry, while entering from other windows enables text-based entry.

### **2 PntOFF( PntOFF(***x-coordinate, y-coordinate***)**

Erases a pixel point. It takes the X-Y coordinate as an argument.

### **3 PntCHG( PntCHG(***x-coordinate, y-coordinate***)**

Changes the status (i.e., visible/invisible) of a pixel at a given coordinate. Deletes the point when it is displayed and draws the point when it is not displayed.

#### **4 PxlON( PxlON(***column, row***)**

Draws a pixel point at a given screen location indicated by column and row.

The column and row definitions are as follows:

Column: 0 to 132, Row: 0 to 64.

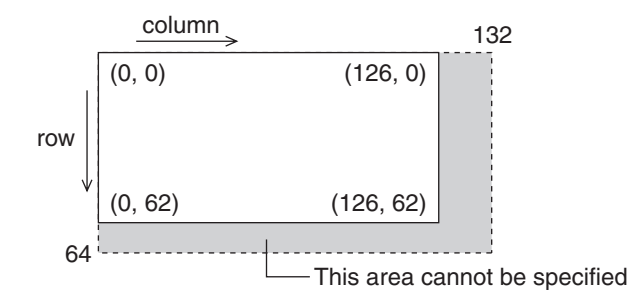

#### **5 PxlOFF( PxlOFF(***column, row***)**

Erases a pixel point at a given screen location indicated by column and row.

#### **6 PxlCHG( PxlCHG(***column, row***)**

Changes the status (i.e., visible/invisible) of a pixel at a given screen location indicated by column and row.

#### **7 PxlTST( PxlTST(***column, row***)**

Returns "1" if a pixel point is present at a given screen location indicated by column and row. Returns "0" if no pixel point exists.

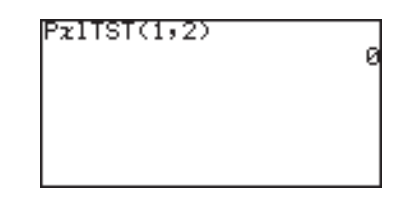

- **C ON/OFF** Sets the visibility status of a given graph number (0-9).
	- **1 DrawON DrawON [***equation number 1***, ....]** or **DrawON** Sets the specified graphs visible. If no argument is given, then all graphs will be set visible.
	- **2 DrawOFF DrawOFF [***equation number 1***, ....]** or **DrawOFF** Sets the specified graphs invisible. If no argument is given, then all graphs will be set invisible.

#### **Example**

- Set Y1 and Y2 to visible and Y3 to invisible.
- 1. Press  $\boxed{2ndF}$  DRAW  $\boxed{C}$   $\boxed{1}$ .
- 2. Enter "1, 2" for equation numbers.
- 3. Press ENTER.
- 4. Press 2ndF DRAW
- 5. Enter 3 for DrawON 1,2 Done equation number. DrawOFF 3 6. Press ENTER). Done
- **D LINE** Sets the line appearance of each graph. Each graph coordinate mode (i.e., rectangular, polar, etc.) can retain a set of line appearance preferences. Solid line, dotted line, bold line, locus and dots can be selected.
	- 1. Press  $\boxed{\text{2ndF}}$   $\boxed{\text{DRAW}}$   $\boxed{D}$  to select **D LINE**, then press  $\boxed{\text{ENTER}}$ .
	- 2. The next window enables you to select the line types of each graph in the set coordinate mode. (The rectangular coordinate mode is selected in this example.)

Use the cursor keys to select the required line type, and press **ENTER**.

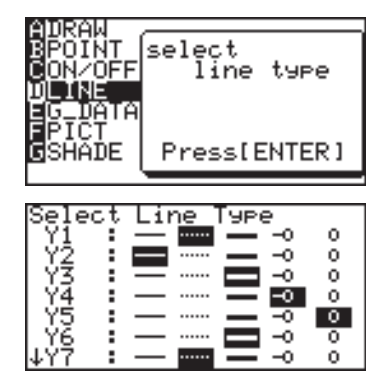
**Chapter 4: Graphing Features**

- **E G\_DATA** All graph data, including the graph equations and window settings, can be stored in 10 graph storage areas (1-9, and 0), which can be called up later.
	- **1 StoGD StoGD** *number (0-9)* Saves the graph data.

**Example**

- Store the current graph data in location #1.
- **Note:** The lines, graphs and E pixels drawn with the **A DRAW** tools will not be saved here; use **StoPict** under **F PICT** instead.

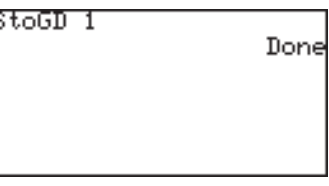

**2 RclGD RclGD** *number (0-9)*

Recalls the saved graph data.

#### **Example**

- Call back the previously stored graph data from location #1.
- **Note:** Attempting to call back graph data from an empty location will result in an error.

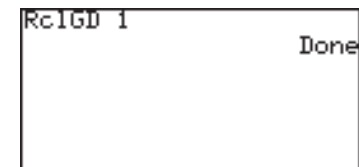

- **F PICT** Stores and recalls the displayed pixel data for the graph window. The graph equations will not be saved or recalled with these tools.
	- **1 StoPict StoPict** *number (0-9)*

Saves the pixel data.

#### **Example**

• Store the current graph, including the drawings, in location #1.

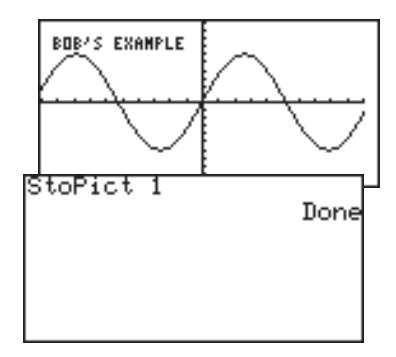

#### **2 RclPict RclPict** *number (0-9)*

Recalls the saved pixel data.

#### **Example**

• Call back the previously stored graph data from

location #1.

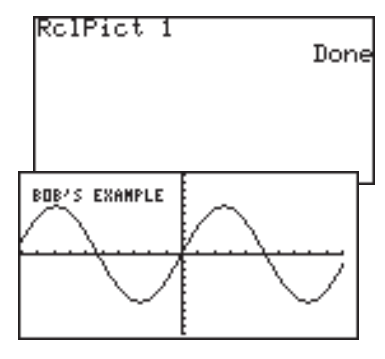

**Chapter 4: Graphing Features**

- **G SHADE** With these sub-menu tools, inequalities, intersections and compliments of multiple graphs can be visualized.
	- **1 SET** Sets up the shading area for each graph.

#### **Example**

- 1. Set up a simple graph within the Graph Equation window. Enter " $X^{2n}$  for Y1, for example.
- 2. Press  $\sqrt{2ndF}$ , and  $\sqrt{DRAW}$  to enter the DRAW menu, then press G to select **G SHADE**. The SHADE sub-menu appears.
- 3. Press  $\boxed{1}$  to select **1 SET**. The "Set shade" window appears.
- 4. Using the cursor keys, move the cursor pointer to the appropriate position.
- 5. Press **and FI VARS** ENTER.
- 6. Press  $\boxed{1}$  to select Y1.
- 7. When the value is set, press the GRAPH key. The graph will be redrawn.
- 8. Let's add another inequation, so that the area where the

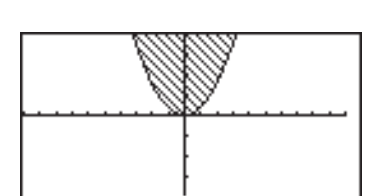

two inequality overlap can be shaded. Press the  $\boxed{Y}$  key, and enter another simple graph equation such as " $X + 4$ " for "Y2".

- 9. Now, return to the SHADE menu by pressing  $\sqrt{2ndF}$   $\sqrt{DRAW}$ , and  $\boxed{G}$ . Press $\boxed{1}$  to select "1 **SET**".
- 10. Within the "Set shade" window, add the second equation at the right of the topmost inequation. Use the  $\Box$  or  $\Box$  key to position the underscore cursor, then select "Y2" using the VARS menu.
- 11. Press the GRAPH to redraw the graph with the new shading appearance.
- **2 INITIAL** Initializes the shading setup, and brings up the shading setup window.

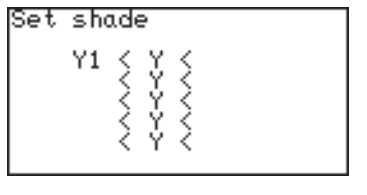

## **13. Other Useful Graphing Features Split screen**

It splits the display vertically, to show the graph on the left side of the screen while showing the X-Y values in a table on the right.

The cursor is positioned on the table, and can be scrolled up/down using the  $\Box$  or  $\boxed{\blacktriangledown}$  keys.

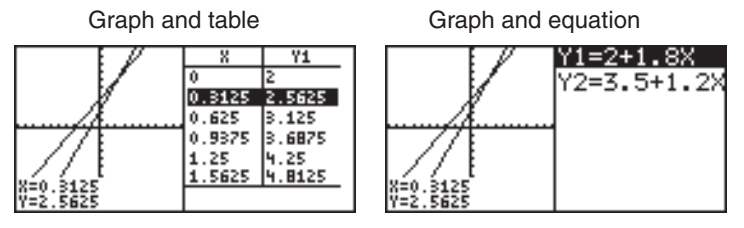

- When  $\sqrt{2ndF}$   $\sqrt{SPL|T}$  are pressed on the graph screen, the graph and table are displayed on the same screen.
- When  $\sqrt{2ndF}$   $\sqrt{SPLIT}$  are pressed on the equation input screen, the graph and equation are displayed on the same screen.

**Chapter 4: Graphing Features**

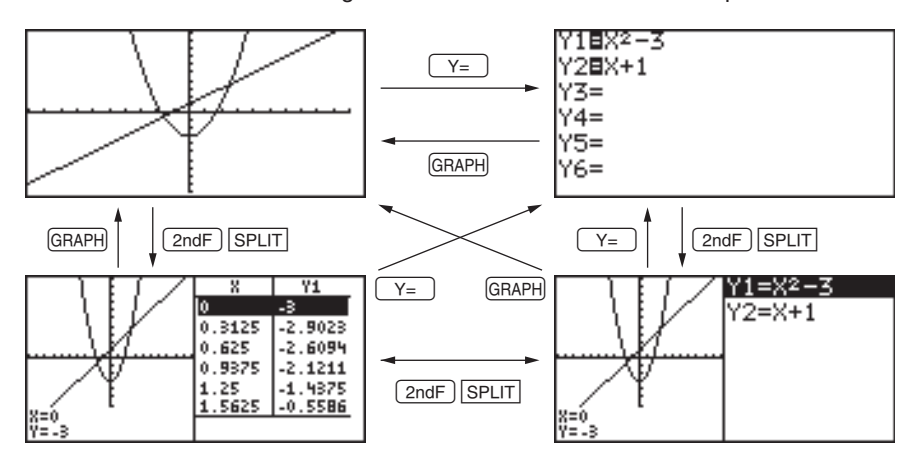

The following illustration shows these relationships.

- The split screen is always in the trace mode. Therefore, the cursor pointer appears on the graph. Accordingly, the coordinate values are displayed reverse in the table and in the equation at which the cursor pointer is located is also displayed reversely.
- Using  $\Box$  or  $\Box$ , move the cursor along the graph. (Values displayed reverse in the table are also changed accordingly.)
- When two or more graphs are displayed on the screen, the desired graph is selected using  $\boxed{\blacktriangle}$  or  $\boxed{\blacktriangledown}$ . (The table or equation on the right of the screen is also changed accordingly.)
- The table on the split screen does not relate to the table settings on the full-screen table.
- The table on the split screen is displayed in units of trace movement amount based on the cursor pointer position on the graph screen. When the full-screen table is displayed by pressing TABLE, a different table may appear on the screen.
- When the EXPRES or Y' is set to ON on the FORMAT menu, the equation or coordinates are displayed on the graph screen.
- Only equations to be graphed are displayed on the split screen.
- Press GRAPH or TABLE on the split screen to display the fullscreen of the graph or table. To exit the split screen, press any of other function keys.

### **Substitution feature**

- The substitution feature allows you to input an equation using characters and variables, and then substitute numeric values for the characters to draw the graph.
- The substitution feature is valid only in the rectangular coordinate system. Using this feature, any number of numeric value sets can be substituted while referring to the graph drawing screen. This clearly shows the changes in the graph depending on numeric values.

For example, the graph for "Y1 =  $AX^3 + BX^2 + CX^2 - D$ " is drawn by substituting numeric values for variables A, B, C, and D of the equation.

- 22 kinds of variables (characters), A to Z except for R, T, X, and Y can be used for the substitution feature.
- • Up to seven variables (characters) can be used for one equation. (If the equation contains more than seven variables (characters), up to seven characters from the top of the equation are determined as variables and subsequent characters are ignored.)
- If you attempt to execute an equation containing no variables, the substitution feature becomes invalid and the error message, "NO VARIABLE", appears on the screen.
- To input the equation, there are the following two methods after  $\boxed{Y}$  has been pressed. After the equation has been input, the same operations apply to subsequent steps.

#### **Example**

Substitute numeric values under the conditions that " $Y1 = AX^2 + Y^2$  $BX + C''$  and "Y2 = AX" have been input.

Equation Entry screen

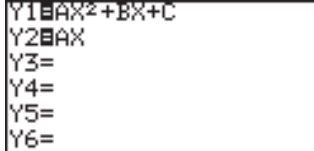

The cursor pointer is located at Y1. Drawing of both graphs Y1 and Y2 is valid.

1. Press  $\boxed{\mathsf{2ndF}}$   $\boxed{\mathsf{SUB}}$ . The substitution feature screen will appear. The equation on which the cursor pointer is located and its variables are displayed on the right of the screen.

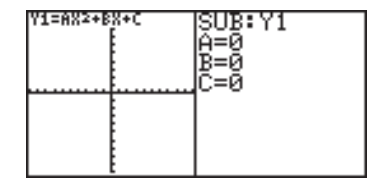

If variables (characters) contain no values, the graph is not drawn.

#### **Chapter 4: Graphing Features**

If independent memories A to C contain any numeric values, the graph is drawn based on these values.

- \* If the equation (in this example, Y1) on which the cursor is located contains no variables, the substitution feature screen will not appear.
- 2. Press 2 [ENTER]. (2 is input to A.) The graph for " $Y1 = 2X<sup>2</sup>$ " is drawn. (Since B and C have no values, they are ignored.) At this time, the graph for

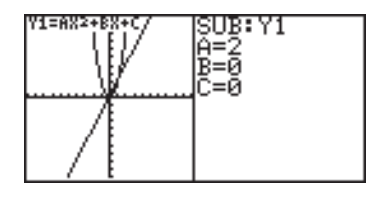

Y2 is also drawn.Y2 also uses variable A which is used in Y1. Therefore, the drawing of the graph for Y2 is also valid.

- \* If you need to draw only the graph for Y2, it is necessary to change variables (characters) or make the graph drawing for Y1 invalid.
- 3. Press 1 ENTER. (1 is input to B.) The graph is changed from "Y1 =  $2X^{2n}$  to "Y1 =  $2X^{2} + 1X^{n}$ .
- 4. Press  $\boxed{\left(\frac{1}{2}\right)}$  3 ENTER. (-3 is input to C.) Now, the graph for " $Y1 = 2X^2$  $+1X - 3$ " is drawn on the screen.

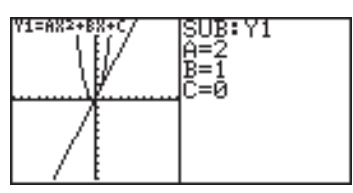

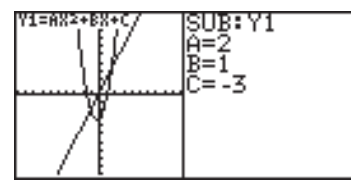

Next, change variable A from 2 to 5 and see how the graph changes.

Rewrite the equation based on the numeric values input on the substitution feature screen.

1. Press  $\fbox{\normalsize \bf{A}}$   $\fbox{\normalsize \bf{A}}$  5 ENTER. (The cursor is moved from C to A and 5 is input.) The slope of the graph becomes sharp.

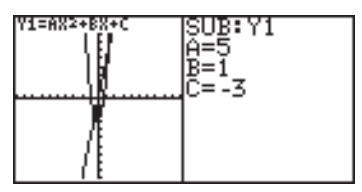

- \* Move the cursor accordingly and substitute other numeric values for variables to view how the graph changes.
- \* The trace function cannot be used in the substitution feature. (When TRACE) is pressed, the full-screen graph will appear.)
- 2. Press  $\sqrt{2ndF}$   $\sqrt{EXE}$  to return to the equation display screen.

The equation is written based on the last numeric values

input on the substitution feature screen.

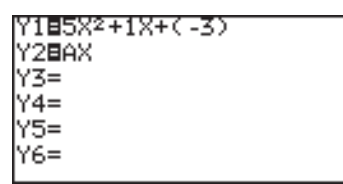

\* Once  $\sqrt{2ndF}$   $\sqrt{EXE}$  have been pressed, the screen cannot be returned to the previous substitution feature screen.

# **Chapter 5 SLIDE SHOW Feature**

The SLIDE SHOW feature is especially incorporated to help students understand math concepts utilizing the calculator's graphing capabilities. With this feature, the calculator's screen images can be captured, organized, and stored.

To enter the SLIDE SHOW, press  $\sqrt{\frac{SLDE}{SHDE}}$ . To exit the SLIDE SHOW feature, press  $\sqrt{\frac{m}{S}}$ .

## **1. Try it!**

Make a SLIDE SHOW named "CUBIC" to explain how to draw the graph of a factorbase cubic function and explain how to solve cubic equations using factors. Use the following cubic function as a sample.

$$
y = (x - 3)(x - 1)(x + 2)
$$

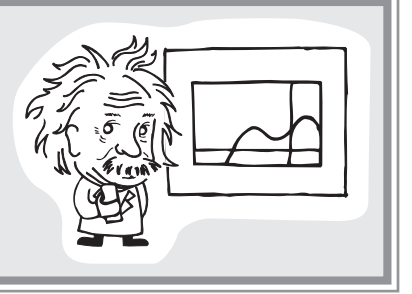

#### **Create a new SLIDE SHOW**

- 1. Set up a SLIDE SHOW file.
	- Press  $\sqrt{\frac{SLIDE}{SROM}}$  to enter the SLIDE SHOW menu.
- 2. Press  $\boxed{C}$  [ENTER] to select **C NEW**.
- 3. Name your project (type "CUBIC," for example), and press ENTER.

Slide show title **I CUBIC**  $\mathbf{I}$ [2ndF][CLIP] to save screen.

#### **Capture images**

- 4. Press  $\boxed{Y}$  to enter the graph equation mode.
	- 5. Enter  $(x-3)(x-1)(x+2)$  at the first equation.

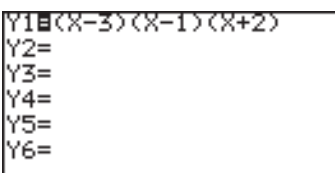

6. Press  $[2ndF]$  CLIP.

 The message "STORE SCREEN: 01" will appear. The image will be stored on page 1 of the SLIDE SHOW

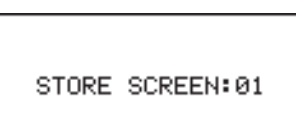

"CUBIC," and the screen will automatically return to the previous screen.

Each time you press  $\sqrt{2ndF}$   $\sqrt{CLIP}$ , the screen image will be captured and stored in the SLIDE SHOW.

- 7. Press GRAPH.
- Note: You cannot capture an image while drawing.
	- If the cursor flashes at the upper right corner of the screen,

the calculator is busy processing tasks. The SLIDE SHOW feature cannot capture images during this period.

- • A captured image cannot be recaptured.
- 8. After the graph is drawn, press  $\sqrt{2ndF}$   $\sqrt{CLIP}$ .

 The image will be stored on page 2 of the SLIDE SHOW "CUBIC".

- 9. Press  $\boxed{\text{2ndF}}$  SPLIT to split the screen between the graph and the table.
- 10. After drawing is done, press  $\boxed{\mathsf{2ndF}}$   $\boxed{\mathsf{CLIP}}$ .

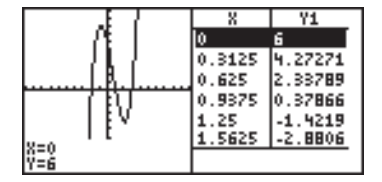

The screen image is stored on page 3.

<sup>11</sup>. Press' once, and press @n. Continue this operation.

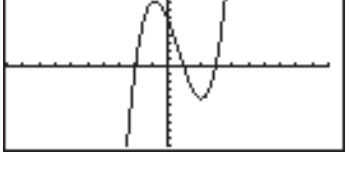

#### **Playing back the newly created SLIDE SHOW**

1. Press  $\left[\frac{\text{SLIDE}}{\text{SHOW}}\right]$  to go to the SLIDE SHOW menu.

> $Press \fbox{B}$  to select **B PLAY**.

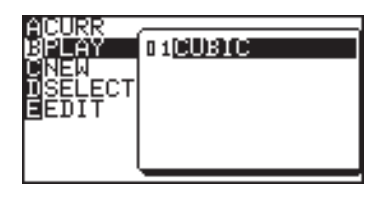

- A list of saved SLIDE SHOW projects will be shown.
- 2. Select the one you want to play back, either by using the shortcut key strokes, or by moving the cursor. (Select the item and press  $E\nE FER.$ )

 The first page of the SLIDE SHOW will appear.

The number appearing at the upper right of the screen is the slide number.

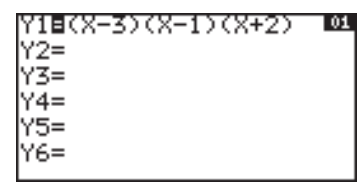

3. Use the  $\sqrt{\bullet}$  key or  $\boxed{\text{ENTER}}$  to display the next image; press the  $\left( \right)$  key to show the previous image.

#### **Rearranging the captured images**

Let's change the last image of the SLIDE SHOW feature to before the third.

- 1. Press  $\sqrt{\frac{SLIDE}{SHOW}}$  to bring up the SLIDE SHOW menu.
- **Select a file**
- 2. Press  $\boxed{D}$  to select **D SELECT**.
- 3. Choose the project you want to edit from the sub-menu list.
- 4. Press ENTER to select. The target SLIDE SHOW will be selected.

010090

- **Select an image**
- 5. Press  $\sqrt{\frac{SLIDE}{SHOW}}$   $E$  to select **E EDIT**, then press  $\begin{bmatrix} 1 \end{bmatrix}$  to select **1 MOVE**. The first image of the

selected SLIDE SHOW file appears.

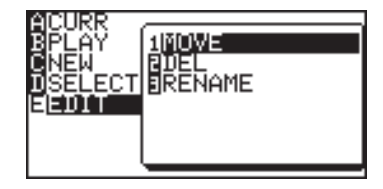

**Chapter 5: SLIDE SHOW Feature**

- 6. Go down to the last captured image using the  $\blacktriangledown$  key.
- 7. Press ENTER to mark the image.

#### **Specify the insertion point**

- 8. Go up to the page 3 using the  $\Box$  key.
- 9. Press ENTER.

The marked image will be inserted at page 3.

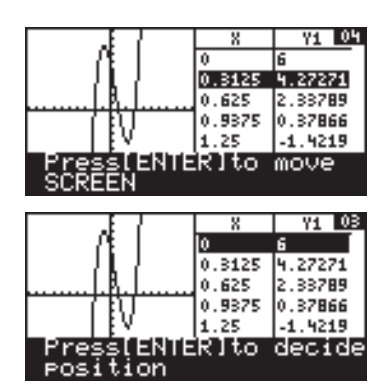

## **2. The SLIDE SHOW menu**

This section of the chapter summarizes each item in the SLIDE SHOW feature menu.

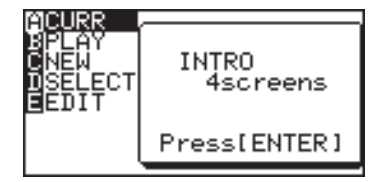

**A CURR** Displays the name of the currently selected or working

SLIDE SHOW. Press  $\sqrt{2ndF}$   $\sqrt{CLIP}$  to capture an image.

- **B PLAY** Enables you to select a SLIDE SHOW file for playback.
- **C NEW** Creates a new SLIDE SHOW file to store screen images.
- **D SELECT** Enables you to select a SLIDE SHOW file to be edited and display its name in the **A CURR** window.

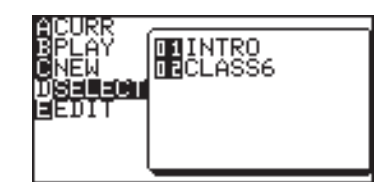

- **E EDIT** Enables you to move/delete captured images, or change the file name of the current SLIDE SHOW.
	- **Note:** If no SLIDE SHOW file is stored, selecting any of the following submenu items will result in an error.

#### **1 MOVE**

With this sub-menu tool, a selected screen image can be moved, so that the playback order will change. To escape from this mode and go back to the SLIDE SHOW menu, press the  $\frac{\text{SUBD}}{\text{SHOW}}$  key.

#### **Chapter 5: SLIDE SHOW Feature**

- 1. While in the SLIDE SHOW menu, press  $\boxed{E}$  to select **E EDIT**, then press  $\boxed{1}$  to select the **1 MOVE** sub-menu item.
- 2. With the  $\Box$  and  $\Box$  cursor keys, select the captured image you wish to move, then press **ENTER**.
- 3. Select the position to which you wish to move the previously selected image using the  $\boxed{\blacktriangle}$  and  $\boxed{\blacktriangledown}$  cursor keys.
- 4. Pressing ENTER will place the selected image at the new location. The selected image will be placed immediately before the current screen.

#### **2 DEL**

This sub-menu tool deletes the selected image captured in the SLIDE SHOW.

1. While in the SLIDE SHOW menu, press  $E$  to select **E EDIT**, then press  $\begin{bmatrix} 2 \end{bmatrix}$  to select the **2 DEL** sub-menu item.

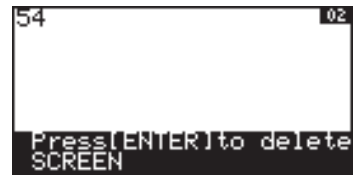

- 2. With the  $\Box$  and  $\Box$  cursor keys, select the image you wish to delete.
- 3. Press ENTER to remove the selected image from the SLIDE SHOW file.

#### **3 RENAME**

Use this sub-menu tool to rename the SLIDE SHOW.

- 1. In the SLIDE SHOW menu, press  $\boxed{E}$  to select **E EDIT**, then press  $\boxed{3}$  to select the **3 RENAME** sub-menu item.
- 2. The following screen enables you to change the SLIDE SHOW name.
- 3. Type the new name.

 The default input mode is A-LOCK.

If you wish to incorporate numbers, press the ALPHA key to enter numbers.

To switch back into the ALPHA mode, press (ALPHA) again.

4. Pressing ENTER will store the new SLIDE SHOW name.

Within the Matrix features, up to ten different matrices can be entered.

To get to the Matrix features, press  $\sqrt{2ndF}$  MATRIX. Define and edit the matrices within this mode too.

## **1. Try it!**

Three sheaves of the first class crop, two of the second, and one of the third are sold for 39 dollars. Two of the first, three of the second and, one of the third for 34 dollars. And one of the first, two of the second and three of the third for 26 dollars. How much did you receive from each sheaf of the first, second and third class crops?

> (Chapter VIII of Chiu Chang Suan Shu - Nine Chapters of Arithmetic Arts, 200 B.C., China)

珐

Three equations can be derived as follows, containing three unknown quantities:

 $3x + 2y + z = 39$ *2x + 3y + z = 34 x + 2y + 3z = 26*

*x*, *y* and *z* represent the price for each sheaf of the first, second and third class crops, respectively.

You can solve the above system of linear equations by using a matrix.

#### **CONCEPT**

- 1. Enter the coefficients as elements in a matrix.
- 2. Use the **rrowEF** function to obtain the reduced row echelon form.

### **PROCEDURE**

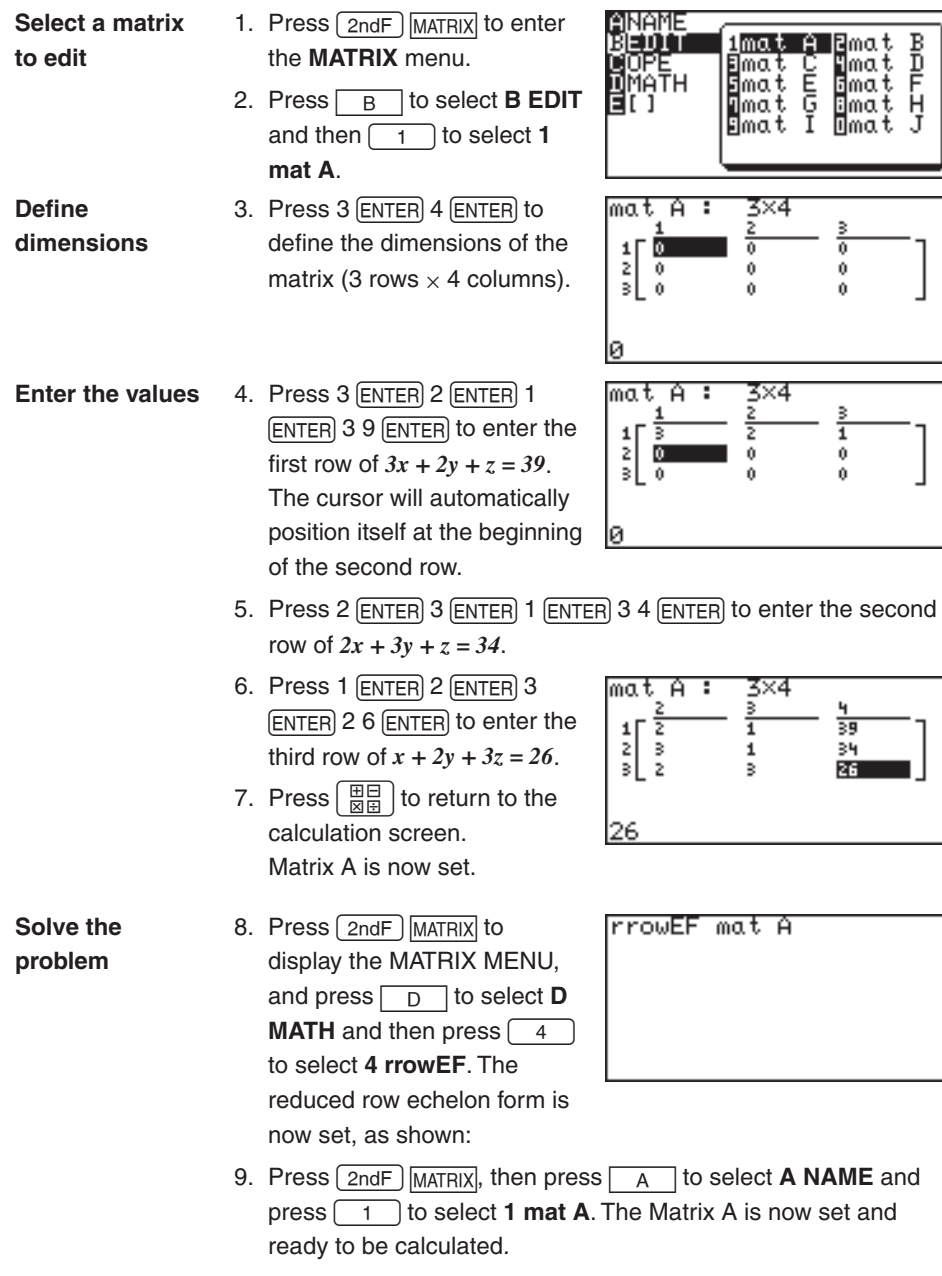

*1x + 0y + 0z = x = 9.25 0x + 1y + 0z = y = 4.25 0x + 0y + 1z = z = 2.75*

10. Press **ENTER**.

The reduced row echelon form of the matrix is displayed.

Display **Solution** 

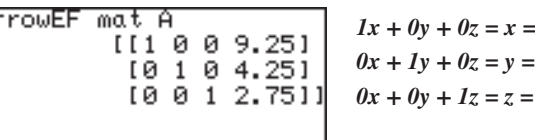

## **2. Entering and Viewing a Matrix**

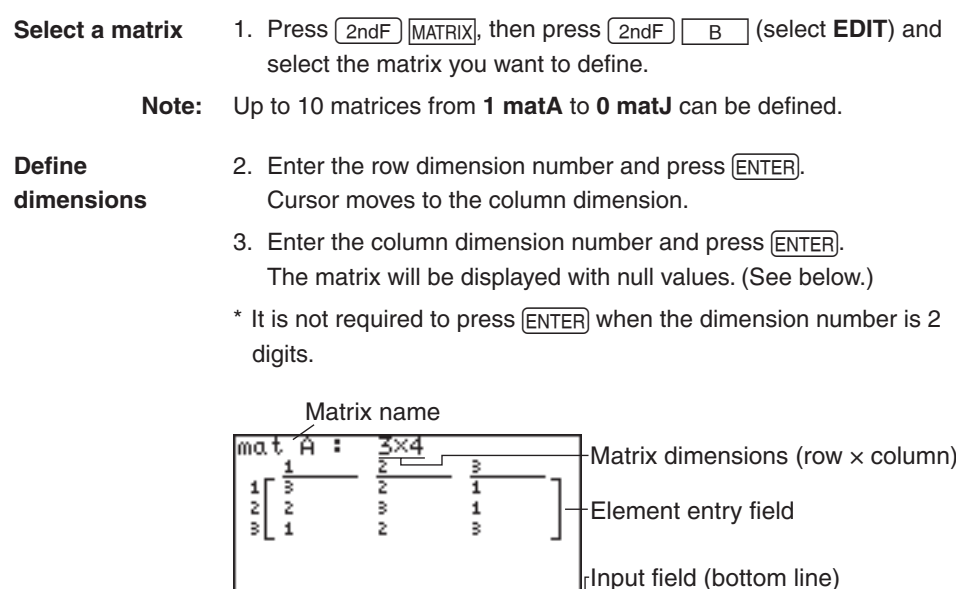

Up to 5 rows by 3 columns of elements can be displayed on the screen.

Press  $\boxed{\blacktriangle}$   $\boxed{\blacktriangleright}$   $\boxed{\blacktriangle}$   $\boxed{\blacktriangleright}$  to scroll the matrix. Use row and column numbers on the left and upper side of the matrix to check the display location.

• If the dimensions of the matrix have previously been defined, the values will be displayed.You can retain or alter the dimensions accordingly.

**Enter elements in the matrix**

- 1. Press appropriate number keys to enter numbers at the 1st row and 1st column.
	- The number is displayed at the bottom of the screen.
- 2. Press ENTER).
- The cursor moves to the 1st row, 2nd column.
- 3. Sequentially input the element data.
- 4. Press  $\boxed{\frac{\boxplus \boxplus}{\boxplus \boxplus}}$  after completion of data input.
- **Note:** Elements in Matrix can be specified using the NAME menu of the MATRIX menu such as "mat A (1, 1)."

### **Editing keys and functions**

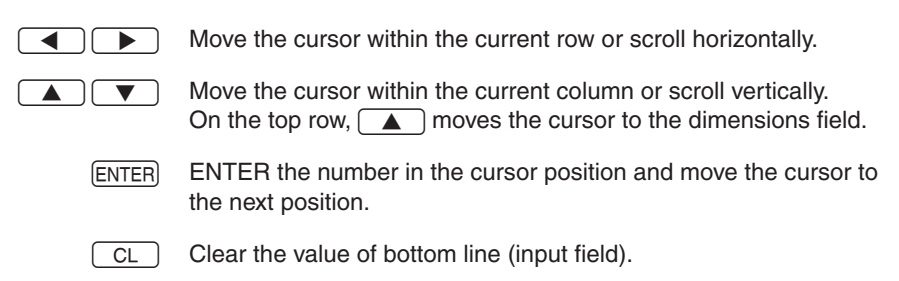

 $\boxed{\boxplus\Box}$  Store all the elements of the matrix and returns to the calculation screen.

## **3. Normal Matrix Operations**

Many functions can be used for calculations of matrices and scalars.

Examples of each calculation are as follows:

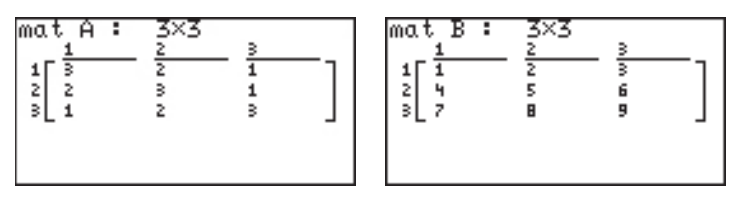

**Matrix + Matrix Matrix – Matrix**

**Example**

1. Press  $\boxed{\frac{m}{m}}$   $\boxed{C}$ mat A+mat B 2. Press  $\boxed{\text{2ndF}}$  MATRIX A 1  $+$ <u>[2ndF | MATRIX</u>  $A$   $\begin{bmatrix} 2 \end{bmatrix}$ 3. Press ENTER.

To add or subtract matrices, the dimensions must be the same.

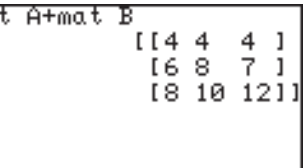

**Matrix** × **Matrix**

To multiply two matrices, the column dimension of the first matrix must match the row dimension of the second matrix.

#### **Example**

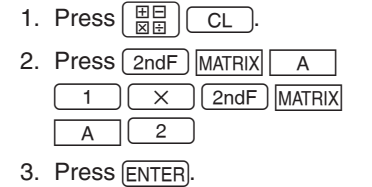

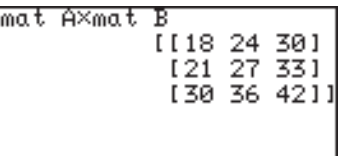

To obtain the square of a matrix: **Square of Matrix**

#### **Example**

- 1. Press  $\frac{m}{\sqrt{2}}$   $\frac{m}{\sqrt{2}}$ 2. Press 2ndF MATRIX 4  $\left( \begin{array}{c} 1 \end{array} \right) \left( \begin{array}{c} x^2 \end{array} \right)$
- 3. Press ENTER.

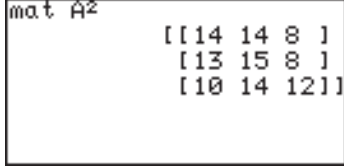

For the calculation of the inverse of a matrix, please proceed as for the reciprocal of a real number. **Inverse of Matrix**

#### **Example**

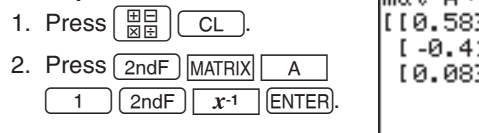

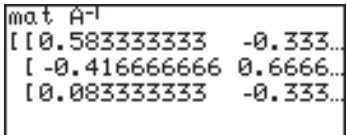

## **4. Special Matrix Operations**

This calculator has three Matrix calculation menus: **OPE**, **MATH** and **[ ]**. Examples of each calculation are as follows:

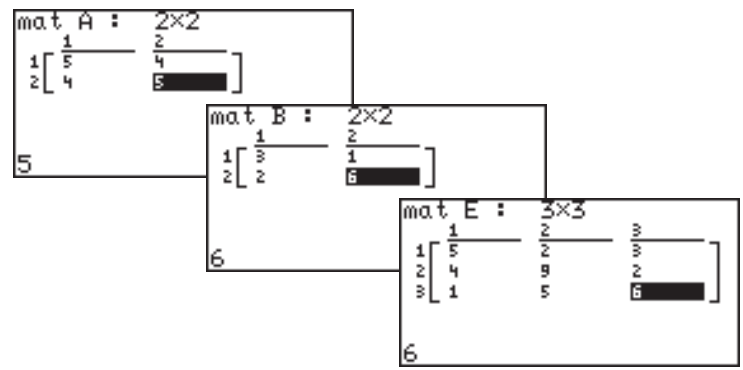

### **Calculations using OPE menus**

#### **01 dim( dim(***matrix name***)**

Returns the dimensions of the specified matrix.

#### **Example**

• Check the dimensions of mat A.

• Newly define or change the dimensions to  $2 \times 3$  for Mat C.

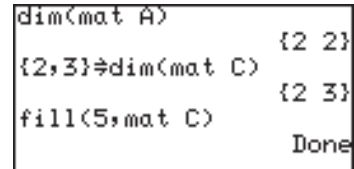

#### **02 fill( fill(***value, matrix name***)**

Fills each element with a specified value.

#### **Example**

• Enter the value 5 into all the empty elements of matrix C.

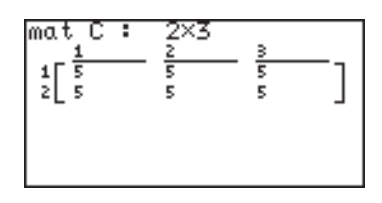

#### **03 cumul cumul** *matrix name*

Returns the cumulative matrix.

#### **Example**

• Obtain the cumulative sum of mat A.

cumulative sum of  $a_{ii}$  =

 $a_{ij} + a_{i2} + \ldots + a_{ii}$ 

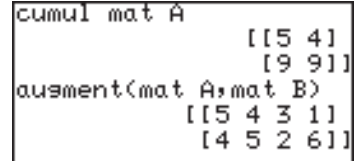

#### **04 augment( augment(***matrix name***,** *matrix name***)**

Appends the second matrix to the first matrix as new columns. The first and second matrices must have the same number of rows.

#### **Example**

• Create a new matrix with matrix A augmented by matrix B.

#### **05 identity identity** *dimension value*

Returns the identity matrix with specified value of rows and columns.

#### **Example**

• Create the identity matrix of 3 rows  $\times$  3 columns.

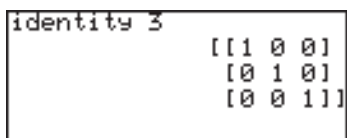

#### **06 rnd\_mat( rnd\_mat(***number of row***,** *number of column***)**

Returns a random matrix with specified values of rows and columns.

#### **Example**

• Create a matrix of 2 rows  $\times$ 3 columns with generated random values. (when TAB  $= 2$  and FSE  $=$  "FIX" at SETUP menu)

|rnd\_mat(2,3)  $[10.66 0.63 0.49]$  $[0.36 0.33 0.56]$ 

## **07 row\_swap( row\_swap(***matrix name***,** *row number***,** *row number***)** Returns the matrix with specified rows swapped.

#### **Example**

• Swap the 2nd and 3rd rows in the matrix E.

 $e_{2i}^{\prime} = e_{3i}$ ,  $e_{3i}^{\prime} = e_{2i}$ 

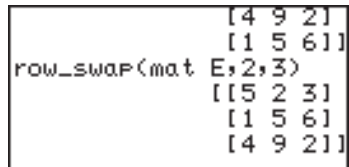

#### **08 row\_plus( row\_plus(***matrix name***,** *row number***,** *row number***)**

Adds the first specified row data to the second specified row data.

#### **Example**

• Add the 2nd row data to the first row of matrix E.

 $e_{1j}$ ' =  $e_{1j}$  +  $e_{2j}$ 

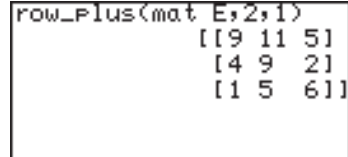

#### **09 row\_mult( row\_mult(***multiplied number***,** *matrix name***,** *row number***)**

Returns the scalar multiplication of elements in a specified row.

#### **Example**

•  $3 \times$  each element of 1st row of mat E

 $e_{1j}$ <sup>'</sup> = 3 ×  $e_{1j}$ 

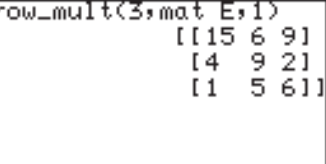

#### **10 row\_m.p.( row\_m.p.(***multiplied number, matrix name***,** *row number***,** *row number***)**

Returns the scalar multiplication of elements in a specified row and adds result to elements in another specified row.

#### **Example**

•  $2 \times$  each element of 3rd row and add the result to each element of the 1st row.

 $e_{1j}$ ' =  $e_{1j}$  + 2 ×  $e_{2j}$ 

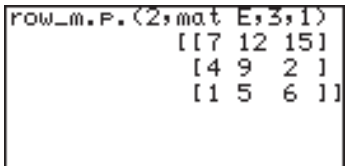

**11 mat**→**list(** Creates lists with elements from each column in the matrix.

If dimensions of columns is greater than the number of lists specified, extra columns are ignored. Also, if it is less than the number of lists specified, extra lists are ignored.

#### **mat**→**list(***matrix name, list name 1, ..., list name n***) Example**

• Make List 1 and List 2 by using the 1st and 2nd columns of matrix E, respectively.

mat→list(mat E,L1,L2) Done

#### **mat**→**list(***matrix name, column number, list name***) Example**

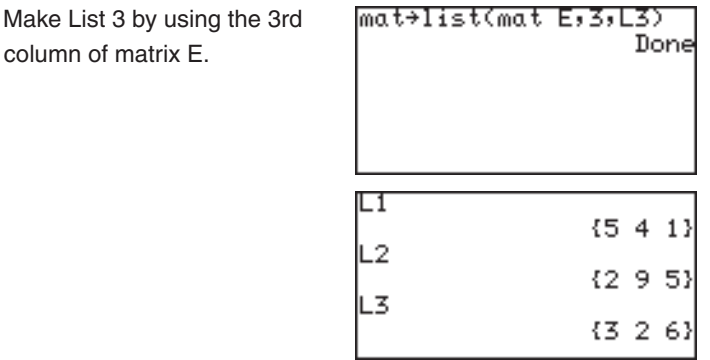

#### **12 list**→**mat( list**→**mat(***list 1***,** *.... list n, matrix name***)**

Creates a matrix using specified lists. This function is the same as **list**→**mat(** in the List OPE menu.

**Note:** The list items must be prepared prior to executing this function.

#### **Example**

 $\bullet$  Make

• Create columns of matrix D by using list items in L1 and L2.

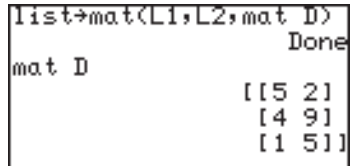

### **Calculations using MATH menus**

#### **1 det det** *matrix name*

Returns the determinant of a square matrix.

The determinant can only be applied to a matrix which has the same row and column dimensions.

#### **Example**

• Give the determinant of matrix A.

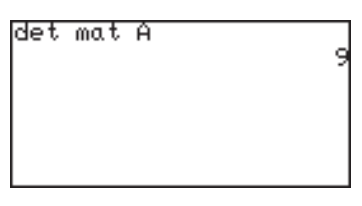

#### **2 trans trans** *matrix name*

Returns the matrix with the columns transposed to rows and the rows transposed to columns.

#### **Example**

• Transpose rows and columns of matrix B.

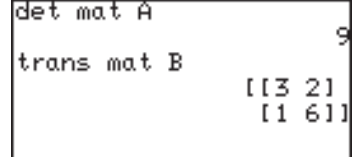

#### **3 rowEF rowEF** *matrix name*

Returns the row Echelon Form of the specified matrix. The number of columns must be greater than or equal to the number of rows.

#### **Example**

• Give the row-echelon form of matrix B.

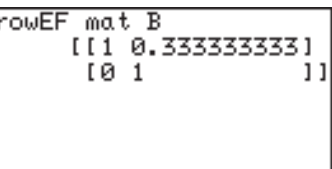

#### **4 rrowEF rrowEF** *matrix name*

Returns the reduced row Echelon Form of the specified matrix. The number of columns must be greater than or equal to the number of rows.

#### **Example**

• Give the reduced row-echelon form of matrix B.

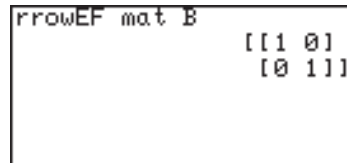

### **Use of [ ] menus**

Using **[ ]** menus, you can manually enter a matrix on the calculation screen.

- 1. Press  $\boxed{\text{2ndF}}$  MATRIX  $\boxed{E}$   $\boxed{1}$  ( [ ) at the beginning of the matrix.
- 2. Press  $\boxed{\text{2ndF}}$  MATRIX  $\boxed{1}$  (  $\boxed{1}$  ) to indicate the beginning of the first row.
- 3. Enter a number or expression for each element. Separate each element with commas.
- 4. Press  $\boxed{\text{2ndF}}$  MATRIX  $\boxed{2}$ ( **]** ) to indicate the end of the first row.
- [[5,2,3][4,9
- 5. Repeat above steps 2 to 4 to enter all the rows.
- 6. Press  $\boxed{2ndF}$  MATRIX $\boxed{2}$  ( **]** ) to indicate the end of the matrix.

To use a matrix in an expression, you can do any of the followings:

7. Press [ENTER].

The matrix will be displayed.

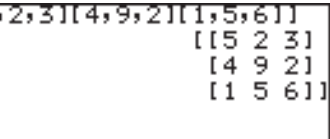

#### **Using a Matrix in an expression**

- Select a matrix from the **MATRIX NAME** menu.
- Enter the matrix directly using the **[ ]** function menus.

# **Chapter 7 List Features 1. Try it!**

By analyzing years of data, we found that it takes the driver of a car approximately 0.75 seconds to react to a situation before actually applying the brakes. Once the brake pedal is depressed, it takes additional time for the car to come to a complete stop. Here is the equation used to compute total stopping distance on dry, level concrete:

The reaction time distance (in feet)  $= 1.1$  times the speed (in miles per hour); The braking distance  $= 0.06$  times the speed squared;

 $y = 1.1 \times v + 0.06 \times v^2$ 

where y represents the total stopping distance (in feet), and v represents the speed (miles/hour)

Calculate the total stopping distances at the speeds of 30, 40, 50, 60, 70, 80 miles per hour.

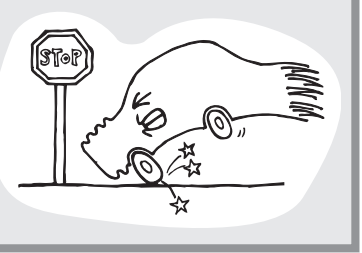

#### **CONCEPT**

1. You can calculate all answers individually, but if you use list, you can obtain the results with one calculation.

#### **PROCEDURE**

#### **Enter each speed value in the list**

2. Press  $\boxed{\frac{\overline{H}}{\overline{M}}$   $\boxed{\text{CL}}$  to enter the calculation screen.

{30,40,50,60,70,80}

3. Press  $\boxed{\mathsf{2ndF}}$  $40 \, \rightharpoondown \, 50$ 

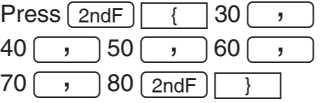

The calculator displays the set of data.

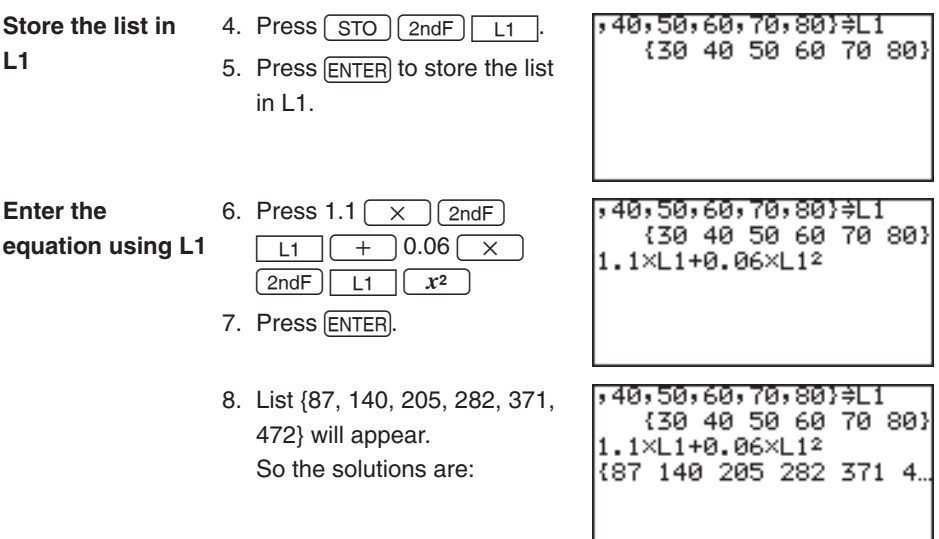

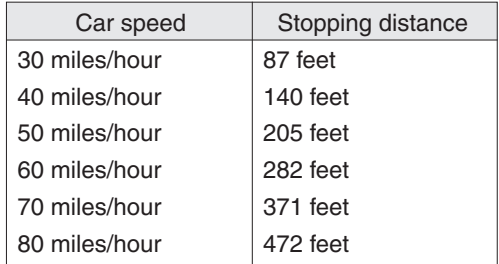

Note: • You can also perform the above calculation using the direct list input method (using braces).

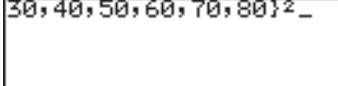

1.1  $\boxed{\times}$  {30, 40, 50, 60, 70, 80}  $\boxed{+}$  0.06  $\boxed{\times}$  {30, 40, 50, 60, 70, 80}  $\boxed{x^2}$  and press  $\boxed{\text{ENTER}}$ .

## **2. Creating a list**

A list is a series of values enclosed by braces, and is treated as a single value in calculations or an equations.

The calculator has 6 storage areas for lists from L1 to L6.

You can edit or access lists by pressing  $\sqrt{2ndF}$   $\sqrt{L1}$  to  $\sqrt{L6}$  (numeric keys from 1 to 6).

Using  $\sqrt{2ndF}$  LIST (**L\_DATA**) menus, you can store up to 10 sets (L\_DATA 0 to L\_ DATA 9) of lists (L1 to L6) in a memory and recall any of the stored sets as required.

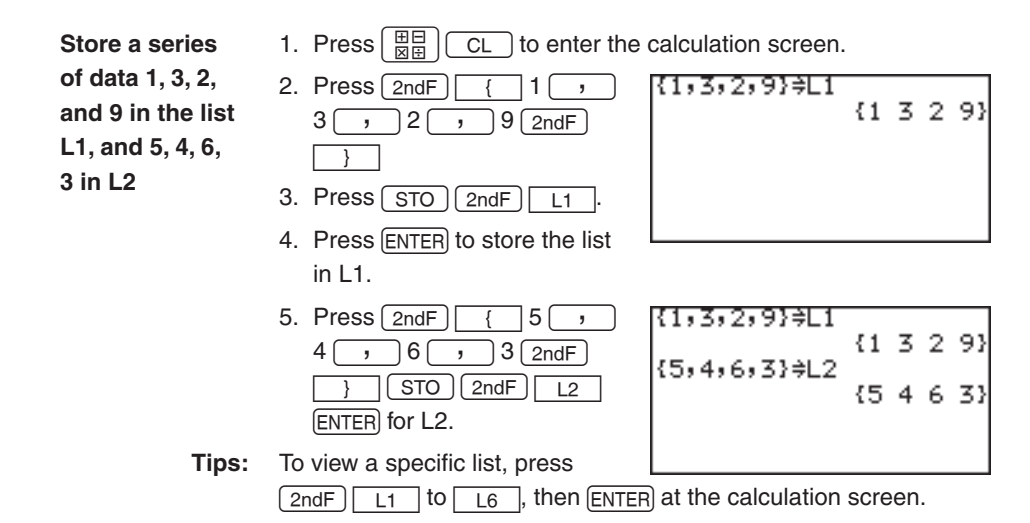

## **3. Normal List Operations**

- Lists can contain real and complex numbers.
- • Lists can be used as values (or variables) in calculations or equations.
- • Calculations between lists are also possible. (Both lists must contain the same number of elements.)
- The following examples use the L1 and L2 values stored in the previous section.

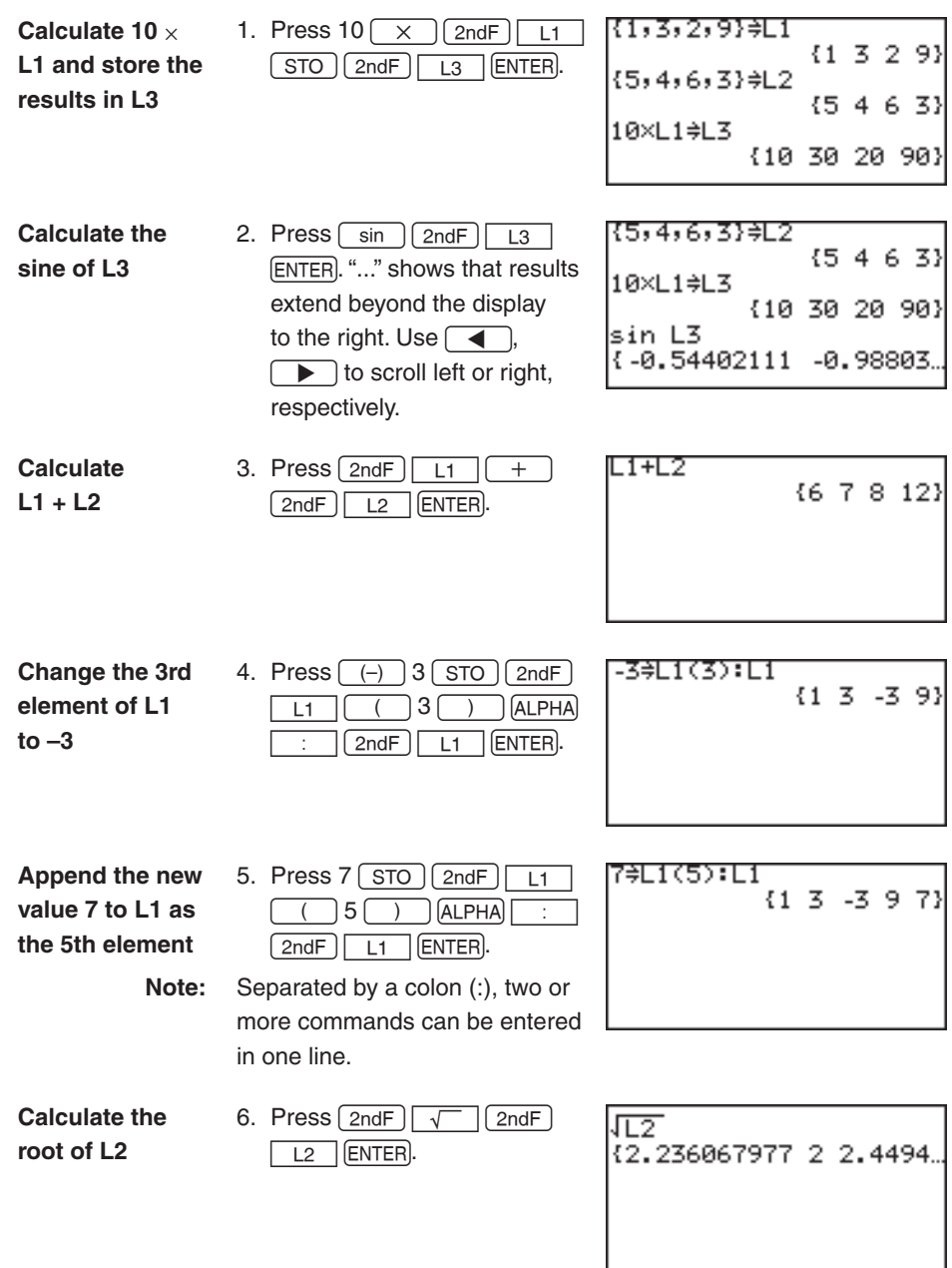

**135**

## **4. Special List Operations**

This calculator has four list calculation menus: OPE, MATH, L\_DATA and VECTOR.

### **Calculations using the OPE menu functions**

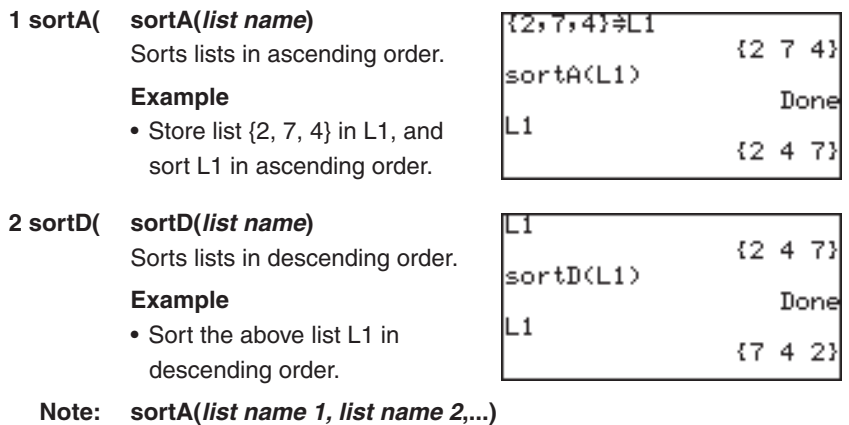

If two or more lists are entered separated by commas, a sort is performed on the first list as a key, and the following lists are sorted in the order corresponding to the elements in first list (key list).

#### **Example**

• Store lists  $\{2, 7, 4\}$  and  $\{-3, -4,$ -1} in L1 and L2 respectively, and sort L1 and L2 in ascending order using list L1 as a key list.

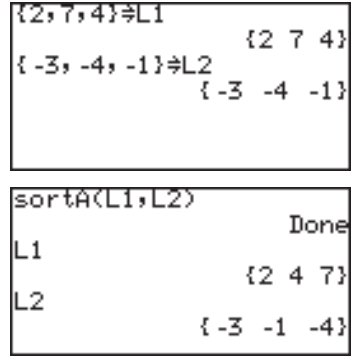

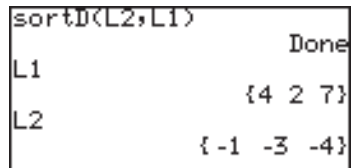

#### **3 dim( dim(***list***)**

Returns the number of items (dimension) in the list.

#### **Example**

• Display the dimension of list L1.

# dim(L1)  $dim({7, 3, 2, 1})$

#### **natural number** ⇒ **dim(***list name***)**

Set the number of items (dimension) of specified list to the specified number.

#### **Example**

• Set the dimension of list L6 to 4.

 All the elements are initially 0.

This operation overwrites the existing list dimensions.

 ${0.0003}$ 

4≑dim(L6)

L6

The existing values within the new dimensions remain as they are.

#### **4 fill( fill(***value***,** *list***)**

Enter the specified value for all the items in the specified list.

\* The dimension of the list must be set beforehand.

#### **Example**

• Set the dimension of list L6 to 4 and substitute 5 for all the items of list L6.

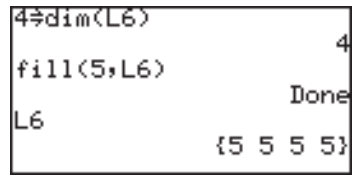

**5 seq( seq(***equation***,** *start value***,** *end value[***,** *increments]***)** target list name

> Makes a list using the specified equation, range (start value and end value) and increments.

#### **Example**

• Fill the list using the equation  $y = x^2 - 8$ , where *x* increases from -4 to 4 by increments of 2.

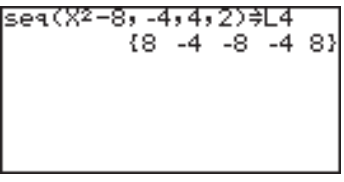

#### **Additional examples**

• The 1st command displays all number from 0 to 10, the 2nd all odd numbers from 1 to 21, the 3rd all even numbers from 0 to 10.

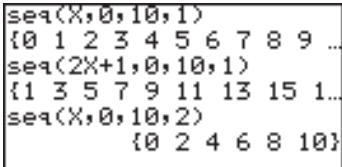

\* If increment is omitted, the default value 1 is used.

#### **6 cumul cumul** *list*

Sequentially cumulates each item in the list.

 $l_i' = l_1 + l_2 + ... + l_i$ , where  $l_i$  is the i-th item of the list.

#### **Example**

- Set the list L1 to  $\{4, 2, 7\}$ , and obtain the cumulated list L1.
- • Cumulate the above result.

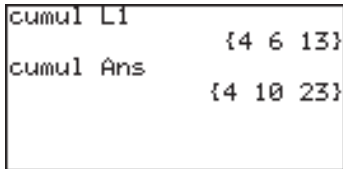

#### **7 df\_list df\_list** *list*

Returns a new list using the difference between adjacent items in the list.

 $l_i' = l_{i+1} - l_i$ , where  $l_i$  is the i-th item of the list.

#### **Example**

• Set the list L1 to  $\{4, 2, 7\}$ , and calculate the difference between adjacent items.

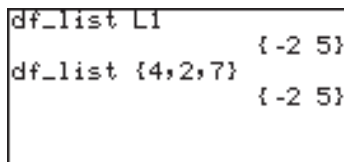

#### **8 augment( augment(***list 1***,** *list 2***)**

Returns a list appending the specified lists.

#### **Example**

- Obtain the list appending L1
- ({4, 2, 7}) and L2 ({-1, -3, -4}).
- Press  $\boxed{\text{ANS}}$   $\boxed{\text{STO}}$   $\boxed{\text{L1}}$  to store the list.

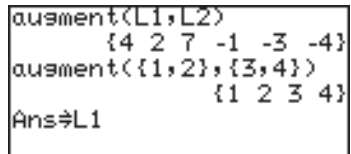

#### **9 list**→**mat( list**→**mat(***list 1, ..., list n, matrix name***)**

Makes a matrix using the specified list as column data, stored under the specified matrix name.

#### **Example**

• Make a matrix mat A using list L1 as the first column and list L2 as the second column.

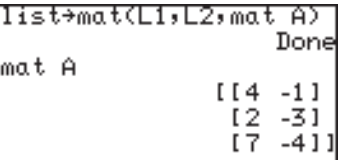

- \* The dimensions of the two lists must be the same.
- \* Complex numbers cannot be used with this function.
- \* This function is the same as **list**→**mat** of the OPE menu in the MATRIX function.

### **0 mat**→**list( mat**→**list(***matrix name***,** *list name 1***,** *..., list name n***) mat**→**list(***matrix name***,** *column number***,** *list name***)** Makes lists from the matrix.

This function is the same as "mat→list" of the OPE menu in the MATRIX function. See page 129 for details.

### **Calculations using MATH Menus**

During the following explanations, the values of lists, L1 and L2 will be assumed to be:

 $L1 = \{2, 8, -4\}$  $L2 = \{-3, -4, -1\}$ 

#### **1 min( min(***list***)**

Returns the minimum value in the list.

#### **Example**

• Calculate the minimum value of the list L1.

min(L1)  $max(L2)$ max({-3,-4,-1})

#### **2 max( max(***list***)**

Returns the maximum value in the list.

#### **Example**

• Calculate the maximum value of the specified list L2.

#### **Note: min(***list 1, list 2***) max(***list 1, list 2***)**

If two lists are specified in parenthesis separated by a comma, then a list consisting of minimum (or maximum) values is returned.

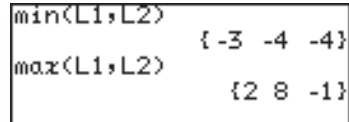

#### **3 mean( mean(***list [, frequency list]***)**

Returns the mean value of items in the specified list.

#### **Example**

• Calculate the mean value of list L1.

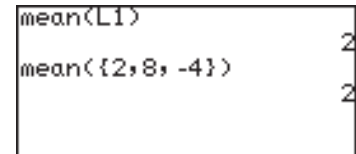

#### **4 median( median(***list [, frequency list]***)**

Returns the median value of items in the specified list.

#### **Example**

• Calculate the median value of the list L2.

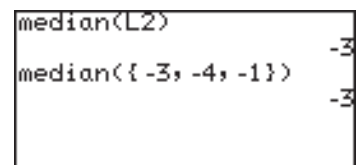

#### **5 sum( sum(***list [***,** *start number, end number]***)**

Returns the sum of items in the specified list.

#### **Example**

- Calculated the sum of the list items of L1.
- \* You can specify the range of items in the list to sum.

sum(L1)  $sum(L1, 1, 2)$ 10 sum(L1,2)

sum(L1,1,2) means sum

the 1st to 2nd items of the list L1.

 $sum(L1,2)$  means sum all items from the second to the last of the list L1.

#### **6 prod( prod(***list [***,** *start number***,** *end number]***)**

Returns the multiplication of items in the specified list.

#### **Example**

- • Calculate the multiplication of items in the list L1.
- $\mathsf{prod}(\mathsf{L}1)$ 64  $\textsf{prod(L1,1,2)}$ 16  $\textsf{prod(L1,2)}$ -32

\* You can specify the range of items in the list to multiply.

prod(L1,1,2) means multiply the 1st to 2nd items of the list L1.

 $prod(1,2)$  means multiplication of all items from the second to the last of the list L1.

#### **7 stdDv( stdDv(***list [, frequency list]***)**

Returns the standard deviation of the specified list items.

#### **Example**

• Calculate the standard deviation using the list items of list L2.

 **Note:** If relative frequencies or probabilities are stored in the frequency list, please use P\_stdDv.

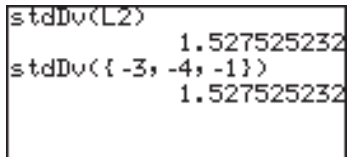

#### **8 varian( varian(***list [, frequency list]***)**

Returns the variance of the specified list items.

#### **Example**

• Calculate the variance using the list items of list L2.

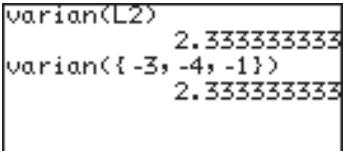

#### **9 P\_stdDv( P\_stdDv(***list [, frequency list]***)**

Returns the population standard deviation of the specified list items.

#### **Example**

• Calculate the population standard deviation using the list items of list L2.

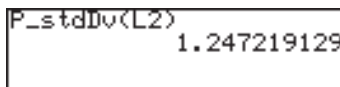

#### **Standard deviation and variance** Standard deviation:  $s = \sqrt{V}$ ariance Variance = Population standard deviation: σ= where  $n =$  number of list items  $l_k$  = list item value  $m =$  mean value of the list (Estimation) (Estimation)  $\frac{n}{n-1}$ (Variance in case of complete survey)  $\sum_{k=1}^{n} (l_k - m)^2$ *n n*  $\sum_{k=1}^{\infty} (l_k - m)^2$ *n*

### **Calculations using VECTOR Menus**

During the following explanations, the values of lists, L1 and L2 will be assumed to be:

 $L1 = \{2, 8, -4\}$ 

 $L2 = \{-3, -4, -1\}$ 

These functions use lists as vectors.

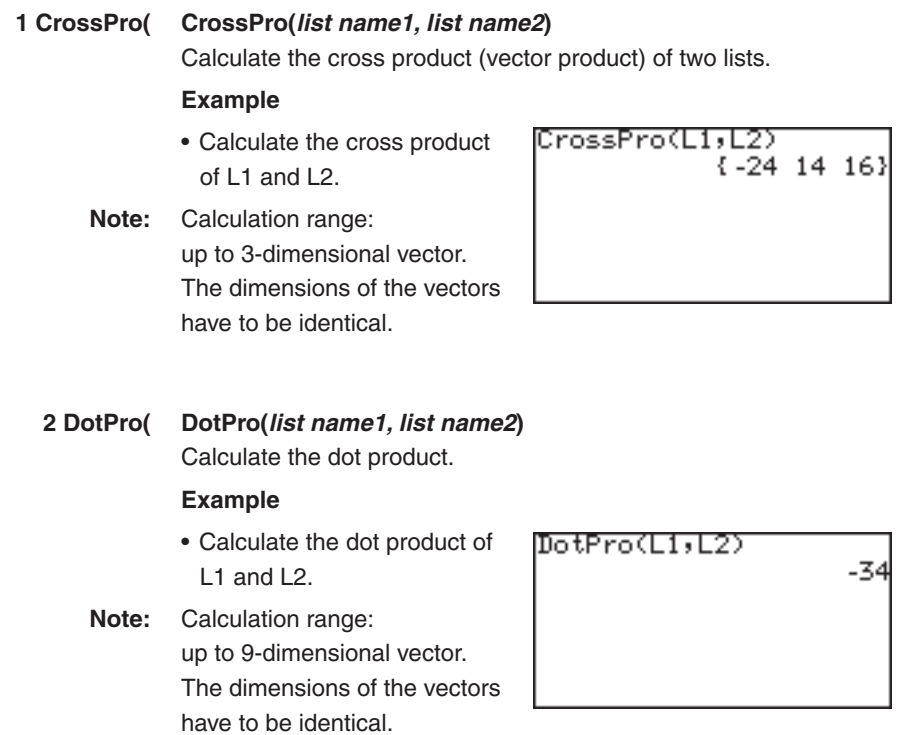

**143**
**Chapter 7: List Features**

## **5. Drawing families of curves using the list function**

Using list items as coordinates, you can simultaneously draw families of curves.

- 1. Press  $Y = 1$ .
- 2. Enter the equation;  $Y1 = \{3, -2\}x^{2} + \{5, 3\}x + \{2, 4\}$
- 3. Press GRAPH.

Two graphs are drawn as shown on the right.

In this case, the first one represents the equation  $y =$ 

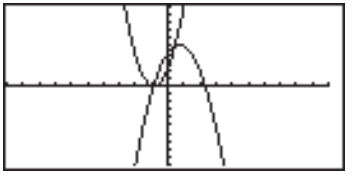

 $3x^{2} + 5x + 2$  and the second  $y = -2x^{2} + 3x + 4$ .

You can also use L1 to L6 to enter the equation;

- 1. Set the lists L1 to L3 as follows;
	- $\{3, -2\} \Rightarrow \mathsf{L1}$ ,
	- ${5, 3} \Rightarrow L2$

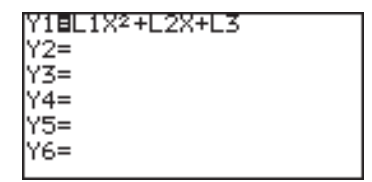

- ${2, 4} \Rightarrow L3$ , and then
- 2. Enter the equation as follows.

 $Y1 = L1x^{2} + L2x + L3$ 

## **6. Using L\_DATA functions**

The calculator can store up to 10 list groups in memory (L\_DATA 0 to L\_DATA 9). You may store or recall any one of these list groups. Each list group can contain up to 6 lists.

#### **1 StoLD StoLD** *natural number (0-9)*

Stores the current group of lists (L1 to L6) in L DATA 0 to 9.

#### **Example**

- 1. Press  $[2ndF]$  LIST and select  $\boxed{C}$   $\boxed{1}$
- 2. Enter the preferred number from 0 to 9 and press  $[ENTER]$ .

 "Done" will appear and the

current lists will be stored in L\_DATA #.

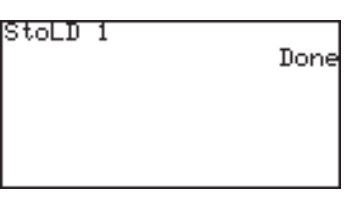

**Chapter 7: List Features**

#### **2 RclLD RclLD** *natural number (0-9)*

Recall the stored group of lists for use.

Any current list data (not stored in L\_DATA) is overwritten.

#### **Example**

- 1. Press  $\boxed{\text{2ndF}}$   $\boxed{\text{LIST}}$  and select  $\boxed{c}$   $\boxed{2}$
- 2. Enter the number to recall and press **ENTER**.

 "Done" will appear and the

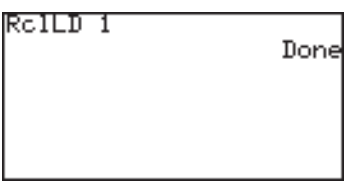

current lists will be overwritten by the recalled list group.

## **7. Using List Table to Enter or Edit Lists**

You can use List Table in the STAT menu to easily access the contents of the lists.

Though the STAT menu was originally designed for Statistics function calculations, the List Table is very useful for entering or editing list items.

#### **How to enter the list**

1. Press  $STAT$   $A$   $ENTER$ . The list table will appear.

> The first column indicates the order number of each list, and the 2nd column

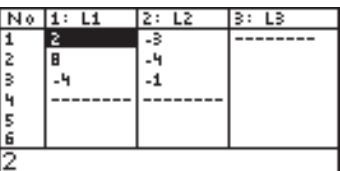

corresponds to the list L1, the 3rd to the L2, and so on.

2. Move the cursor to the target cell and enter the appropriate value.

The value will appear on the bottom line.

3. Press ENTER.

The value will enter the cell and the cursor move down to the next cell.

\* "--------" indicates the end of the list. When you enter the value, "--------" goes down to the next cell.

**Chapter 7: List Features**

#### **How to edit the list**

- 1. Press  $\boxed{\text{STAT}}$  and select **A EDIT**, then press  $\boxed{\text{ENTER}}$ .
- 2. Use the cursor keys to move the cursor to the target cell.
- 3. Enter the new value and press [ENTER]. The new value will be stored in the target cell.
- \* The display on the bottom line relates to the cell where the cursor pointer is located.

Though any number can be entered in a cell, the bottom line of the screen can display up to a maximum of 10 digits excluding exponents, and the cell can display up to a maximum of 8 digits including exponents.

## **Chapter 8 Statistics & Regression Calculations**

The following statistical and regression features are available:

- Statistical calculations such as means and standard deviations
- Graphing statistical data
- Plotting regression curves
- Statistical tests
- Estimation
- Obtaining coefficients from regressions
- Distribution functions

## **1. Try it!**

The following table shows the access counts (per hour) of a certain web site from Sunday midnight to Monday midnight.

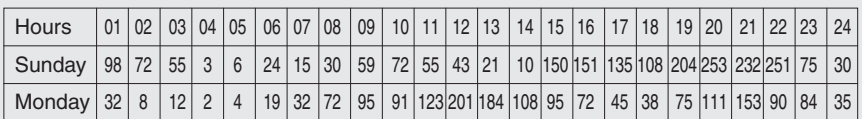

Let's input these data into the calculator (List function) and plot a histogram.

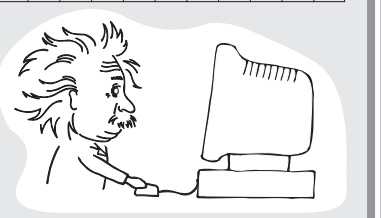

**Opening the list table to enter data**

1. Press  $STAT$ .

The Stat menu will appear.

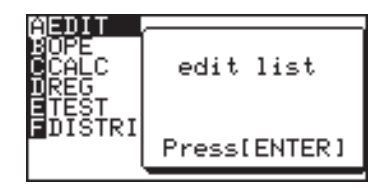

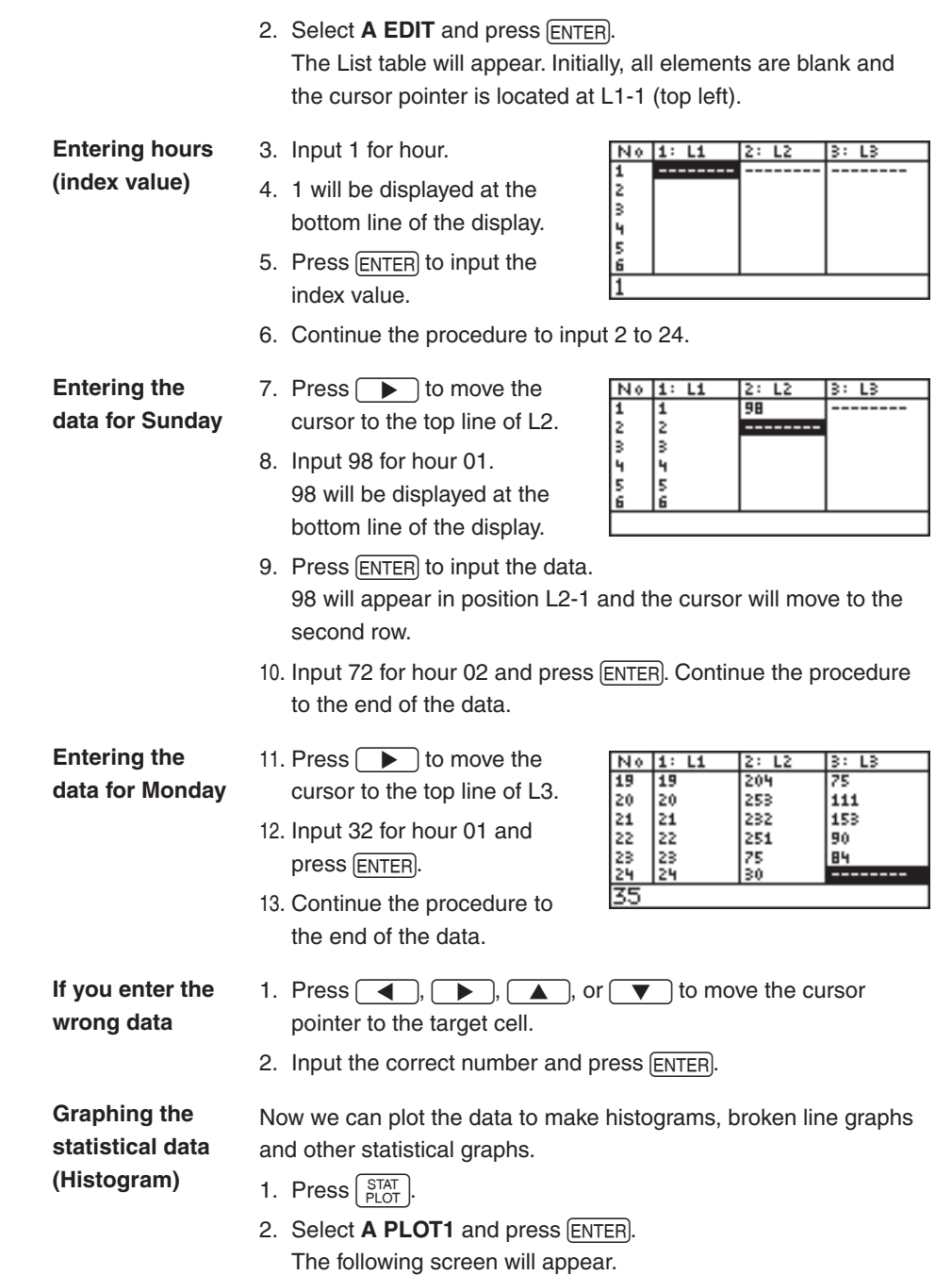

#### **Setting the graph drawing "on"**

3. The first line shows if the graph drawing is on or off. Initially, the graph drawing is off. With the cursor pointer at the "on" position, press [ENTER] to set the graph drawing on.

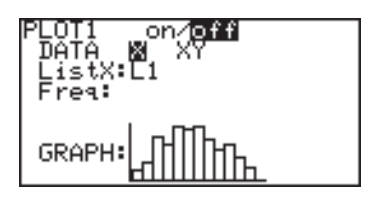

4. Press  $\sqrt{\bullet}$  to move the cursor to the next line (DATA).

**Selecting whether** 5. Select X for 1-variable plotting and press **ENTER**. **1-variable plotting or 2-variable plotting**

**Select the list number used for graphing**

Determining ListX and Freq Frequency relates to the number of times access occurred (L2) at the ListX stage. You can refer that the Access of ListX (L1) hour occurred Freq (L2) number of times.

- 6. Press  $\sqrt{\bullet}$  to move the cursor to the next line (ListX).
- 7. The default list name for ListX is L1. If another list name is set, press  $2ndF$   $L1$  to enter L1.
- 8. L1 is set to be used for x-axis items.

**Setting the frequency**

**graph**

9. Press  $\nabla$  to move the cursor to the next line (Freq). 10. Press  $\boxed{2ndF}$   $\boxed{L2}$  to enter  $L2$ .

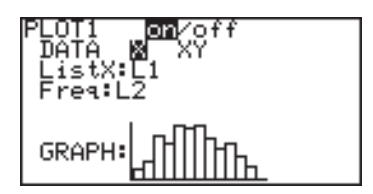

11. Press  $\sqrt{\bullet}$  to move the cursor to the next line (GRAPH). **Selecting the** 

> 12. The graph format defaults to histogram, so if that is what is required, this does not need to be changed.

**Making a graph**

- 13. Press (ZOOM), and then select **A ZOOM**.
- 14. Press  $\rightarrow$  to move the cursor right and then press  $\blacktriangledown$  several times. **9 Stat** will appear.

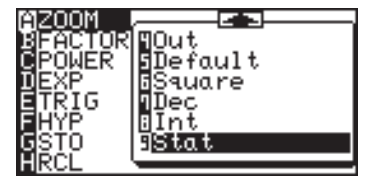

15. Select 9 Stat and press **ENTER**.

You can directly press  $\boxed{9}$  at step 13 to select 9 Stat. The histogram will appear on the display.

 When you draw the graph using the automatic statistics zoom function (**9 Stat**), the division number is automatically set to  $X_{max} - X_{min}$ (default value: 10). If you wish to show the graph

hour by hour, change the value in the WINDOW menu.

- 1. Press [WINDOW]. **Set the WINDOW settings**
	- Window (Rect) setting menu will appear.
	- 2. Enter the values as shown in the diagram to the right.

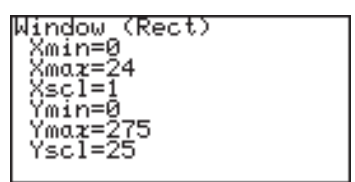

Ymax is determined by the maximum access number (253 at 20:00 on Sunday).

**Compare the access rates on Sunday and Monday**

3. Press GRAPH. You can compare up to 3 statistical data by setting PLOT2/PLOT3 to on.

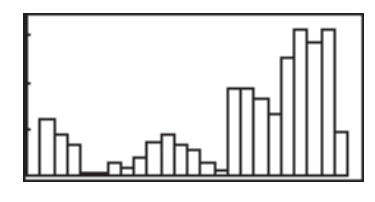

**Set the statistical 1. Press plotting of PLOT1 (Sunday data) to a broken line**

- $\mathcal{L}_{\text{PLOT}}^{\text{STAT}}$   $\overline{A}$  [ENTER] and move the cursor to GRAPH.
- 2. Press  $\sqrt{\frac{STAT}{PIOT}}$  again.
- 3. Press  $\boxed{B}$  and  $\boxed{1}$ (broken line with circle dots).
- 4. Press GRAPH. The histogram is now changed to a broken line graph.
- Broken: Broken+ Broken•
- 5. Press  $\sqrt{2ndF}$   $\sqrt{QU/T}$  to clear the screen.
- 6. Press  $\left[\frac{STAT}{B1OT}\right]$  and select **B PLOT2.**
- 7. Set as follows. PLOT: on, DATA: X, ListX: L1, and Freq: L3.

- 8. Move the cursor to GRAPH and press  $\int_{PLOT}$
- 9. Press  $\boxed{B}$   $\boxed{2}$  (broken line with cross points).

10. Press GRAPH. Now you can compare the difference in web site access counts between Sunday and Monday.

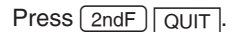

# **GRAPI**

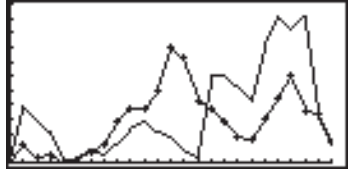

## **2. Statistics Features**

#### **1. STAT menus**

Press the  $\overline{\text{STAT}}$  key to access the statistical calculation menus. The menus are as follows:

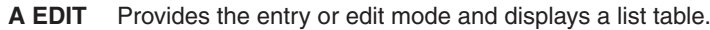

- **B OPE** Calculation menu for operations such as ascending or descending sort.
- **C CALC** Obtains statistical values.
- **D REG** Calculates regression curves.
- **ETEST** Statistical hypothesis tests
- **F DISTRI** Distribution menu items

Use a list table to enter the statistical data (press  $\sqrt{\text{STAT}}$ ) to access). Up to 999 elements can be used for each list, though the amount of data able to be entered will vary according to the memory usage. **Data Entry**

Use the CALC menu under the STAT menu to obtain statistic values. **Calculating statistic values** 

Press  $\boxed{\text{STAT}}$   $\boxed{\text{C}}$  to access the CALC menu. **(CALC menu)**

#### **2. Statistical evaluations available under the C CALC menu**

- **1 Stats** 1-variable (x) statistical a calculations
	- $\overline{\mathsf{x}}$ Mean of sample  $(x)$
	- sx Standard deviation of sample (x)

$$
SX = \sqrt{\frac{\Sigma x^2 - n\overline{x}^2}{n-1}}
$$

σx Population standard deviation of sample (x)

$$
\sigma x = \sqrt{\frac{\Sigma x^2 - n\overline{x}^2}{n}}
$$

 $\Sigma x$  Sum of sample  $(x)$ 

 $\Sigma x^2$  Sum of squares of sample (x)

- n Sample number
- xmin Smallest value of sample (x)
	- Q1 First quartile of sample (x)
- Med Median of sample (x)
- Q3 Third quartile of sample (x)
- xmax Largest value of sample (x)

#### **2\_Stats** 2-variable (x, y) statistical calculations

The following values are added to the 1-variable statistic calculations

- y Mean of sample  $(y)$
- sy Standard deviation of sample (y)
- σy Population standard deviation of sample (y)
- Σy Sum of sample (y)
- $\Sigma$ y<sup>2</sup> Sum of squares of sample (y)
- Σxy Sum of product of sample (x, y)
- ymin Smallest value of sample (y)
- ymax Largest value of sample (y)

The web site access counts example on page 147 will be used again to demonstrate the calculation of statistical values.

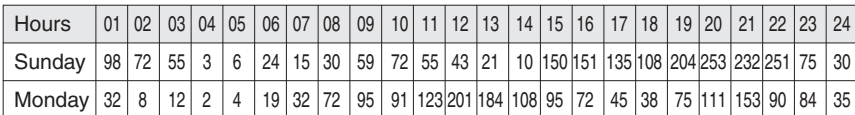

 $*$  If you did not previously enter the above values in the list table, press  $\boxed{\text{STAT}}$  and select **A EDIT** to display the list entry mode and enter the values.

Calculating one-variable statistics using web site access counts for Sunday (L2) and Monday (L3).

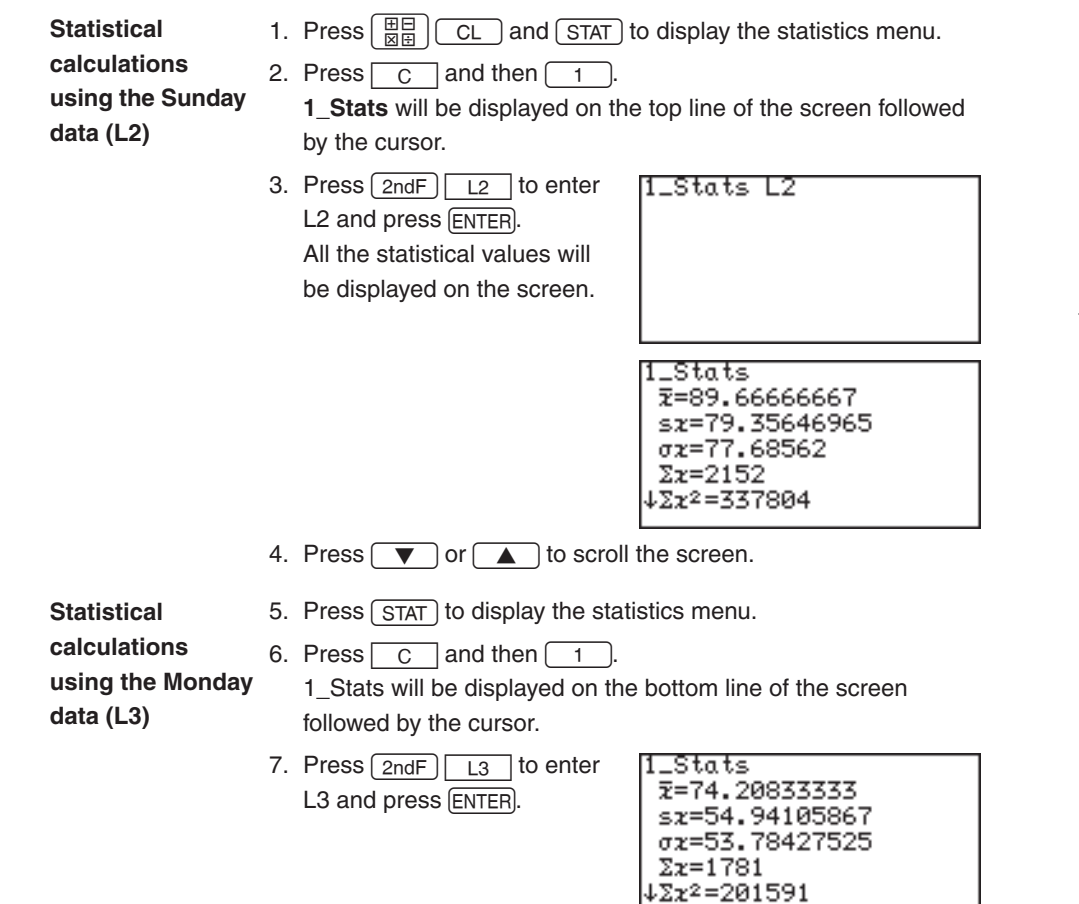

Calculating the previous two-variable statistical values can be performed in a single operation. Use a ", " (comma) to separate the two variables.

1. Press  $\left[\begin{array}{c} \mathbb{H} \\ \mathbb{H} \end{array}\right]$  CL and  $STAT$  to display the statistics menu.

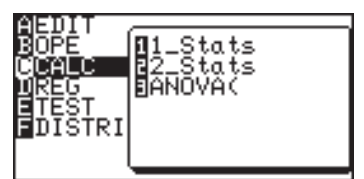

2. Press  $\boxed{C}$  and then  $\boxed{2}$ **2\_Stats** will be displayed on the top line of the screen followed by the cursor.

3. Press  $2ndF$   $12$   $7$   $2ndF$   $13$  to enter L2 and L3, and press ENTER.

All the statistical values will be displayed on the screen.

4. Press  $\sqrt{\bullet}$  or  $\boxed{\blacktriangle}$  to scroll the screen.

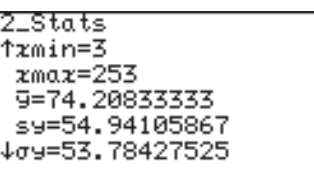

- **ANOVA(** The **ANOVA(** feature performs an analysis of variance to compare up to six population means.
	- 1. Press  $\boxed{\frac{m}{\overline{M}}$   $\boxed{CL}$  and  $\boxed{STAT}$  to display the statistics menu.
	- 2. Press  $\boxed{C}$  and then  $\boxed{3}$ **ANOVA(\_** will display on the top line of the screen.
	- 3. Press  $\boxed{2ndF}$   $\boxed{L2}$  $\boxed{\mathsf{2ndF}}$   $\boxed{\mathsf{L3}}$

ANOVA(L2,L3)

4. Press ENTER). The answer will appear on the screen.

Each character represents the following variables.

- F The F statistic for the analysis
- p The p value for the analysis
- df Degrees of freedom
- SS Sum of squares
- MS Mean Square
- sxp Pooled standard deviation

IANOVA. F=0.615614064 P=0.436703964 Factor  $df=1$ SS=2867.520833

## **3. Graphing the statistical data**

Press  $\lceil \frac{STAT}{P\cap T} \rceil$  to access the statistical graphing mode.

The calculator can plot statistical data on up to 3 types of graph (PLOT1 to PLOT3) to check the state of distribution.

The graph types can be selected from histogram, broken line plot, normal probability plot, normal distribution plot, box plot, modified box plot, pie chart, scatter diagram and XY line. Broken line plot, normal probability plot, modified box plot, scatter diagram and XY line can use 3 different types of points — circle, cross, and square.

#### **Statistical graph types overview (chart)**

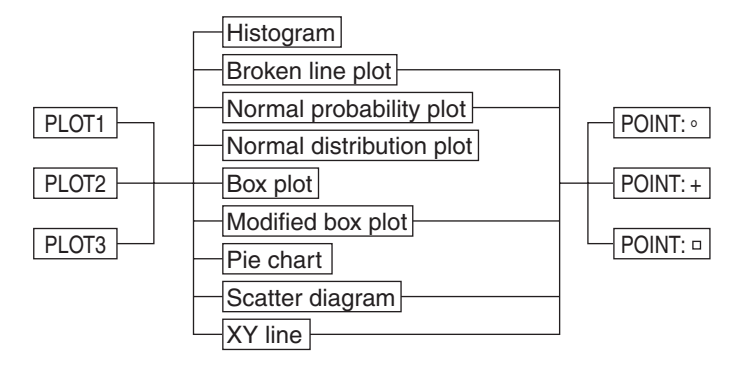

#### **1. Graph Types**

**Histogram**

**(HIST)**

A bar graph of sample (x)

The width of the bars is set by the Xscl\*.

The Y-axis shows the frequency.

\* The Xscl can be changed to between 1 and 64. Use the Window Setting Menu to change the Xscl. (See page 74.)

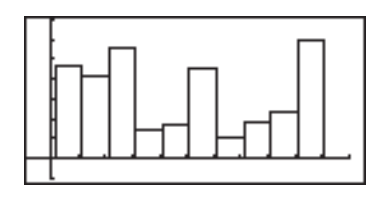

A broken line graph for the frequency distribution of sample (x) Three types of points can be selected from circle, cross and square. **Broken line plot (B.L.)**

> The broken line is displayed by connecting the upper left points of the bars of the histogram, as the upper left point of each bar represents each class value in the histogram.

The calculator can draw both a histogram and a broken line plot at the same time.

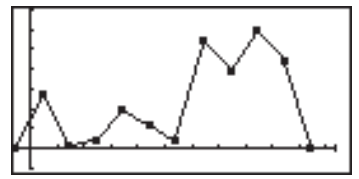

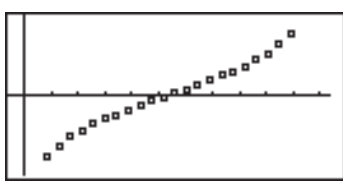

**Normal probability plot (N.P.)**

Plots the variance of the standardized normal distribution with the statistical data (x) on the X axis or Y axis. If the points plot almost linearly, it indicates that the data is of

normal distribution.

The distance between the dots is set by the Xscl.

- The Xscl can be changed between 1 and 64. Use the Window Setting Menu to change the figure. (See page 74)
- You cannot set the frequency in the Normal probability plot. The statistical data must be created using only one list without splitting into the data and frequency.

**Normal distribution plot (N.D.)**

A normal distribution curve of sample(x) The x-axis is in the range of Xmin to Xmax.

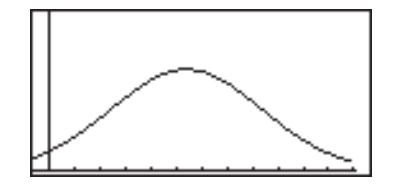

- A box plot graph of sample (x) A. The minimum value (xmin) of the sample (x) B. The first quartile (Q1) C. Median (Med) of the sample (x) D. The third quartile (Q3) E. The maximum value (xmax) of the sample (x) A modified box plot graph of sample (x) A. The minimum value (xmin) of the sample (x) B. The tip of extension which is defined by  $(Q3 - Q1) \times 1.5$ C. The first quartile (Q1) D. Median (Med) of the sample (x) E. The third quartile (Q3) F. The tip of extension which is defined by  $(Q3 - Q1) \times 1.5$ G. The maximum value (xmax) of the sample  $(x)$ • Statistical data on the outside of the extension are indicated by points, selectable from circle, cross, or square. A B C D E A B CD E F G **Box plot (Box) Modified box plot (MBox)**
	- The length of the extension from the box is determined by Q1 and Q3.

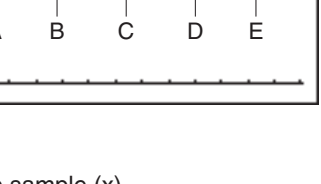

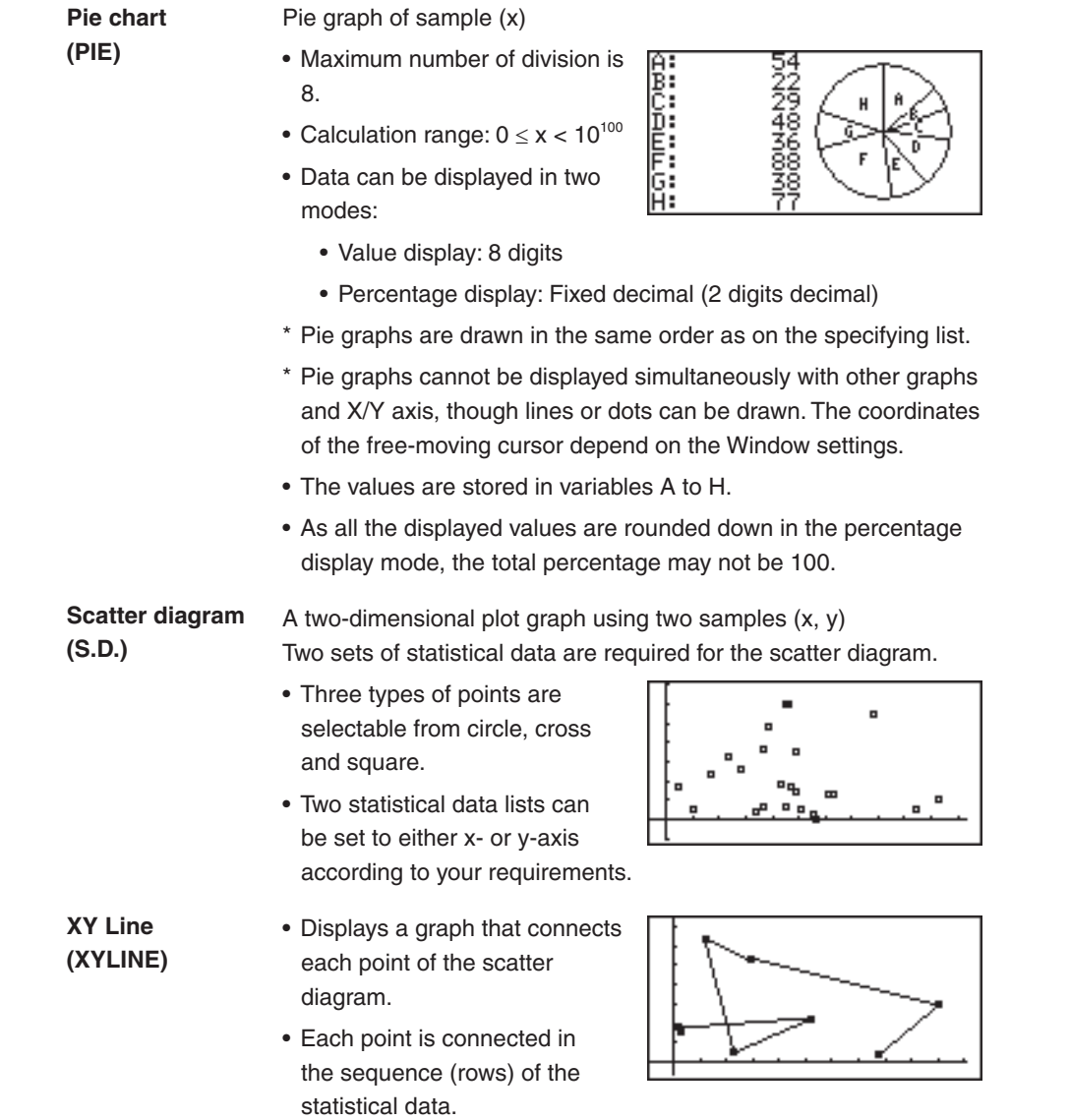

#### **2. Specifying statistical graph and graph functions**

• Up to three graphs can be plotted per sample data.

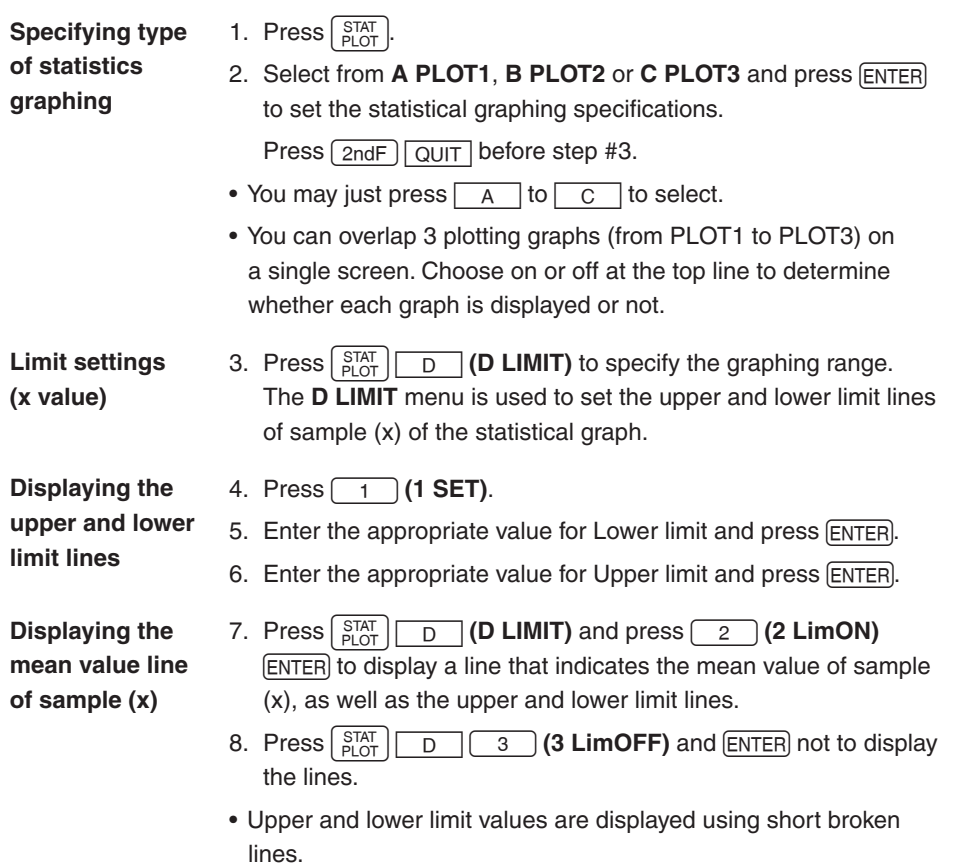

- • The default value of the upper/lower limit is 1.
- \* The mean value line is indicated by a long broken line.

#### **3. Statistical plotting on/off function**

- You can set the statistical plotting of PLOT 1 to 3 at once.
	- 1. Press  $\sqrt{\frac{STAT}{PIOT}}$
	- 2. Press  $E$ .

- 3. To set the all plotting ON: Press  $\boxed{1}$  (1 PlotON).
	- To set the all plotting OFF: Press 2 (2 PlotOFF).
	- \* You can control the plotting of **PLOT1** to **PLOT3** separately by pressing  $\boxed{1}$  ~  $\boxed{3}$  after **PlotON** (or **PlotOFF**).
- 4. Press ENTER to set.

#### **4. Trace function of statistical graphs**

• The trace feature is available in statistical graphing and can be used to trace the curves of graphs with the cursor.

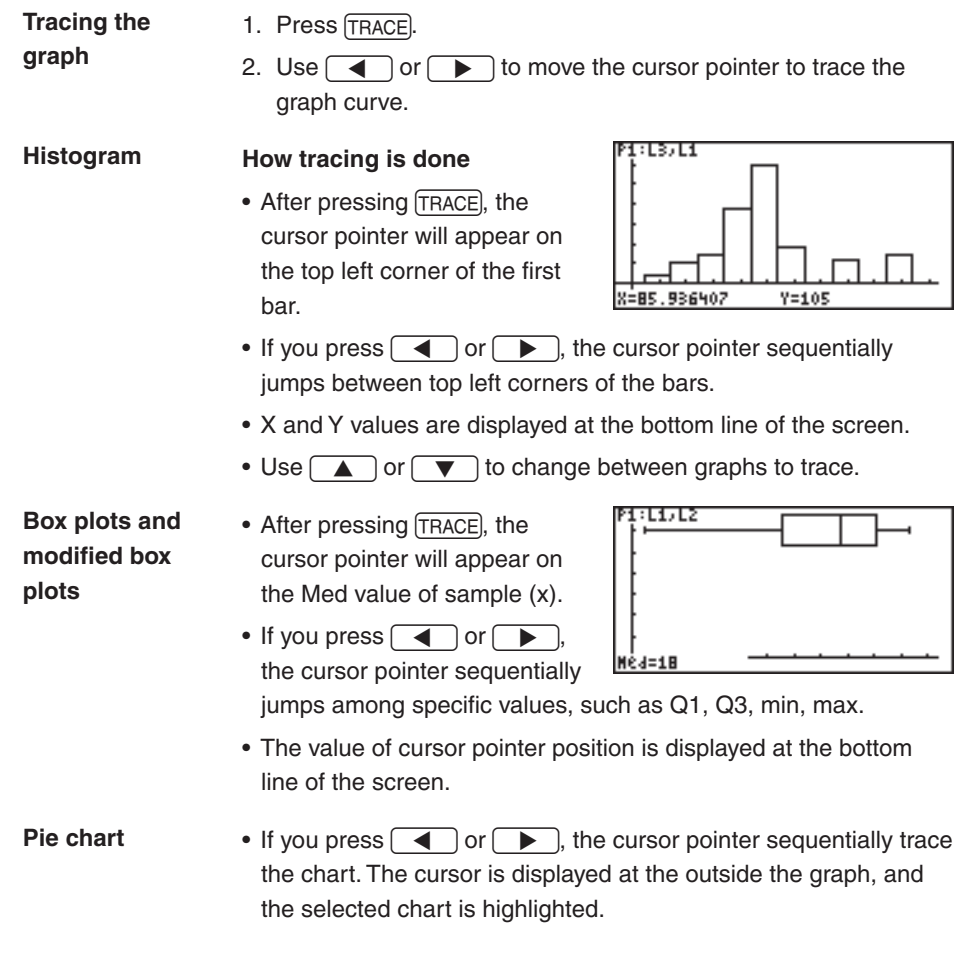

## **4. Data list operations**

Descending sort, ascending sort, changing the list order and deleting the lists can be done in the Operation menu.

Press  $\boxed{\text{STAT}}$  **B OPE** to access the data list operations.

#### **1 sortA( sortA(***list***)** Sorts the list in ascending order. This function is the same as the sortA( menu item in List functions. See page 136 for details. **2 sortD( sortD(***list***)** Sorts the list in descending order. This function is the same as the sortD( menu item in List functions. See page 136 for details. **3 SetList SetList** *list name 1 [, list name 2 ...]* Changes the list order as specified. **Example** To change the order of lists in SetList L2,L3,L1 order of L2, L3, L1. Done Press [ENTER] to execute. Each list must be separated by a  $"$ ,  $"$  (comma). • If only a single list name is specified, the specified list moves to the left end of the table. • After changing the list order, execute **SetList** with no argument. The list names are redefined according to the changing order. **4 ClrList ClrList** *list name 1 [, list name 2 ...]*

Deletes all the data from the specified list(s).

#### **Example**

To delete the data of L1 and L2.

Press [ENTER] to execute.

Each list must be separated by a

 $"$ , " (comma).

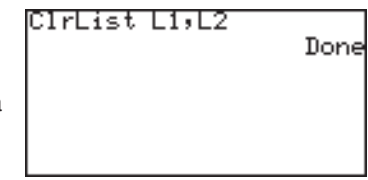

## **5. Regression Calculations**

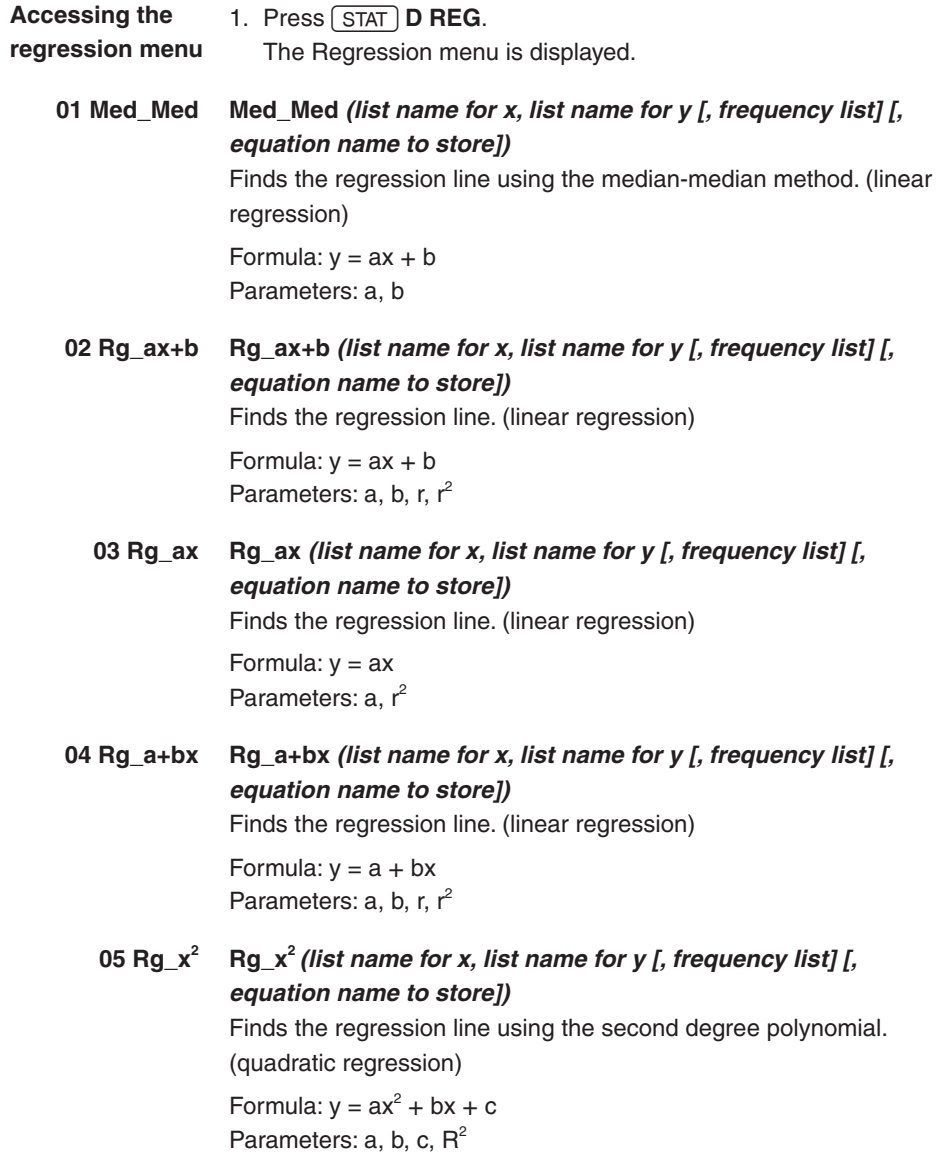

**06 Rg\_x<sup>3</sup> Rg\_x<sup>3</sup>***(list name for x, list name for y [, frequency list] [, equation name to store])*

> Finds the regression line using the third degree polynomial. (cubic regression)

Formula:  $y = ax^3 + bx^2 + cx + d$ Parameters:  $a, b, c, d, R<sup>2</sup>$ 

#### **07 Rg\_x<sup>4</sup> Rg\_x<sup>4</sup>** *(list name for x, list name for y [, frequency list] [, equation name to store])*

Finds the regression curve using the fourth degree polynomial. (quartic regression)

Formula:  $y = ax^4 + bx^3 + cx^2 + dx + e$ Parameters:  $a, b, c, d, e, R<sup>2</sup>$ 

#### **08 Rg\_ln Rg\_ln** *(list name for x, list name for y [, frequency list] [, equation name to store])*

Finds the regression curve using the natural logarithm. (natural logarithm regression)

Formula:  $y = a + b \ln x$ Parameters: a, b, r, r<sup>2</sup>

**09 Rg\_log Rg\_log** *(list name for x, list name for y [, frequency list] [, equation name to store])*

> Finds the regression curve using the common logarithm. (common logarithm regression)

Formula:  $y = a + b \log x$ Parameters: a, b, r, r<sup>2</sup>

**10 Rg\_ab<sup>x</sup> Rg\_ab<sup>x</sup>***(list name for x, list name for y [, frequency list] [, equation name to store])*

Finds the regression curve using the exponential function. (exponential regression)

Formula:  $y = ab^x$ Parameters: a, b, r, r<sup>2</sup>

**11 Rg\_ae**<sup>bx</sup> **Rg\_ae**<sup>bx</sup> *(list name for x, list name for y [, frequency list] [, equation name to store])* Finds the regression curve using the Euler exponential function. (Euler exponential regression) Formula:  $v = ae^{bx}$ Parameters: a, b, r, r<sup>2</sup>

- **12 Rg**  $x^{-1}$  **Rg**  $x^{-1}$  *(list name for x, list name for y [, frequency list] [, equation name to store])* Finds the regression curve using the reciprocal function. (reciprocal regression) Formula:  $y = a + bx^{-1}$ Parameters: a, b, r, r<sup>2</sup> **13 Rg**  $ax^b$  **Rg**  $ax^b$  *(list name for x, list name for y [, frequency list] [, equation name to store])* Finds the regression curve using the power function. (power regression) Formula:  $v = ax^b$ Parameters: a, b, r, r<sup>2</sup> **14 Rg\_logistic Rg\_logistic** *(list name for x, list name for y [, frequency list] [, equation name to store])* Finds the regression curve using the logistic function. (logistic regression) Formula:  $y = c \div (1 + ae^{-bx})$ Parameters: a, b, c **15 Rg\_sin Rg\_sin** *([iterations,] list name for x, list name for y [, frequency list] [, period] [, equation name to store])* Finds the regression curve using the sine function. The calculator will fit a sine curve for unequal and equal spacing. Formula:  $y = a \sin(bx + c) + d$ Parameters: a, b, c, d **Note:** The default iterations value is 3. The user may specify the value up
	- to 25. To raise the accuracy, set the iterations value to 25 and enter  $2\pi/b$  to the period, where b = result obtained from the calculation beforehand.

**164**

 $a=2$ b=0  $r=1$  $r^2 = 1$ 140x'

#### **16 x'** *value or list* **x'**

Finds the estimated value of x for a given value of y by applying the function determined by the regression.

#### **Example**

When the following is entered as statistical data:

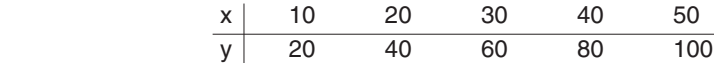

 Find estimated value of x given *y* 

- *= 140*.
- 1. Enter the above data into L1 (x) and L2 (y) and execute **Rg\_ax+b** (L1, L2).

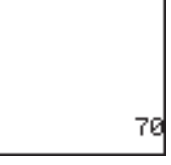

2. Press  $\boxed{\frac{m}{\overline{N}}\left[\frac{1}{\overline{N}}\right]}\left[140\left[\frac{STAT}{STAT}\right]\right]$  [1 \ 6 \ ENTER).

#### **17 y'** *value or list* **y'**

Find the estimated value of y for a given value of x by applying the function determined by the regression formula.

#### **Example**

Using above data, find the estimated value for y given *x = 80*, *100*.

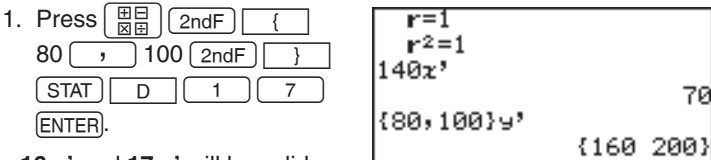

• **16 x'** and **17 y'** will be valid

after executing a regression calculation excluding 2nd, 3rd, 4th, degree polynomial, logistic, and sine regressions.

The following table shows the relationship between the time and temperature of water, when heating a beaker filled with water. **Using the regression functions**

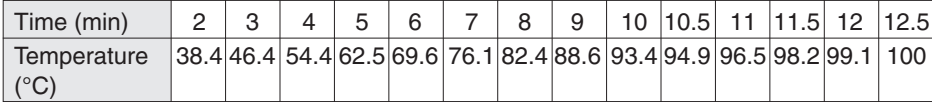

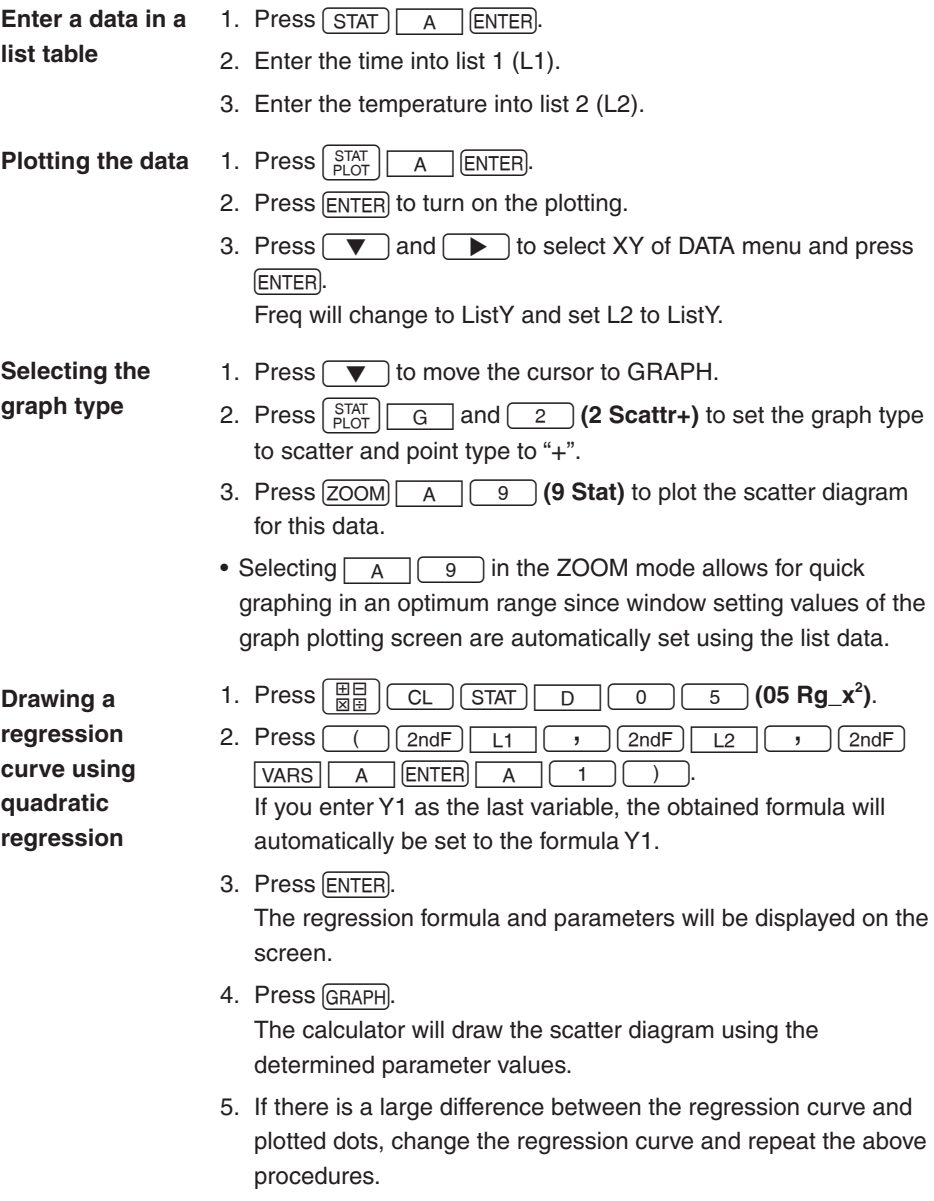

#### **About the residual list**

- There are residuals between regression curves and actual values.
	- The residual list stores these residuals automatically.
	- • The **resid** list can be found in **B REGEQN** of the STAT VARS  $menu$   $(2ndF)$   $VARS$   $H$   $ENTER$   $B$   $(0)$ .
	- Use the following key operation to recall the residual list from the calculation screen.

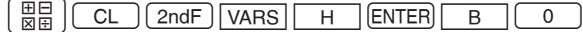

- Press ENTER to display the residual list on-screen.
- To show the residual list in the form of a graph, first store as a list, then follow the graphing operation.
- \* **resid** cannot be graphed when specified independently.

## **6. Statistical Hypothesis Testing**

• The calculator performs hypothesis tests on statistical data.

appear.

**Start a statistical test**

1. Press  $STAT$   $E$  (**E TEST**). The statistics test menu will appear.

2. There are 17 options in the statistics test menu. Press  $\sqrt{\phantom{a}}$ to navigate between pages,

and press  $\fbox{or} \fbox{v}$  or  $\fbox{v}$  to scroll the window.

3. Press the appropriate number to access a specific test. The statistics test window will

- Ľºtest test2samr estlsamr same inres same
- 4. Input appropriate information in the test window.
	- There are two types of input, from a statistics data list or inputting numerical values.
	- Some tests may not allow for inputting from the statistics data lists.

• **16 InputList** and **17 InputStats** specify the above input methods.

**16 InputList:** Sets the input mode to the statistic data list method

17 InputStats: Sets the input mode to the value input mode

For example, press  $STAT$   $E$   $T$   $T$   $6$  ENTER to set to the list input mode.

- 5. Press  $\sqrt{2ndF}$   $\sqrt{EXE}$  to execute the hypothesis test.
- **Note:** Either list input or parameter input may be used for tests other than **01** χ**<sup>2</sup> test**, **05 TtestLinreg**, **10 Ztest1prop**, **11Ztest2prop**, **14 Zint1prop** and **15 Zint2prop**.
	- • To clear the contents entered in **Freq**, move the cursor to the list name then press  $\sqrt{\text{DEL}}$  (ENTER).
- **01**  $\chi^2$  test Uses the sample data from a two-dimensional table represented by a matrix.

#### **Example**

If mat  $A = 13254$ 6 1 3 8 2 3 5 1

execute the  $\chi^2$ test and store the obtaining results in mat B.

- 1. Press  $STAT$   $E$   $\overline{0}$   $\overline{1}$
- 2. Enter mat A as the Observed Matrix, and mat B as the Expected Matrix.

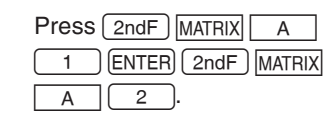

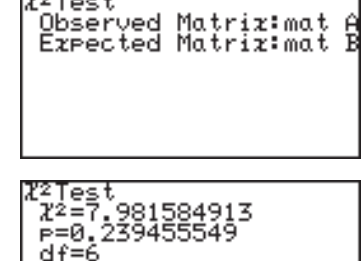

 $-$ 

3. Press  $\boxed{\mathsf{2ndF}}$   $\boxed{\mathsf{EXE}}$  to execute the  $\chi^2$  test.

The result is entered in mat B.

- $\chi^2$ : χ-squared statistic for the test
- p: p value for the test
- df: degrees of freedom

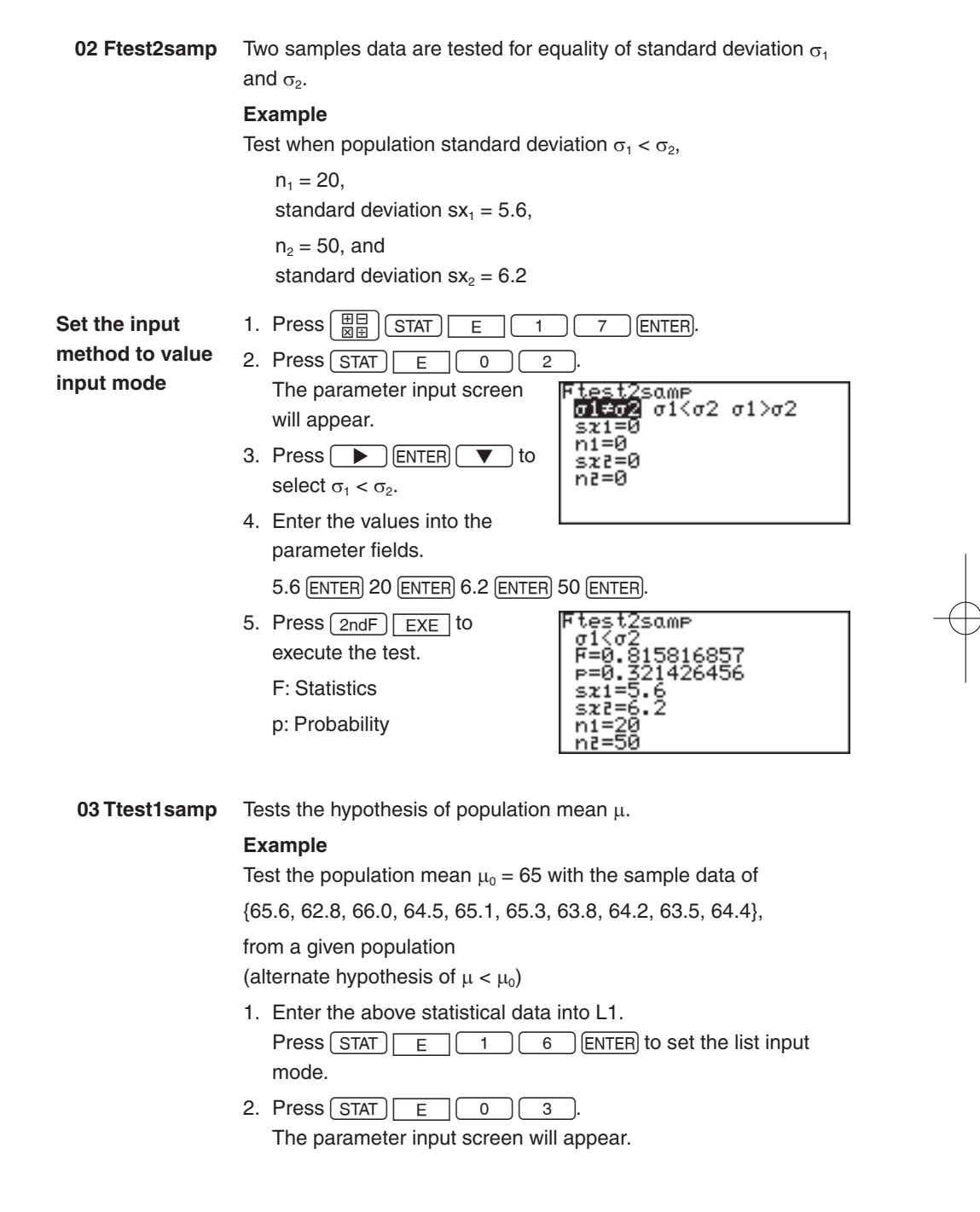

- 3. Press  $\rightarrow$  ENTER  $\triangledown$  to select  $\mu < \mu_0$  and press [ENTER].
- 4. Move the cursor pointer to  $\mu_0$  and input 65 and press ENTER.
- 5. Set the List to L1 and press **ENTER**.
- 6. Press  $\boxed{\mathsf{2ndF}}$   $\boxed{\mathsf{EXE}}$ . Answers are displayed on the screen, where t is the t statistic for the test, p is the p value for the test and sx indicates sample standard deviation.

itest1same<br>µ≠µ0 <mark>แ≪น0</mark> µ>µ0<br>!!!–≏5 μņ=65 .ist:L1 Freq:

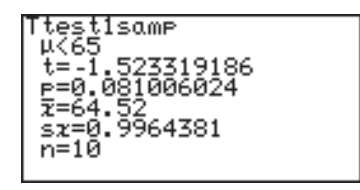

• If there is no weight list, the Freq field can remain empty.

**04 Ttest2samp** Tests two sample means,  $\mu_1$  and  $\mu_2$ .

#### **Example**

Test the following two samples;

List 1 {2.37, 2.51, 2.43, 2.28, 2.46, 2.55, 2.49} List 2 {2.63, 2.71, 2.56, 2.61, 2.55, 2.68, 2.42, 2.48, 2.51, 2.65}

- 1. Enter the above data into lists L1 and L2, respectively.
- 2. Press  $STAT$   $E$   $0$   $4$ The parameter input screen will appear.
- 3. Enter the appropriate value into each field. If no Freq specification data is input, an initial Freq value of 1 is used.
	- \* Pooled is prediction for unknown  $\sigma_1$ ,  $\sigma_2$ . Select "No" if  $\sigma_1$ ,  $\sigma_2$ , are subjectively unequal.

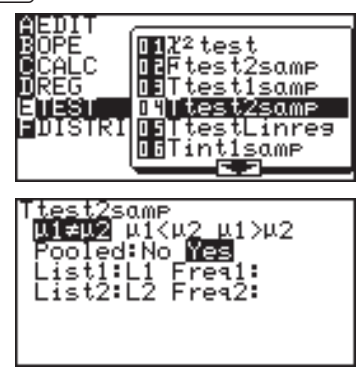

Select "Yes" if  $\sigma_1$ ,  $\sigma_2$ , are equal.

Calculation is executed using this prediction as the basis.

4. Press 2ndF EXE

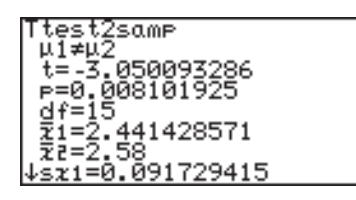

**05 TtestLinreg** Tests the significance of the slope for the linear regression and its correlation coefficient ρ.

#### **Example**

The test is for the slope  $\beta$ , and correlation coefficient  $\rho$  obtained from statistical data X {65, 56, 78, 86, 92, 71, 68} and Y {95, 59, 88, 78, 75, 68, 80} are not equal to zero ( $\beta$  &  $\rho \neq 0$ .)

- 1. Input the above lists X and Y into lists L1 and L2, respectively.
- 2. Press  $STAT$   $E$  $\overline{5}$ .

The parameter input screen will appear.

- 3. Enter the appropriate value into each field.
	- Equation items may not be required.
	- If a linear regression calculation has been

executed using the data, and the function equation has been stored in Y0 to Y9, input that equation number for the equation items.

4. Press  $\boxed{\mathsf{2ndF}}$   $\boxed{\mathsf{EXE}}$ . Answers are displayed on the screen, where a, b indicate regression coefficients, s indicates standard deviation,

r indicates the correlation

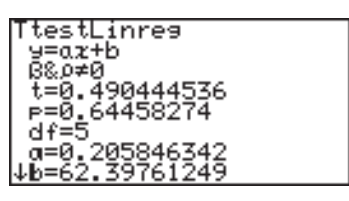

coefficient, and  $r^2$  indicates the coefficient of determination.

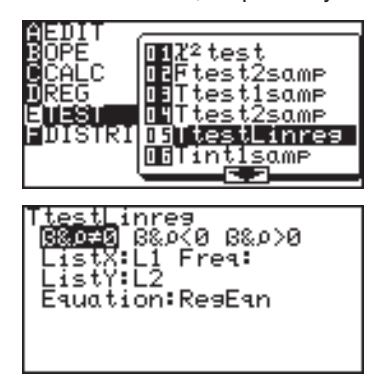

**06 Tint1samp** Finds the confidence interval for the population mean  $\mu$ . **Example** Find the confidence interval for the statistical data of {65.6, 62.8, 66.0, 64.5, 65.1, 65.3, 63.8, 64.2, 63.5, 64.4}, from a given population and the level of confidence is 0.99. 1. Enter the above statistical data into list L1. 2. Press  $STAT$   $E$   $0$   $6$ The parameter input screen will appear. 3. Enter the C-level value of <u>Tint1same</u> ntiswmr<br>-level=0.99<br>ist:Ll Fre 0.99. Fres: 4. Set the List to L1 and press ENTER. 5. Press  $[2ndF]$   $EXE$ . Answers are displayed on the screen, where sx indicates

deviation.

the sample standard

intisamp<br>(63.495972,65.544028)<br>\*=64.52  $\frac{x-64}{5}$ : 9964381  $n=10$ 

- If you enter a value from 1 to 100 for the C-level, it will be changed to the % input mode.
- In the numerical value input mode, n is a positive integer.
- **07 Tint2samp** Finds the confidence interval for the difference of two sample means,  $\mu_1$  and  $\mu_2$ .

#### **Example**

Use the following two sample data (used for example 04); List 1 {2.37, 2.51, 2.43, 2.28, 2.46, 2.55, 2.49} List 2 {2.63, 2.71, 2.56, 2.61, 2.55, 2.68, 2.42, 2.48, 2.51, 2.65},

with the level of confidence of 0.99.

1. Enter the above data in to lists L1 and L2.

2. Press  $STAT$   $E$ 7.

> The parameter input screen will appear.

- 3. Enter the appropriate value in each field.
- 4. Press 2ndF EXE. Answers are displayed on the screen, where the numerical value within () indicates the confidence interval for the differences between  $\mu_1$  and  $\mu_2$ when the level of confidence is 99%.

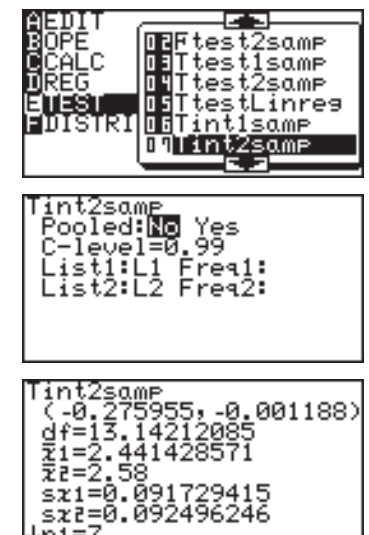

n1=7 In the numerical value input mode, " $n_1$ ", " $n_2$ " are positive integers.

**08 Ztest1samp** Tests the hypothesis of population mean µ.

#### **Example**

The average weight of a newly developed product is known to be 53.4 g and standard deviation ( $\sigma$ ) is 4.5. Judge the validity when the average weight of 20 units is 52.4 g (x).

Set the input method to value input mode

- 1. Press  $\left[\frac{m}{6} \right]$   $STAT$   $E$   $1$   $1$   $7$   $ENTER$ .
- 2. Press  $STAT$   $E$ 8.

The parameter input screen will appear.

3. Set the alternate hypothesis to  $\mu \neq \mu_0$ ,  $\mu < \mu_0$  and  $\mu > \mu_0$ (two-tail test, one-tail test settings). In this case, choose  $\mu \neq \mu_0$  (two-tail test).

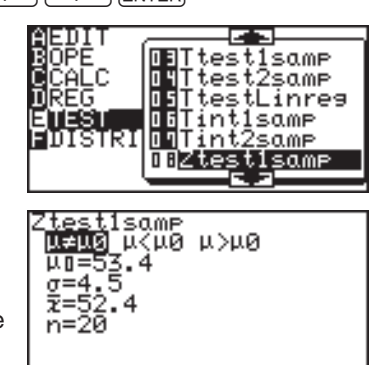

- $\mu_0$  indicates the hypothesis mean,  $\sigma$  indicates the population standard deviation, x indicates the sample mean and n indicates the sample size. ("n" is a positive integer.)
- 4. Enter the appropriate value in each field.
- 5. Press  $\boxed{\mathsf{2ndF}}$   $\boxed{\mathsf{EXE}}$ . Answers will be displayed on the screen, where z indicates the test statistic and p indicates the p value of the test.

test1same ႞ႜ႗ၟၟႜ႞ၣႍႍၟၮၮ<br>ၟၜႄၟႜၟၜၟၜၟႜ႗ႍ<u>ၜၟၜ</u>႗ၜၟၜၟ 20316355

**09 Ztest2samp** Tests the equality of two sample means,  $\mu_1$  and  $\mu_2$ .

#### **Example**

Test  $\mu_1 > \mu_2$  where  $\bar{x}_1 = 77.3$ ,  $\sigma_1 = 3.4$ ,  $n_1 = 30$ , and  $\bar{x}_2 = 75.2$ ,  $\sigma_2 = 2.8$ ,  $n_2 = 20$ .

Set the input method to value input mode

1. Press  $\left[\frac{100}{1000}\right]$  STAT  $E$   $\left[\frac{1}{1000}\right]$   $\left[\frac{7}{100}\right]$  ENTER.

2. Press  $STAT$   $E$   $0$   $9$ 

The parameter input screen will appear.

3. Enter the appropriate value into each field.

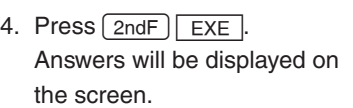

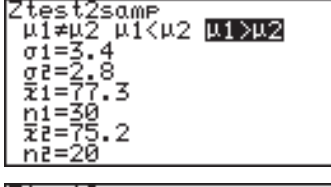

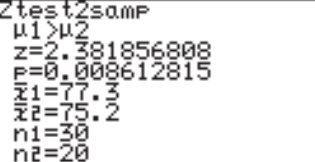

**10 Ztest1prop** Tests the success probability P<sub>0</sub> of a population.

#### **Example**

A coin was tossed 100 times and landed head side up 42 times. Normally, the probability of head facing up is 0.5. Test to see if the coin is fair.

1. Press  $STAT$   $E$   $1$   $0$ 

The parameter input screen will appear.

- prop is the hypothesis probability. The test will be conducted using hypothesis prop  $\neq P_0$ .
- x is the number of successes observed and n is the number of trials (where n is a positive integer.)
- 2. Enter the appropriate value into each field.
- 3. Press  $[2ndF]$   $EXE$ .  $\stackrel{\wedge}{p}$ : Success probability obtained from the sample data.

<u>testip</u>roe Prop≠P0 Prop<P0 Prop>P0  $p1=0$ <br> $x=42$ <br> $n=100$ Ztest1eroe ProP≠0.5

z=-1.6<br>r=0.109598583

А=Й

**11 Ztest2prop** Executes a comparative test for two success probabilities,  $(P_1, P_2)$ .

#### **Example**

Test the equality of P<sub>1</sub> and P<sub>2</sub> given the sample data  $n_1 = 50$ ,  $x_1 =$ 16 and  $n_2 = 20$ ,  $x_2 = 5$ , where the hypothesis is  $P_1 < P_2$ .

- 1. Press  $STAT$   $E$ The parameter input screen will appear.
- 2. Enter the appropriate value into each field.

Ztest2prop<br>|pi≠p2|**piKp%** pi>p2<br>|xi=<u>1</u>6 ิกิโ=<u>5ิ</u>0ี  $x = 5$ <br>ne=20

3. Press  $2ndF$   $ExE$ . Answers will be displayed on the screen, where P indicates the calculated success rate of the data combined with sample data 1 and 2, and

test2prop :0.57 7350269 .718148569 Ż А1=0.32<br>АР≡Й.25

 $\hat{\mathsf{P}}_1$  and  $\hat{\mathsf{P}}_2$  show the success rates of sample data 1 and 2, respectively.  $n_1$  and  $n_2$  are positive integers.

**12 Zint1samp** Finds the confidence interval of a population mean,  $\mu$ .

#### **Example**

The average weight of a newly developed product is known to be 52.4 g and standard deviation  $(\sigma)$  is 4.5. Given the average weight of 20 units is 53.4 g (x), find the confidence interval of the data where the level of confidence (C-level) is 0.95.

Set the input method to value input mode

- 1. Press  $\left[\frac{11}{861}\right]$  (STAT)  $\left[\frac{1}{1}\right]$  (7) [ENTER].
- 2. Press  $\text{STAT}$   $\boxed{E}$   $\boxed{1}$   $\boxed{2}$ The parameter input screen will appear.
- 3. Enter the appropriate value into each field.

Zint1same<br>œ=4.5 vel=0.95

4. Press  $2ndF$   $ExE$ . Answers will be displayed on the screen, where the numerical value within () indicates the confidence interval with the level of

confidence at 0.95, that is, the confidence interval of this sample data with the confidence level of 95% is between 51.427… and 55.372….

C-level indicates the level of confidence and n is a positive integer.

**13 Zint2samp** Finds the confidence bound of two sample means  $\mu_1$  and  $\mu_2$ .

#### **Example**

Find the confidence interval of  $\mu_1$  and  $\mu_2$  of sample data with the confidence level of 0.9, where  $\bar{x}_1 = 77.3$ ,  $\sigma_1 = 3.4$ ,  $n_1 = 30$  and  $\bar{x}_2$  $= 75.2$ ,  $\sigma_2 = 2.8$ ,  $n_2 = 20$  ( $\overline{x}_1$  and  $\overline{x}_2$  indicate sample means of two data.)

Set the input method to value input mode

- 1. Press  $\left[\frac{m}{86}\right]$  (STAT)  $E$  (1)  $\left(7\right)$  (ENTER).
- 2. Press  $STAT$   $E$   $(1)$   $(3)$ Parameter input screen will appear.
- 3. Enter the appropriate value into each field.
- 4. Press  $[2ndF]$   $EXE$ . Answers will be displayed on the screen, where the numeric value within () indicates the confidence

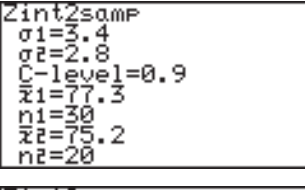

interval of  $\mu_1$  and  $\mu_2$  at a confidence level of 90%.

 $*$  n<sub>1</sub> and n<sub>2</sub> are positive integers.

**14 Zint1prop** Finds the confidence interval of the success probability of a population from the success probability obtained from sample data collected from a population.

#### **Example**

A coin was tossed 100 times and landed head side up 42 times. Normally, the probability of head facing up is 0.5. Find the confidence interval of the success probability at a confidence level of 0.95.

1. Press  $STAT$   $E$   $1$   $4$ 

The parameter input screen will appear.

2. Enter the appropriate value nt1eroe  $eveI = 0.95$ into each field. n=100 3. Press  $[2ndF]$   $EXE$ . 643, 0.5167357 Answers will be displayed n=1ศศ on the screen, where the numerical value within () indicates the confidence

interval of the success probability at a confidence level of 95%.

- \* n is a positive integer.
- **15 Zint2prop** Finds the confidence interval of the difference  $(P_1-P_2)$  of the success probability obtained from the two sets of sample data collected from two different populations.

#### **Example**

Find the confidence interval of the success probability  $(P_1, P_2)$  at a confidence level of 0.9 for the two sets of sample data  $n_1 = 50$ ,  $x_1 =$ 16 and  $n_2 = 20$ ,  $x_2 = 5$ .

- 1. Press  $STAT$   $E$   $1$   $5$ The parameter input screen will appear.
- 2. Enter the appropriate value into each field.

- 3. Press  $[2ndF]$   $EXE$ .
- 4. Answers will be displayed on the screen, where the numerical value within () indicates the confidence

interval of the success probability  $P_1-P_2$  at a confidence level of 90%.

 $*$  n<sub>1</sub> and n<sub>2</sub> are positive integers.

## **7. Distribution functions**

The calculator has distribution features to find statistical calculations.

To enter the distribution menu,

- 1. Press  $STAT$   $\boxed{F}$  (**F DISTRI**). The distribution menu will appear.
- 2. There are 15 options in the distribution menu. Press
	- $\rightarrow$  to navigate between

pages, and press  $\Box$  or

 $\blacktriangledown$  to scroll the window.

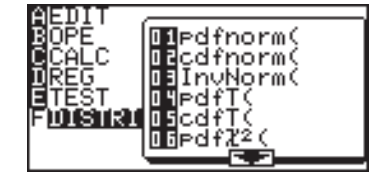

- 3. Press ENTER to select the function.
- 4. Input the specified values.
- 5. Press ENTER to solve.
- **Note:** All functions of the distribution feature can be displayed as a graph by using the graphing feature.

#### **01 pdfnorm( pdfnorm(***value [, mean, standard deviation]***)**

Finds the probability density of the specified value x for the normal distribution  $N(\mu, \sigma_2)$ . A list cannot be used.

\* When mean ( $\mu$ ) and standard deviation ( $\sigma$ ) are omitted,  $\mu = 0$  and  $\sigma$  = 1 are applied.

#### **Example**

Find the nominal distribution probability density for  $x = 65$ when the normal distribution of the test score averages is 60 with a standard deviation of 6

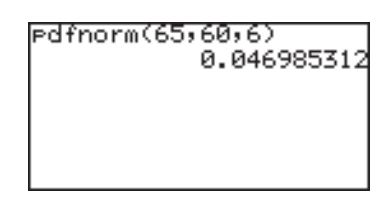

#### **02 cdfnorm( cdfnorm(***lower limit, upper limit [, mean, standard deviation]***)** Calculates the normal distribution probability of a specified range x for the normal distribution N( $\mu$ ,  $\sigma^2$ ). A list cannot be used.

 $*$  When mean  $(\mu)$  and standard deviation (σ) are omitted,  $\mu = 0$ and  $\sigma = 1$  are applied.

#### **Example**

Calculate the probability of range  $x = 54$  to 66 in the above sample.

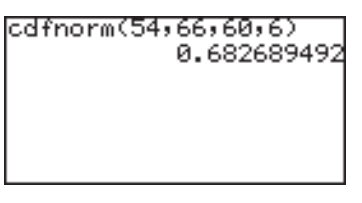
#### **03 InvNorm( InvNorm(***probability [, mean, standard deviation]***)**

Finds the value of x of a given normal distribution probability. A list cannot be used.

\* When mean ( $\mu$ ) and standard deviation ( $\sigma$ ) are omitted,  $\mu = 0$  and  $\sigma$  = 1 are applied.

#### **Example**

Find the value of x for the probability of 0.8 in the above sample.

|In∪Norm(0.8,60,6) 65.0497274

#### **04 pdfT( pdfT(***value, degree of freedom***)**

Finds the probability density of a specified value x for the T distribution with n degrees of freedom. A list cannot be used. Limitations:

Degree of freedom ≤ 140

- • Degrees of freedom is a positive real number. If decimal values are used for the degrees of freedom, the calculator uses the closest integer of the given degree of freedom.
- An error may occur when an extremely large number is entered for degree of freedom.

#### **Example**

Find the probability density of the T distribution with 9 degrees of freedom when  $x = 2.5$ .

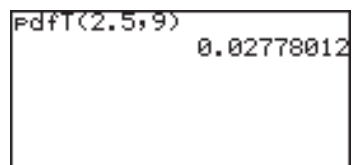

**05 cdfT( cdfT(***lower limit, upper limit, degree of freedom***)**

Finds the T distribution probability within the specified range of x for the T distribution with n degrees of freedom. A list cannot be used.

Limitations:

Degree of freedom ≤ 670

• Degrees of freedom is a positive real number.

#### **Example**

Find the probability of range  $X =$ 0.5 to 3.2 for T distribution with 9 degrees of freedom.

cdfT(0.5,3.2,9) 0.309119998

#### **06 pdf**χ**<sup>2</sup> ( pdf**χ**<sup>2</sup> (***value, degree of freedom***)**

Finds the probability density of a specified value x for the  $\chi^2$ distribution with n degrees of freedom. A list cannot be used. Limitations:

Degree of freedom ≤ 141

• Degree of freedom is a positive real number.

#### **Example**

Find the probability density of  $\chi^2$ distribution with 15 degrees of freedom when  $x = 6.5$ .

PdfZ2(6.5,15) 0.022010097

#### **07 cdf**χ**<sup>2</sup> ( cdf**χ**<sup>2</sup> (***lower limit, upper limit, degree of freedom***)**

Finds the  $\chi^2$  distribution probability of a specified range of x for the  $\chi^2$  distribution with n degrees of freedom. A list cannot be used.

• Degree of freedom is a positive real number.

#### **Example**

Find the probability of range  $x =$ 3 to 15 for the  $\chi^2$  distribution with 10 degrees of freedom.

cdfZº(3,15,10) 0.849362207

**181**

#### **08 pdfF( pdfF(***value, degree of freedom of numerator, degree of freedom of denominator***)**

Finds the probability density of a specified value x for the F distribution that possesses two independent degrees of freedom, m and n. A list cannot be used.

Limitations: Degree of freedom  $\leq 70$ 

- Degree of freedom is a positive real number.
- An error may occur when an extremely large number is entered for degrees of freedom.

#### **Example**

Find the probability density for the F distribution generated with degrees of freedom 15 and 10 when  $x = 3$ .

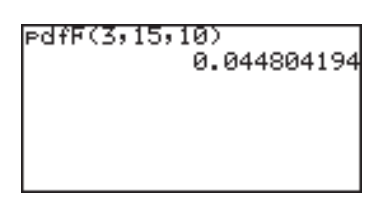

### **09 cdfF( cdfF(***lower limit, upper limit, degree of freedom of numerator, degree of freedom of denominator***)**

Finds the F distribution probability of a specified range x for the F distribution with two independent degrees of freedom, m and n. A list cannot be used.

Limitations:

Degree of freedom  $\leq 670$ 

- Degree of freedom is a positive real number.
- An error may occur when an extremely large number is entered for degree of freedom.

#### **Example**

Find the probability of the range  $x = 0$  to 2.5 for the F distribution generated with degrees of freedom 15 and 10.

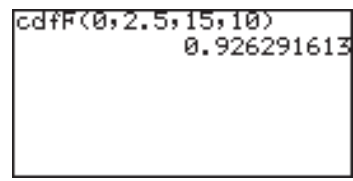

**10 pdfbin( pdfbin(***trial number, success probability [, success number])***)** Finds the probability density of a specified value x for the binomial distribution. A list cannot be used except for success numbers. When the success number is not specified, the calculation is executed by entering values from 0 to the trial number and displays the list.

Limitations:

Success probability is  $0 \le p \le 1$ .

#### **Example**

Find the probability density for 15 trials with  $x = 7$ , for the binomial distribution with success probability of 30%.

edfbin(15,0.3,7) 0.081130033

**11 cdfbin( cdfbin(***trial number, success probability [, success number])***)**

Finds the probability of a specified range x for the binomial distribution. A list cannot be used except for success numbers.

When the success number is not specified, the calculation is executed by entering values from 0 to the trial number and displays the list.

#### **Example**

Find the probability of range up to  $x = 7$  for the F distribution generated with degrees of freedom 15 and 10.

cdfbin(15,0.3,7) 0.949987459

Note for When using function terms, please note that values for the number of trials and for the success number must be integer(i.e. must be rounded). E.g. inputting Y1=pdfbin(X, 0.5, 0) provides a value table, but no graph is drawn. If  $X$  is replaced by "int $X^*$ , the expected graph is displayed.  **10 pdfbin(, 11 cdfbin(:**

#### **12 pdfpoi( pdfpoi(***mean, value***)**

Finds the probability density of a specified value x for a Poisson distribution of mean  $\mu$ .

Limitations: Mean of Poisson distribution ≤ 230

#### **Example**

Find the probability density of x  $= 4$ , for the mean of a Poisson distribution of 3.6.

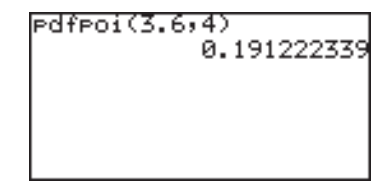

#### **13 cdfpoi( cdfpoi(***mean, value***)**

Finds the probability of a specified range x for a Poisson distribution of mean mu.

#### **Example**

Find the probability within the range up to  $x = 4$ .

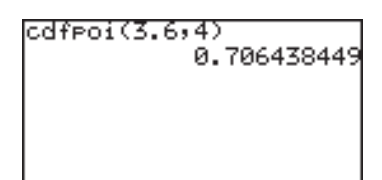

#### **14 pdfgeo( pdfgeo(***success probability, value***)**

Finds the probability density of a specified value x for the geometric distribution.

Limitations:

Success probability is  $0 \le p \le 1$ .

#### **Example**

Find the probability density of a geometric distribution of success at the 26th time with success probability of 5.6%.

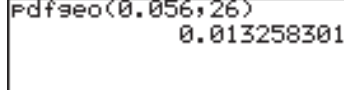

#### **15 cdfgeo( cdfgeo(***success probability, value***)**

Finds the probability of a specified range of x for the geometric distribution. Limitations:

Success probability is  $0 \le p \le 1$ 

#### **Example**

Find the probability for the range up to  $x = 26$  with success probability of 5.6%.

cdfseo(0.056,26) 0.77650292

The financial calculation features include capabilities for compound interest calculations.

Press [2ndF] FINANCE.

The financial menu screen will appear.

- Specifies the TVM-SOLVER mode.
- Selects a financial calculation function
- Specifies payment due (to pay at the beginning or end of period)
- Determines individual settings (in TVM-SOLVER mode)

# **1. Try it! 1**

You plan to purchase a house for a price of \$300,000. The down payment is \$100,000. Calculate the monthly payments for a 30 year loan at an annual interest rate of 5% for the remaining \$200,000.

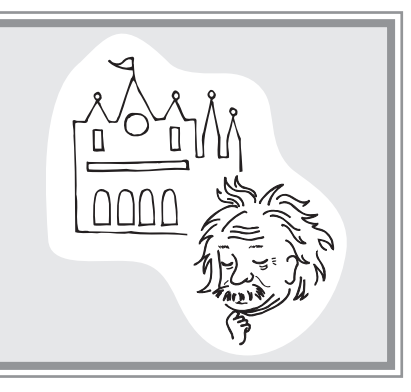

**Draw a cash flow diagram on paper**

1. Draw the following cash flow diagram to simplify the problem.

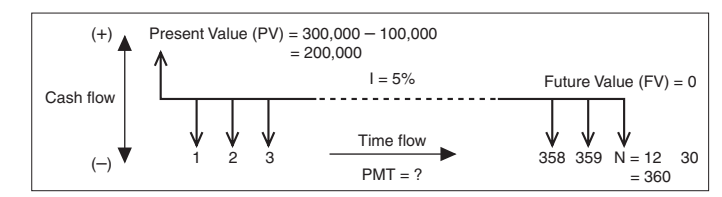

• A horizontal line indicates a time flow (left to right) divided into even sections — months in this case. Each section indicates a compound period and the total number of sections indicates the total number of periods for payment.

• Vertical arrows along the horizontal line indicate the cash flow.

 An UP arrow indicates inflow (+) and a DOWN arrow indicates outflow  $(-)$ .

- The calculator considers the cash inflow for each period is constant. (Even payment.)
- 2. Determine the time each payment is due.

 For deposits and loan payments, the time each payment is due (paid at the beginning or the end of the period) makes for a different cash flow diagram.

#### **Payment due at the end of the period**

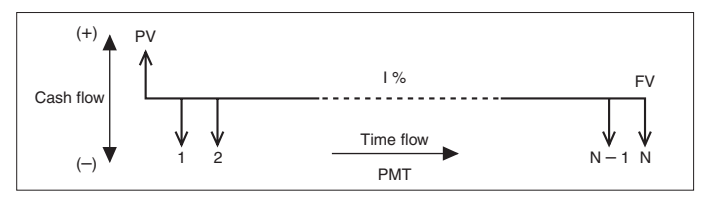

#### **Payment due at the beginning of the period**

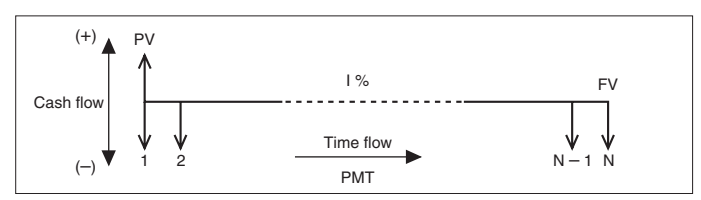

In this case payment is due at the end of the period.

3. Determine the inflow and outflow and place the present value (PV = \$200,000) on the diagram.

 We can consider the present value (PV) as a loan and thus inflow (revenue) from the customer's point of view. So, place the PV at the top left end of the diagram. We also can consider the principal interest total (Future value) as outflow (payment). Draw a vertical line with a DOWN arrow on the top of the diagram.

4. Complete the diagram with interest (I%), number of payment periods (N), future value (FV), and other required numbers.

#### **Starting the Setting the payment due time calculation** 5. Press [2ndF] FINANCE. 6. Press **C** (**C PERIOD**). 7. Press  $\boxed{1}$  (1 PmtEnd) and PmtEnd Done press [ENTER]. Payment due time is now set to the end of the period. **Enter the**  8. Press [2ndF] FINANCE. **value using**  9. Press A ENTER. **the SOLVER**  10. The following TVM-SOLVER screen will appear. **function**The payment due time is set to the end of the period.

The payment due time is set to the end of period.

Payment due settings► Number of payment periods **interest** Present value (principal sum) Payment or received amount Future value (principal interest total) Number of payments per year Cumulative interest per year

ayment:END N=0 ۰Ø =0 ⊃мт≐й FV=0 r'=1

> ayment:END<br>N=360<br>I%=5 '=200000 MT=0 v=ø

11. Input 360 for N (number of payment periods) and press **ENTER**.

 The cursor moves to "I%".

- 12. Input 5 for I% (annual interest) and press **ENTER**.
- 13. Input 200000 for PV (present value) and press [ENTER].
- 14. Press ENTER.

 Since the payment amount is to be calculated from the other values, no value must be entered for PMT (payment or received amount).

15. Press ENTER again.

 Since FV (future value) is "0" at the end, no value must be entered for FV.

16. Press 12 for P/Y (number of payments per year) and press ENTER.

17. Press ENTER.

 Usually C/Y (cumulative interest per year) is the same value as P/Y. If not, enter the value instead.

gy<u>m</u>ent∶END 1=360 200000 ™т≡й =Й

- 18. Press  $\sqrt{3}$  3 times to move the cursor to PMT (payment amount).
- 19. Press  $[2ndF]$   $EXE$ .

The result will appear as follows.

20. Payment amount per month PMT = -1073.643246 (Negative value indicates payment.) The numerical value input

format and display format in

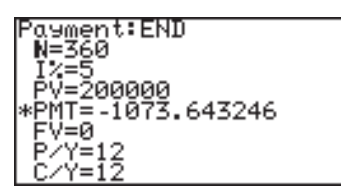

the FINANCE mode comply to that of SETUP.

 The above answer is given when the FSE setting in SET UP menu is set to FloatPT. If you wish to display 2 digit decimal point format, set TAB to 2 and FSE to FIX.

**Answer:** You have to pay \$1,073.64 per month for 30 years.

#### **Simple interest and compound interest**

There are two ways to calculate interest: simple and compound. In the FINANCE mode, the calculator can execute compound interest calculations.

Example of depositing \$10,000 in a bank for 3 years at an annual interest rate of 3%

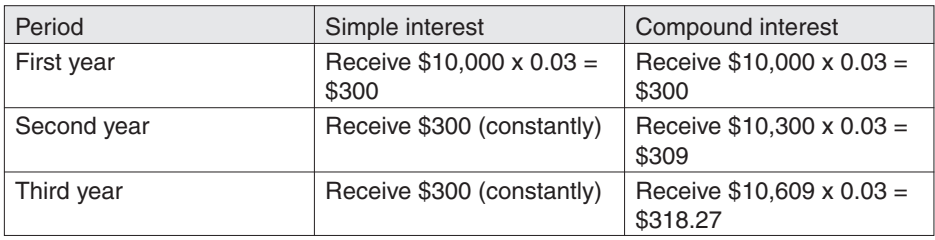

With compound interest, the amount in the bank is increased by receiving interest on the interest gained during each calculated period.

## **2. Try it! 2**

If the monthly payments in the first example is limit to a fixed \$800, how much must be the present value (PV) and the required amount of down payment.

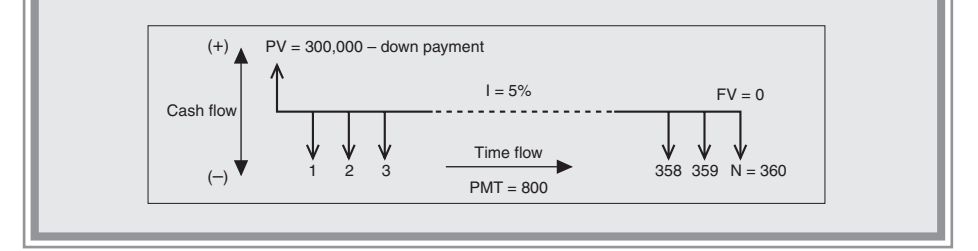

**Set the TAB and FSE (2 and FIX respectively)**

- 1. Press  $\boxed{2ndF}$  SETUP  $\boxed{C}$  2  $\boxed{D}$  2 TAB is set to 2 and FSE is set to FIX.
- 2. Press [CL ] [2ndF] FINANCE]  $A$  and  $[ENTER]$ . The previous TVM-SOLVER screen will appear with the

cursor flashing on N.

ayment:END<br>N=360.00<br>I%=200009.00<br>EX=200009.00 <u>PMT=-10</u>73.64 ≔ø.ôõ<br>Y=12.00 00 '=1

- 3. Press  $\sqrt{\bullet}$  three times to move the cursor to PMT.
- 4. Press  $\boxed{\left(\frac{1}{2}\right)}$  800 and ENTER. Be sure to enter the minus sign to indicate payment.
- 5. Move the cursor to PV.
- 6. Press  $\boxed{\mathsf{2ndF}}$   $\boxed{\mathsf{EXE}}$ .
- 7. PV will change to 149025.29
	- This indicates that the total amount over 30 years will be \$149,025.29 if the maximum monthly payment is limited to \$800.

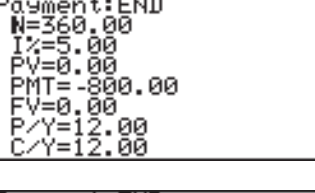

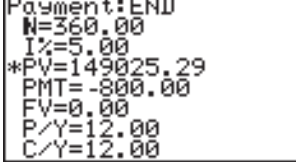

• So, the required amount of down payment is  $$300,000 - $149,025.29 = $150,974.71$ .

Using the TVM-SOLVER screen, you can obtain various results by inputting the known variables and then moving the cursor to the unknown variable and pressing  $\sqrt{2ndF}$   $\sqrt{EXE}$ . The value where the cursor pointer is placed will be calculated from the known variables.

#### **Example**

Compare the principal interest total when accumulating an interest of 2.18% monthly on \$100 for 5 years with payment due at the beginning of the period and at the end of the period.

- 1. Payment due at the beginning of the period
	- 1. Press  $\boxed{2ndF}$  FINANCE  $\boxed{C}$   $\boxed{2}$  and press ENTER.
	- 2. Press (2ndF) FINANCE | A | ENTER).

 Payment due is now set to the beginning of the period.

- 3. Enter the values.
- 4. Move the cursor to FV and  $pres<sub>2ndF</sub>$  $Ex<sub>E</sub>$ .

ayment:BEGIN Ñ=60.00<br>I%=2.18 =0.00 100 634 Е ЙЙ

- 2. Payment due at the end of the period.
	- 1. Press  $\boxed{\text{2ndF}}$  FINANCE  $\boxed{C}$   $\boxed{1}$  and press ENTER.
	- 2. Press [2ndF] FINANCE | A | ENTER].

 Payment due is now set to the beginning of the period.

- 3. Enter the values.
- 4. Move the cursor to FV and  $pres<sub>2ndF</sub>$  $Ex<sub>E</sub>$ .

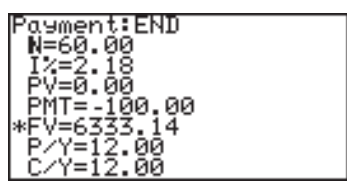

### **3. CALC functions**

Press  $[2ndF]$   $\boxed{FINANCE}$   $\boxed{B}$  to access the **CALC** functions.

The **CALC** functions 01 to 05 calculate any of the following variables from the other variables. (The same calculations are possible as the **SOLVER** functions.)

- N: Number of payment periods
- I%: Interest
- PV: Present value (principal sum)
- PMT: Payment or received amount
- FV: Future value (principal interest total)
- P/Y: Number of payments per year
- C/Y: Cumulative interest per year

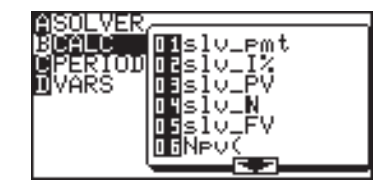

• The contents calculated on the calculation screen do not affect the variable values in the TVM-SOLVER.

**01 slv\_pmt solv\_pmt [(***N, I%, PV, FV, P/Y, C/Y***)]**

 Calculates monthly payment (PMT)

**02 slv\_I% slv\_I% [(***N, PV, PMT, FV, P/Y, C/Y***)]**

 Calculates annual interest

**03 slv\_PV slv\_PV [(***N, I%, PMT, FV, P/Y, C/Y***)]**

 Calculates present value (PV)

**04 slv\_N slv\_N [(***I%, PV, PMT, FV, P/Y, C/Y***)]**

 Calculates the number of payment periods (N)

**05 slv\_FV slv\_FV [(***N, I%, PV, PMT, P/Y, C/Y***)]**

 Calculates future value (FV)

#### **06 Npv ( Npv (***Interest rate, initial investment, list of following collected investment [, frequency list]***)**

Calculates the net present value and evaluates the validity of the investment.You can enter unequal cash flows in the list of following collected investment.

#### **Example**

The initial investment is \$25,000 planning to achieve the profits each year as shown on the right, Evaluate whether annual revenue of 18% is achieved.

\* You can execute the calculation by using a list or a frequency list calculation.

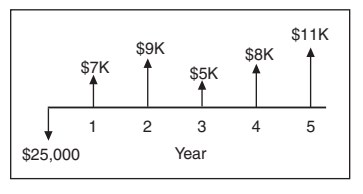

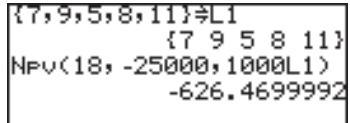

#### **07 Irr ( Irr (***initial investment, list of following collected investment [, frequency list] [, assumed revenue rate]***)**

Calculates the investment revenue rate where the net present value is 0.

#### **Example**

If the investment for the sales plan in the previous example is \$28,000, how much is the investment revenue rate?

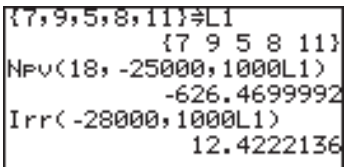

- • 12.42 is obtained as the answer, thus, the investment revenue rate for the above condition is 12.42%.
- \* In the previous example, revenues following the investment value (input using minus sign) were assumed to be positive. However, when the assumed revenue is set to minus (in other words, more than two inverse symbols), the assumed revenue rate must be entered at the end. Otherwise an error may occur.

The following CALC functions, **08 Bal**, **09** Σ**Prn** and **10** Σ**Int** require the values of I%, PV and PMT variables. Enter the values beforehand in the TVM-SOLVER function.

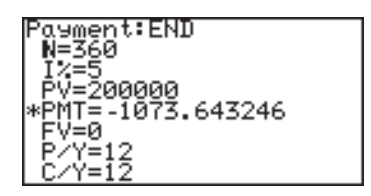

#### **Example using the 08 and 10 calculations**

You plan to purchase a house for the price of \$300,000. The down payment is \$100,000. Calculate the monthly payments for a 30-year loan at an annual interest rate of 5% for the remaining \$200,000.

#### **08 Bal ( Bal (***number of payments [, decimal place to round]***)** Calculates loan balance.

Calculate the loan balance after 15 years (180 months).

Bal(180) 135767.8173

### **09** Σ**Prn (** Σ**Prn (***initial number of payments, end number of payments [, decimal place to round]***).**

Calculates the principal amount of the total payments.

Compare the principal amount of the total payments after 5 (1 to 60 months) and 10 years (61 to 120 months).

ΣPrn(1,60) -16342.53583 ΣPrn(61,120) -20973.33519

### **10** Σ**Int (** Σ**Int (***Initial number of payments, end number of payments [, decimal place to round]***)**

Calculates the sum of the interest on the payments.

Compare the sum of the interest on the payment sum after 5 years and 10 years.

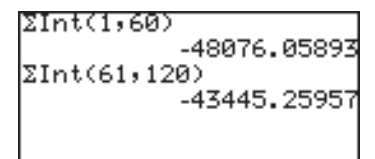

#### **Conversion functions**

**11** →**Apr (** →**Apr (***effective interest rate, number of settlements***)**

Converts effective interest rate to nominal interest rate

#### **Example**

If the effective interest rate is 12.55%, how much is the nominal interest rate for the quarterly compound interest? If the monthly compound interest rate is 10.5%, how much is the nominal interest rate?

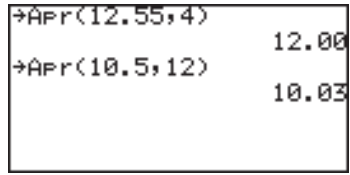

#### **12** →**Eff (** →**Eff (***nominal interest rate, number of settlements***)**

Converts nominal interest rate to effective interest rate

#### **Example**

If the annual (nominal) interest rate is 8%, how much is the effective interest rate for monthly compound interest? How much is it over half a year?

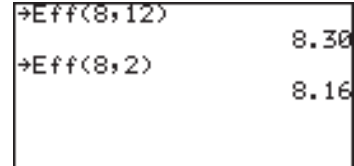

### **13 days ( days (***start month.day year, end month.day year***) days (***day month.year, day month.year***)**

Calculates the number of days between dates entered (within the range of 1950 to 2049)

Year, month, and day must be entered in 2-digit form. For example, enter 02 for 2002.

Calculate the number of days from September 1, 2012 to December 31, 2019.

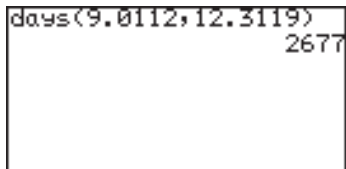

### **4. VARS Menu**

The VARS menu consist of a list of the variables used for the TVM-SOLVER functions.

- The VARS menu can be used to enter values in the sub-menu within the Finance menu.
- 1. Press 2ndF FINANCE D
- 2. The VARS sub-menu will appear.
- 3. Select the appropriate variable to use.

 $\overline{\phantom{a}}$ 

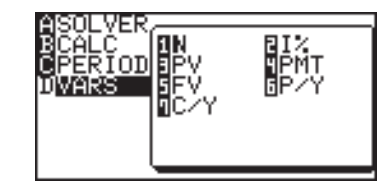

 The variables in the VARS sub-menu are the same as those of the TVM-SOLVER feature.

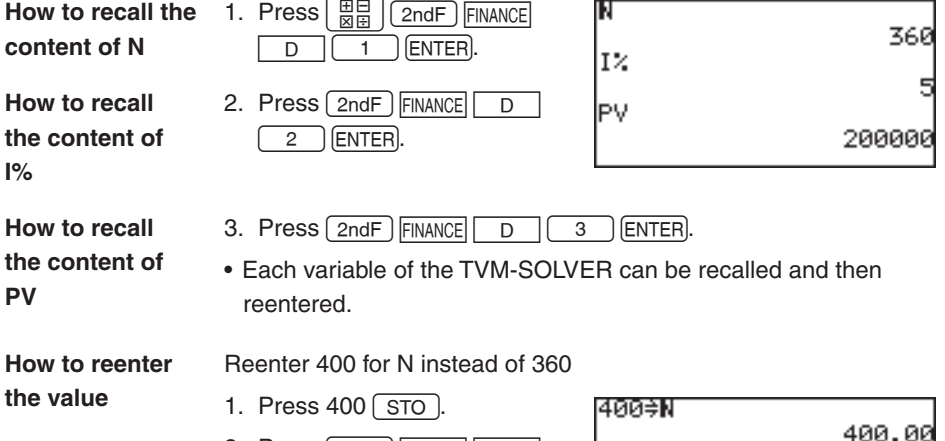

2. Press 2ndF FINANCE D  $\begin{pmatrix} 1 \end{pmatrix}$  (enter).

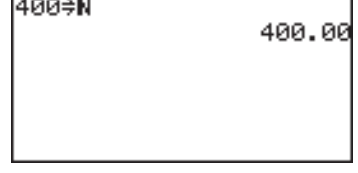

# **Chapter 10 The SOLVER Feature**

The SOLVER feature is one of the calculator's most powerful and distinctive features, and helps you solve math problems with various analysis methods.

Using this feature, problems from linear equations to complex formulas can be solved with ease.

To access the SOLVER feature, press  $[2ndF]$  SOLVER; to exit, press  $[3ndF]$ .

Note: The SOLVER feature shares variables with other calculator features. These variables can be called up or defined within the SOLVER feature or any other features. For example, solving/ defining a value of "A" within the SOLVER feature will also change the global value of "A".

# **1. Three Analysis Methods: Equation, Newton & bisection, and Graphic**

To switch your preferred analysis style:

- 1. Go into the SOLVER menu by pressing  $2ndF$  solver within the SOLVER window. The SOLVER menu appears with four menu items.
- 2. While **A METHOD** item is selected on the left, select your preferred method by pressing  $2$ , or  $3$

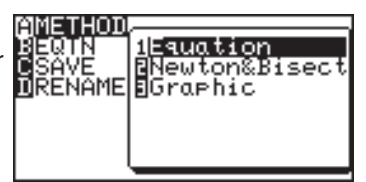

- **Note:** When you enter an equation, you can use graph equations variables (Y1 - Y0) which are defined in the Graph Equation window.
- The **Equation method** is useful when there is only one unknown variable. For example, if you know the values of B and C for an expression " $A + B = C$ ", use the Equation method. **Equation method**

#### **Example**

Determine the value of "C" in "A =  $2B^2 + 4C$ ", when A = 4, and  $B = 5$ .

- 1. Enter SOLVER by pressing  $\sqrt{2ndF}$  SOLVER. The word SOLVER will flash on the screen, indicating that you are now in the SOLVER feature mode.
- 2. Enter the equation " $A = 2B^2 +$ 4C". Press **ALPHA** A **ALPHA**  $2$  (ALPHA)  $B(x^2)$  $+$  $\alpha=\alpha$  4 **ALPHA C.**

Solver:Equation

3. Press ENTER).

The screen above right appears, indicating that there are 3 variables to be assigned.

**Note:** If values were assigned to those variables prior to this operation, then the previously set values will be shown here. For example, "C  $= 57$ " may show up in this window; this simply indicates the value of "C" was previously set to "57".

- 4. Enter "4" for variable "A", and "5" for variable "B". Press 4 ENTER 5 ENTER.
- 5. When the two known values have been specified, make sure that the cursor is at the

Solver:Equation

value yet to be determined (in this case, the value of "C").

- 6. Press  $\boxed{2ndF}$   $\boxed{EXE}$  to execute the SOLVER. The value of "C" will be obtained.
- \* After the solution has been found, press  $\boxed{\text{CL}}$  to return to the variable input screen. You may change the numeric values for the variables and select another unknown variable to solve.

**Equation solver**  $C = -11.5$ 

 $*$  To edit the equation, press  $\boxed{CL}$  on the variable input screen.

The equation input screen allows you to correct or edit the previously input equation.

#### **Chapter 10: The SOLVER Feature**

### **Newton& bisection method**

**Newton&bisection method** is a technique of finding approximate solutions to a math problem via calculus, when conventional algebraic techniques just cannot work. If the Equation method fails, the calculator will automatically switch to Newton&bisection method.

#### **Example**

Solve " $X^2 + 4X - 2 = 0$ ".

- 1. Enter SOLVER by pressing  $[2ndF]$  SOLVER. If you have items left on the screen, clear the entries by pressing the  $\boxed{CL}$  key several times.
- 2. Enter " $X^2 + 4X 2$ ". When the expression is entered as a non-equation format, then "=0" is automatically assumed at the end. When done, press [ENTER].
- 3. The next screen indicates the variable "X" and its previously set value. This value will be assumed as the starting point of the calculation segments, and the Newton&bisection

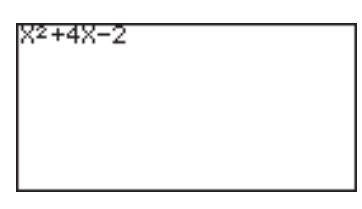

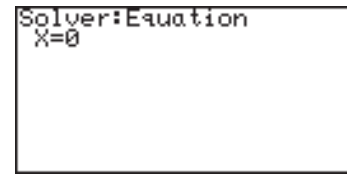

SOLVER will find the closest approximation to the starting point. Enter "0", and press [ENTER].

- 4. Now, press  $\boxed{\mathsf{2ndF}}$   $\boxed{\mathsf{EXE}}$ to execute the SOLVER. Since this cannot be solved using the Equation method, the calculator automatically switches analysis to Newton&bisection method.
- 5. The next window confirms the starting point of the analysis (set to " $X = 0$ " from step #3), and the size of each step (default is set to "0.001").  $Press \overline{2ndF} \overline{F} \overline{E} \overline{E}$ .

Change method to Newton&Bisection

Newton&Bisect solver START=0 STEP=0.001

**Chapter 10: The SOLVER Feature**

6. The following window shows the approximate value of X (0.449489742), the right side value of the equation (assumed as "0", at step #2), the left side value (which the

Newton&Bisect solver X=0.449489742 RIGHT=0

entered expression results to this value when the value X is entered), and the difference between the left and the right side.

7. Since the L-R difference above indicates a margin of error, try entering smaller steps. Press  $\boxed{\text{CL}}$  to go back to step #3. Enter the value of X, then press

Newton&Bisect solver START=0 STEP=0.00001

 $\sqrt{2ndF}$   $\sqrt{EXE}$  to execute the SOLVER again. When the next window appears, try entering smaller step value ("0.00001", for example).

8. Press ENTER to register the step value change, then  $\sqrt{2ndF}$   $\sqrt{EXE}$ . Although the value of X appears to be unchanged, the margin of error will have become small Newton&Bisect solver X=0.449489742 GHT=0 =0 =0

enough ("0", in this example), to be as close to zero as possible.

**Note:** As you may well know, there may be more than one solution to the equation. To obtain the value of the other solutions, set the starting point of Newton&bisection method lower ("-10", for example) or execute the SOLVER again with the current solution as a starting point.

**Chapter 10: The SOLVER Feature**

The **Graphic method** is another way of approximating solutions, using graphical representations. This method is particularly useful when finding more than one solution on a graph axis. **Graphic method**

#### **Example**

Obtain values for "Y =  $X^3 - 3X^2 + 1$ ", when Y = 0.

- 1. Press  $\boxed{2ndF}$  SOLVER to enter SOLVER. Clear screen entries by pressing  $\boxed{\text{CL}}$  several times.
- 2. Enter "Y =  $X^3 3X^2 + 1$ " into the initial window, and press ENTER.
- 3. In the next window, set the Y value as "0", and press [ENTER]. The right side value of the equation is now set.

**Note:** Unlike in the Newton&bisection method, the X value will not be assumed as the starting point for the Graphic method.

> 4. Before proceeding further, you will need to set the SOLVER to the Graphic to call up the SOLVER menu, method. Press [2ndF] SOLVER and press  $\boxed{A}$  (for **A**

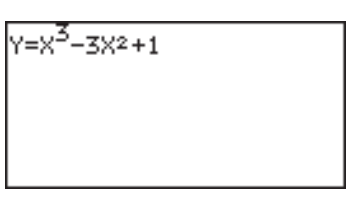

Solver:Equation Х=0.449489742

ver:Graphic 449489742

**METHOD**), then  $\boxed{3}$  (for **3 Graphic**). The Graphic method is now set.

- 5. Press  $\boxed{\text{2ndF}}$   $\boxed{\text{EXE}}$  to proceed.
- 6. Next in the following window, specify the range of analysis that will incorporate all possible solution. In this example, we will set the beginning point at "-1", and

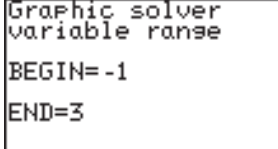

the end point at "3". Press ENTER) at each variable entry.

- **Note:** The analysis will be limited to the range specified; a solution outside of the analysis range will not be detected. If no crossing point is found in the range, then a message "No solution found" will show at the bottom of the screen.
	- 7. Pressing  $\sqrt{2ndF}$   $\sqrt{EXE}$  at this point will engage the analysis, as well as the graphical representation of the equation. Note that while the cursor flashes at the upper right corners of the screen, the calculator is busy processing tasks.
	- 8. When the processing is complete, you will get the first value of X (the smallest), with a flashing star on the graph at the crossing point.

 To obtain the next X value,  $pres<sub>2ndF</sub>$  $Calc$ .

**Note:** To enlarge a part of graph after the solution has been found, you may use the ZOOM Box function. Press [ZOOM] and use the cursor for defining the box area.

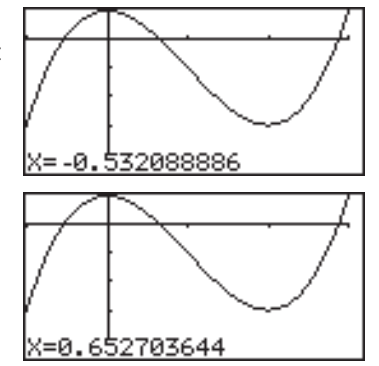

### **2. Saving/Renaming Equations for Later Use**

The expressions you have entered in the SOLVER can be named and stored:

- 1. Go to the SOLVER menu by pressing  $\boxed{\text{2ndF}}$  SOLVER.
- 2. Press  $\boxed{C}$  to select the **C SAVE** menu, and press [ENTER].
- 3. When the next screen appears, ALPHA LOCK mode is automatically set and the cursor is changed to "A", indicating that alphabet characters can be entered.

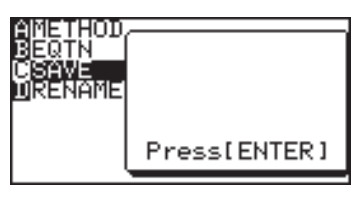

Equation title [POLYNOM ]

To enter numbers, press [ALPHA].

 The equation name should consist of 8 characters/numbers or less.

4. When done, press ENTER). The screen goes back to the SOLVER function screen.

Saved SOLVER expressions can also be renamed:

- 1. Go to the SOLVER menu by pressing  $\sqrt{2ndF}$  SOLVER, and press D to select the **D RENAME** sub-menu.
- 2. A list of saved equation names appears in the submenu. Select the equation name you wish to change. For example, press  $\begin{array}{|c|} \hline \text{o} \end{array}$  $\boxed{1}$  to select the first item

of the list.

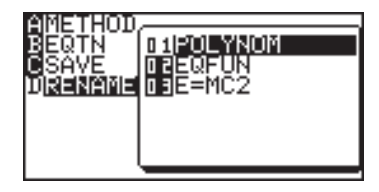

3. When renaming is complete, press  $[ENTER]$  to save the change. The screen goes back to the SOLVER function screen.

### **3. Recalling a Previously Saved Equation**

To recall a stored SOLVER equation:

- 1. Go to the SOLVER menu. and press  $\boxed{B}$  to select the **B EQTN** sub-menu.
- 2. A list of saved equation names appears in the sub-

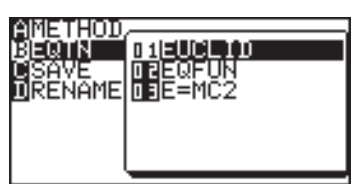

menu. Select the equation you wish to call back.

- 3. Press ENTER. The stored equation is called back.
- **Note:** Any changes unsaved prior to recalling will be lost. Also be aware that any changes to the recalled equation will not be retained unless saved manually.

### **Functions of the SOLVER feature**

Functions of the SOLVER feature are as follows:

(-), (, ), =, +, -, x,  $\div$ , ab/c, a/b, x<sup>2</sup>, x<sup>-1</sup>, a<sup>b</sup>,  $\sqrt{\phantom{a}}$ , a $\sqrt{\phantom{a}}$ , log, ln, log<sub>2</sub>, 10<sup>x</sup>, e<sup>x</sup>, 2<sup>x</sup>, sin, cos, tan, sin<sup>-1</sup>, cos<sup>-1</sup>, tan<sup>-1</sup>, sinh, cosh, tanh, sinh<sup>-1</sup>,  $\cosh^{-1}$ , tanh<sup>-1</sup>, sec, csc, cot, sec<sup>-1</sup>, csc<sup>-1</sup>, cot<sup>-1</sup>, int, pdfnorm(, pdfT(,  $pdf\chi^2$ (,  $pdfF$ (,  $pdfbin($ ,  $pdfpoi($ ,  $pdfgeo($ ,  $cdfnorm($ ,  $cdfT($ , cdfχ<sup>2</sup>, cdfF(, cdfbin(, cdfpoi(, cdfgeo(, InvNorm(.

The calculator has programming features that enable automatic processing of a series of calculations any number of times.

Almost all the calculation and graphing language can be used in programs as well as the usual control flow statements such as If, For, While and Goto (with Label).

Please note that complex numbers cannot be used in programming.

# **1. Try it!**

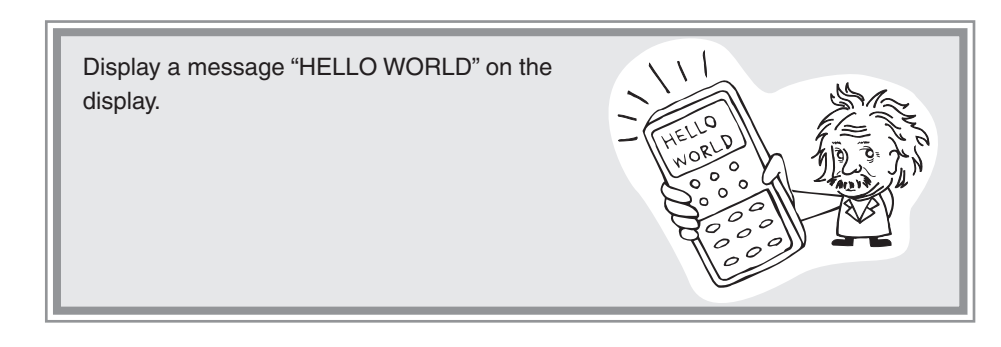

1. Press (PRGM). **Creating a new** 

**program**

The program menu screen will appear.

- **A EXEC** Executes the selected program
- **B EDIT** Opens a stored program file.
- **C NEW** Creates a new program file
- **D V\_INDX** Show variables which are used in the programs.
- 2. Press  $\boxed{C}$  ENTER.

 A new program window will open.

- 3. Input the program name (HELLO) on the top line of the screen. Up to 8 characters can be used for the title.
- 4. Press ENTER.
- 5. The cursor will move to the program input field just under the title.

#### **Starting programming**

6. Press PRGM.

The program menu will open.

The commands and other statements are preinstalled in the calculator.

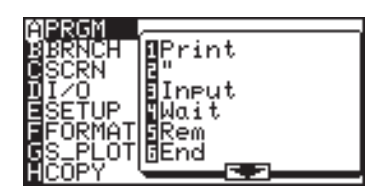

 Do not directly type in commands using the Alphabetical mode, select each command from the program menu.

**Note:** Press  $\boxed{2ndF}$   $\boxed{CATALOG}$ , and you can access all the available commands at once.

**Entering a command**

7. Select  $\boxed{A}$ 

The characters following a double quotation mark can

- 8. Press PRGM.
	- 9. Select  $\boxed{A}$   $\boxed{2}$

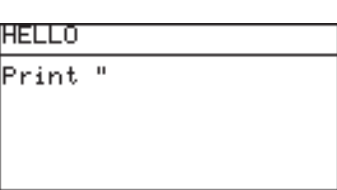

be manipulated as text. No double quotation mark is required to close the text.

**Entering the alphabetical input lock mode**

11. Type HELLO WORLD.

Up to 160 alphanumeric

characters can be input per

10. Press 2ndF A-LOCK to enter the alphabetic lock mode.

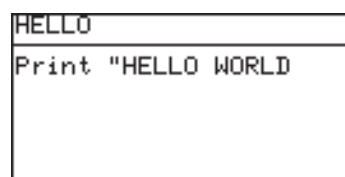

line. (Strings of up to 158 characters maximum can be entered per line excluding commands, because each command is regarded as a single character.

When a line exceeds the width of the screen, the display will shift to the left.

Store the program line by line by pressing  $[ENTER]$ ,  $\Box$  or

12. Press [ENTER]. The cursor will move to the next line and the data input will be **Store the program line by** 

stored.

 $\blacktriangledown$  ).

**line**

- 13. Press  $\sqrt{2ndF}$   $\sqrt{QUT}$  to exit the program edit screen.
- 14. Press  $\boxed{\text{PRGM}}$   $\boxed{A}$ . A list of stored programs will appear. Select a program by using  $\bullet$   $\bullet$   $\bullet$ , and press ENTER. **Execute the program**

# **2. Programming Hints**

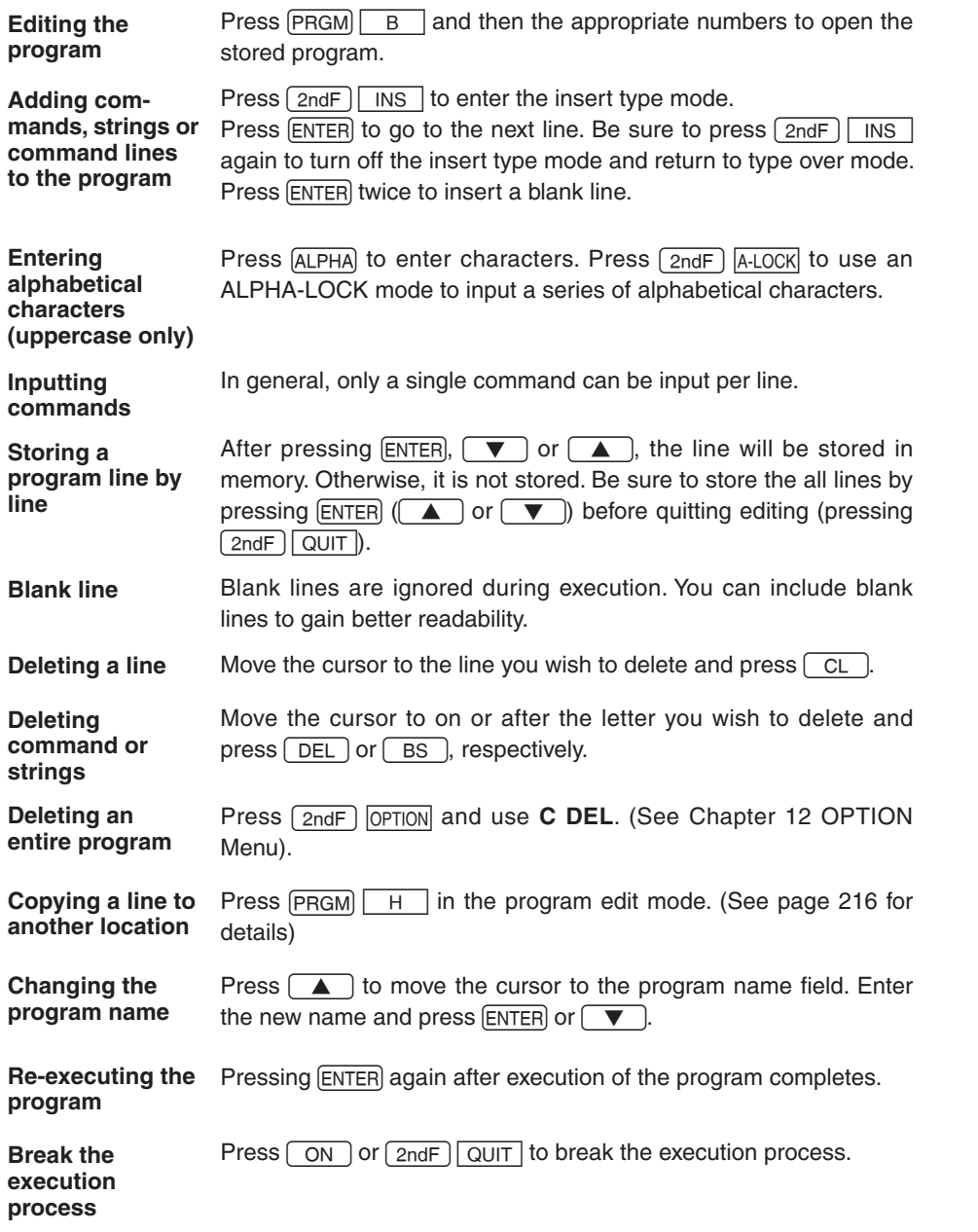

## **3. Variables**

- Single letters (uppercase letter from A to Z and  $\theta$ ) can be used as variables.
- Defined once in one program, a variable is set as a global variable across all other stored programs unless redefined.

 Hence results calculated in one program can be used by another.

- Only value (numbers) can be set as variables.
- Strings cannot be set as variables.

#### **Setting a variable**

Use  $\sqrt{\text{STO}}$  to input a specific value or the value of formula into the variable. Do not use = (comparison operands) to set the values into variable.

- $5 \Rightarrow X$  The variable X is set to the value 5.
- **MX + B**  $\Rightarrow$  **Y** The variable Y is set to the value of formula MX + B.

### **Index of variables in the programs**

Programs can overwrite variables that you are using, e.g., in the calculation screen.

Here, you can check for which variable names this is the case.

Press  $[PRGM]$   $\boxed{D}$ , and then select the program title.

The index of variables which are used in the selected program is displayed.

• The subjects of the index are as follows ;

 A~Z, θ, L1~L6, mat A~ mat J

- Press  $\Box$  or  $\nabla$  to display the previous or next program's variables.
- Press  $\sqrt{2ndF}$   $\sqrt{QUIT}$  to exit.

### **4. Operands**

- Almost all the calculation operands can be used in a program.
- Input an operand directly from the keys  $(+, -, \times, \div, \sin, \cos, \cos, \cos)$  or using MATH, STAT, LIST, MATRIX and other menus.

#### **Comparison operands**

- The calculator has 6 comparison operands.
- Press  $MATH$   $F$  and select an appropriate comparison operand.
- 
- $=$  Equal  $\neq$  Not equal

- $>$  Greater than  $\geq$  Greater than or equal
	-
- $\langle$  Less than  $\leq$  Less than or equal
- 

## **5. Programming commands**

- Print, Input, Wait, Rem, End and other commands can be used in a program. Screen settings, data input/output, graph settings and others can be controlled from a program.
- Press **PRGM** in the program edit mode to input the command.

### **A PRGM menu PRGM**

#### **1 Print Print** *variable*

#### **Print** *"character strings ["]*

Displays the value of the variable on the screen.

The display format may vary according to the SET UP menu settings.

Character strings displayed by the print command will break at the edge of the screen.

#### **2 "** *command " strings*

Characters enclosed by double-quote marks are considered to be strings.

The closing double-quote can be omitted when it would appear at the end of a line.

#### **3 Input Input** *["prompt strings",] variable*

Enables the user to input a value (list, etc.) for the specified variable during execution. A message "variable = ?" or "prompt strings?" will appear on the screen while the calculator waits for data input.

Prompt strings include alphabetical words, numbers, and other character strings that can be entered by keys and menus.

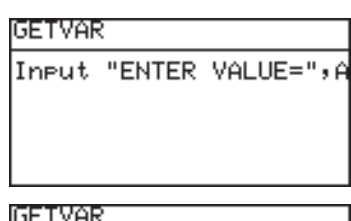

**ENTER VALUE=** 

Done

#### **4 Wait Wait [***natural number* (1 to 255)**]**

Interrupts execution for the (natural number) of seconds. If no value is specified, interruption continues until any key is pressed.

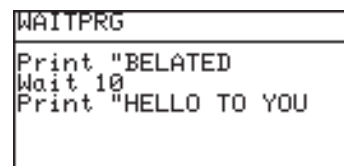

- • A symbol will flash at the upper right corner of the screen during the wait.
- This command can be used for displaying intermediate results or other information.

#### **5 Rem Rem** *comments*

Comments start with Rem and extend to the end of the line.

These lines are ignored at execution.

Comments should be entered as notes for future reference, though it should be noted that they do occupy some memory space.

#### **6 End End**

Indicates the end of a program.

End is not necessary at the last line of the program.

#### **7 Key Key** *variable*

If a numeric key or one of the cursor keys is pressed, the variable is set to the corresponding numeric value as specified in the following table.

#### Keys and Corresponding Numbers

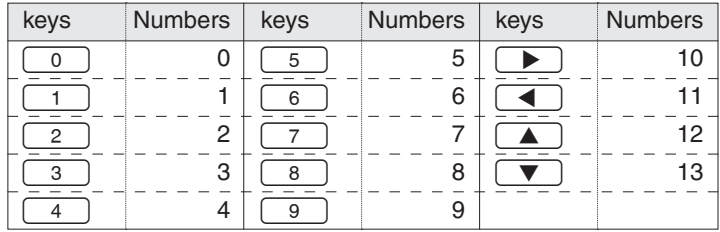

#### **B BRNCH menu** PRGM B

See 6. Flow control tools on page 214.

### C SCRN menu **PRGM** C SCRN menu commands are used to display or clear the screen. C **1 ClrT ClrT** Clears the program text screen without affecting the plotted graph. **2 ClrG ClrG** Clears the graph screen without affecting the specified graph. After the graph screen is cleared, the specified graph statement is drawn. **3 DispT DispT** Displays the program text screen. **4 DispG DispG** Displays the graph screen. **D I/O menu PRGM** This menu is used to send or receive data from externally D connected devices. **1 Get Get** *variable* Receives data from externally connected devices. **2 Send Send** *variable* Sends data to externally connected devices. **E SETUP menu** PRGM SETUP menu commands are used to set the various settings used E in graphing and calculations. **01 Rect Rect** Sets the graph coordinates as X and Y coordinates. **02 Param Param** Sets the graph coordinates as parametric coordinates. **03 Polar Polar** Sets the graph coordinates as polar coordinates.

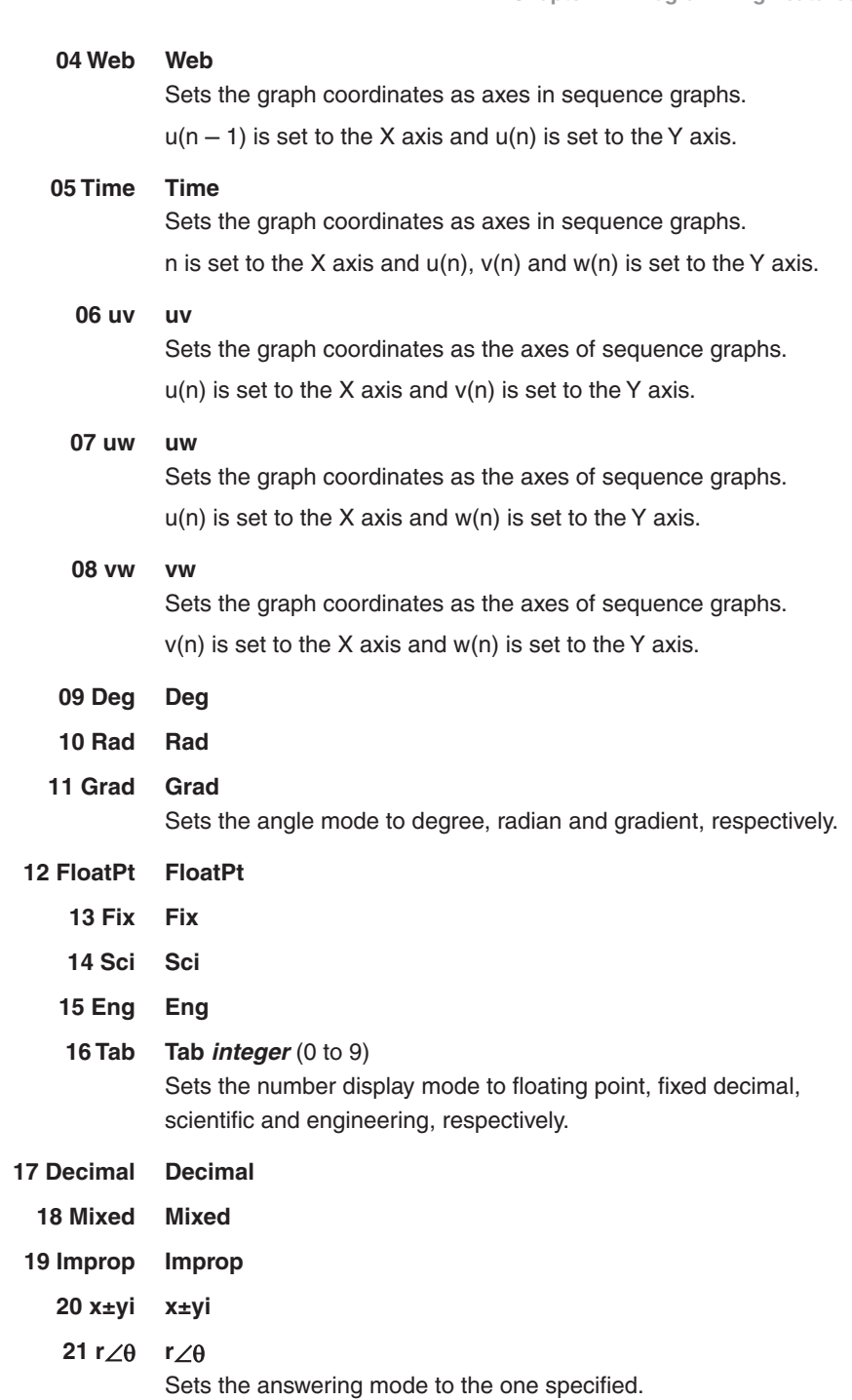

**211**

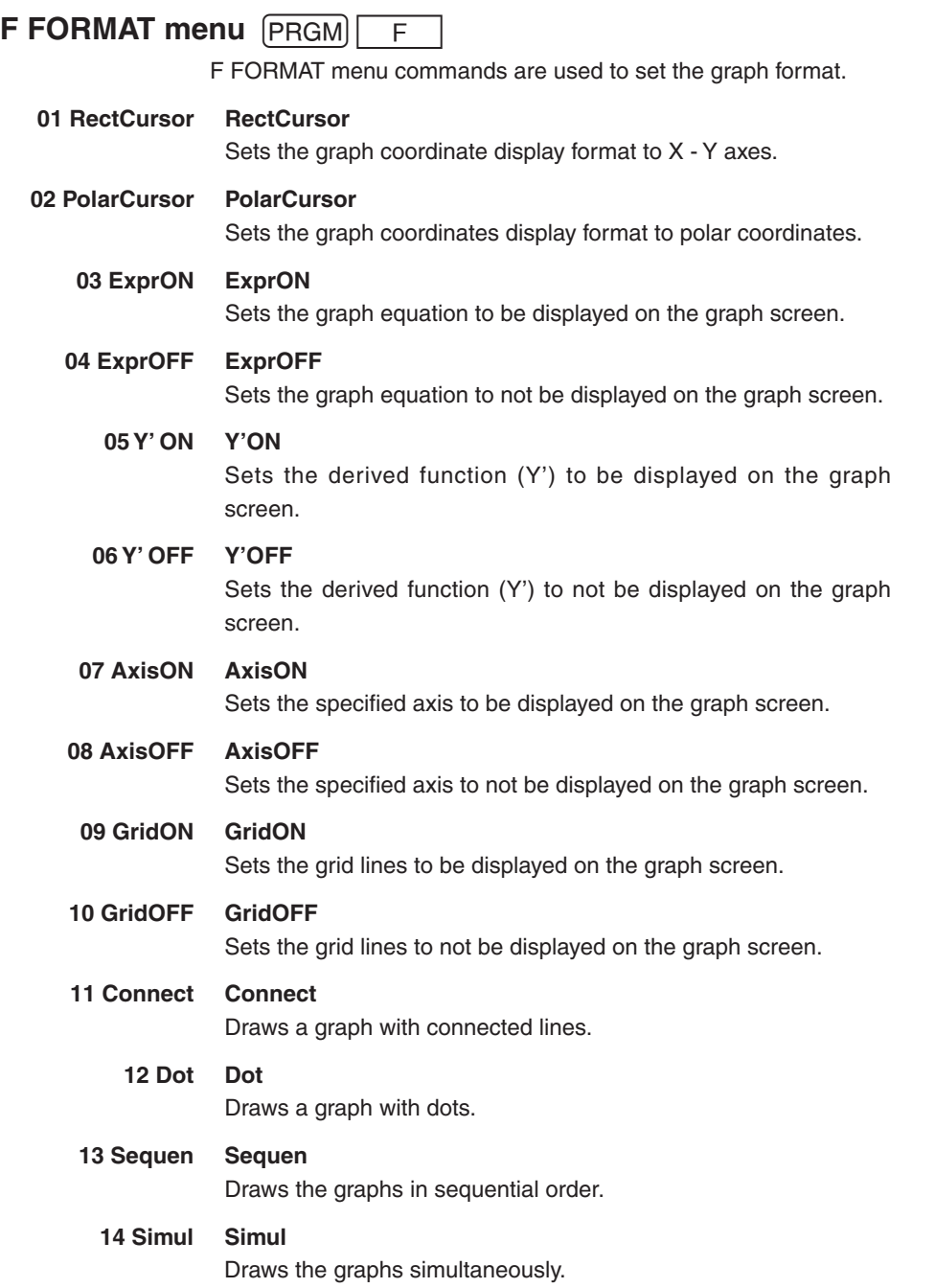

#### G S\_PLOT menu **PRGM** G

S\_PLOT menu commands are used for statistics plotting.

- **1 Plt 1(** Sets the statistical graph settings for plot 1.
- **2 Plt 2(** Sets the statistical graph settings for plot 2.
- **3 Plt 3(** Sets the statistical graph settings for plot 3.

The above menu commands have the same usage as the following:

**Plt1(***graph type, X list name [, Y list name, frequency list]***)** Press  $\lceil \frac{\text{STAT}}{\text{PLOT}} \rceil$  to specify a graph type.

#### **4 PlotON PlotON** *[number]*

Sets drawing of the specified statistical graph to on.

If no number is specified, this command turns on all of the statistical graphs.

#### **5 PlotOFF PlotOFF** *[number]*

Sets drawing of the specified statistical graph to off.

If no number is specified, this command turns off all of the statistical graphs.

#### **6 LimON LimON**

This commands turns on the limit lines for upper, lower, and mean values.

#### **7 LimOFF LimOFF**

This commands turns off the limit lines for upper, lower, and mean values.

### **6. Flow control tools**

The calculator has the common flow control tools such as Goto - Label loop structures, and If-, For- and While-statement clauses for enhancing a program's efficiency. It also has the capability for subroutines.

It is recommended to use If, For or While statements rather than Goto-Label loop structures.

To access the flow control tools, use the **PRGM** B BRNCH menu.

#### **01 Label Label** *label name*

Specifies a branch destination for Goto or Gosub.

The same Label name cannot be used in two places within the same program.

Up to 10 characters can be used for a Label name.

Up to 50 Labels can be used in a single program.

#### **02 Goto Goto** *label name*

To shift the program execution to a label.

#### **03 If If** *conditional statements* **Goto** *label name*

or

**If** *conditional statements* **Then**

*commands or multiple statements* **\***

**[Else**

#### *commands or multiple statements***]**

#### **EndIf**

• Multiple statements mean a group of statement lines separated by colons(:) that are evaluated as a single line.

Within a second structure it is possible to use the following menu items.

#### **04 Then**

#### **05 Else**

#### **06 EndIf**

- • Use a comparison operand in a condition statement.
- Up to 115 If clauses can be nested, though if combined with other types of loops, the maximum nested loop number may vary due to the memory capacity.

#### **For** *variable, initial value, end value [, increment] commands or multiple statements* **07 For**

#### **08 Next**

#### **Next**

- The increment value can be omitted. The default value is 1.
- For and Next statements must be placed at the beginning of the line.
- • If the comparisons *variable* > *end value* (*positive*) or *variable* < *end value* (*negative*) are satisfied, the program will end the loop and go to the line indicated by the Next command.
- Up to 5 For loops can be nested, though if combined with other types of loops, the maximum nested loop number may vary due to the memory capacity.
- It is highly recommended that Label and Goto statements are not used in For loop structures.

#### **While** *conditional statements* **09 While**

#### *commands or multiple statements* **WEnd 10 WEnd**

- While and WEnd statements must be placed at the beginning of the line.
- Multiple While loops can be nested to within the memory capacity.
- Conditional statements are evaluated before entering the While clause.
- It is highly recommended that Label and Goto statements are not used in While loop structures.
- Up to 8 while loops can be nested, though if combined with other types of loops, the maximum nested loop number may vary due to the memory capacity.
- **Note:** Else clause cannot be omitted when the matching If clause is contained in a For or a While loop.
- **Gosub** *label name*  **..................... 11 Gosub 12 Return**

**End**
**[Rem start of the subroutine (label name)] Label** *label name Statements* **Return** Subroutine structures can be used for programming.

- The Gosub label name must be the same as the Label starting the subroutine.
- A Return statement is necessary at the end of the subroutine.

 When the Return statement is executed, the calculator executes the next line after the Gosub statement.

• Up to 10 subroutines can be nested.

# **7. Other menus convenient for programming**

#### **H COPY menu** PRGM H

You can copy and paste line by line using the COPY menu commands.

- 1. Move the cursor to the line that you wish to copy.
- 2. Press  $\boxed{\text{PRGM}}$   $\boxed{\text{H}}$
- 3. Select **1 StoLine** and press [ENTER]. The selected line will be

stored in the memory.

∏StoLine<br>BRclLine

- 4. Move the cursor to the line where you wish to paste the stored line.
- 5. Press  $PRGM$   $H$ , select **2 RcILine** and press **ENTER**. The stored line will be inserted at the targeted position.

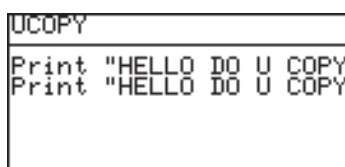

Please note that only a single line can be stored in the memory.

### **VARS menu**

- • Functions that control the graph screen can be selected from the VARS menu.
- Press  $\sqrt{2ndF}$   $\sqrt{VARS}$  to display the VARS menu (shown to the right).

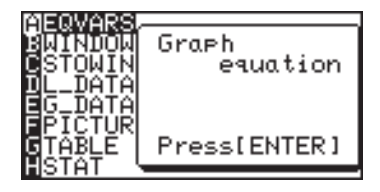

- **A EQVARS** Specifies the graph equation (Y1 to Y9, and Y0, X1T•Y1T to X6T•Y6T, R1 to R6).
- **B WINDOW** Specifies the functions that set the graph display screen size (Xmin, Ymax, Tstep, etc.).
- **C STOWIN** Specifies the stored zoom (window) setting value (Zm\_Xmin, Zm\_ Ymax, etc.).
- **D L\_DATA** Specifies list data (L\_Data1 to L\_Data9, and L\_Data0).
- **E G\_DATA** Specifies the graph data (G\_Data1 to G\_Data9, and G\_Data0).
- **F PICTUR** Specifies picture data (Pict1 to Pict9, and Pict0).
- **G TABLE** Specifies table setting values (Table Start, Table Step, Table List).
	- **H STAT** Specifies statistics, functions ( $\overline{x}$ ,  $\Sigma x$ ,  $\overline{y}$  ...), regression expressions, points and statistical verification functions.
		- The commands and functions in the VARS menu can be displayed on the screen. Current setting data can also be reset.
		- The results of arithmetic functions can also be displayed.
		- The ZOOM command is selected directly from the ZOOM menu. Names of some ZOOM commands change when inserted into programs. These are [A ZOOM], [C POWER], [D EXP], [E TRIG], and [F HYP] of the ZOOM menu.

 "Zm\_" is automatically added to each of these functions when inserted into programs.

**Example** Zm\_Auto, Zm\_x<sup>2</sup>, Zm\_sin, etc.

• Always enter the argument for functions requiring an argument at the end of the command, such as the CALC function  $(2ndF)$ [CALC]). An error will be returned for commands not accompanied by an argument.

#### **Example**

Value 5

#### **Example**

Set  $Xmin = -3$ ,  $Xmax = 10$ ,  $Xsol = 1$ ,  $Ymin = -5$ ,  $Ymax = 5$ ,  $Ysol = 1$ in the WINDOW screen.

Use  $\boxed{\text{STO}}$  to input the settings.

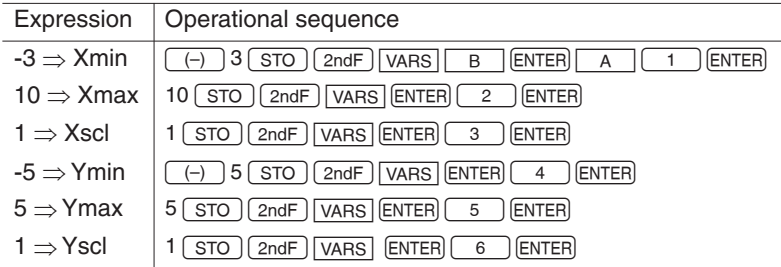

\* Operation to input a function equation (for example,  $x^2 + 2$ ) to the graphic equation "Y1" is also made using  $\boxed{STO}$  in the same manner as described above.

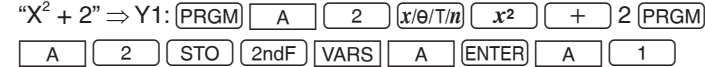

**Note:** Function equations cannot be assigned in the graphic equations, such as Y1, if the EDITOR mode under SET UP is set to Equation. Switch the EDITOR to One line mode prior to assigning such graphic equations.

#### **Example**

The following data are included in list L1.

L1: 165, 182.5, 173.8, 166.5, 185.3

A one-variable calculation was executed based on this data.

After returning to the calculation screen, average values can be viewed by using the following procedure.

- Press  $(2ndF)$  VARS  $H$  $[ENTER]$  $\boxed{A}$   $\boxed{0}$   $\boxed{2}$  to  $\frac{1}{2}$  display " $\overline{x}$ " on the screen.
- Press ENTER to obtain the average value of X as determined in the previous calculation.

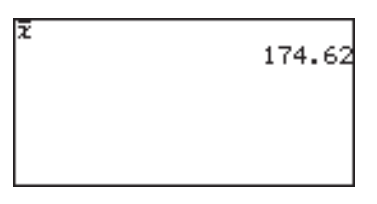

- In this way, the contents of an immediately preceding statistical calculation can be stored as statistical values.
- These contents remain valid until the next statistical calculation is executed, even if the power is turned off.
- The same is true even for regression calculations and verification calculations.

# **8. Debugging**

After programming, it is required to debug the program.

1. Press  $\sqrt{PRGM}$   $\boxed{A}$  and select the program to debug.

If any bugs are present, error messages will appear.

The following example indicates that the same label name has been used two or more times.

2. Press  $\boxed{\longrightarrow}$  or  $\boxed{\longrightarrow}$  to display the line where the error exists and correct the mistake.

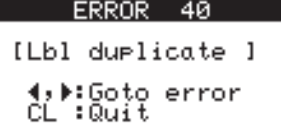

Execution can be interrupted by pressing  $\boxed{ON}$ . **When an infinite** 

**loop occurs**

Use this command if the program enters an infinite loop. Press

- $\Box$  or  $\Box$  to display the program source with the cursor on the line where interrupted.
- \* Refer to Appendix 4 "Error Codes and Error Messages" on page 235.
- \* It is highly recommended that goto-Label statements are not used in If, While and For loop structures.
- \* Multiple statements cannot be used in a command line such as Else, EndIf, Next, While and WEnd. It is recommended not to use multiple statements.

# **9. Preinstalled program**

There is one preinstalled program ("integral").

### **Calculating the area between graphs for a given interval**

#### **Integral**

- **•** Enter necessary equations before executing this program.
	- 1. Press  $\boxed{\mathsf{PRGM}}$   $\boxed{\mathsf{A}}$   $\boxed{\mathsf{O}}$   $\boxed{\mathsf{1}}$ .
	- 2. Press  $\boxed{1}$  to select "∫Y1dx",  $\boxed{2}$  to select "∫Y1-Y2dx" or  $\sqrt{3}$  to select "AREA BETWEEN Y1-Y2" to avoid the surface cancel each other.
	- 3. Press  $\boxed{1}$   $\boxed{\phantom{1}3}$  to select the first equation, and then press  $\boxed{1}$   $\sim$   $\boxed{3}$  to select the second equation, if need.
	- 4. Input a lower value while "LOWER=?" is displayed, then press ENTER.
	- 5. Input an upper value while "UPPER=?" is displayed, then press ENTER).

The calculation result is displayed with highlighted graph.

6. Press ENTER to display the calculation result without the graph.

#### **Errors and calculation ranges**

- If "ERROR" is displayed instead of a calculation result, press **ENTER**, then enter the numeric values again.
- **•** If a screen like the one shown on the right is displayed during calculation or after you exit the program, press  $\boxed{CL}$ .

Please do not press  $\boxed{\blacktriangleleft}$  or  $\Box$  instead of  $\Box$ . The editing screen will be displayed if you press  $\Box$  or  $\Box$ . Press  $\boxed{\frac{\text{H}}{\text{N}}}$  at this time to exit the editing screen.

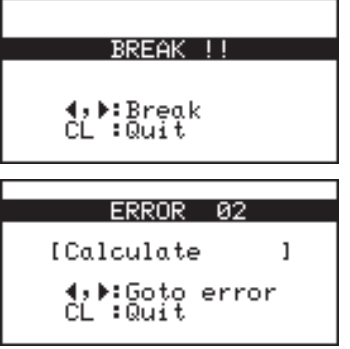

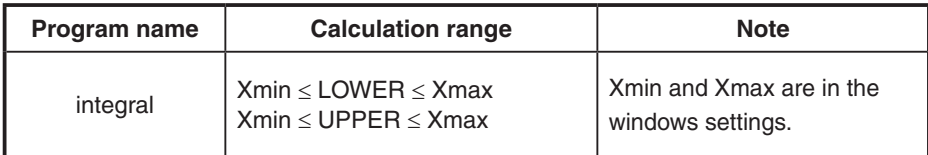

#### **Calculation ranges are illustrated below.**

#### **Storage locations of the calculation result**

This program calculate by using the variables below. Therefore, please note that some numbers are stored in these variables if you execute the program.

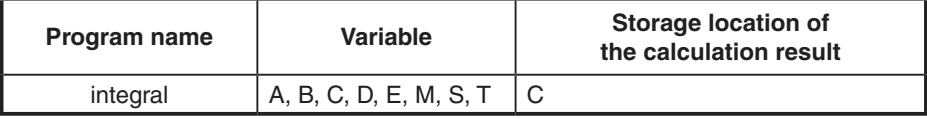

**Note:** This program will not be deleted by resetting the calculator. To delete a program, please refer to "Deleting an entire program" on page 206 in this operation manual. Note that the program will be retrieved if you reset the calculator, even if you have deleted it previously.

# **Chapter 12 OPTION Menu**

### **The optional products (CE-451L and CE-LK4) are not available in some regions.**

The calculator is equipped with OPTION menu for adjusting the display contrast, checking memory usage, deleting stored data, transferring data, and resetting the calculator's memory.

# **Accessing the OPTION Menu**

Press [2ndF] OPTION

The OPTION Menu will appear.

- A: Adjusts the display contrast
- B: Checks the memory usage
- C: Deletes files

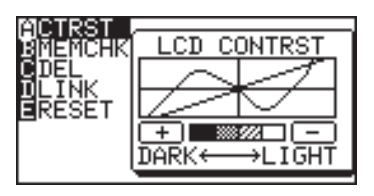

- D: Link command to use with another calculator or PC.
- E: Resets the calculator

# **1. Adjusting the screen contrast**

1. Press [2ndF] OPTION.

The screen contrast setting window will appear.

2. Press  $+$  to darken or  $-$  to lighten the screen.

# **2. Checking the memory usage**

The memory usage window enables you to check how much memory you have used. If the memory is nearly full, delete files or reset the calculator to operate safely.

- 1. Press [2ndF] OPTION.
- 2. Press  $\boxed{B}$

The memory check window will appear. The remaining number of bytes

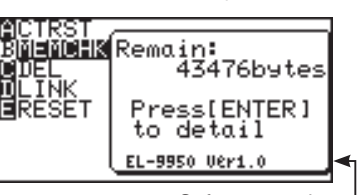

of user memory will be shown on the display. Software version

The user memory is used to store data for graph equations, graph screens, matrices, lists and so on.

**222** The memory window shows the software version of the calculator as well. If a new software version will be released, it can be uploaded to EL-9950 by the PC link software.

**Chapter 12: OPTION Menu**

3. If you want check the details, press [ENTER].

> The detailed memory usage window will appear.

> The total remaining memory

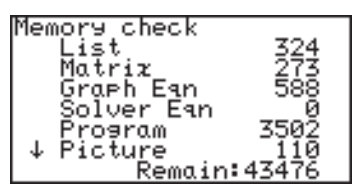

will appear on the bottom line of the screen.

4. Press  $\sqrt{\bullet}$  to scroll the window.

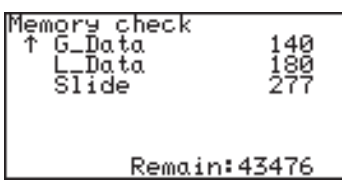

**List:** The amount of memory (bytes) used by lists

**Matrix:** The amount of memory (bytes) used by matrices

- **Graph Eqn:** The amount of memory (bytes) used by graph equations
- **Solver Eqn:** The amount of memory (bytes) used by solver equations
	- **Program:** The amount of memory (bytes) used by program files
		- **Picture:** The amount of memory (bytes) used by graph pictures
		- **G\_Data:** The amount of memory (bytes) used by stored graph data
		- **L\_Data:** The amount of memory (bytes) used by stored list data
			- **Slide:** The amount of memory (bytes) used by slide shows the user has created

**Chapter 12: OPTION Menu**

# **3. Deleting files**

Press  $\sqrt{2ndF}$   $\sqrt{OPTION}$   $\boxed{C}$  to enter the delete menu.

The sub-menu items are the same as those of the Memory Check menu (List, Matrix, Graph Eqn, Solver Eqn, Program, Picture, G\_Data, L\_Data and Slide).

Deletions can be executed entry by entry.

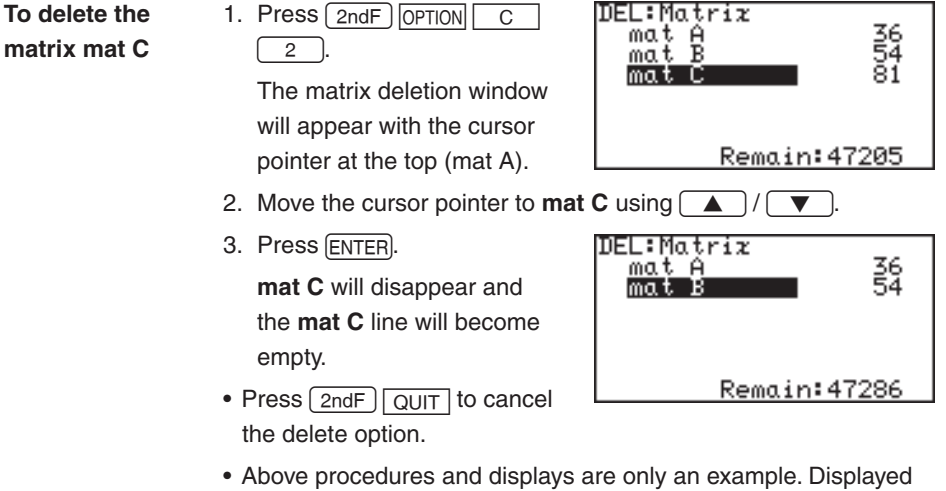

- items may vary according to data input and use.
- $*$  Press  $\boxed{\overline{2ndF}}$   $\boxed{\overline{OPT[ON]}}$   $\boxed{C}$   $\boxed{0}$  to delete the memories previously entered.

# **4. Linking to another EL-9950 or PC**

 **The optional products (CE-451L and CE-LK4) are not available in some regions.**

Using the optional CE-451L or CE-LK4, the EL-9950 can be linked to another EL-9950.

To transfer data, press  $\sqrt{2ndF\sqrt{OPTOM}}$   $\boxed{D}$  to open the Link option window. Press

 $\overline{1}$  to send data and press  $\overline{2}$  to receive data.

• Make sure the

**Transmission between EL-9950's**

1. Connect the calculators securely using the optional CE-451L communication cable.

communication cable is

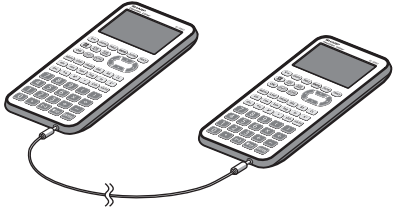

- firmly inserted into the ports of both calculators.
- \* Use the communication cable only for linking two EL-9950's. The EL-9950 can only be linked to another EL-9950.
- 2. Press  $\boxed{\text{2ndF}}$   $\boxed{\text{OPTION}}$   $\boxed{D}$  on both calculators.
- 3. Press  $\boxed{2}$  on the receiving machine.

The receive mode screen will appear on the display.

4. Press  $\boxed{1}$  on the sending machine.

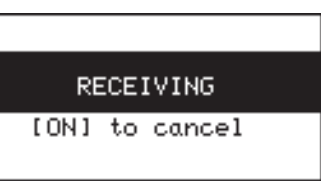

- 5. The send menu will appear on the display. Specify the data to send from the following categories.
- **A SELECT** Displays the menu window to send the data specified as follows:
	- **01 ALL** Displays a list of all the stored files category by category.
	- **02 List** Displays a list of all the stored list files.

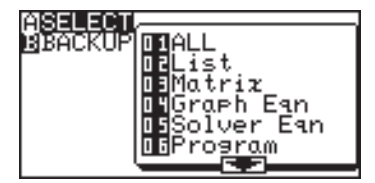

- **03 Matirx** Displays a list of all the stored matrix files.
- **04 Graph Eqn** Displays a list of all the stored graph equations.
- **05 Solver Eqn** Displays a list of all the stored solver equations.
	- **06 Program** Displays a list of all the stored program files.
		- **07 G\_Data** Displays a list of all the stored graph data files.
		- **08 L\_Data** Displays a list of all the stored list data files.
		- **09 Picture** Displays a list of all the stored picture files.
			- **10 Slide** Displays a list of all the user-made slide show data.
		- **11 A Z, θ** Displays a list of variables A to Z and θ.
- **B BACKUP** Send all the data stored in the calculator memory.

#### **Chapter 12: OPTION Menu**

- 6. Select the item to send using  $\boxed{\blacktriangle}$  / $\boxed{\blacktriangledown}$  and pressing  $\boxed{\text{ENTER}}$ . A "✱" will be placed by the selected item.
- 7. Press  $\sqrt{2ndF}$  ENTER to send.
- 8. Transmission begins and a busy message will appear on the displays of the both calculators.

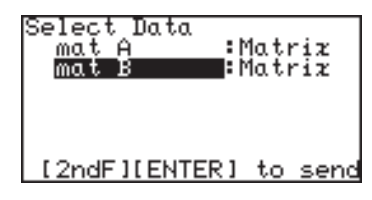

- An data in the same memory locations in the receiver will be automatically overwritten.
- Up to 10 files can be selected to send at once.

#### **Example**

If you wish to send the list **L1**, matrices **mat A** and **mat B** and graph equation **Y2** to the other calculator.

1. Prepare the receiving calculator by pressing  $\sqrt{2ndF}$  option  $\Box$  2.

2. Press  $2ndF$  OPTION  $D$  $\boxed{1}$  on the sending calculator.

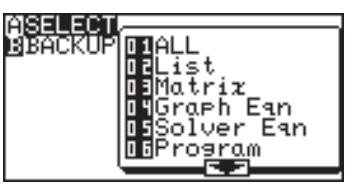

The send menu will appear.

3. Press  $\begin{array}{|c|c|c|c|c|}\n\hline\n3. & \text{Press} & 0 & 1\n\end{array}$ 

 A list of all the data stored will be are displayed and the cursor positioned on the top line.

- • You can also select **02 List** for "L1", **03 Matrix** for "mat A" and "mat B", and **04 Graph Eqn** for "Y2", for example, and send the data category by category.
- 4. Move the cursor to L1 and press **ENTER**.

 A "✱" mark will flash to the left of "L1", indicating that the item has been selected to be sent.

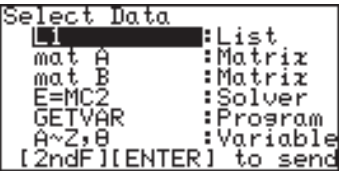

Press [ENTER] again to deselect.

- 5. Select the other files you wish to send in the same manner.
- 6. Press  $\sqrt{2ndF}$  ENTER to start transmission.

**Transmission between the EL-9950 and PC**

• The optional kit CE-LK4 (cable and Windows software) is required for calculator to data communication with PC.

**And "SHARP CE-LK4 for EL-9950" (PC-Link software) must be installed on your Windows PC.**

- Refer to the CE-LK4 operation manual for details.
- During communications between calculator and PC, no operation of the calculator is required. Just connect the cable and press the power on key, and the entire operation can be controlled from the PC.
- • CE-LK4 can also be utilized to update the calculator's software.

## **5. Reset function**

If a problem occurs after replacing batteries, or the calculator does not function correctly, use the RESET option.

- 1. Press  $(2ndF)$  OPTION  $E$
- 2. Press  $\boxed{1}$  to return the calculator's SETUP and FORMAT settings to the default value, or  $\boxed{2}$  to delete all the stored data.

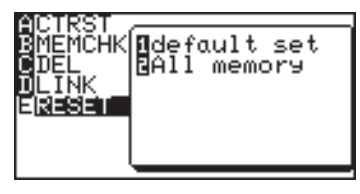

See "Resetting the Calculator" on page 47 for details.

# **1. Replacing Batteries**

The calculator uses two different kinds of batteries: manganese (AAA) for unit operation, and lithium (CR2032) for memory backup.

Compatible battery types

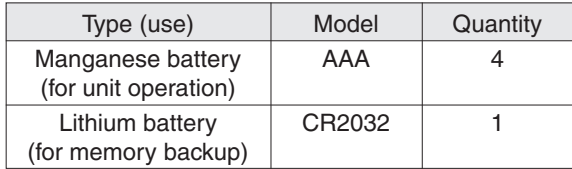

- **Note:** To prevent loss of stored data, **DO NOT remove both the unit operation and memory backup batteries at the same time**.
	- Please do not use rechargeable battery. This can lead to a malfunction of the device.
	- Batteries are factory-installed before shipment, and may be exhausted before they reach the service life stated in the specifications.

**Precautions for handling batteries**

- Fluid from a leaking battery accidentally entering an eye could result in serious injury. Should this occur, wash with clean water and immediately consult a doctor.
	- Should fluid from a leaking battery come into contact with your skin or clothes, immediately wash with clean water.
	- If the product is not to be used for some time, to avoid damage to the unit from leaking batteries, remove them and store in a safe place.
	- • Do not leave exhausted batteries inside the product.
	- Do not fit partially used batteries, and be sure not to mix different batteries types.
	- Keep batteries out of the reach of children.
	- Do not allow batteries to become completely exhausted; doing so may cause the batteries to leak, and may damage the calculator's hardware.
	- Do not throw batteries into a fire or water, as this may cause them to explode.

### **Procedures for replacing unit operation batteries**

When battery power becomes low, a message will show indicating that a new set of batteries are needed.

- 1. Turn off the calculator's power  $\left(\boxed{2ndF}\right)\overline{OFF}$ .
- 2. Turn over the calculator. Locate the battery compartment cover, and open the cover as illustrated.
- 3. Replace all four AAA batteries as illustrated.
- Note: Do not remove the lithium battery while the unit operation batteries are removed; otherwise all the calculator's stored memory will be lost.
	- 4. Replace the battery compartment cover.
	- 5. **After a few seconds,** press  $ON$ .

The following message will appear.

If the message does not

appear, repeat the procedures from step 2.

6. Press  $\boxed{ON}$ .

Do not press  $\boxed{CL}$ . This will clear all the data.

**Replacing the memory backup battery**

Once every 5 years, the lithium battery will need to be replaced. The lithium battery is used to maintain the memory of the calculator.

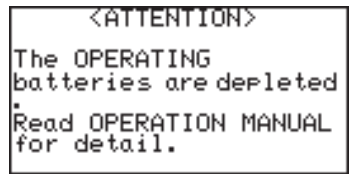

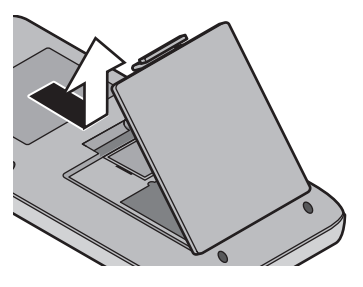

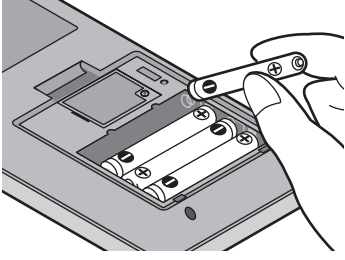

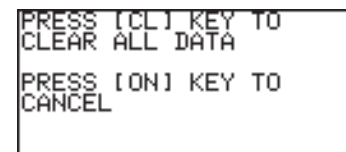

- 1. Perform procedures 1 and 2, as shown above. Do not remove the unit operation batteries.
- 2. Remove the screw and the lithium battery cover, as shown.

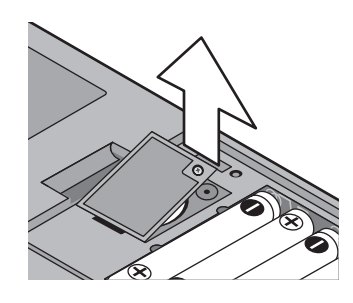

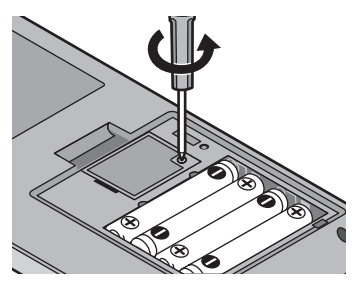

- 3. Use a pen to lift the lithium battery out of the battery compartment.
- 4. Insert the new battery with the PLUS (+) side facing up.
- 5. Replace the lithium battery cover and fasten the screw.

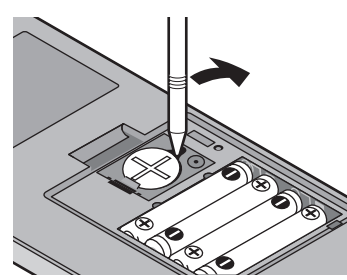

- 6. Replace the battery compartment cover, **wait a few seconds** and then press  $\boxed{ON}$ . The following message will appear.
- 7. Press  $\boxed{ON}$ . **Do not press** [CL ]. This **will clear all the data.**

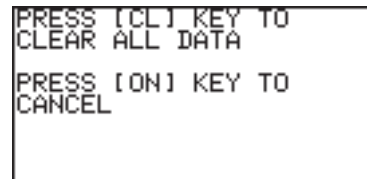

# **2. Troubleshooting Guide**

Refer to the list of possible symptoms, and solutions may be found here.

#### **The calculator's power won't turn on!**

- The operation batteries may not be installed, may be exhausted, or may be inserted incorrectly. Check the operation batteries in the battery compartment.
- Place the battery cover securely or the calculator will not turn on.

#### **The saved calculator configurations are not retained!**

• Both the lithium battery and the operation batteries may need to be replaced.

**The power seems to be on, but the characters and numbers cannot be seen clearly on the display!**

> • Press  $\boxed{\text{2ndF}}$   $\boxed{\text{OPTION}}$ , then press  $\boxed{A}$  to enter **A CTRST**; the screen contrast can be adjusted by using the  $\sqrt{+}$  or the  $\sqrt{+}$ key.

**The calculator won't take the minus (-) sign; calculation results in a syntax error!**

• To set a negative value, use the  $\sqrt{\frac{1}{n}}$  key instead of the  $\sqrt{\frac{1}{n}}$ key.

#### **The calculation results are very different from what is usually expected!**

• The angle unit and other configurations may be incorrectly set. Check the configuration under the  $[2ndF]$  SETUP.

#### **The graph cannot be seen!**

- Check the zoom configuration. Try selecting the automatic zoom tool, by pressing  $[200M]$ , then  $\boxed{A}$
- The graph line may be set differently; check the line configuration under  $\boxed{\text{andF}}$  DRAW menu.
- • The calculator may not be set to display graphs. Check the **"="** sign in **Y=** screen.
- Graphs drawings may be interrupted in rare cases when equations of Graphs have a list format.

#### **The screen images cannot be stored (SLIDE SHOW)**

• The available memory may be too small to store the screen image. Select "**B MEMCHK**" under  $\sqrt{2ndF}$  OPTION menu. Select and delete unnecessary items under **"C DEL"**.

#### **The calculator is not responding; the software appears to have crashed!**

• Press  $\boxed{ON}$ . If this does not work, then press  $\boxed{2ndF}$ , then  $\boxed{ON}$ to tell the running application to quit.

 If everything fails, then the calculator's memory may need to be reset. Resetting the calculator's memory will clear all the stored information, such as programs, lists, and variables.

 To reset the unit's memory, open and close the battery compartment cover, wait a few seconds, and then press  $\boxed{\text{ON}}$  to open the verification window. To prevent data loss, try  $\boxed{\text{ON}}$  first. If it does not work, repeat the reset operation and press  $\boxed{CL}$ when prompted.

# **3. Specifications**

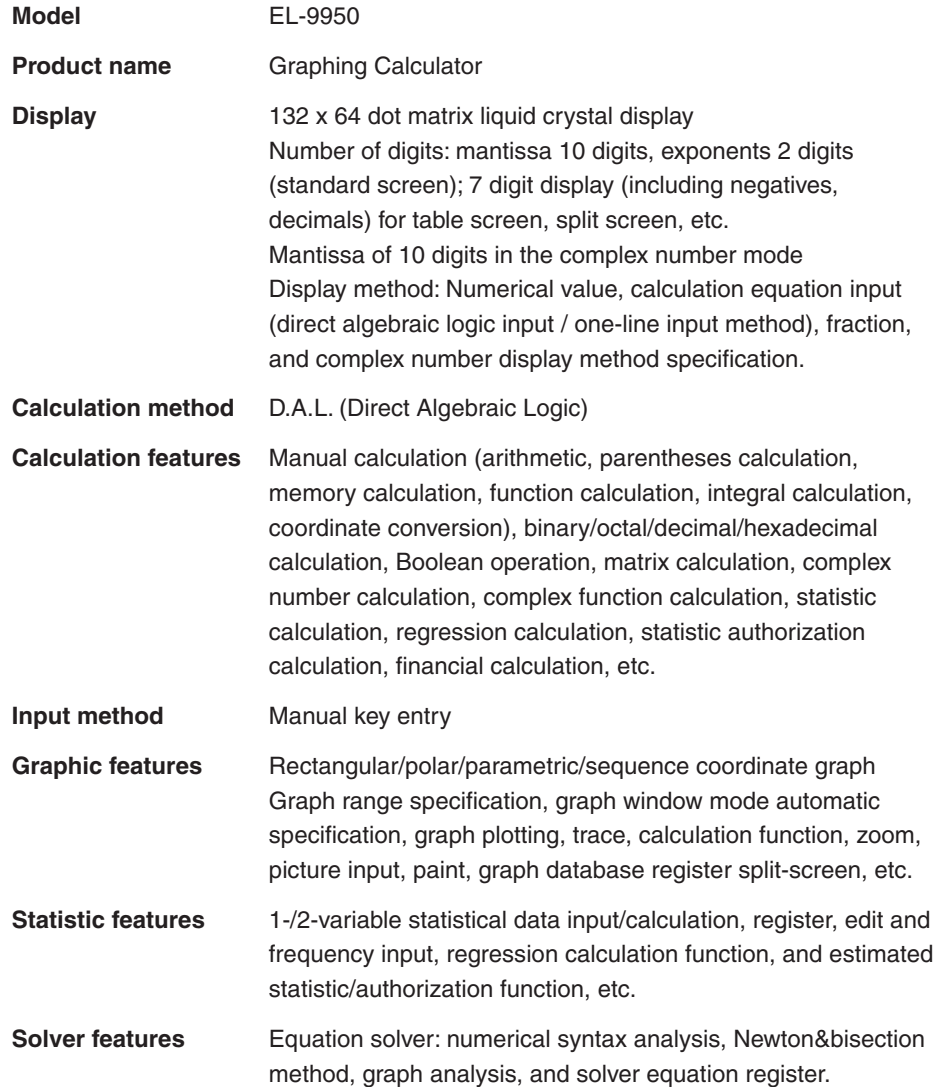

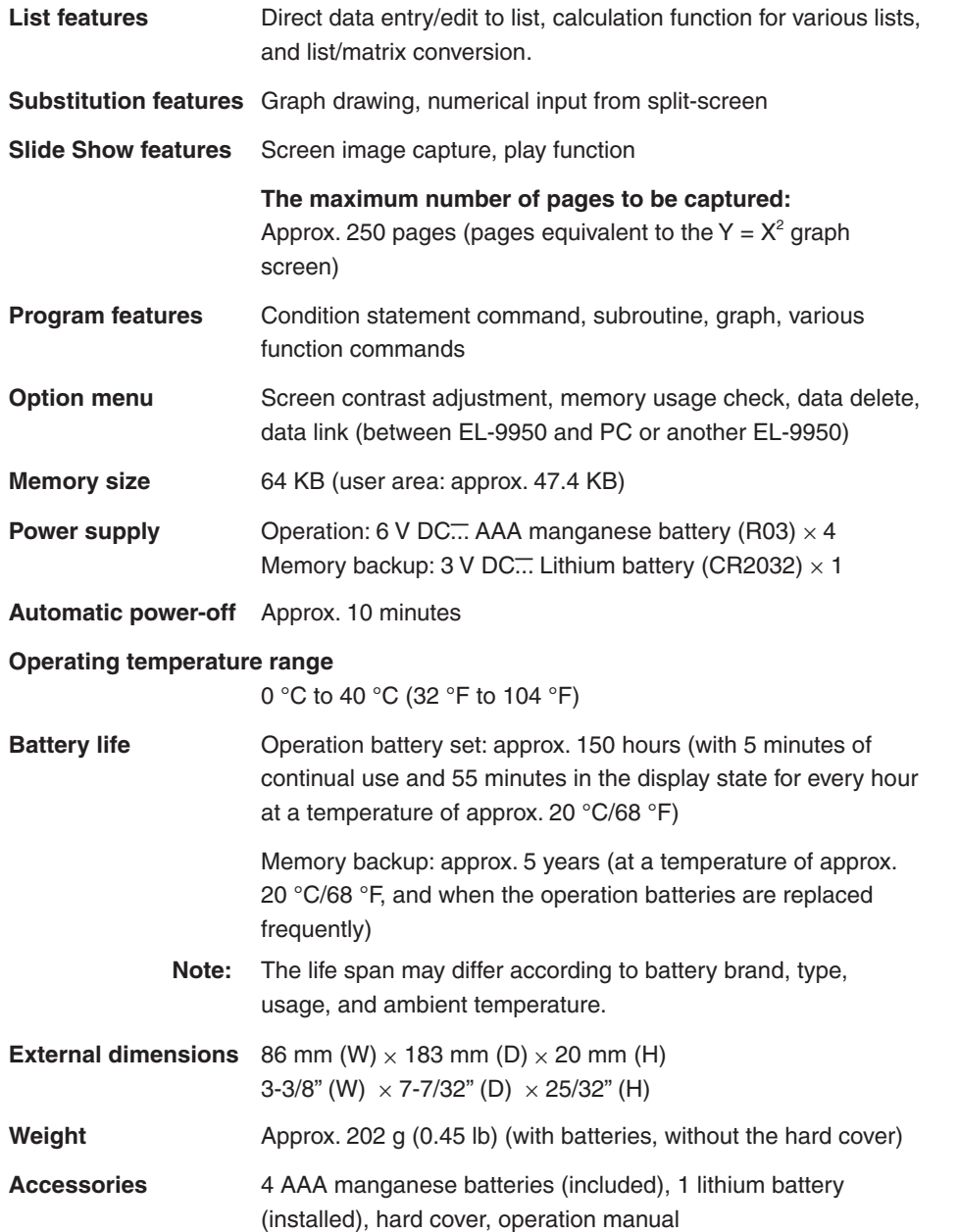

**234**

# **4. Error Codes and Error Messages**

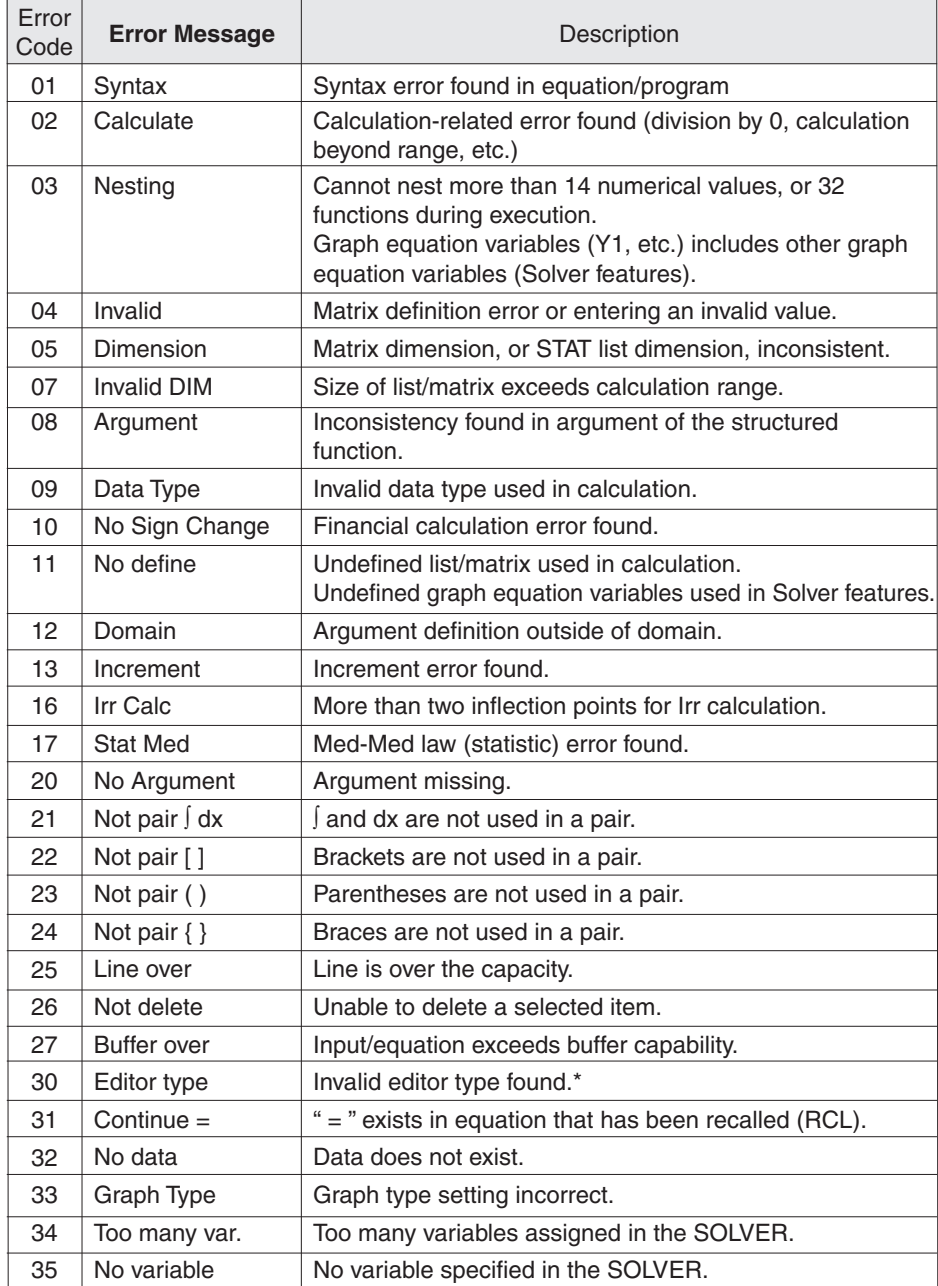

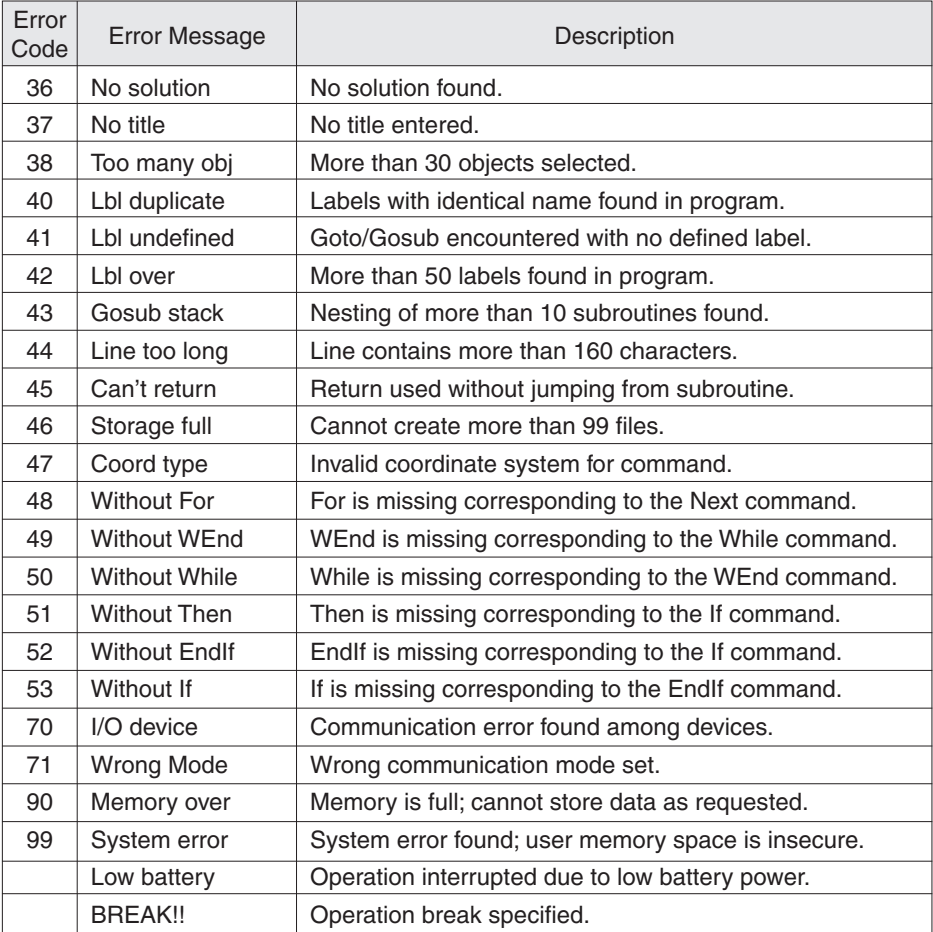

\* The following operations may cause Editor type error. Correct the Editor type to continue.

- Recall the SOLVER equations (EQTN) or Graph data (G\_DATA) stored in a different EDITOR mode than currently in use.
- Receive the Graph equation (Y1 and others) entered in a different EDITOR mode than currently in use.

# **5. Error Conditions Relating to Specific Tasks**

# **1. Financial**

\* Define constants "r" and "s" as used in the equation below.  $\sim$ 

$$
r = \left(\frac{1\,(%)}{100}\,(C/Y + 1)\,\right)^{\frac{11}{PY}} - 1\,,\,\left\{\frac{S = 1\,(Pmt\_Begin)}{S = 0\,(Pmt\_End)}\right\}
$$

#### **1. I% calculation**

$$
\begin{aligned} \text{(i)} \text{ If } \mathsf{PMT} &= 0\\ \mathsf{r} &= \left( -\frac{\mathsf{PV}}{\mathsf{FV}} \right)^{-\frac{1}{n}} - 1 \end{aligned}
$$

 $(2)$  If PMT  $\neq 0$ 

$$
f(r) = PV + (1 + r \times s) \times PMT \times \frac{1 - (1 + r)^{n}}{r} + FV (1 + r)^{n} \cdot (r \neq 0)
$$
  
f(r) = PV + PMT \times n + FV: (r = 0)

calculate the following for r solved in  $\odot$  and  $\odot$ 

$$
1 (%) = 100 \times C/Y \times ((r + 1)^{\frac{P/Y}{C/Y}} - 1)
$$

#### **2. PV calculation**

① If 
$$
r \ne 0
$$
,  $r > -1$   
\n
$$
PV = -(1 + r \times s) \times \frac{1 - (1 + r)^{n}}{r} \times PMT - FV \times (1 + r)^{n}
$$

 $(2)$  If  $r = 0$ 

 $PV = -n \times PMT - FV$ 

 $3$  If  $r \le -1$ Error

### **3. FV calculation**

 $\circled{1}$  If  $r \neq 0$ ,  $r > -1$ 

FV = 
$$
-\frac{PV + (1 + r \times s) \times \frac{1 - (1 + r)^{n}}{r} \times PMT}{(1 + r)^{n}}
$$
  
(2) If r = 0

 $FV = -n \times PMT - PV$ 

 $\circled{3}$  If r  $\leq$  -1

Error

#### **4. PMT calculation**

 $\circled{1}$  If  $r \neq 0$ ,  $r > -1$ 

$$
PMT = -\frac{PV + FV \times (1 + r)^{n}}{(1 + r \times s) \times \frac{1 - (1 + r)^{n}}{r}}
$$

 $(2)$  If  $r = 0$ 

$$
PMT = -\frac{PV + FV}{n}
$$

$$
\textcircled{\scriptsize{3}}\ \text{If}\ r\leq -1
$$

Error

### **5. N calculation**

 $\circled{1}$  If  $r \neq 0$ ,  $r > -1$ 

$$
N = -\frac{\log\left\{\frac{PV + \frac{1}{r} \times (1 + r \times s) \times PMT}{\frac{1}{r} \times (1 + r \times s) \times PMT - FV}\right\}}{\log(1 + r)}
$$

 $(2)$  If  $r = 0$ 

$$
N = -\frac{FV + PV}{PMT}
$$

 $\textcircled{3}$  If r  $\leq$  -1

**238** Error

## **2. Error conditions during financial calculations**

- $r \le -1$
- $\bullet$  N = 0 in PMT calculations
- $1\% = 0$  and PMT = 0, or  $1\% \neq 0$  and  $FV = (1/r) (1 + r \times s) \times PMT$ , in N calculations.

 $s = 1$  (Pmt\_Begin)  $s = 0$  (Pmt\_End)

In I% calculations

If  $PMT > 0$ :

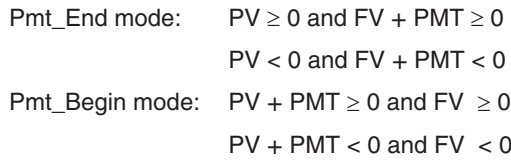

If  $PMT < 0$ :

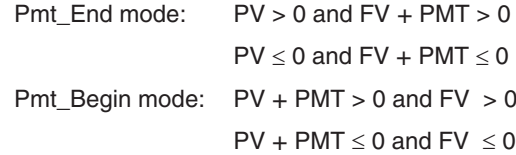

If PMT = 0: PV  $\div$  FV  $\geq$  0

• FV, N  $\times$  PMT, PV  $\geq$  0 or FV, N  $\times$  PMT, PV  $\leq$  0

• Irr calculation: all cash flows have the same sign.

## **3. Distribution function**

```
1 pdfnorm(
```

$$
f(x) = {1 \over \sqrt{2\pi}\sigma}
$$
 exp  $\left(-{(x - \mu)^2 \over 2\sigma^2}\right)$ 

2 pdfT(

$$
f(x) = \frac{\Gamma\left(\frac{df + 1}{2}\right)}{\Gamma\left(\frac{df}{2}\right)} \frac{\left(1 + \frac{x^2}{df}\right)^{\frac{df + 1}{2}}}{\sqrt{\pi df}}
$$

Calculation result $\rightarrow$ Xreg  $\mu$ : Mean

σ: Standard deviation

However:  $\Gamma(s) = \int_0^\infty x^{s-1} e^{-x} dx$ 

Calculation result→Xreg

③  $pdfχ²($ 

$$
f(\chi^2, df) = \frac{1}{2\Gamma(\frac{df}{2})} (\frac{\chi^2}{2})^{\frac{df}{2}-1} e^{(-\frac{\chi^2}{2})}
$$

4 pdfF(

$$
f(x) = \frac{\Gamma\left(\frac{m+n}{2}\right)}{\Gamma\left(\frac{m}{2}\right)\Gamma\left(\frac{n}{2}\right)} \left(\frac{m}{n}\right)^{\frac{m}{2}} x^{\frac{m}{2}-1} \left(1 + \frac{mx}{n}\right)^{-\frac{m+n}{2}}
$$

 $P(x = c + 1) = \frac{(n - c) p}{(c + 1)(1 - p)} P(x = c)$ 

However:  $\Gamma(s) = \int_0^\infty x^{s-1} e^x dx$ 

df: Degree of freedom

However:  $\Gamma(s) = \int_0^\infty x^{s-1} e^{x} dx$ 

- m: Degree of freedom of numerator
- n: Degree of freedom of denominator
- n: Trial number (integers greater than 0)
- p: Success probability  $(0 \le p \le 1)$
- c: Success number

6 pdfpoi(

5 pdfbin(

$$
f(x) = \frac{e^{x} \mu^{x}}{x!}
$$

$$
(x = 0, 1, 2, ...)
$$

 $P (x = 0) = (1 - p)^n$ 

 $(c = 0, 1, ..., n - 1)$ 

#### 7 pdfgeo(

$$
f(x) = p(1-p)^{x-1}
$$

x: First successful trial number

# **6. Calculation Range**

## **1. Arithmetic calculation**

The results for dividend, multiplicand and operand are:

 $-1 \times 10^{100} < x \le -1 \times 10^{-99}$ ,  $1 \times 10^{-99} < x \le 1 \times 10^{100}$  or  $x = 0$ (valid within the range of display capability)

### **2. Function calculation**

#### **Calculation accuracy**

**In principle, calculation errors are ±1 of the last digit. (In case of exponential display, the calculation errors are ±1 of the last digit of the mantissa display.)**

**However, a calculation error increases in continuous calculations due to**  accumulation of each calculation error. (This is the same for a<sup>b</sup>,  $\sqrt{\bf{b}}$ , n!,  $e^x$ , In, etc. **where continuous calculations are performed internally.)**

**Additionally, a calculation error will accumulate and become larger in the vicinity of inflection points and singular points of functions. (for example, calculating**   $sinh X$  or  $tanh X$  at  $X = 0$ )

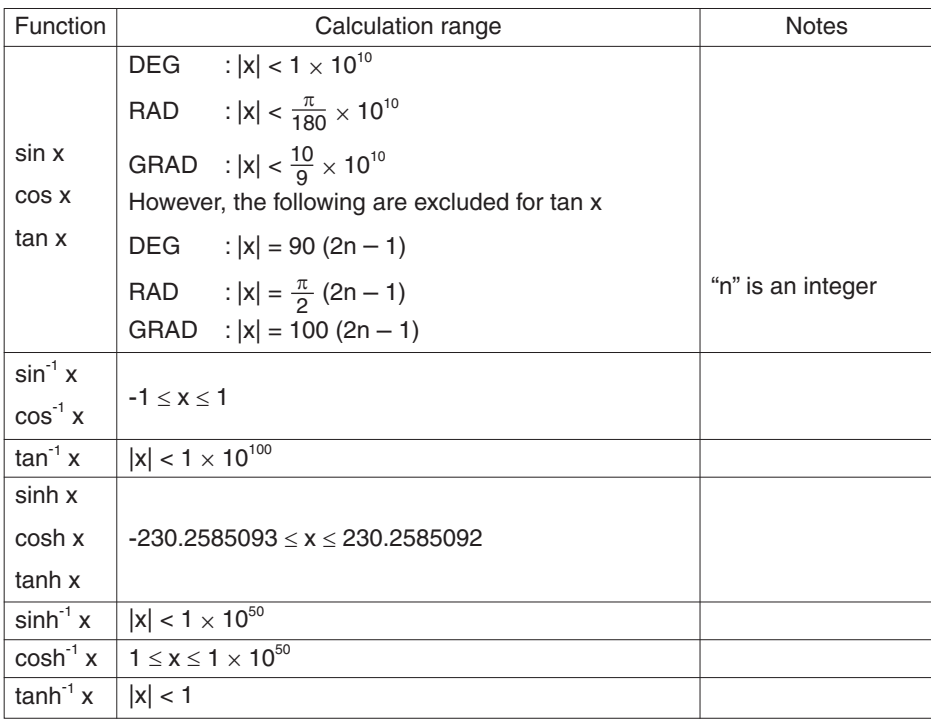

**Note:** Calculation results and input values less than  $1 \times 10^{-99}$  are considered equal to 0.

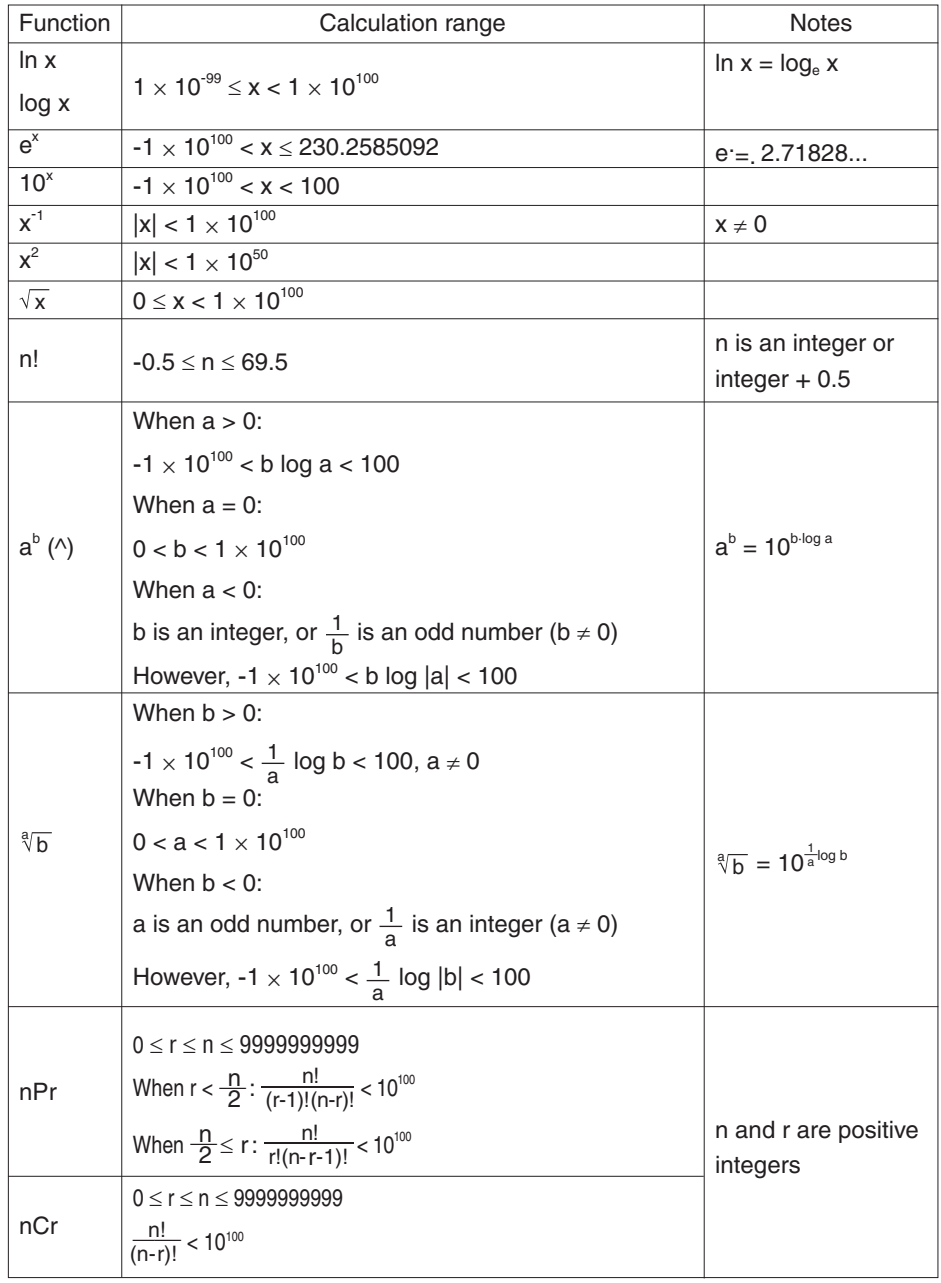

**242**

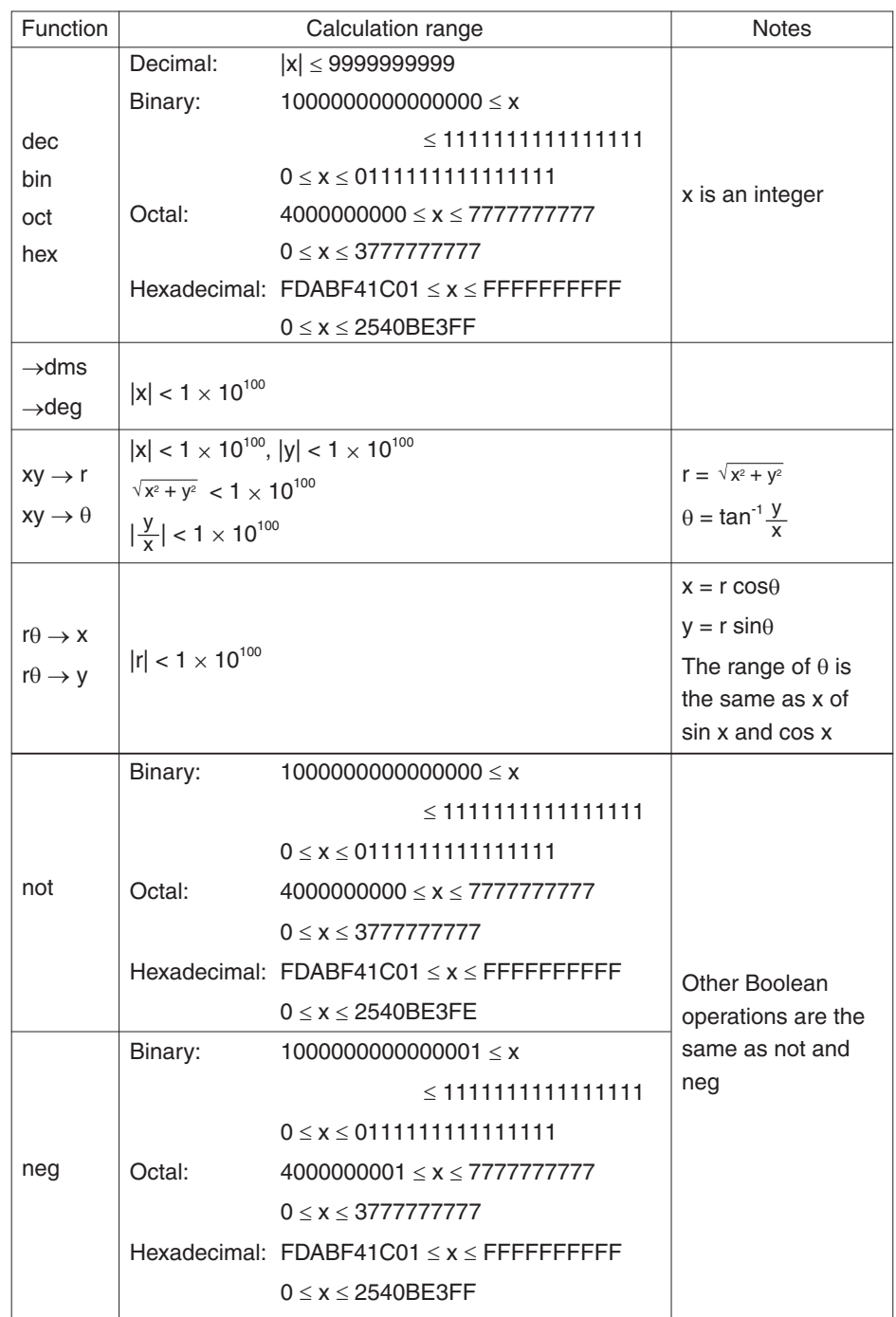

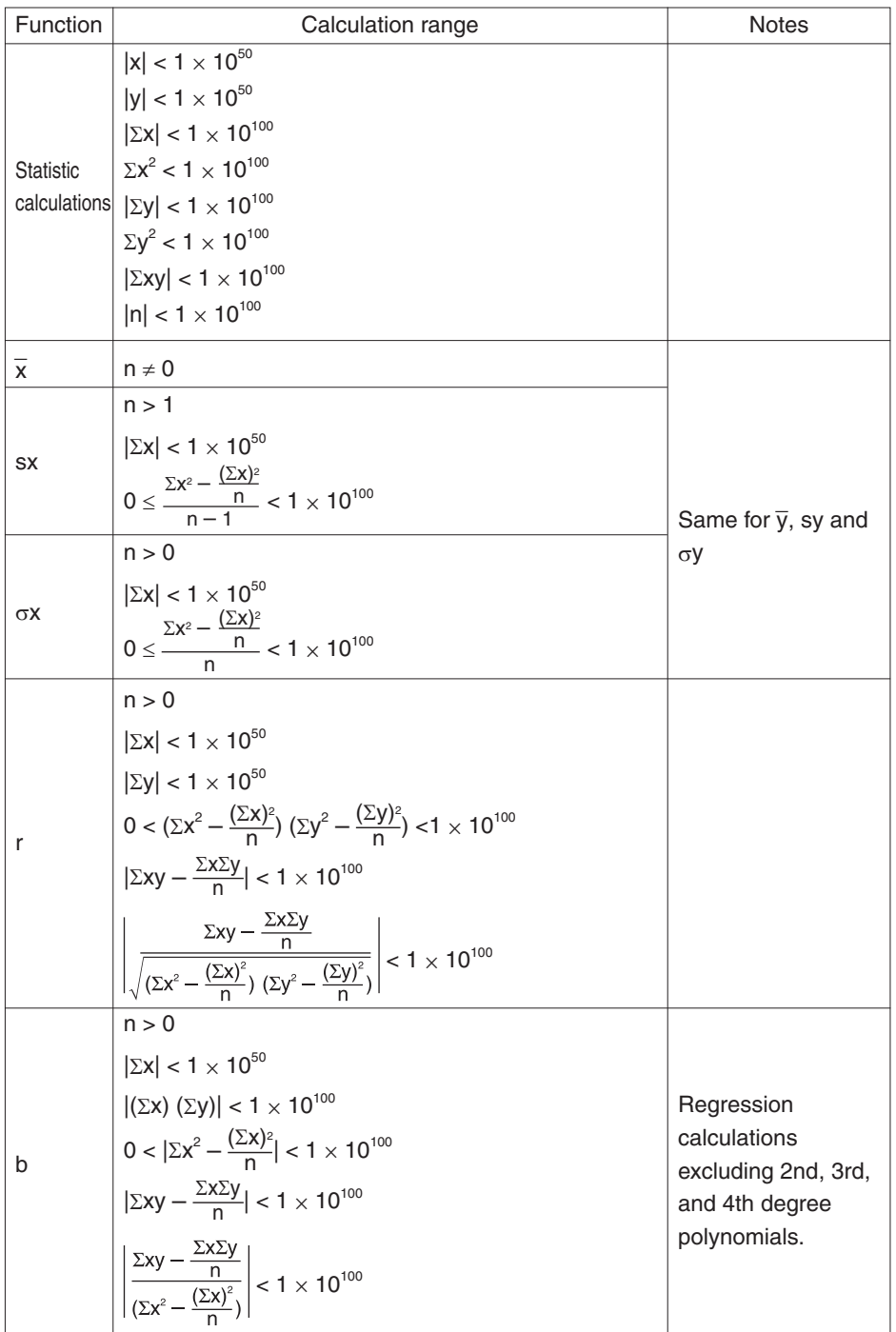

**244**

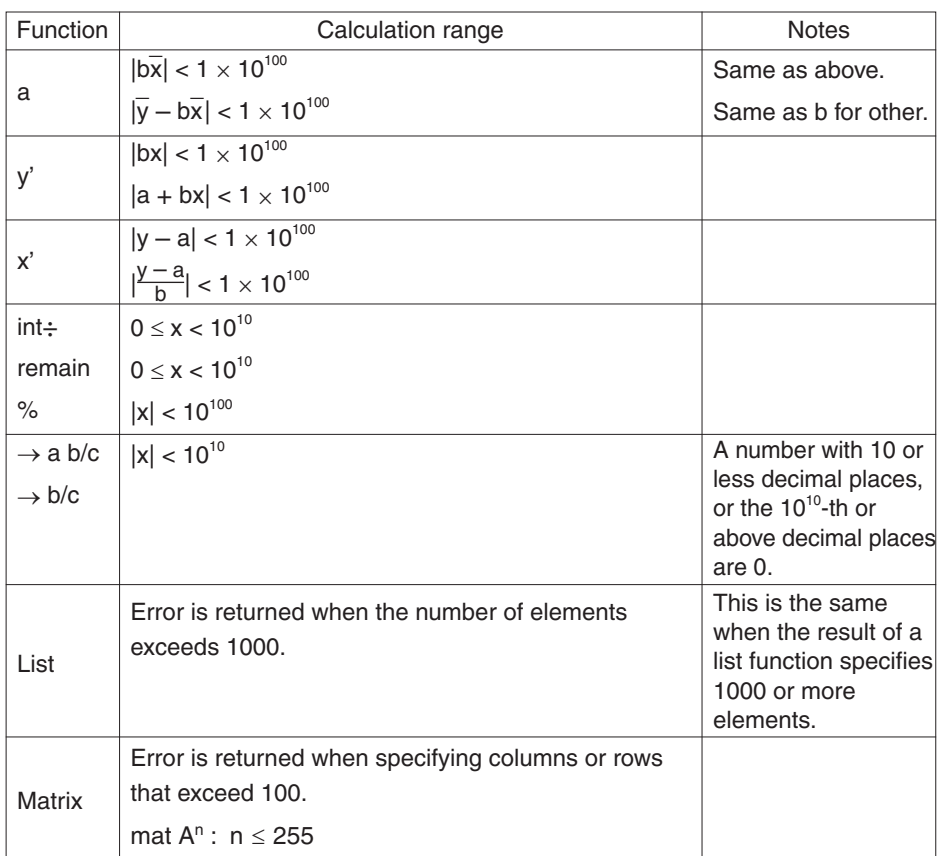

# **3. Complex number calculation**

In a complex number calculation, a calculation error may occur and increase due to inner continuous calculations.

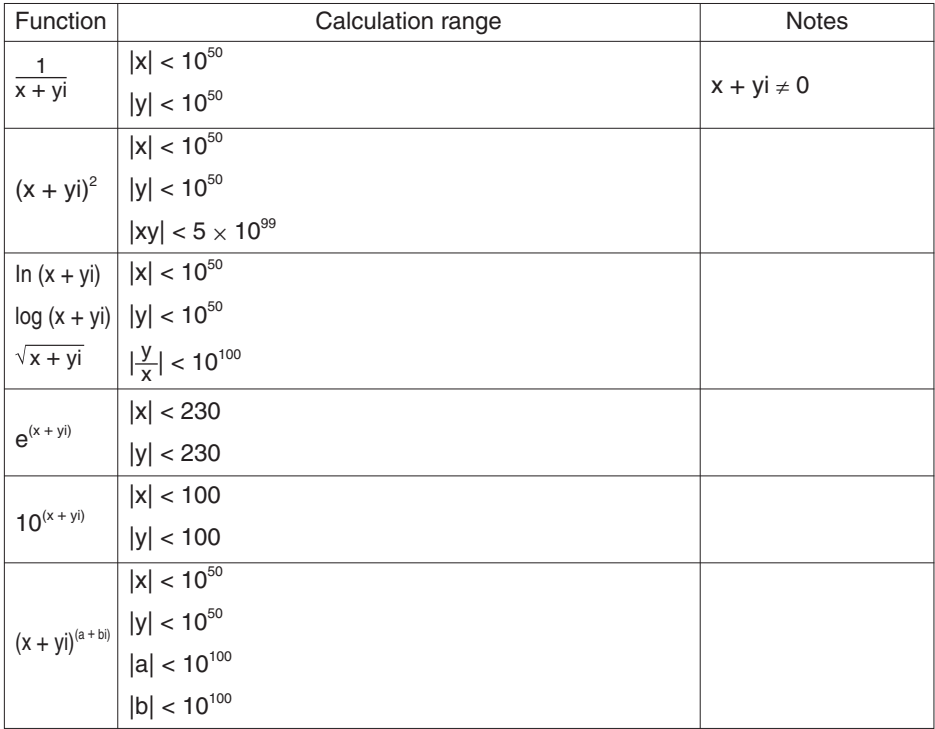

# **7. List of Menu/Sub-menu Items**

CATALOG function lets you access almost all the functions and commands. Square brackets indicate that the value or variable is optional.

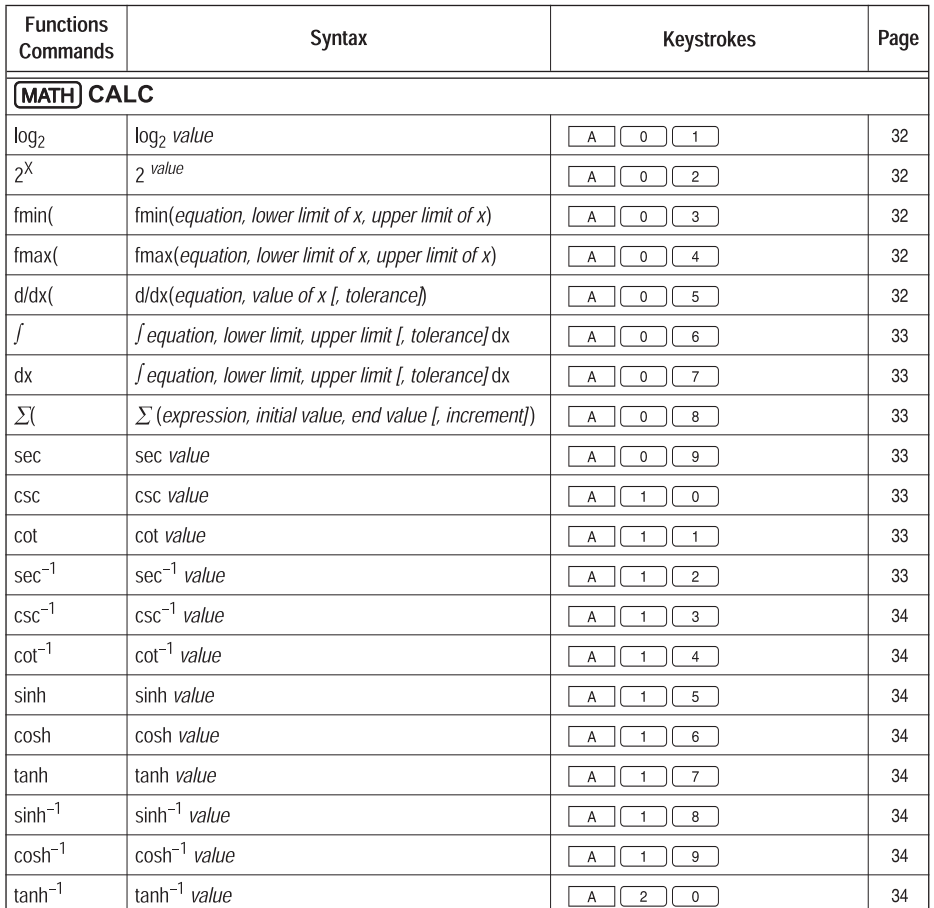

# 1. MATH menus

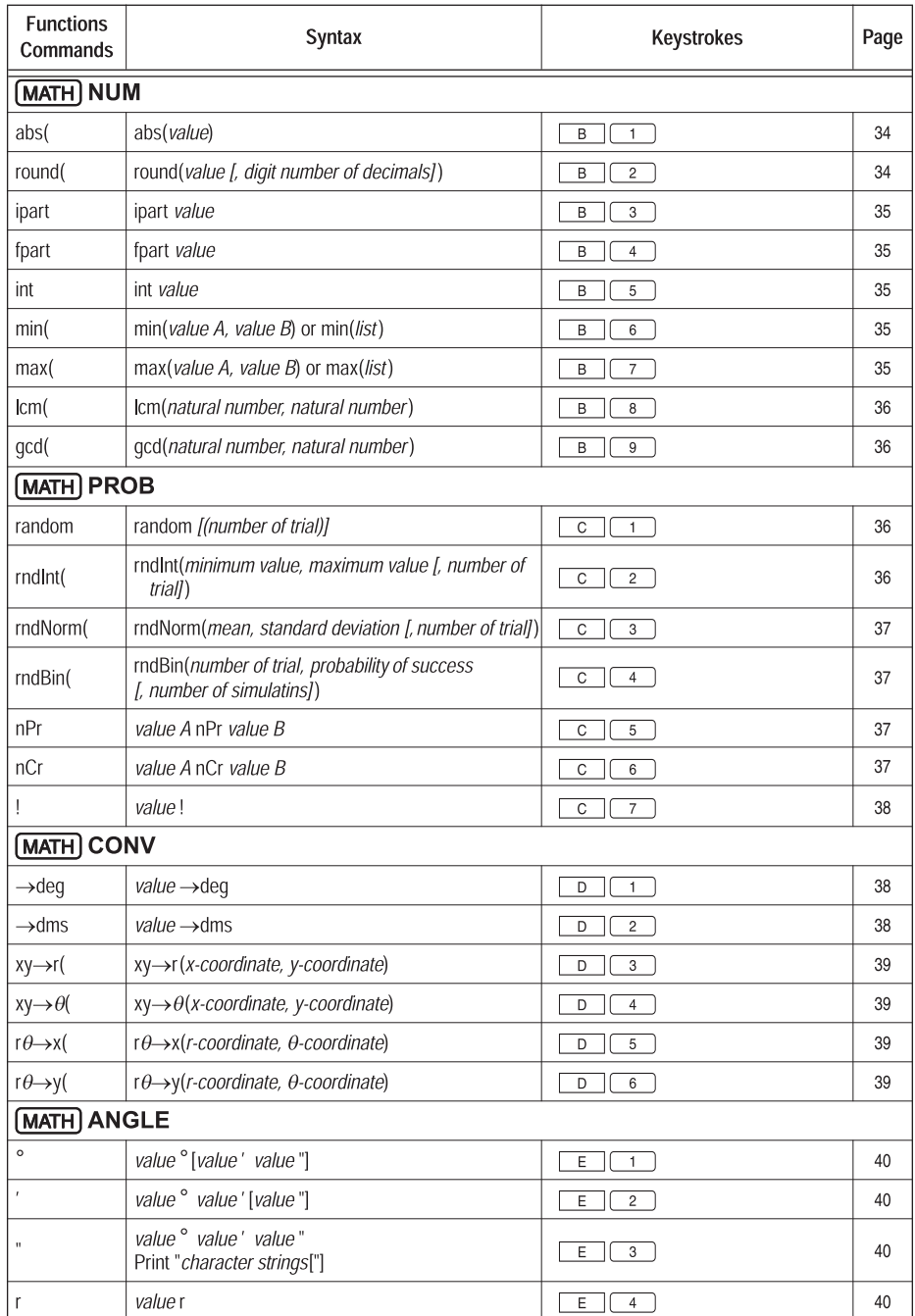

**248**

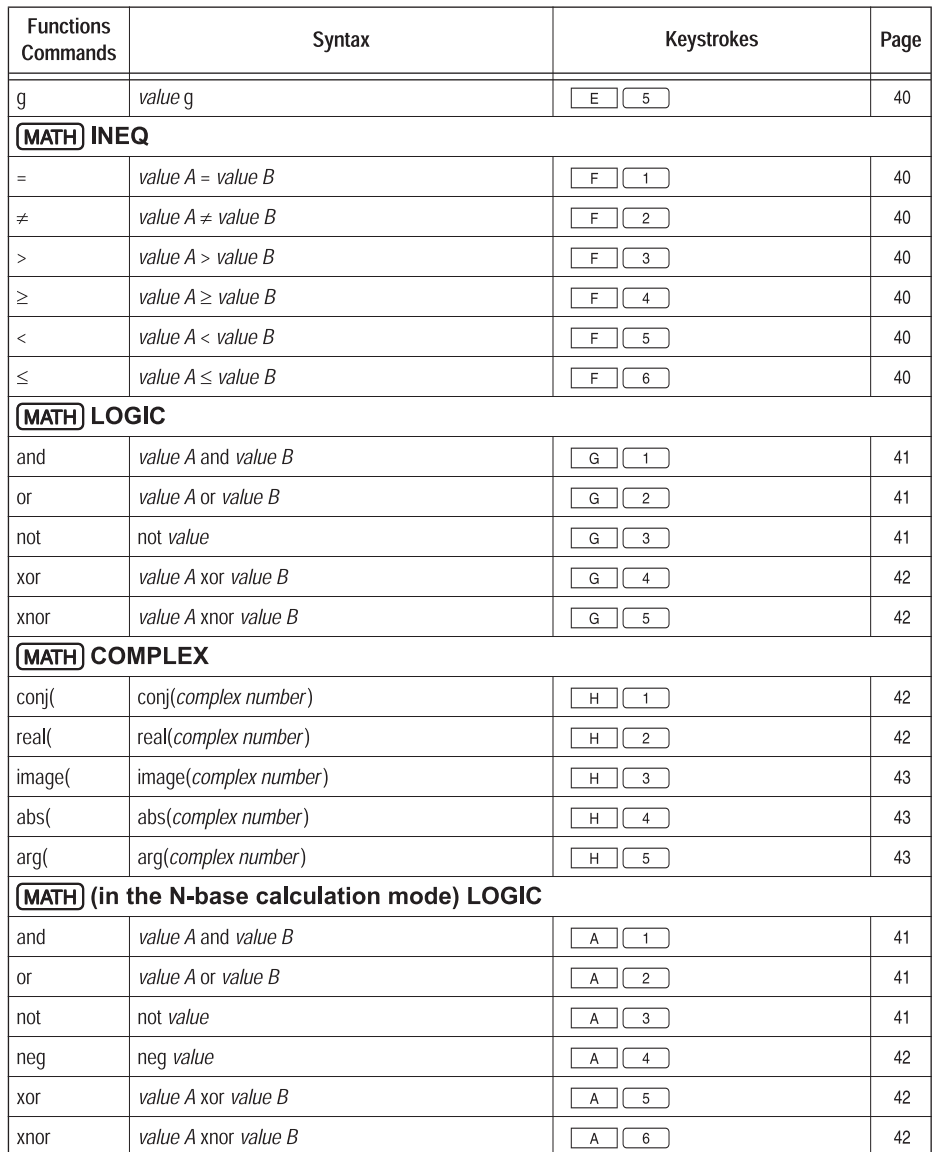

# 2. LIST menus

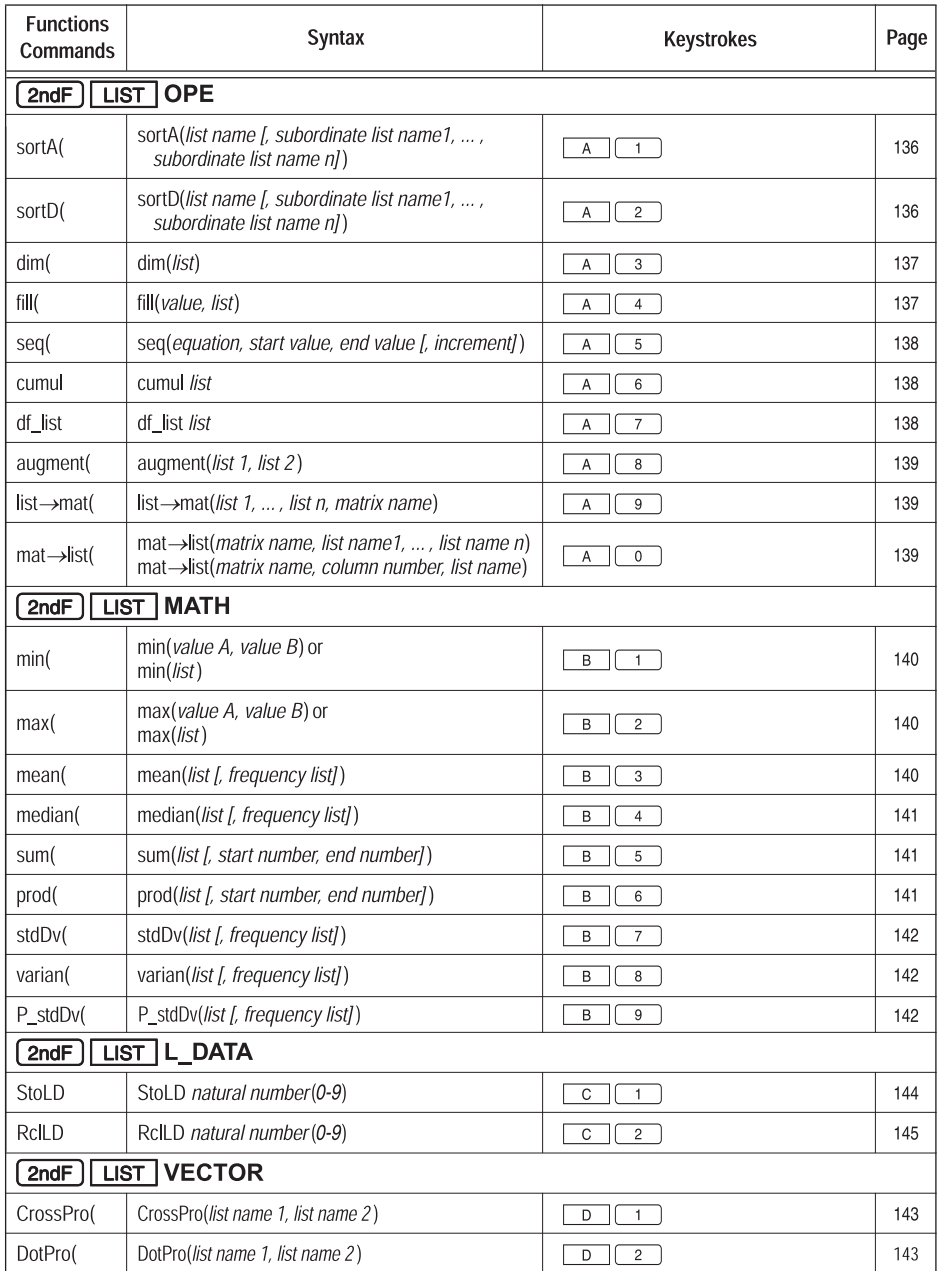

"list" in the above table means a list or a list name.

# 3. STAT menus

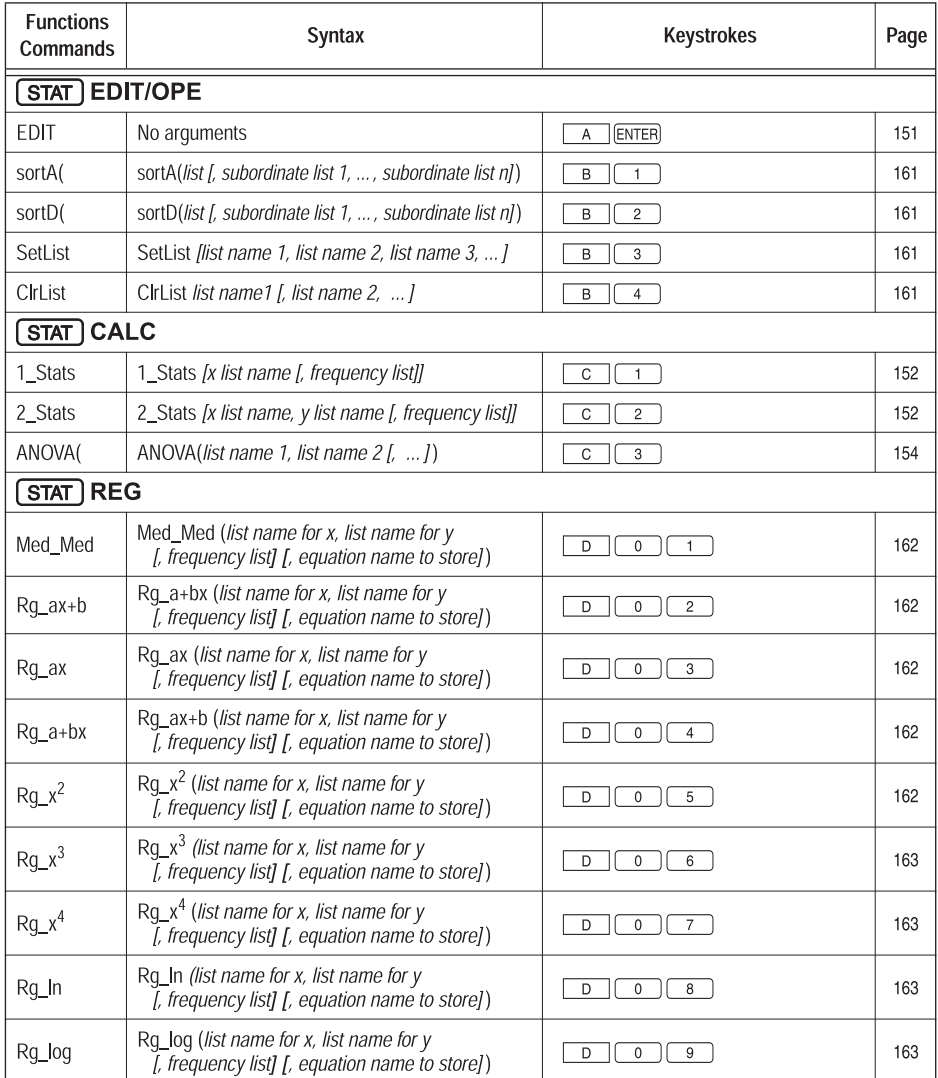

\* "list" in the above table means a list or a list name.
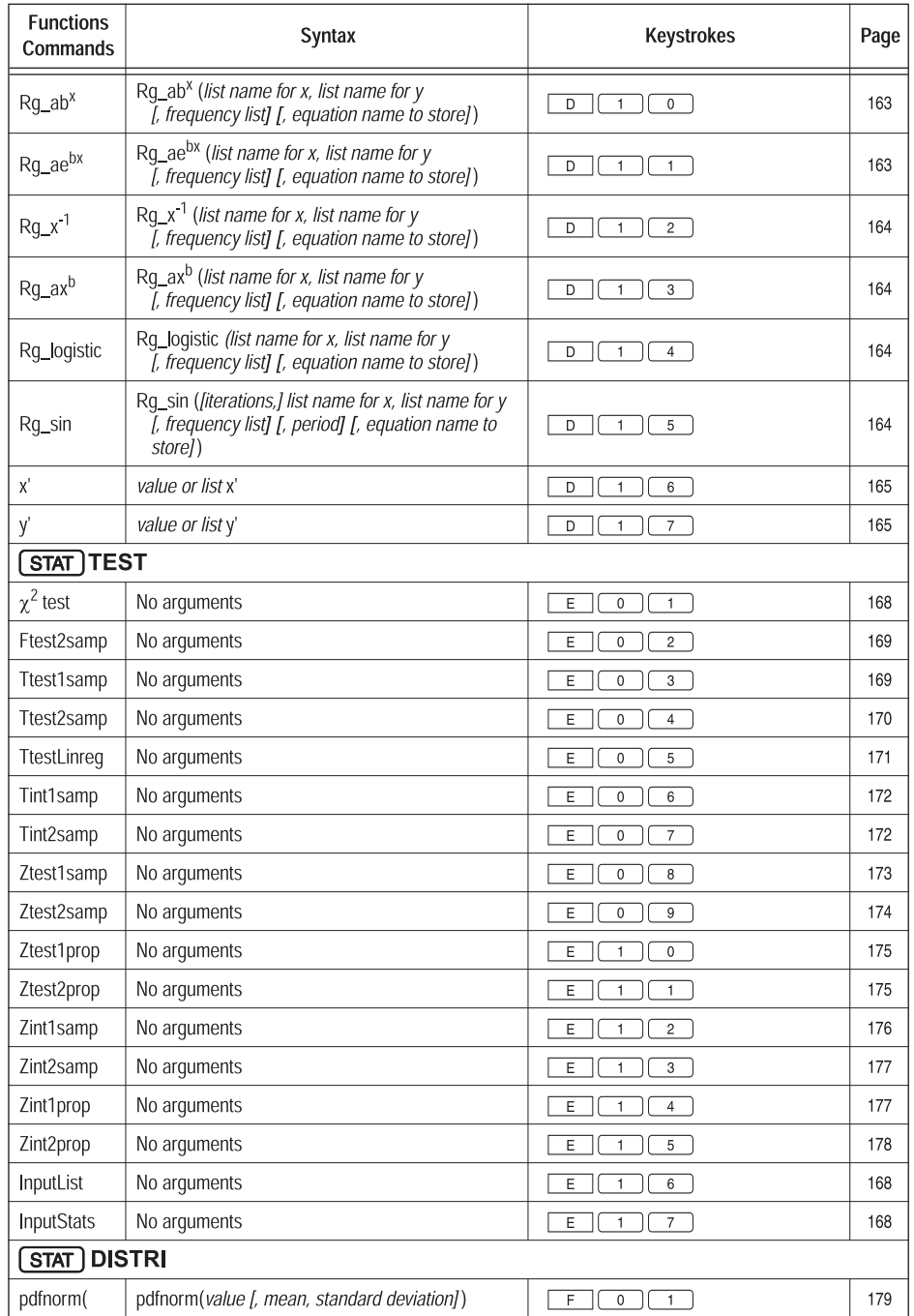

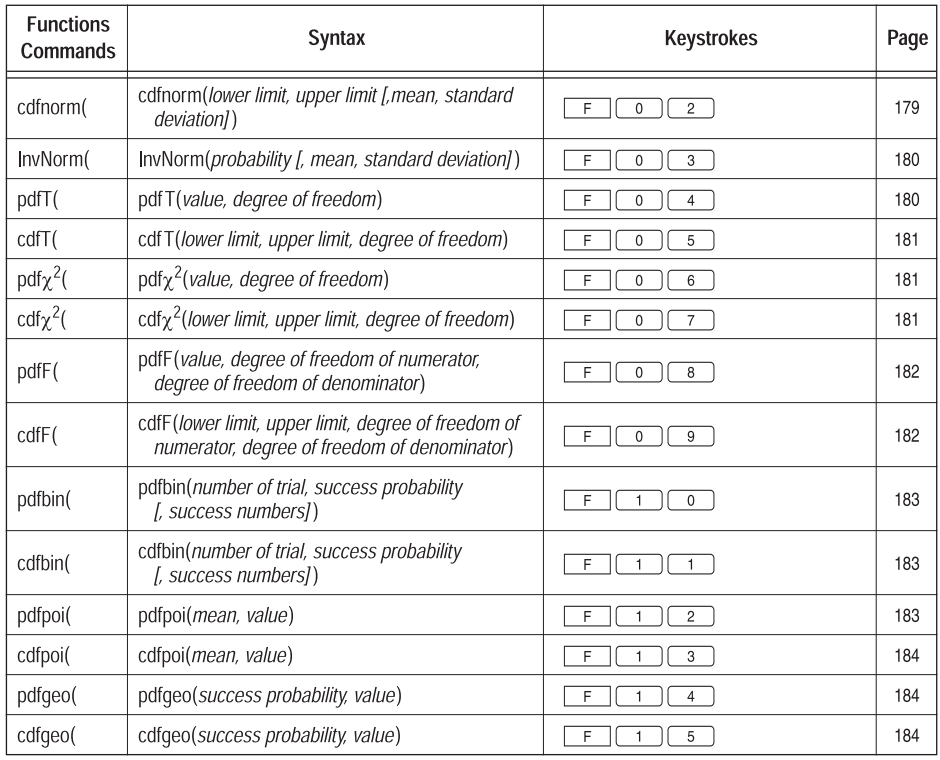

# **4. STAT PLOT menus**

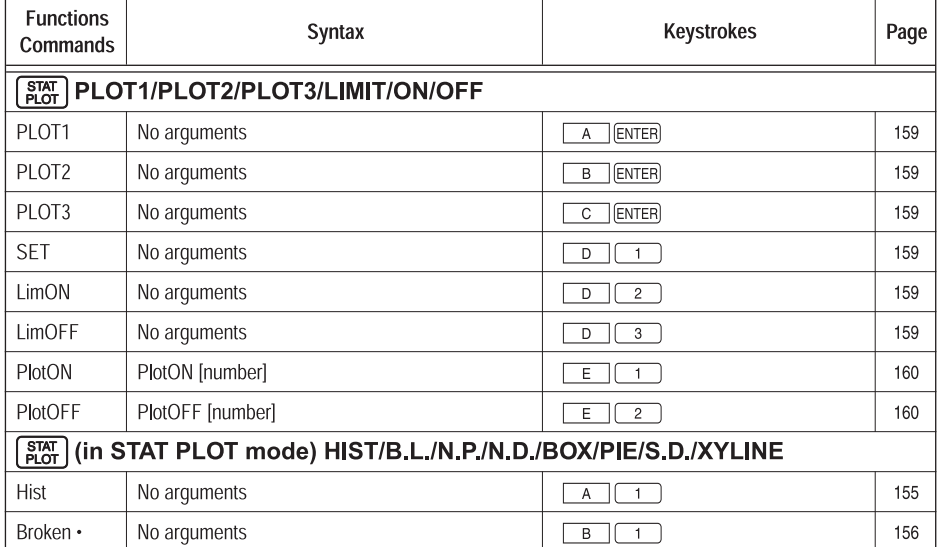

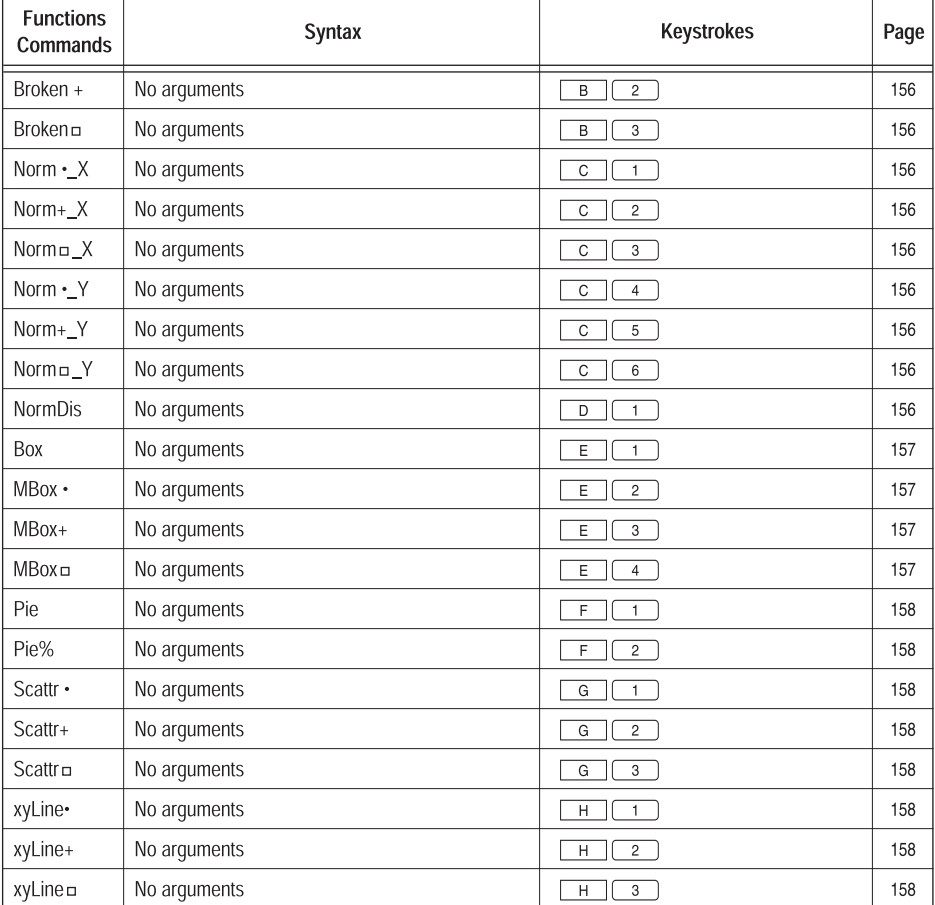

# 5. DRAW menus

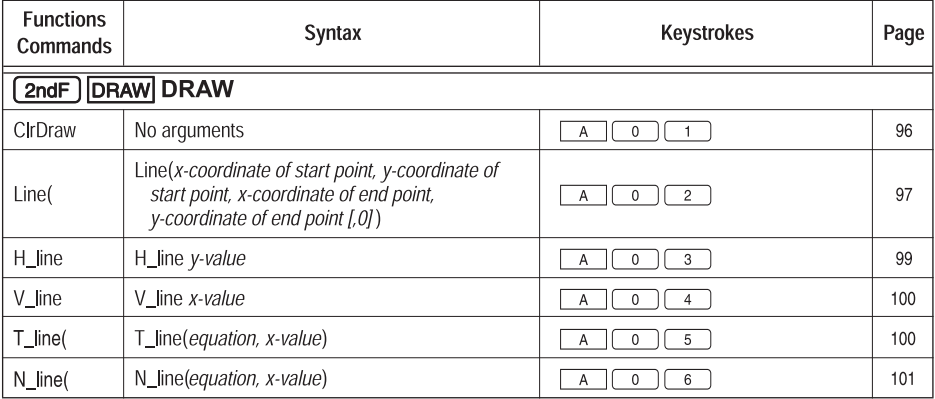

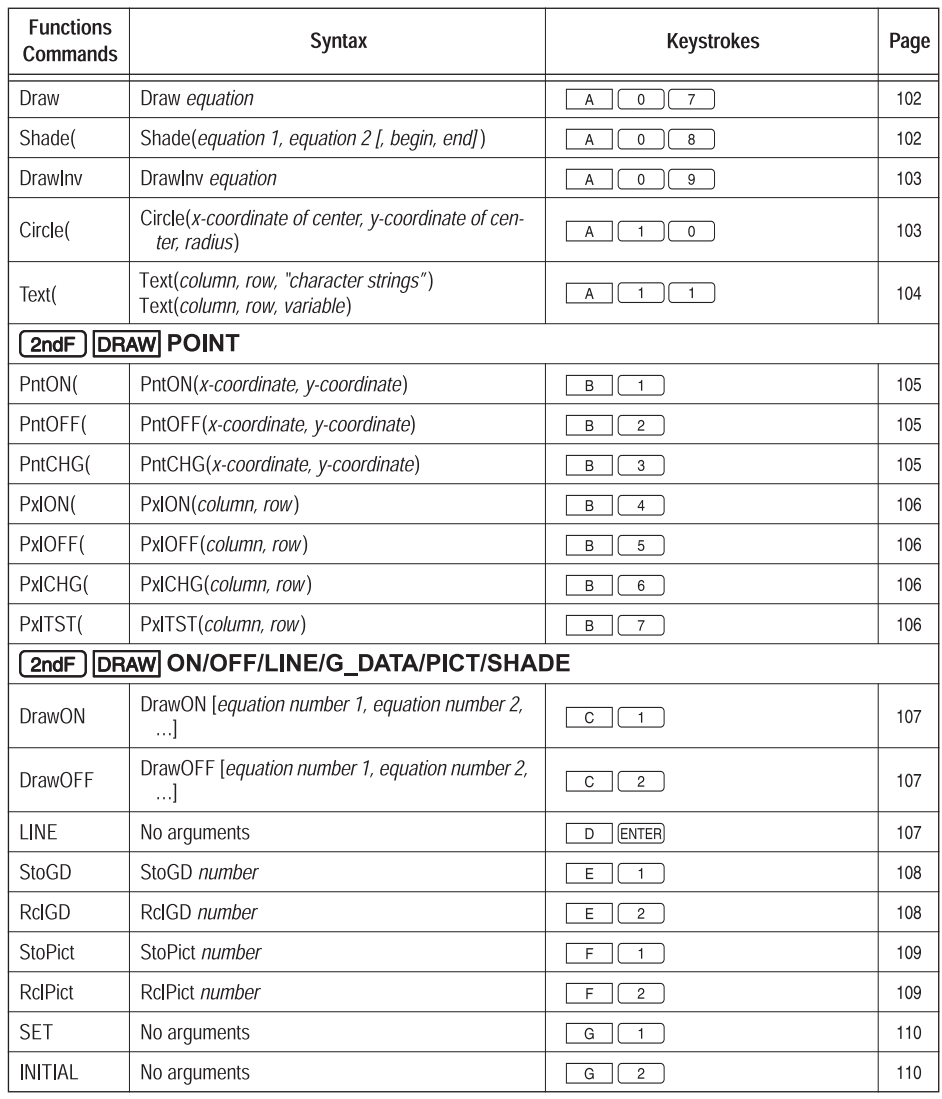

### 6. ZOOM menus

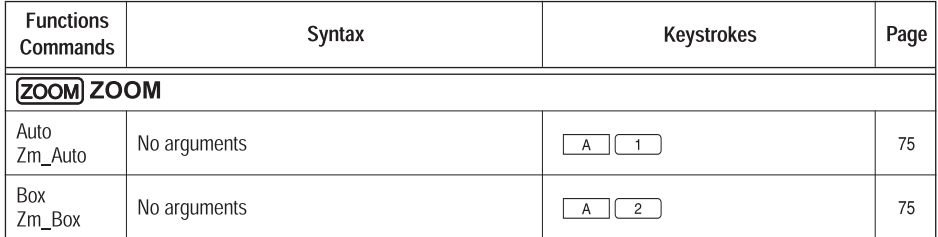

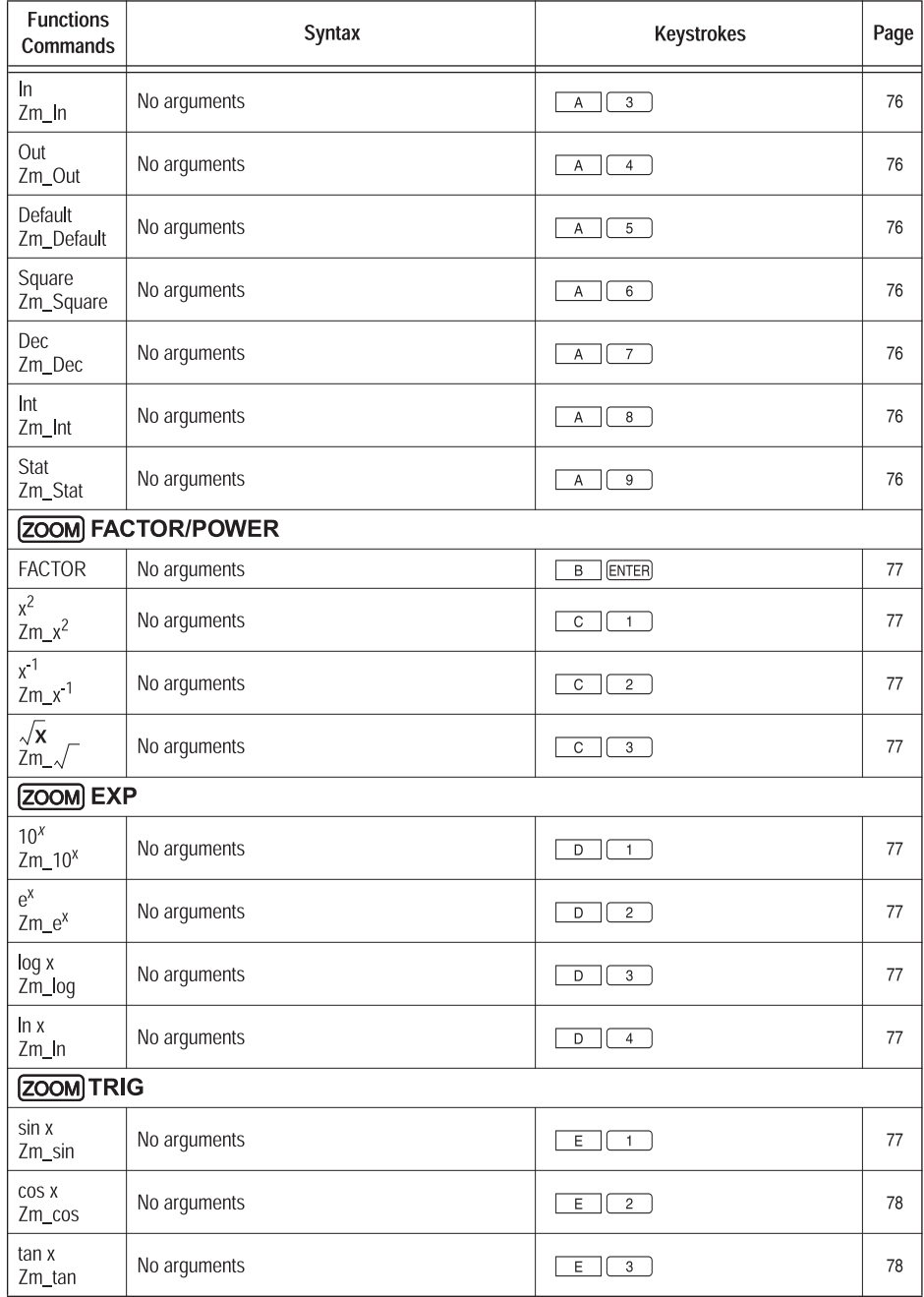

**256**

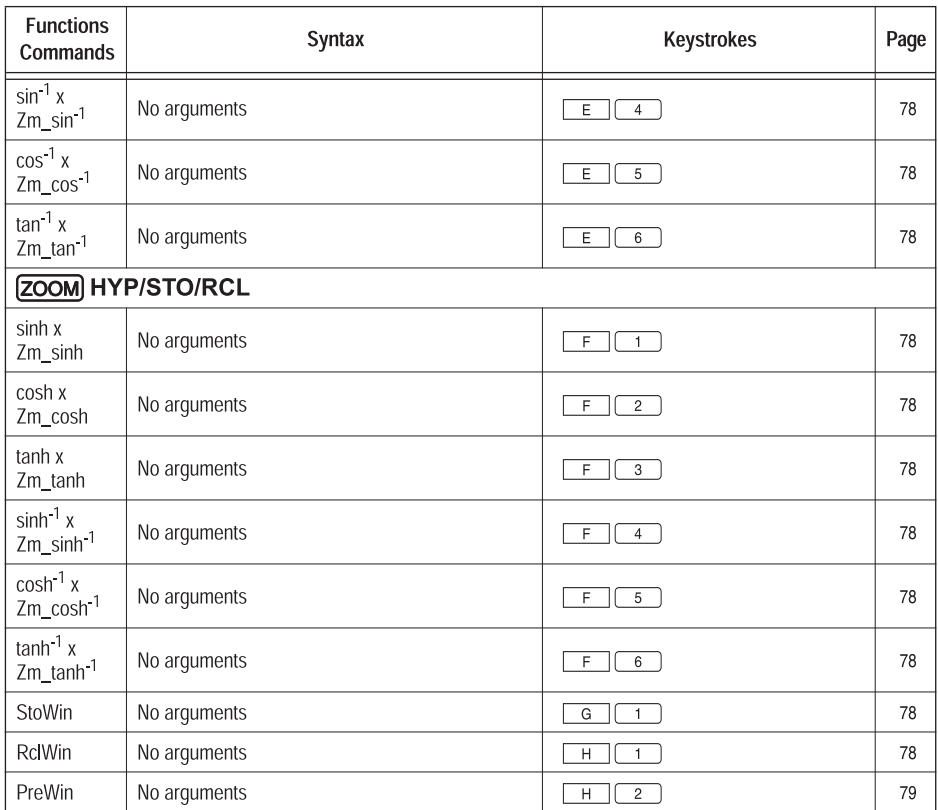

# 7. CALC menus

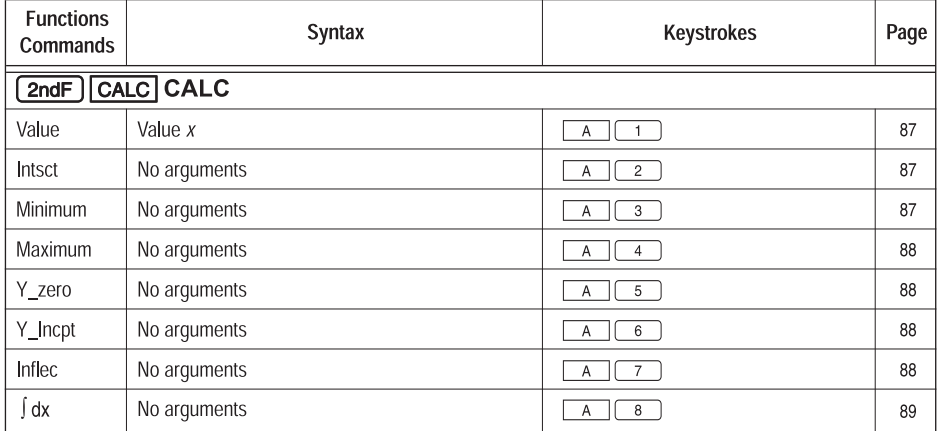

### 8. SLIDE SHOW menus

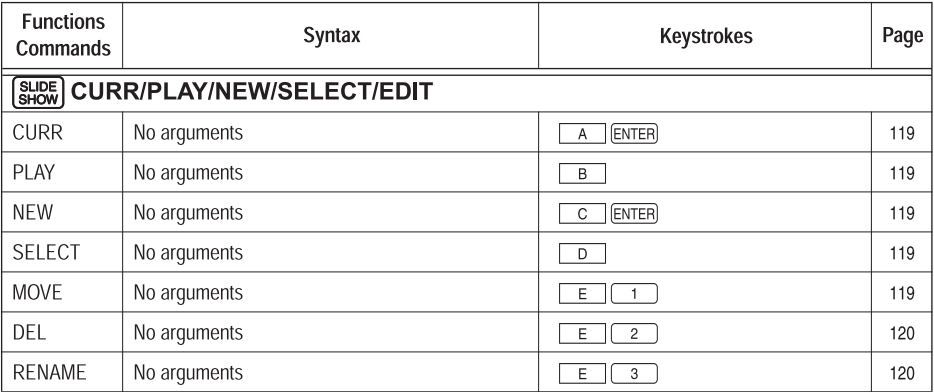

### 9. PRGM menus

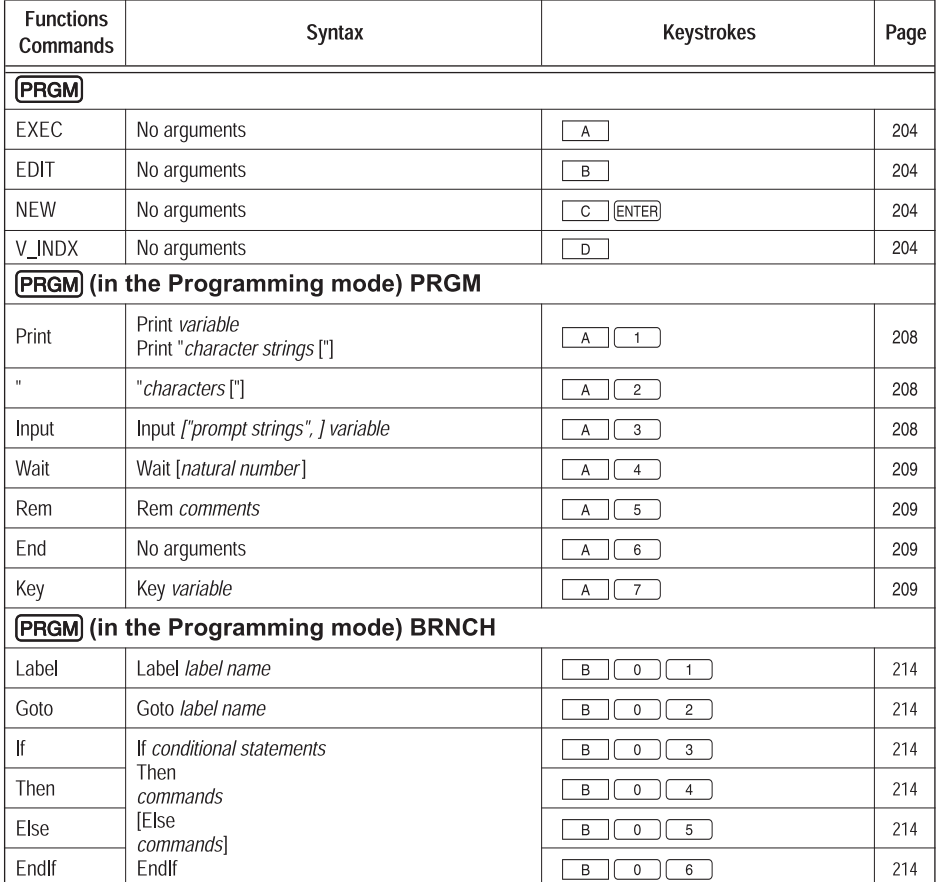

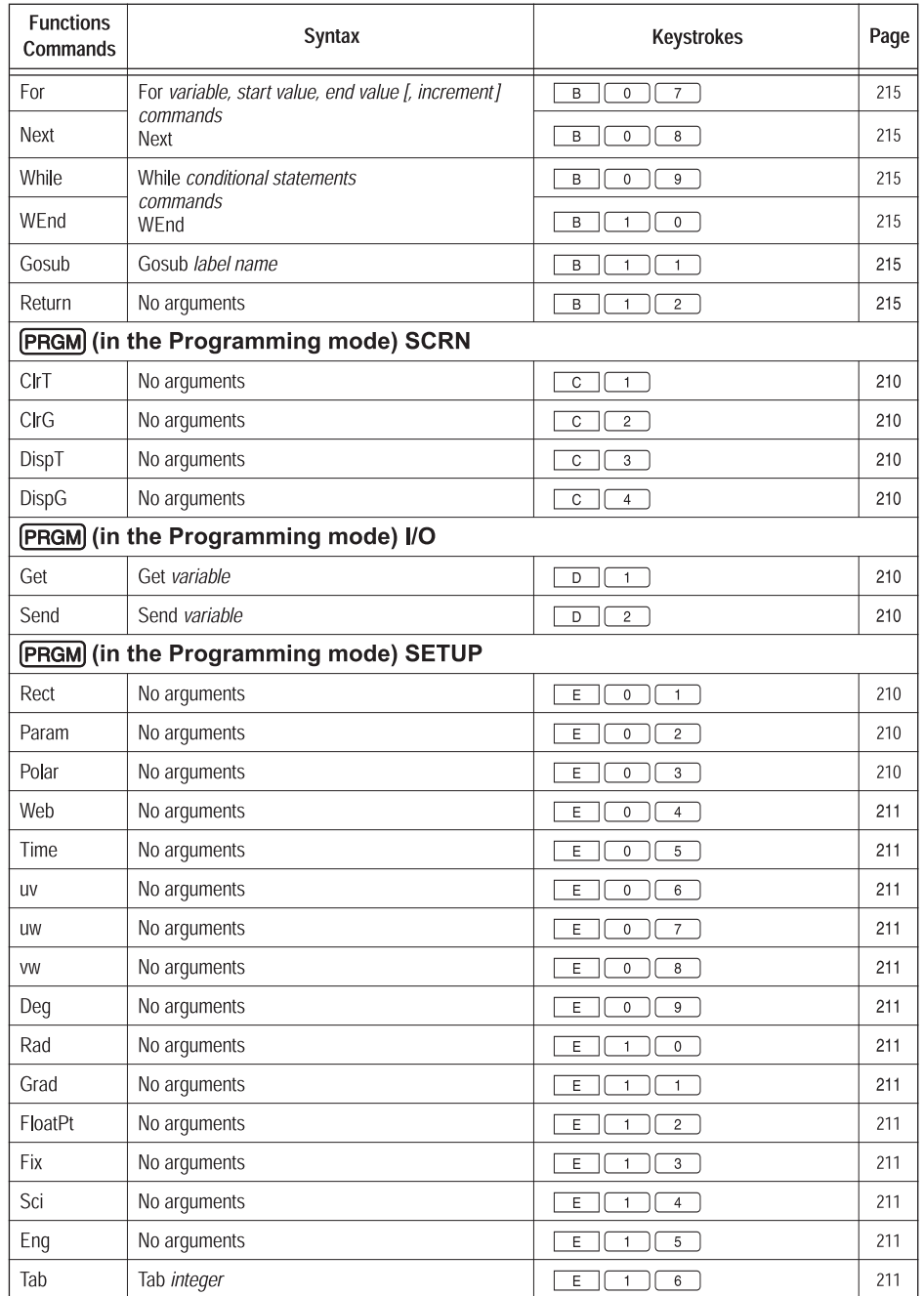

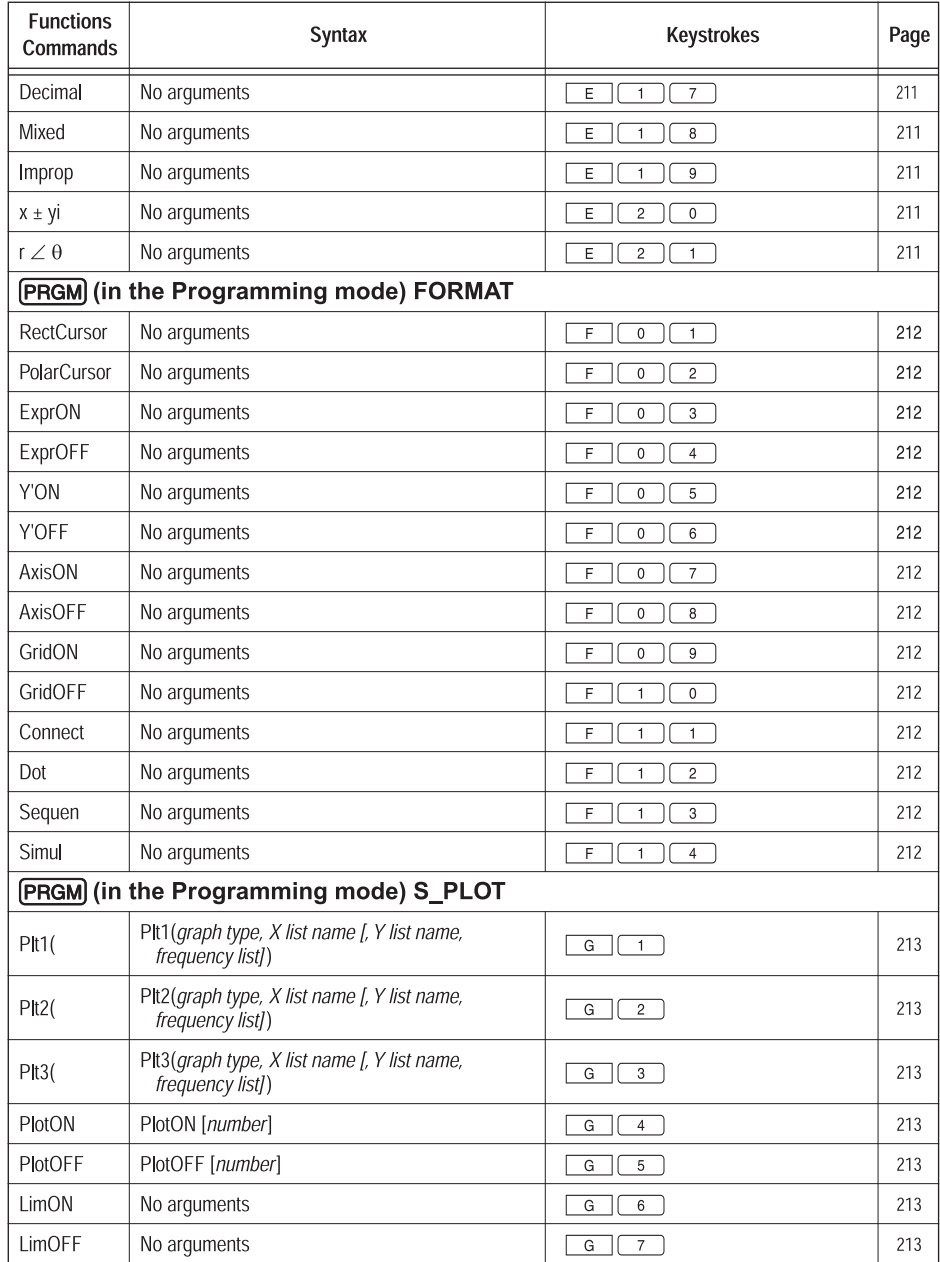

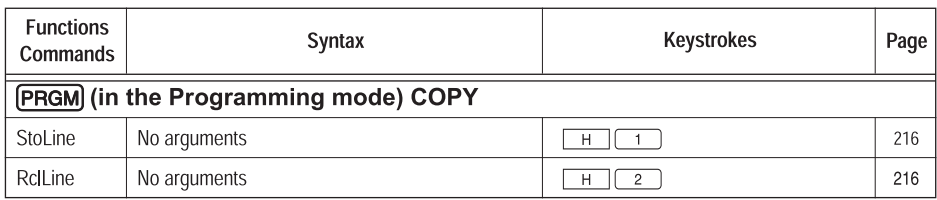

### 10. MATRIX menus

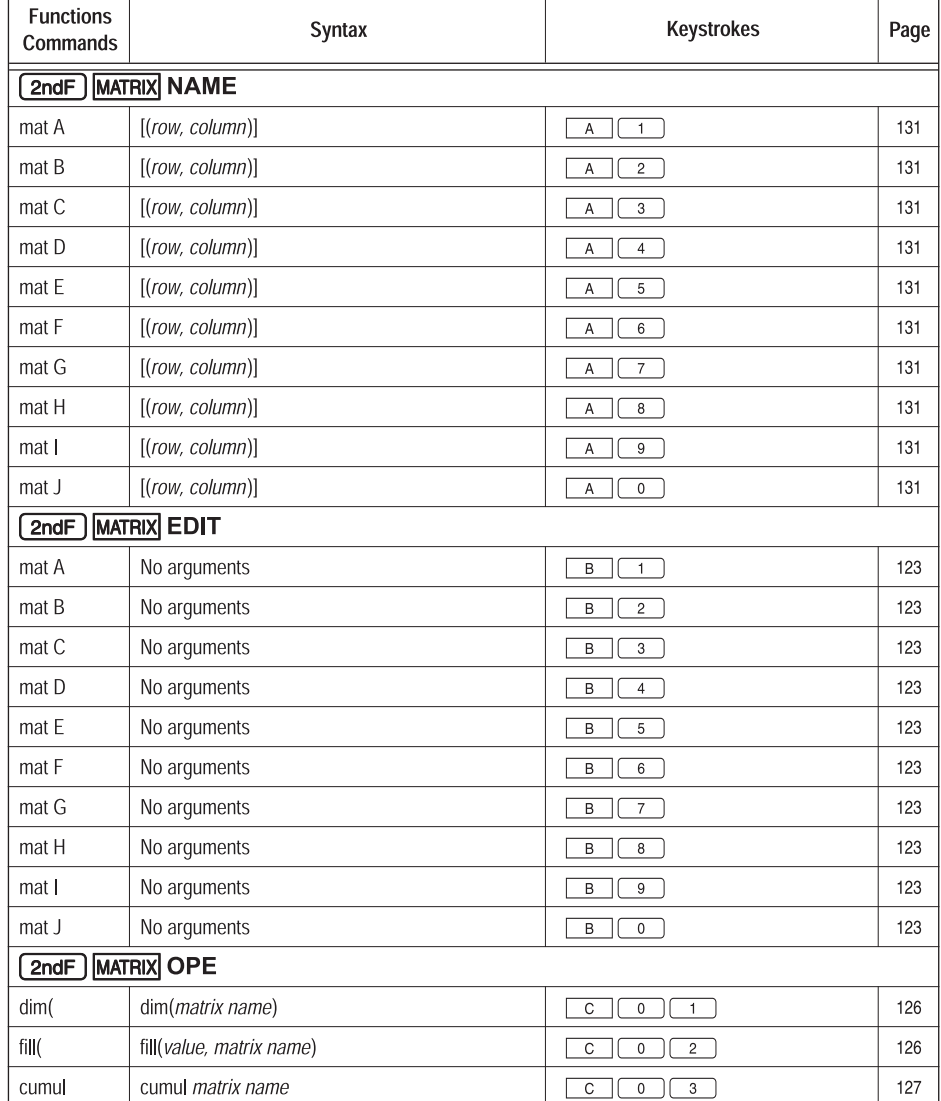

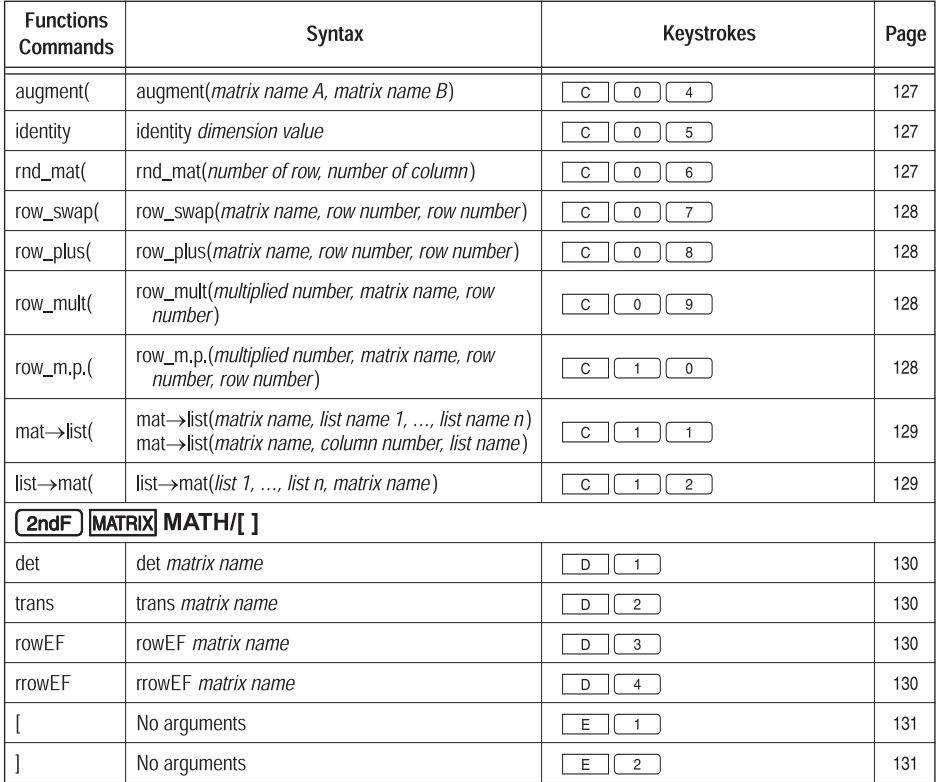

# 11. FINANCE menus

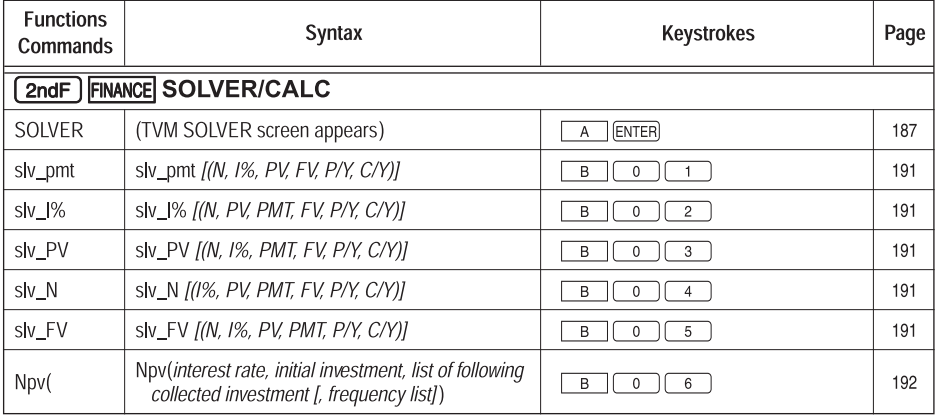

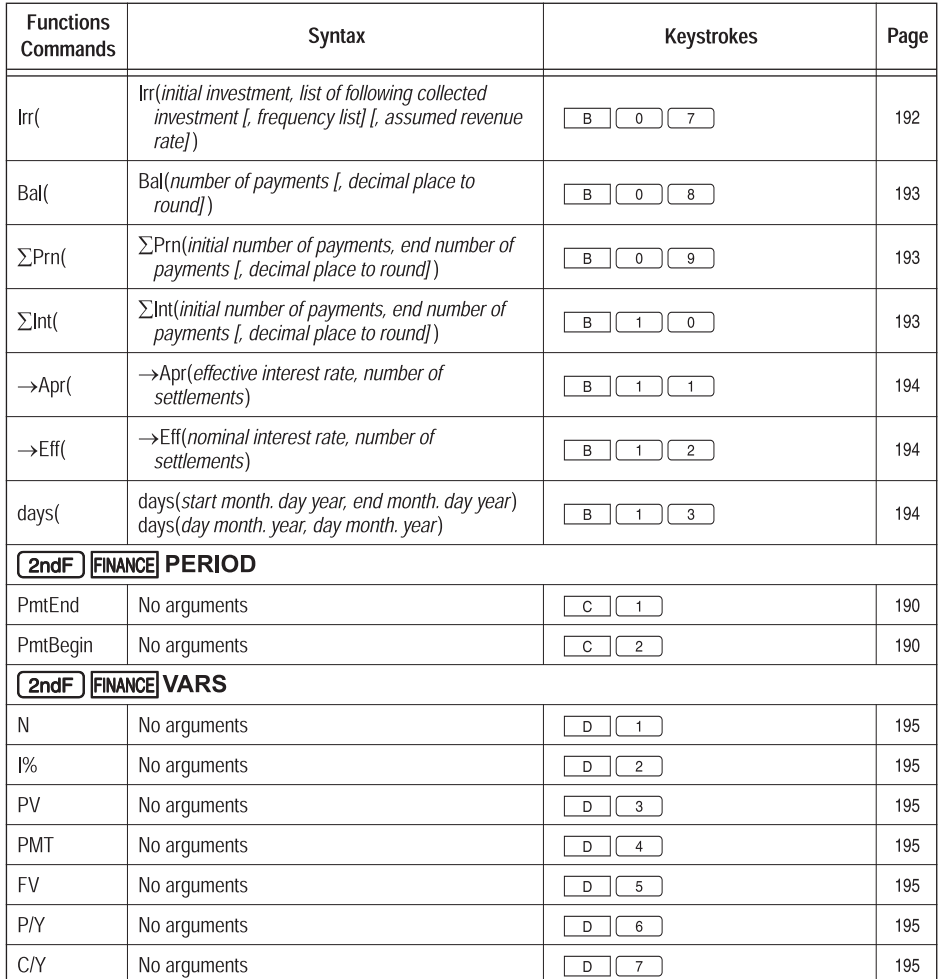

# 12. TOOL menus

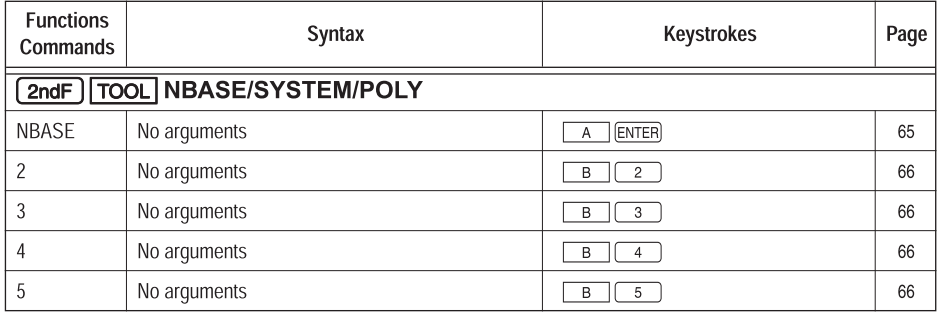

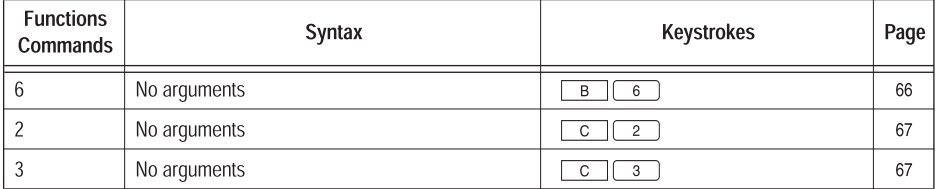

# 13. SOLVER menus

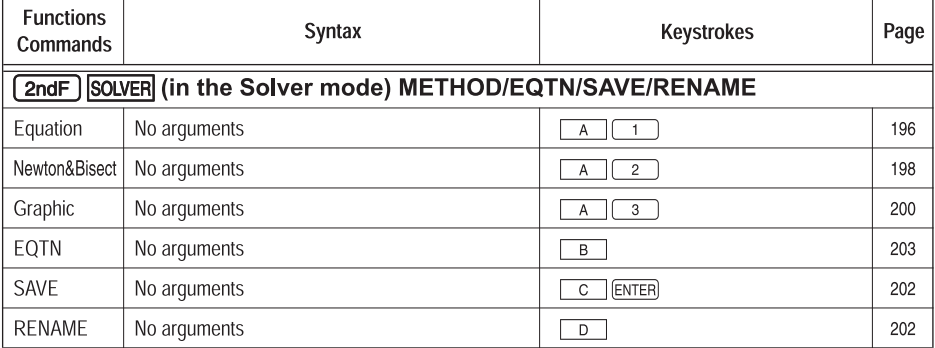

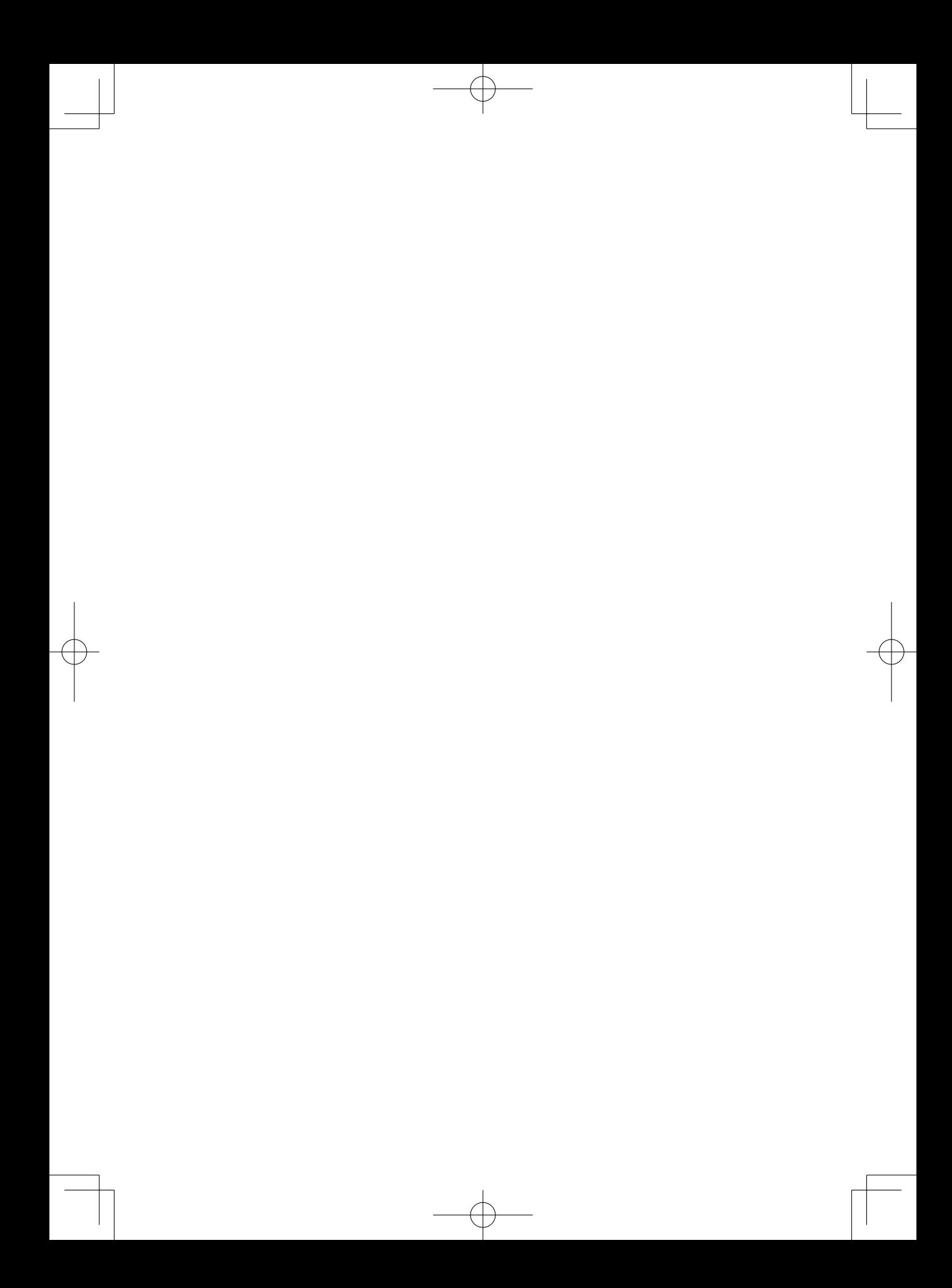